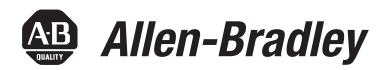

# **Terminaux PanelView Plus 7 Standard**

Références 2711P-T4W21D8S, 2711P-T4W21D8S-B, 2711P-T6C21D8S, 2711P-T6C21D8S-B, 2711P-T7C21D8S, 2711P-T7C21D8S-B, 2711P-T9W21D8S, 2711P-T9W21D8S-B, 2711P-T10C21D8S, 2711P-T10C21D8S-B, 2711P-T12W21D8S, 2711P-T12W21D8S-B, 2711P-T15C21D8S, 2711P-T15C21D8S-B

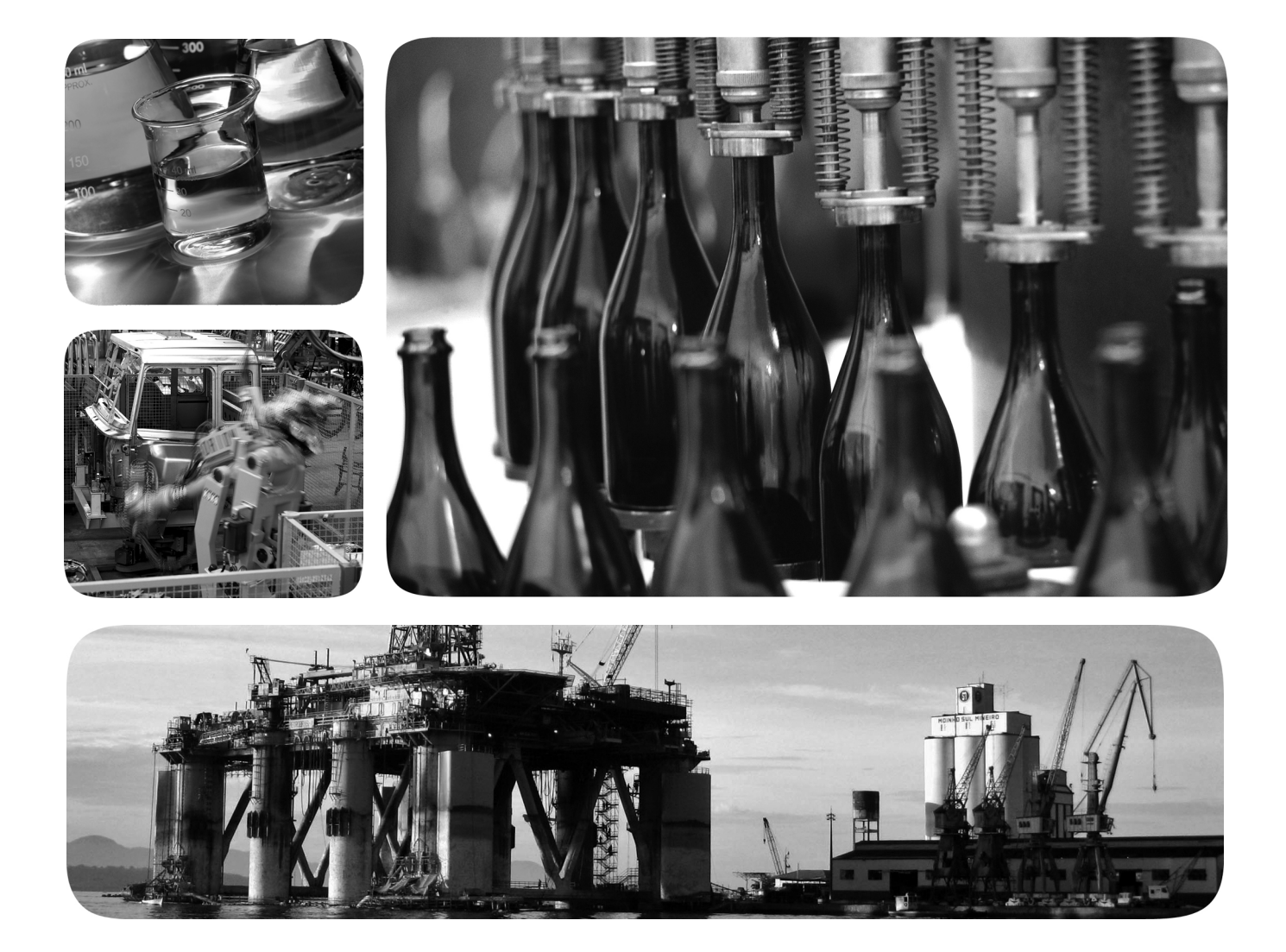

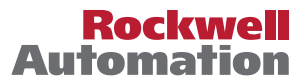

# **Informations importantes destinées à l'utilisateur**

Lisez ce document et les documents répertoriés dans la section Documentations connexes relatifs à l'installation, la configuration et le fonctionnement de cet équipement avant d'installer, de configurer, d'utiliser ou de procéder à la maintenance de ce produit. Les utilisateurs doivent se familiariser avec les instructions traitant de l'installation et du câblage, en plus des exigences relatives à toutes les normes, réglementations et lois en vigueur.

Les opérations telles que l'installation, la mise au point, la mise en service, l'utilisation, l'assemblage, le désassemblage et la maintenance doivent être exécutées par des personnes qualifiées conformément au code de bonne pratique.

Si cet équipement n'est pas utilisé selon les préconisations du fabricant, la protection qu'il fournit peut être altérée.

La société Rockwell Automation, Inc. ne saurait en aucun cas être tenue pour responsable ni être redevable des dommages indirects ou consécutifs à l'utilisation ou à l'application de cet équipement.

Les exemples et schémas contenus dans ce manuel sont présentés à titre indicatif seulement. En raison du nombre important de variables et d'impératifs associés à chaque installation, la société Rockwell Automation, Inc. ne saurait être tenue pour responsable ni être redevable des suites d'utilisation réelle basée sur les exemples et schémas présentés dans ce manuel.

La société Rockwell Automation, Inc. décline également toute responsabilité en matière de propriété intellectuelle et industrielle concernant l'utilisation des informations, circuits, équipements ou logiciels décrits dans ce manuel.

Toute reproduction totale ou partielle du présent manuel sans autorisation écrite de la société Rockwell Automation, Inc. est interdite.

Des remarques sont utilisées tout au long de ce manuel pour attirer votre attention sur les mesures de sécurité à prendre en compte :

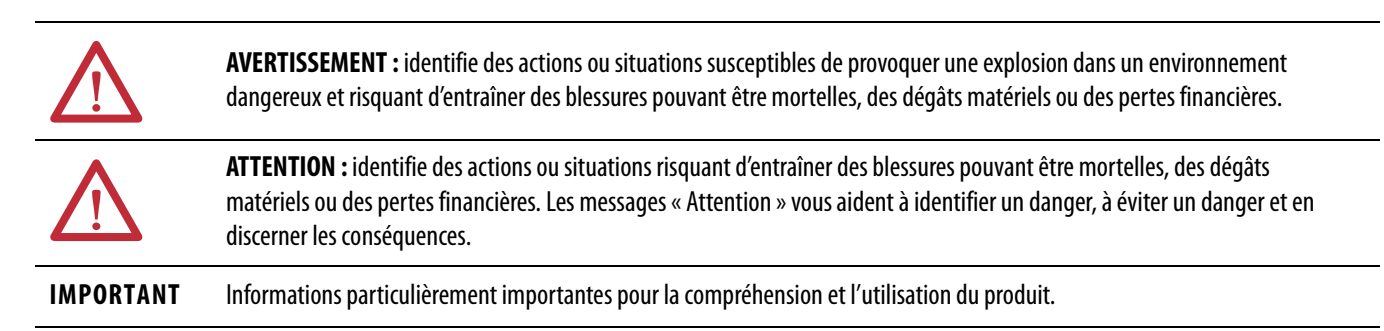

Des étiquettes peuvent également être placées à l'intérieur ou à l'extérieur d'un équipement pour avertir de dangers spécifiques.

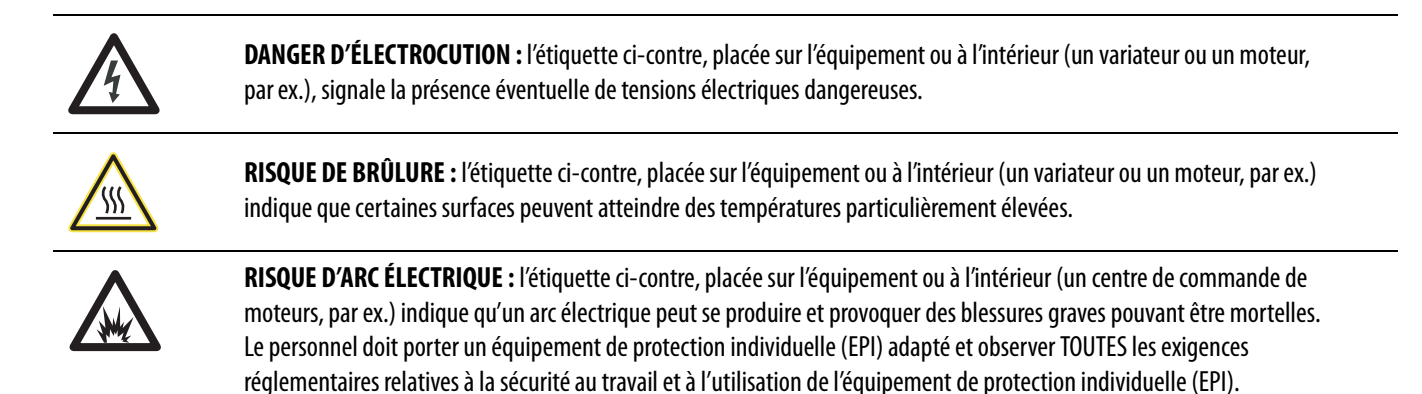

Allen-Bradley, ArmorBlock, CompactLogix, ControlLogix, FactoryTalk, FLEX, Kinetix, PanelView, POINT I/O, RSLinx, Stratix 6000, Studio 5000 Logix Designer, Rockwell Software et Rockwell Automation sont des<br>marques commercia

Les marques commerciales n'appartenant pas à Rockwell Automation sont la propriété de leurs sociétés respectives.

Ce manuel contient des informations nouvelles et actualisées.

# **Informations nouvelles et actualisées**

Ce tableau présente les modifications apportées à ce manuel.

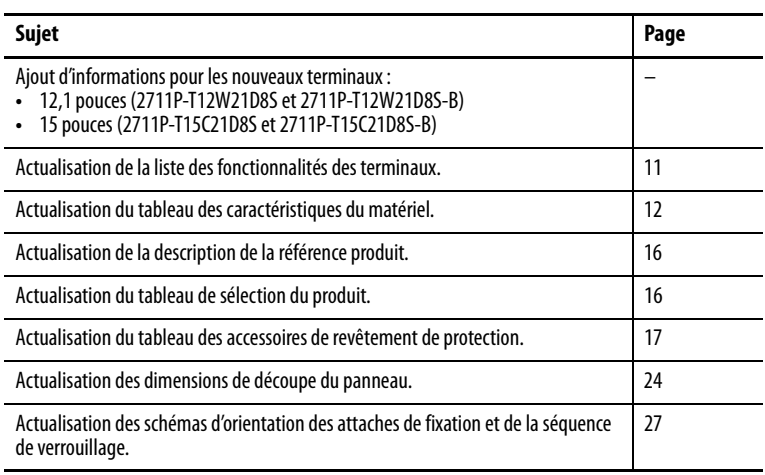

# **Notes :**

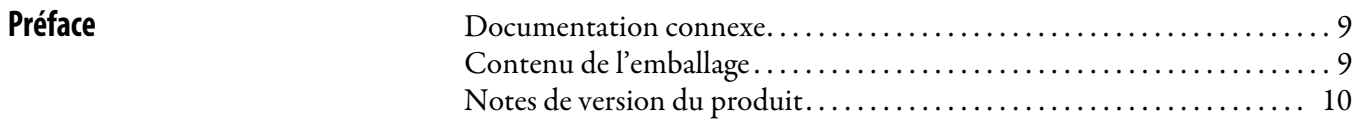

# **[Installation du terminal PanelView](#page-18-1)  Plus 7 Standard**

# **[Configuration des réglages du](#page-38-1)  terminal**

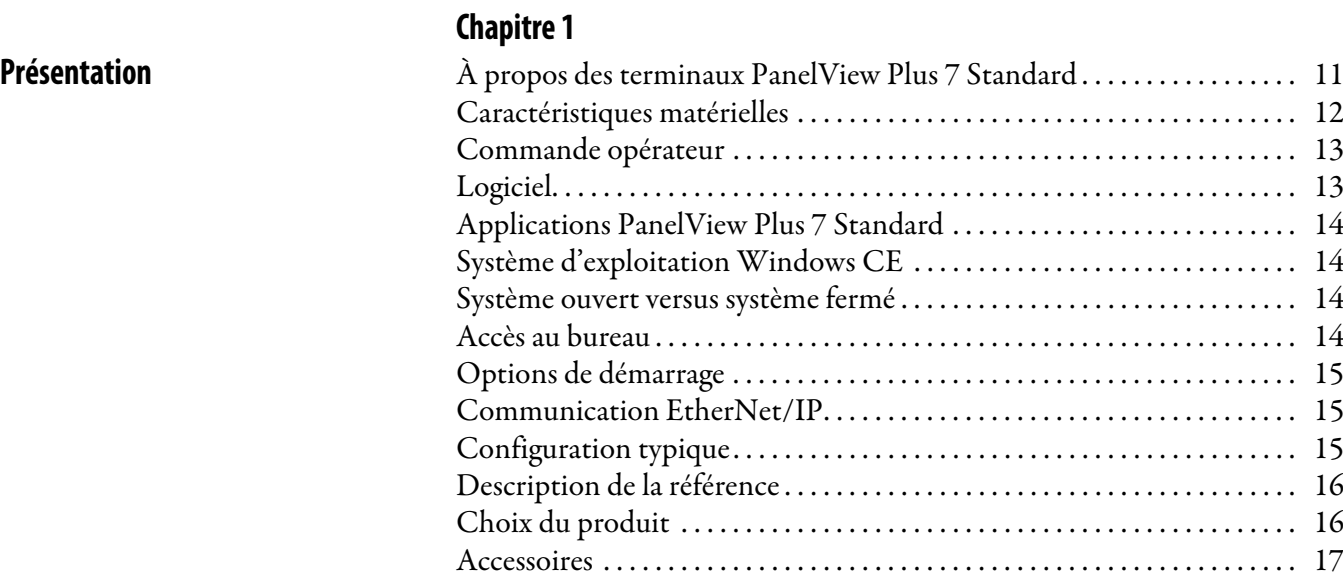

[Câbles Ethernet . . . . . . . . . . . . . . . . . . . . . . . . . . . . . . . . . . . . . . . . . . . . . . . . . . 18](#page-17-0)

# **[Chapitre 2](#page-18-0)**

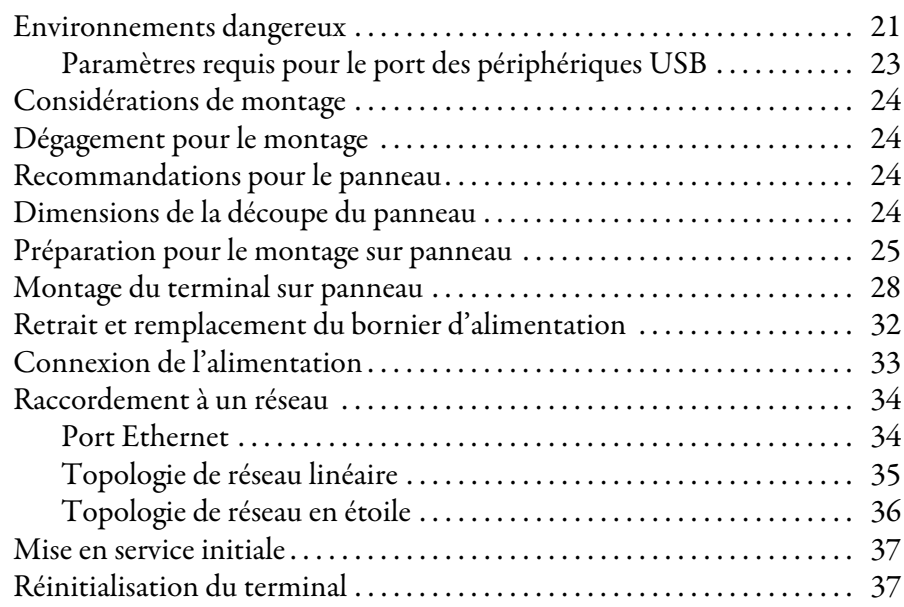

# **[Chapitre 3](#page-38-0)**

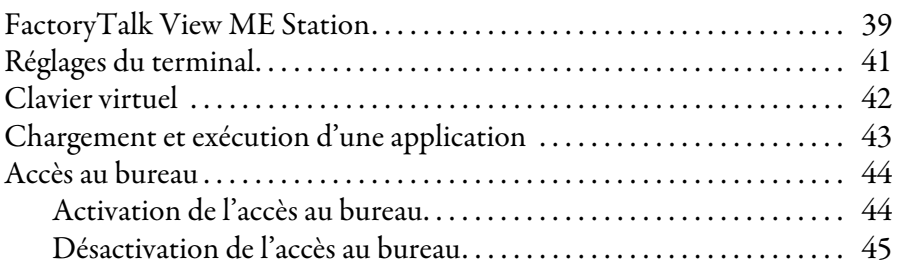

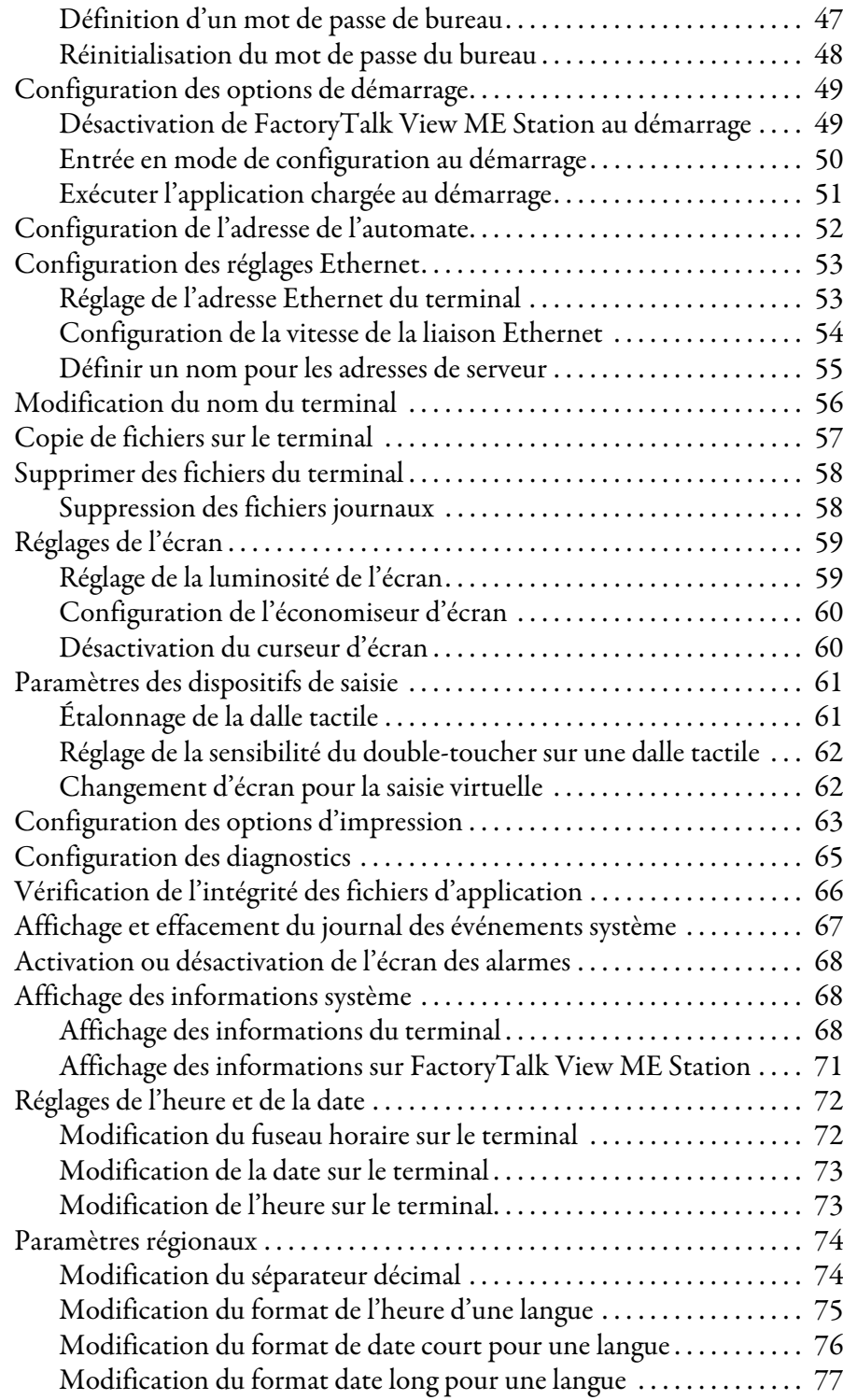

# **[Chapitre 4](#page-78-0)**

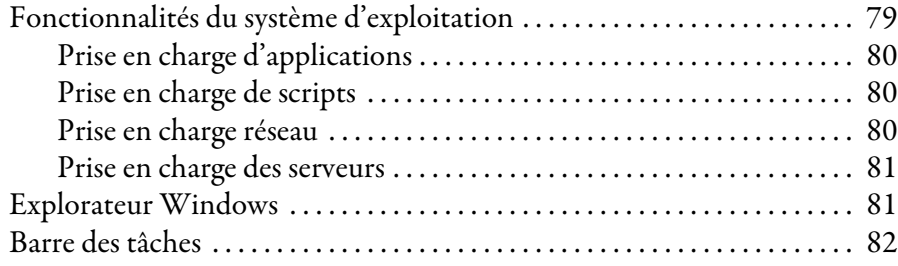

# [Système d'exploitation Windows](#page-78-1)

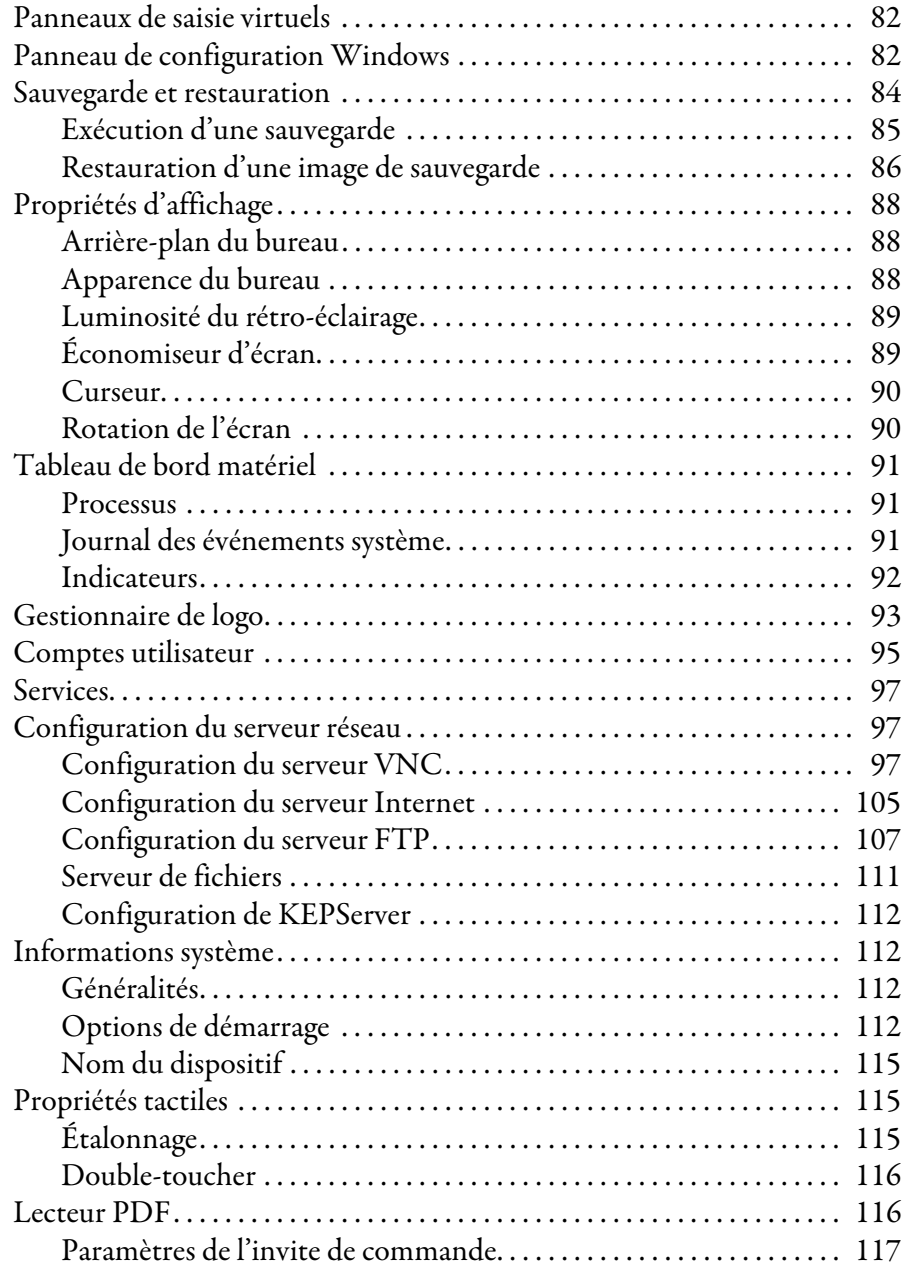

# **[Chapitre 5](#page-118-0)**

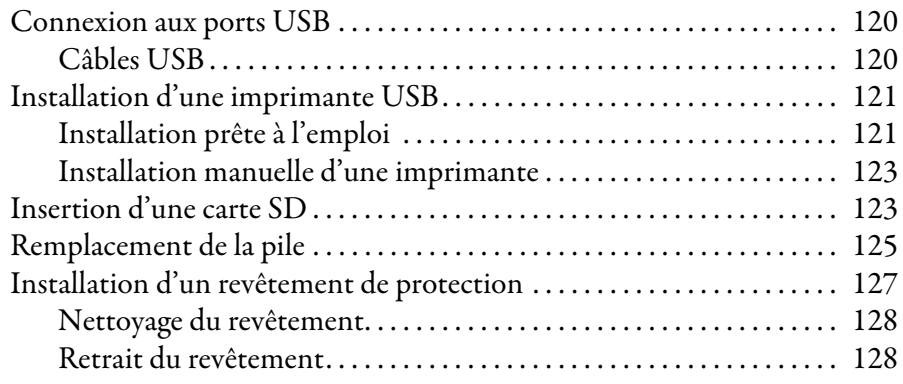

# **[Installation et remplacement de](#page-118-1)  composants**

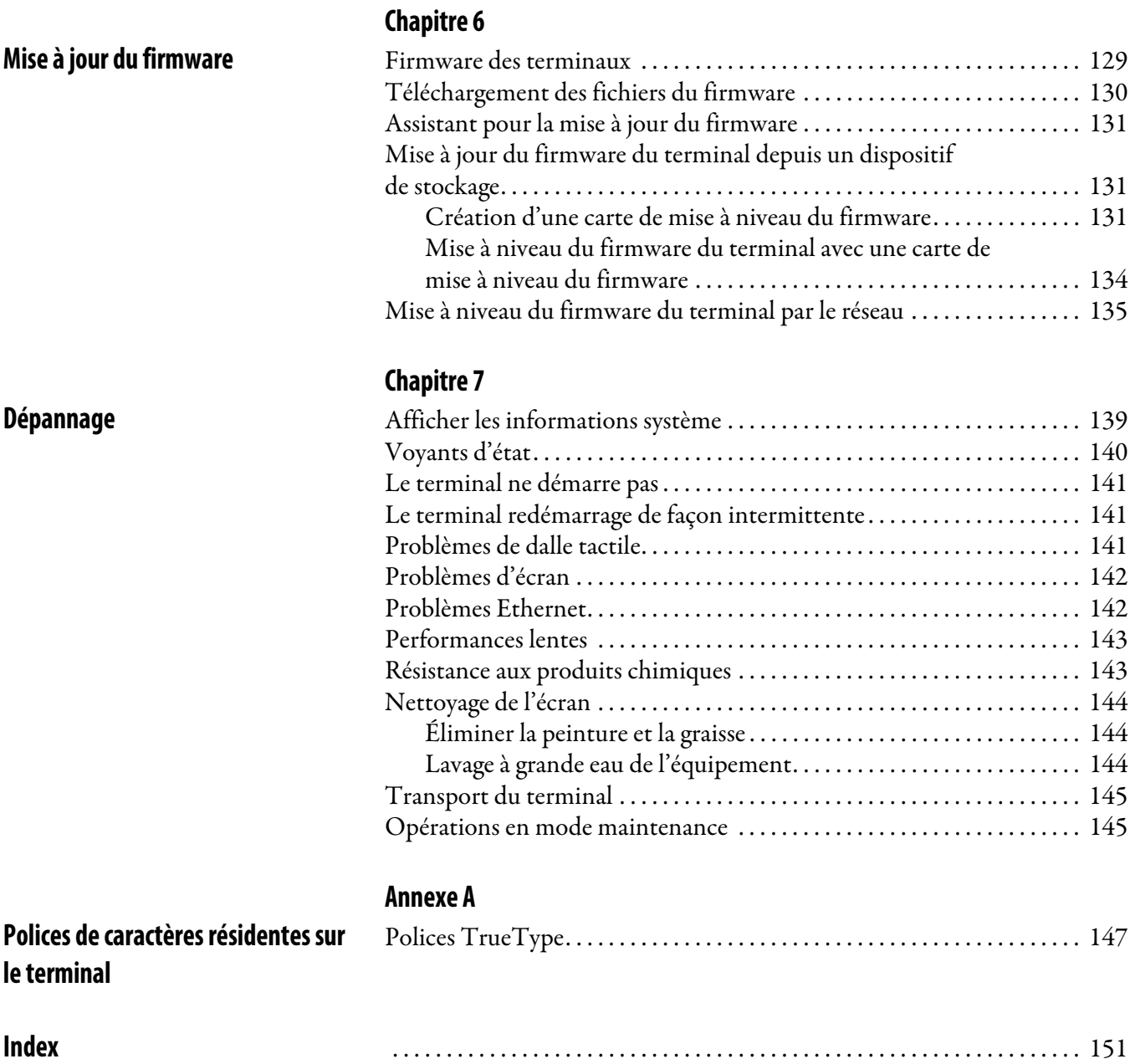

<span id="page-8-0"></span>Ce manuel décrit comment installer, configurer, utiliser et dépanner les terminaux PanelView™ Plus 7 Standard. Il ne décrit pas les procédures de création des applications exécutées sur les terminaux ou de la logique à relais exécutée sur l'automate.

Les autres à tâches à exécuter incluent :

- La création d'une application d'interface opérateur (IHM) pour le terminal avec le logiciel FactoryTalk® View Machine Edition (ME), version 7.0 ou ultérieure.
- La création d'une logique à relais pour l'automate avec l'application Studio 5000 Logix Designer™.

<span id="page-8-1"></span>**Documentation connexe** Les documents suivants contiennent des informations complémentaires sur les produits associés de Rockwell Automation.

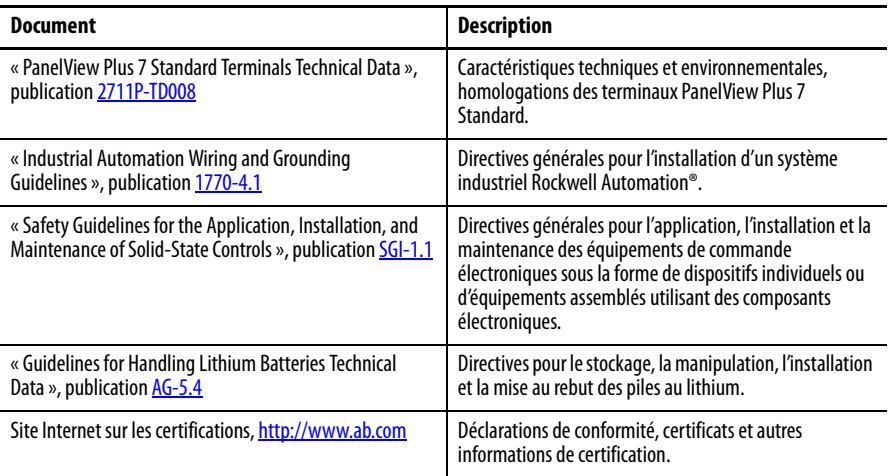

Vous pouvez consulter ou télécharger ces publications sur le site [http://www.rockwellautomation.com/literature/.](http://www.rockwellautomation.com/literature/) Pour commander des exemplaires imprimés de documentation technique, contactez votre distributeur Allen-Bradley local ou votre représentant commercial Rockwell Automation.

<span id="page-8-2"></span>**Contenu de l'emballage** Ce produit est livré avec les articles suivants :

- Terminal PanelView Plus 7 Standard avec logiciel FactoryTalk View ME Station installé et activé
- Attaches de fixation pour une installation sur panneau
- Bornier débrochable
- Cache pour carte SD
- Documentation produit
- Gabarit de découpe
- Informations de certification RoHS pour la Chine
- Fiche technique produit

<span id="page-9-0"></span>**Notes de version du produit** Les notes de version du produit sont disponibles en ligne sur la page Product Compatibility and Download Center.

> 1. Dans la liste Quick Links (liens rapides), sur le site [http://www.ab.com,](http://ab.rockwellautomation.com/) choisissez Product Compatibility and Download Center (centre de compatibilité produit et de téléchargement).

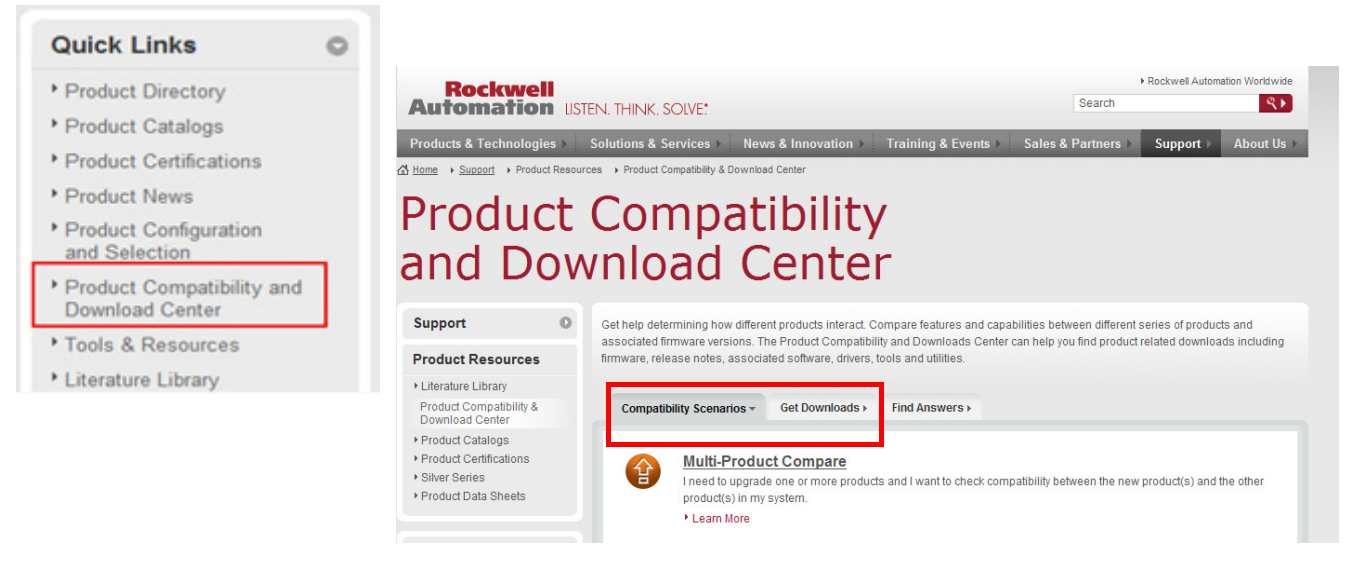

2. Dans l'onglet Compatibility Scenarios (scénarios de comptabilité) ou dans l'onglet Get Downloads (obtenir les téléchargements), cherchez et sélectionnez votre produit.

## **Start by selecting products**

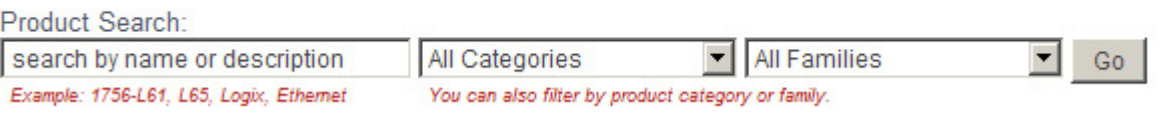

3. Cliquez sur l'icône de téléchargement **pour accéder aux notes de** version du produit.

# <span id="page-10-2"></span><span id="page-10-1"></span>**Présentation**

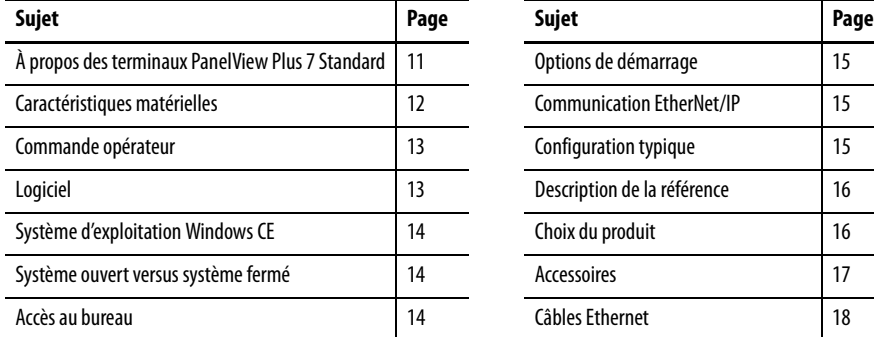

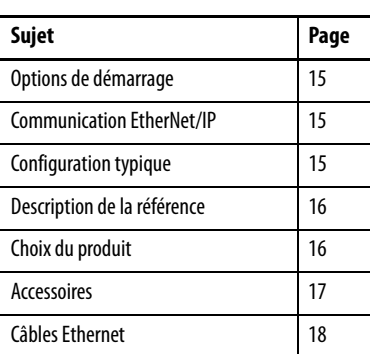

# <span id="page-10-3"></span><span id="page-10-0"></span>**À propos des terminaux PanelView Plus 7 Standard**

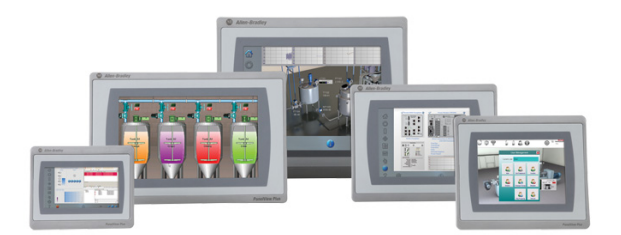

Les terminaux PanelView Plus 7 Standard sont des dispositifs d'interface opérateur. Ils surveillent et commandent des dispositifs reliés aux automates ControlLogix® 5570 et CompactLogix™ 5370 par un réseau EtherNet/IP. Des écrans graphiques et textuels animés fournissent à l'opérateur une vue du fonctionnement d'une machine ou d'un procédé. Les opérateurs interagissent avec le système de commande grâce à une dalle tactile.

Les terminaux PanelView Plus 7 Standard incluent les fonctionnalités suivantes :

- Les fonctionnalités du terminal permettent la connexion avec un automate, avec jusqu'à 25 écrans et 200 alarmes au maximum.
- Le logiciel FactoryTalk View Machine Edition fournit un environnement familier pour la création d'applications d'IHM.
- Le système d'exploitation Windows CE avec accès au bureau pour la configuration et les applications tierces.
- Communication Ethernet avec prise en charge des topologies de réseau linéaire et en étoile.
- Un lecteur PDF pour accéder aux fichiers PDF stockés sur le terminal.
- Plusieurs options d'écran, incluant des terminaux de 4, 6, 7, 9, 10, 12 et 15 pouces.
- Un écran large sur trois tailles de terminal : 4, 9 et 12 pouces.
- Résolution d'écran élevée.
- Les terminaux sont disponibles avec la marque Allen-Bradley apposée ou sans marquage pour les clients qui désirent apposer leur marque sur le terminal.
- Les homolgations incluent Classe 1, Div 2 et ATEX Zones 2 et 22.

<span id="page-11-1"></span>**Caractéristiques matérielles** Le terminal PanelView Plus 7 Standard présente des configurations matérielles fixes dans différentes tailles d'écran avec saisie par dalle tactile.

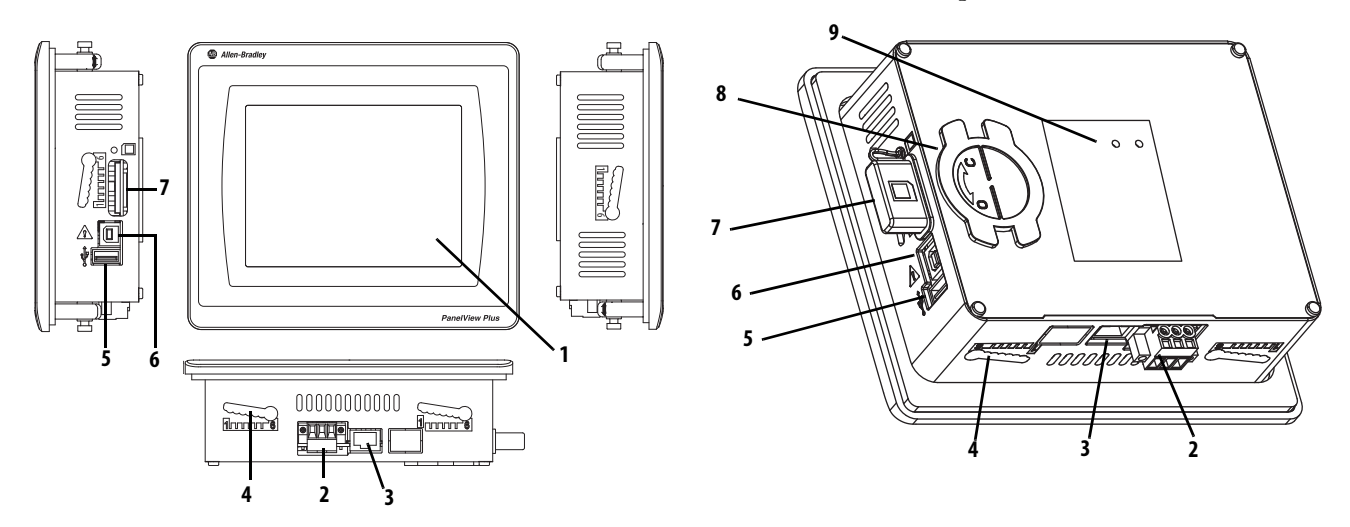

<span id="page-11-0"></span>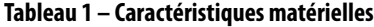

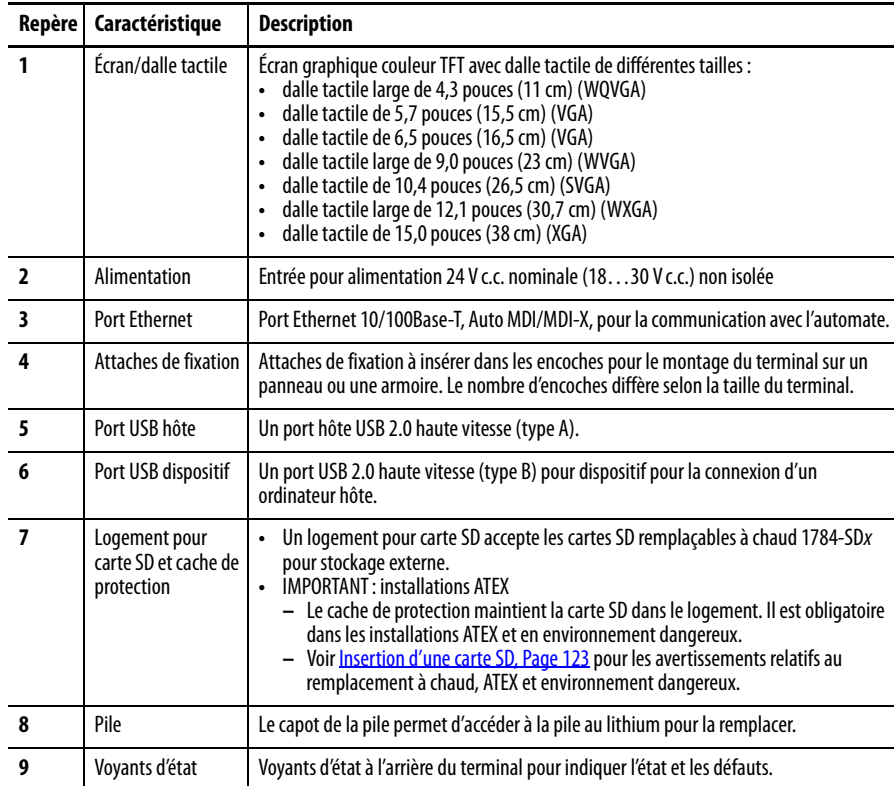

<span id="page-12-0"></span>**Commande opérateur** Tous les terminaux sont équipés d'un écran couleur avec dalle tactile pour les commandes opérateur. La dalle tactile résistive fournit une commande précise, fiable et durable pour les applications industrielles.

> **ATTENTION :** la dalle tactile peut être commandée avec un doigt, un stylet ou une main gantée dans les environnements secs ou humides. L'extrémité du stylet en plastique doit avoir un rayon minimum de 1,3 mm. Tout autre objet ou outil pourrait endommager la dalle tactile. Ne pas effectuer plusieurs opérations simultanément ; cela pourrait provoquer un fonctionnement inattendu. Ne toucher qu'un élément fonctionnel de l'écran à la fois avec un seul doigt.

**CONSEIL** En fonctionnement, un clavier virtuel ou un pavé numérique est affiché sur l'écran du terminal pour la saisie des données.

La dalle tactile est compatible avec des gestes pour interagir avec les éléments de l'écran pendant le fonctionnement. Utilisez uniquement les gestes suivants sur la dalle tactile :

- Toucher Touchez brièvement la cible sur l'écran du terminal avec le bout du doigt.
- Double-toucher Touchez deux fois rapidement la cible sur l'écran avec le bout du doigt.
- Glisser Touchez la cible sur l'écran du terminal et déplacez le bout du doigt sur l'écran.
- Appui long Touchez et maintenez la pression sur la cible sur l'écran du terminal pendant plusieurs secondes.

Pour la liste des actions que vous pouvez exécuter grâce aux gestes sur l'écran, voir l'aide de FactoryTalk View ME.

# <span id="page-12-1"></span>**Logiciel**

**IMPORTANT** Le client doit s'assurer que les logiciels tiers, mises à jour, correctifs ou firmware installés ne contiennent pas de bogues malvaillants, de logiciels espions ou autre.

### **Tableau 2 – Logiciels pris en charge par le PanelView Plus 7 Standard**

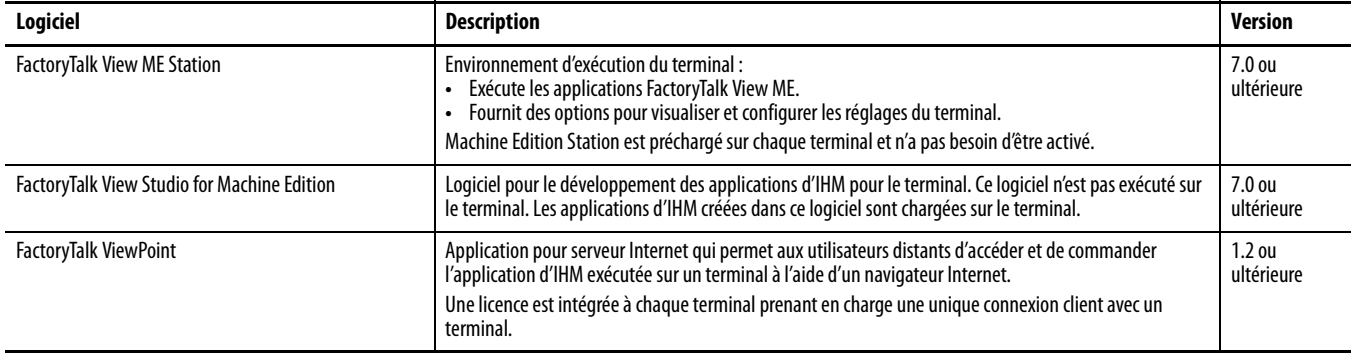

# <span id="page-13-0"></span>**Applications PanelView Plus 7 Standard**

<span id="page-13-1"></span>**Système d'exploitation** 

<span id="page-13-2"></span>**Système ouvert versus** 

**système fermé**

**Windows CE**

Les applications PanelView Plus 7 Standard Machine Edition ont les limitations suivantes :

- 25 écrans maximum
- 200 messages d'alarme maximum
- Une connexion ou raccourci vers un automate avec le logiciel RSLinx Enterprise ou KEPServer Enterprise
- Seules les communications Ethernet sont prises en charge.

Si vous utilisez le logiciel RSLinx Enterprise, les drivers Ethernet sont pris en charge.

Les terminaux exécutent le système d'exploitation Windows CE. Ces dispositifs exécutent des applications d'IHM et fournissent un bureau avec les capacités suivantes :

- Serveur FTP
- Client et serveur VNC (Virtual network computing)
- Contrôles ActiveX Reportez-vous à Affichage des informations sur [FactoryTalk View ME Station, Page 71](#page-70-1), pour une liste des contrôles ActiveX installés sur le terminal.
- **CONSEIL** Pour une liste complète des contrôles ActiveX, visitez le site [http://www.rockwellautomation.com/knowledgebase](https://rockwellautomation.custhelp.com/) et recherchez les mots « ActiveX Support for PanelView Plus Terminals » dans la base de connaissances.
- Lecteur PDF
- Prise en charge de dispositif tiers

## Vous pouvez configurer un terminal pour qu'il exécute un environnement de bureau ouvert ou fermé:

- Un système ouvert lance le bureau Windows au démarrage.
- Un système fermé lance une application FactoryTalk View ME ou FactoryTalk View ME Station au démarrage. L'accès au bureau n'est pas autorisé.

Tous les terminaux sont livrés avec un système fermé.

<span id="page-13-3"></span>**Accès au bureau** Vous pouvez autoriser ou interdire l'accès au bureau Windows sur le terminal. Depuis le bureau, vous pouvez exécuter des opérations système et du panneau de commande ou exécuter des applications tierces. Vous pouvez également autoriser un accès temporaire pour exécution de tâches spécifiques, puis désactiver l'accès au bureau pour interdire toute modification non autorisée.

**CONSEIL** La fonction d'accès au bureau des terminaux est désactivée par défaut.

Reportez-vous à [Accès au bureau, Page 44](#page-43-2), pour plus de détails sur la façon de modifier l'accès au bureau.

<span id="page-14-1"></span><span id="page-14-0"></span>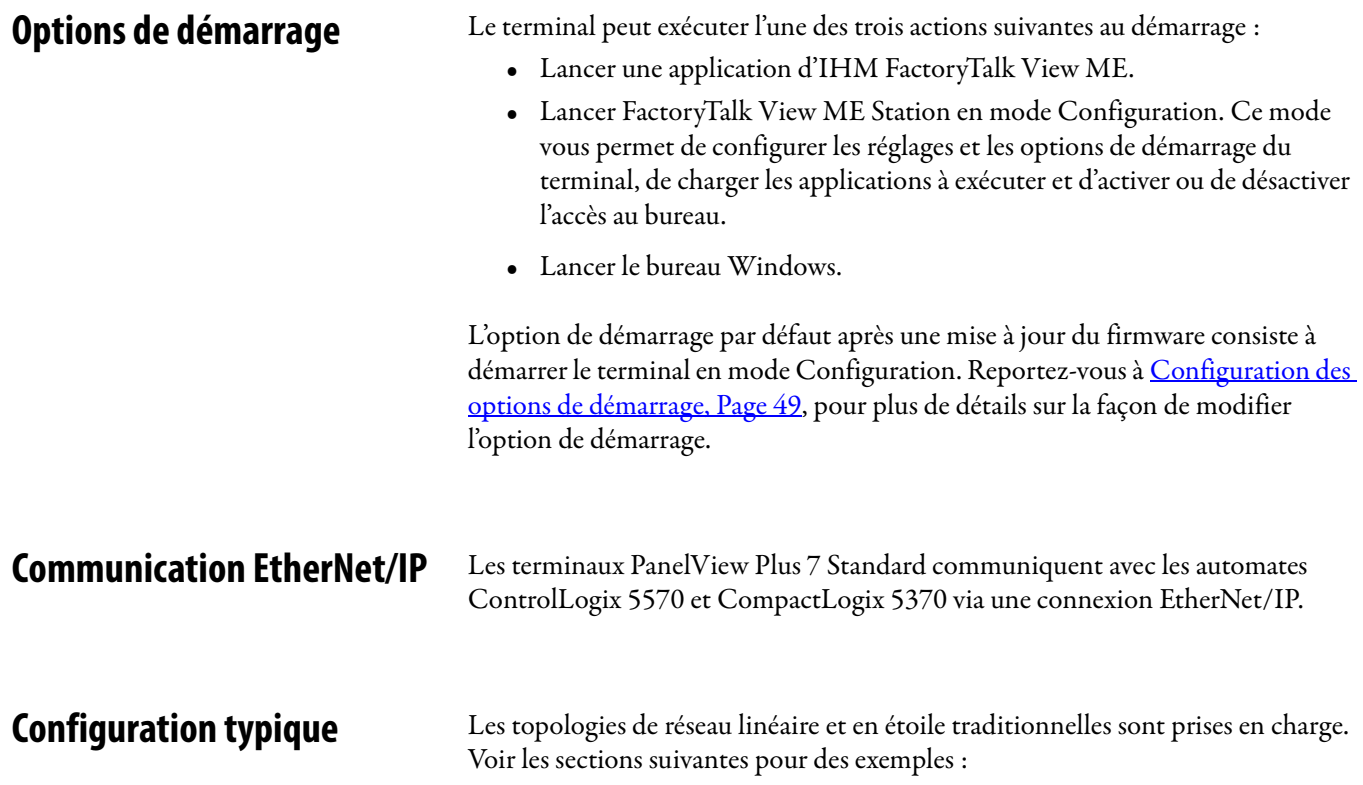

- <span id="page-14-2"></span>• [Topologie de réseau linéaire, Page 35](#page-34-1)
- [Topologie de réseau en étoile, Page 36](#page-35-1)

<span id="page-15-2"></span><span id="page-15-0"></span>Description de la référence Voir le tableau pour une description de la référence du terminal.

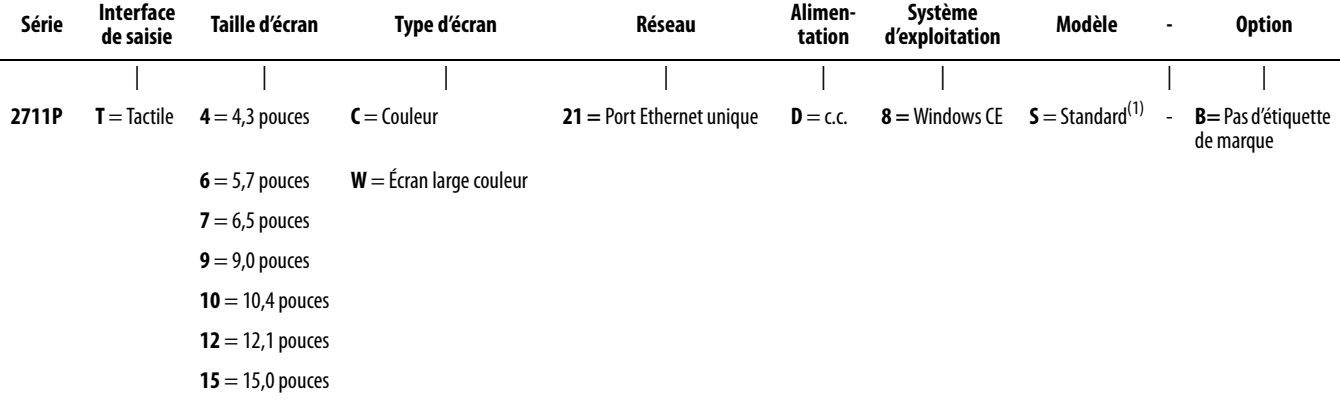

(1) Les modèles standard prennent en charge le système d'exploitation Windows CE version 6.0 avec un serveur FTP, un serveur client VNC, les contrôles ActiveX et un lecteur PDF.

<span id="page-15-3"></span><span id="page-15-1"></span>**Choix du produit** Le [Tableau 3](#page-15-4) fournit une description des choix de produit.

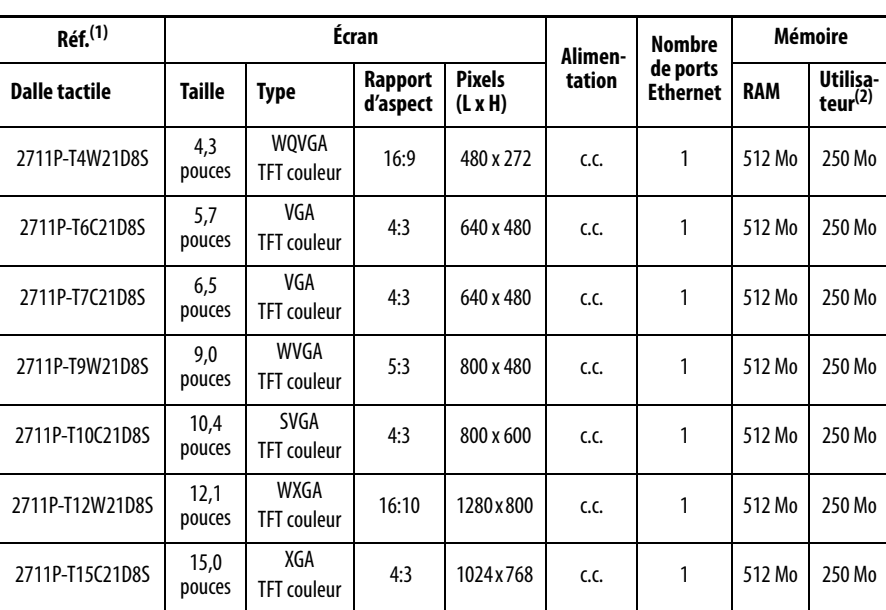

### <span id="page-15-4"></span>**Tableau 3 – Choix des terminaux PanelView Plus 7 Standard**

(1) Ajouter un B à la fin de la référence pour commander un terminal sans logo Allen-Bradley et identification de produit ; par exemple 2711P-T9W21D8S-B.

(2) Mémoire disponible permettant à l'utilisateur de stocker les applications.

<span id="page-16-1"></span>**Accessoires** Les [Tableau 4](#page-16-2) à [Tableau 9](#page-16-3) listent les accessoires des terminaux PanelView Plus 7 Standard.

<span id="page-16-2"></span><span id="page-16-0"></span>**Tableau 4 – Revêtement de protection**

| Réf.          | Taille d'écran | Saisie tactile | Quantité |
|---------------|----------------|----------------|----------|
| 2711P-RGT4S   | 4,3 pouces     |                |          |
| 2711P-RGT6S   | 5,7 pouces     |                |          |
| 2711P-RGT7SP  | 6,5 pouces     | ٠              |          |
| 2711P-RGT9SP  | 9,0 pouces     |                |          |
| 2711P-RGT10SP | 10,4 pouces    |                |          |
| 2711P-RGT12SP | 12,1 pouces    | ٠              |          |
| 2711P-RGT15SP | 15 pouces      |                |          |

### <span id="page-16-4"></span>**Tableau 5 – Alimentations et borniers d'alimentation**

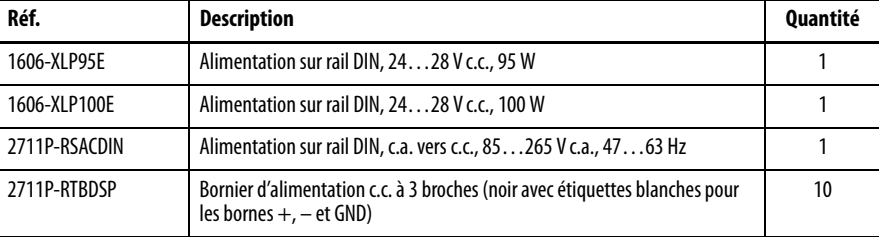

### **Tableau 6 – Accessoires de montage**

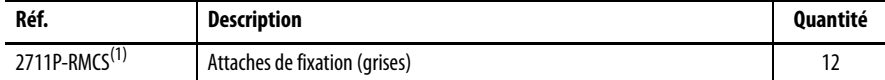

(1) Les attaches de fixation 2711P-RMCS sont destinées uniquement aux terminaux PanelView Plus 7 Standard. Ne pas utiliser ces attaches avec d'autres terminaux PanelView Plus. Ne pas utiliser les attaches noires ; elles ne sont pas compatibles avec les terminaux PanelView Plus 7 Standard.

## **Tableau 7 – Cartes SD(1)**

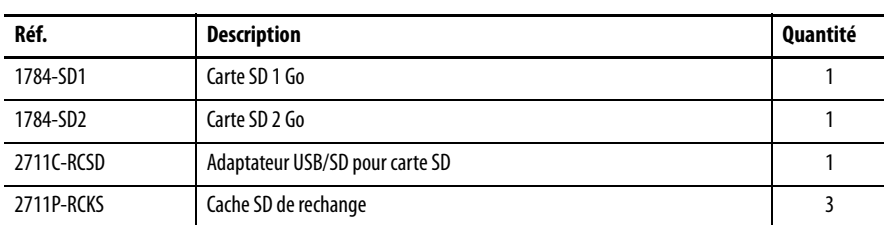

(1) Pour réduire le risque de corruption lors de l'utilisation de cartes SD ou de clés USB avec le terminal, Rockwell Automation recommande d'utiliser une carte SD référence 1784-SD1 ou 1784-SD2.

### **Tableau 8 – Câble de programmation USB**

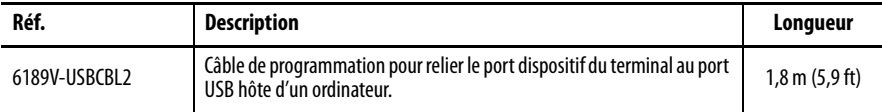

## <span id="page-16-3"></span>**Tableau 9 – Pile de rechange**

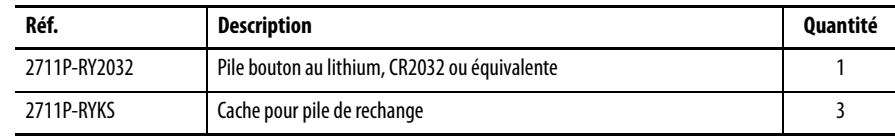

<span id="page-17-0"></span>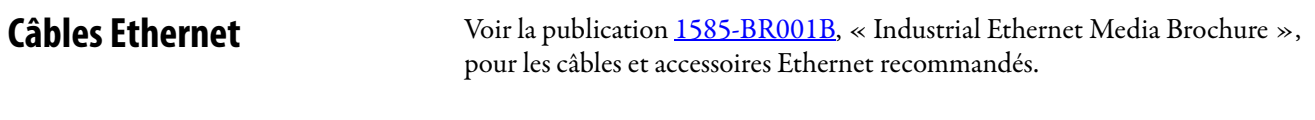

Voir la publication [GMSC10-QS003](http://literature.rockwellautomation.com/idc/groups/literature/documents/qs/gmsc10-qs003_-en-p.pdf), « USB to Serial Adapter Quick Start Guide », pour des informations sur les adaptateurs USB/série.

# <span id="page-18-1"></span><span id="page-18-0"></span>**Installation du terminal PanelView Plus 7 Standard**

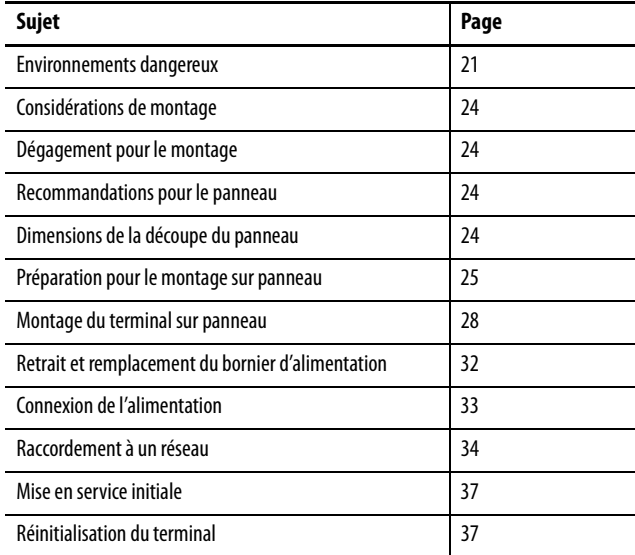

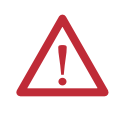

**ATTENTION :** ne pas utiliser le terminal PanelView Plus 7 Standard pour les arrêts d'urgence ou autres commandes critiques pour la sécurité du personnel ou de l'équipement. Utilisez des dispositifs d'interface opérateur câblés séparés qui ne dépendent pas de l'électronique.

L'équipement est conforme aux normes suivantes et possède les classifications ci-après.

ATEX :

- EN 60079-0:2009, EN 60079-11:2012, EN 60079-15:2010 et EN 60079-31:2009
- $\bullet$  II 3 GD
- Ex ic nA IIC T4 Gc
- Ex tc IIIC T135 °C (275 °F) Dc IP66
- Tamb =  $0 °C...+55 °C (32 °F...+131 °F)$
- DEMKO 14 ATEX 1302X

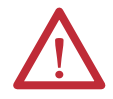

### **ATTENTION : environnement et armoire de protection**

Cet équipement est prévu pour fonctionner en environnement industriel avec un degré de pollution 2, dans des applications de surtension de catégorie II (telles que définies dans la norme CEI 60664-1) à des altitudes de 2000 mètres maximum, sans déclassement.

Les terminaux sont prévus pour une utilisation avec des automates programmables.

Cet équipement est considéré comme étant un équipement industriel du Groupe 1, Classe A selon la norme CEI CISPR 11. Si des précautions particulières ne sont pas prises, la compatibilité électromagnétique peut poser problème dans des environnements résidentiels ou autres en raison de perturbations par conduction ou rayonnement.

**Le marquage Korean Radio Wave Suitability Certification atteste de la conformité électromagnétique de ce matériel en tant qu'équipement professionnel (classe A), et non pas comme équipement domestique. Les vendeurs ou utilisateurs sont invités à y veiller particulièrement.**

## 이 기기는 업무용 (A 급 ) 전자파적합기기로서 판 매자 또는 사용자는 이 점을 주의하시기 바라 며 , 가정외의 지역에서 사용하는 것을 목적으 로 합니다 .

Ce produit est fourni en tant qu'équipement de type ouvert. Il doit être installé à l'intérieur d'une armoire fournissant une protection adaptée aux conditions d'utilisation ambiantes et suffisante pour éviter toute blessure corporelle pouvant résulter d'un contact direct avec des composants sous tension. L'accès à l'intérieur de l'armoire ne doit être possible qu'à l'aide d'un outil. Les terminaux sont conformes aux caractéristiques nominales NEMA, UL Type et CEI uniquement lorsqu'ils sont montés dans un panneau ou une armoire avec des caractéristiques équivalentes. Certaines sections de la présente publication peuvent comporter des informations complémentaires portant sur les degrés de protection spécifiques à respecter pour maintenir la conformité à certaines normes de sécurité.

En plus de cette publication, consultez :

- **•** la publication [1770-4.1,](http://literature.rockwellautomation.com/idc/groups/literature/documents/in/1770-in041_-en-p.pdf) « Industrial Automation Wiring and Grounding Guidelines », pour plus d'informations sur les exigences d'installation.
- **•** les normes NEMA 250 et CEI 60529, selon le cas, pour des explications sur les niveaux de protection fournis par différents types d'armoires.

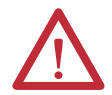

### **ATTENTION : directives de câblage et consignes de sécurité**

Câbler les équipements conformément à la norme NFPA 70E Electrical Safety Requirements for Employee Workplaces (Exigences de sécurité électrique dans les lieux de travail), CEI 60364 Installations électriques des édifices, ou autres directives de sécurité de câblage applicables au pays d'installation. En plus des directives de la NFPA, quelques autres directives sont à respecter :

- **•** seuls des électriciens qualifiés doivent câbler l'équipement conformément aux règlements locaux et nationaux ;
- **•** connecter le dispositif et les autres équipements électroniques similaires à son propre circuit de dérivation ;
- **•** protéger l'alimentation d'entrée avec un fusible ou un disjoncteur de 15 A maximum ;
- **•** acheminer l'arrivée d'alimentation jusqu'au dispositif par un chemin séparé des lignes de communication ;
- **•** le cas échéant, le croisement des câbles d'alimentation et des lignes de communication doit s'effectuer à angle droit ;
- **•** les lignes de communication peuvent être installées dans le même conduit que les lignes d'E/S c.c. basse tension (moins de  $10 V$ ;
- **•** blindez et mettez à la terre les câbles de façon adéquate afin d'éviter les perturbations électromagnétiques (EMI). Une mise à la terre réduit des perturbations électromagnétiques et constitue une mesure de sécurité dans les installations électriques.

Pour de plus amples informations sur les recommandations de mise à la terre, consulter le National Electrical Code, publié par la NFPA pour les États-Unis.

<span id="page-20-0"></span>**Environnements dangereux** The following information applies when operating this equipment in hazardous locations.

> Products marked "CL I, DIV 2, GP A, B, C, D" are only suitable for use in Class I, Division 2, Groups A, B, C, and D hazardous locations and nonhazardous locations. Each product is supplied with markings on the rating nameplate indicating the hazardous location temperature code. When combining products within a system, the most adverse temperature code (lowest "T" number) can be used to help determine the overall temperature code of the system. Combinations of equipment in your system are subject to investigation by the local authority having jurisdiction at the time of installation.

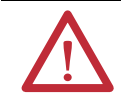

## WARNING: **EXPLOSION HAZARD**

The following information applies when operating this equipment in hazardous locations.

This equipment is suitable for use in Class I, Division 2, Groups A, B, C, and D or nonhazardous locations only.

- **•** Do not disconnect equipment unless power has been removed or the area is known to be nonhazardous.
- **•** Do not disconnect connections to this equipment unless power has been removed or the area is known to be nonhazardous. Secure any external connections that mate to this equipment by using screws sliding latches, threaded connectors, or other means provided with this product.
- **•** When installed in a hazardous location do not open the enclosure, install or remove the memory card or battery, or connect or disconnect equipment unless the area is known to be nonhazardous.
- **•** Substitution of components can impair suitability for Class I, Division 2.
- **•** Peripheral equipment must be suitable for the location where it is used.
- **•** All wiring must be in accordance with Class I, Division 2 wiring methods of Article 501 of the National Electrical Code and/or in accordance with Section 18-1J2 of the Canadian Electrical Code, and in accordance with the authority having jurisdiction.
- **•** For ATEX Zone 2 applications, transient limiting shall be provided in the application that limits transient overvoltages to not more than 40% above the applied voltage.
- **•** For ATEX applications, mount the display in environments where ultraviolet (UV) light cannot influence the nonmetallic parts.
- **•** USB device port is for maintenance use only, it is not to be used during normal operation of the device.
- **•** Install the display in the cutout of an enclosure by using the provided clamps to compress the bezel gasket to form a seal against the panel. The gasket seal is permanent for the installation.
- **•** Use field/power wiring that is rated to a minimum of 90 °C (194 °F).
- **•** Install the display in a location that minimizes the risk of impact from other objects. Do not drop, jolt, or impact the display during installation.
- **•** For ATEX, mount the display through an enclosure wall with a minimum ingress protection rating of IP54 (Zone 2 applications) and IP6x (Zone 22 applications), and in an overall environment not exceeding Pollution Degree 2. (The display supports enclosure ratings up to IP66.) The enclosure must meet the requirements of EN 60079-0:2009, EN 60079-11:2012, EN 60079-15:2010, and EN 60079-31:2009 as applicable.
- **•** Do not use the USB ports in ATEX Zone 2 and Zone 22 applications unless the area is known to be nonhazardous.

Informations sur l'utilisation de cet équipement en environnements dangereux :

Les produits marqués « CL I, DIV 2, GP A, B, C, D » ne conviennent qu'à une utilisation en environnements de Classe I, Division 2, Groupes A, B, C, et D dangereux et non dangereux. Chaque produit est livré avec des marquages sur sa plaque d'identification qui indiquent le code de température pour les environnements dangereux. Lorsque plusieurs produits sont combinés dans un système, le code de température le plus défavorable (code de température le plus faible) peut être utilisé pour déterminer le code de température global du système. Les combinaisons d'équipements dans le système sont sujettes à inspection par les autorités locales qualifiées au moment de l'installation.

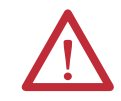

## **AVERTISSEMENT :** RISQUE D'EXPLOSION

Les informations suivantes s'appliquent lorsque cet équipement fonctionne dans des zones dangereuses.

- Cet équipement est utilisable uniquement en Classe I, Division 2, Groupes A, B, C, et D ou en zones non dangereuses.
- **•** Couper le courant ou s'assurer que la zone est classée non dangereuse avant de débrancher l'équipement.
- **•** Couper le courant ou s'assurer que la zone est classée non dangereuse avant de débrancher les connexions de l'équipement. Fixer tous les connecteurs externes reliés à cet équipement à l'aide de vis, loquets coulissants, connecteurs filetés ou autres moyens fournis avec ce produit.
- **•** En cas d'installation dans un environnement dangereux ne pas ouvrir l'enceinte, installer ou retirer la carte mémoire ou la pile, connecter ou déconnecter d'équipement sauf si la zone est reconnue comme étant non dangereuse.
- **•** La substitution de composants peut rendre cet équipement impropre à une utilisation en Classe I, Division 2.
- **•** Les équipements périphériques doivent convenir à l'environnement dans lequel ils sont utilisés.
- **•** Tout le câblage doit être conforme aux méthodes de câblage en Classe I, Division 2 de l'Article 501 du Code Electrique National des Etats-Unis et/ou la Section 18-1J2 du Code Electrique Canadien, et en conformité avec l'autorité compétente.
- **•** Pour les applications en Zone 2 ATEX, une protection contre les transitoires sera fournie pour limiter les surtensions transitoires à 40 % au-dessus de la tension assignée.
- **•** Pour les applications ATEX, installer l'afficheur dans des environnements où le rayonnement ultraviolet (UV) ne peut pas détériorer les parties non métalliques.
- **•** Le port pour dispositif USB est destiné à la maintenance uniquement, il ne doit pas être utilisé pendant le fonctionnement normal du dispositif.
- **•** Installer l'afficheur dans la découpe d'une enceinte en utilisant les fixations fournies pour comprimer le joint de l'encadrement et assurer l'étanchéité avec la paroi. L'étanchéité du joint doit être permanente pour l'installation.
- **•** Utiliser un câblage de terrain/d'alimentation normalisé pour une température minimum de 90 °C (194 °F).
- **•** Installer l'afficheur dans un emplacement qui minimise le risque de choc par d'autres objets. Pendant l'installation l'afficheur ne doit pas tomber, subir des secousses ou des chocs.
- **•** Pour les applications ATEX, encastrer l'afficheur dans la paroi d'une enceinte ayant un indice de protection minimum IP54 (applications en Zone 2) et IP6x (applications en Zone 22) et un environnement général ne dépassant un degré de pollution 2. (L'afficheur supporte des classifications d'enceinte jusqu'à IP66). L'enceinte doit répondre aux exigences des nornes EN 60079-0:2009, EN 60079-11:2012, EN 60079-15:2010, et EN 60079-31:2009 le cas échéant.
- **•** Ne pas utiliser les ports USB dans les applications ATEX en Zones 2 et 22, sauf si la zone est reconnue comme étant non dangereuse.

Les terminaux ont un code de température T4 lorsque la température ambiante de fonctionnement est au maximum de 55 °C (131 °F). Ne pas installer le produit dans des environnements où des gaz présents dans l'atmosphère ont une température d'inflammation inférieure à 135 °C (275 °F).

## <span id="page-22-0"></span>**Paramètres requis pour le port des périphériques USB**

Ce produit est équipé d'un port USB convenant aux environnements dangereux. Le câblage de terrain doit être conforme aux exigences de l'article 500 du National Electrical Code des États-Unis.

## **Figure 1 – Schéma de commande des terminaux PanelView Plus 7 Standard**

Appareil de câblage associé de type ininflammable

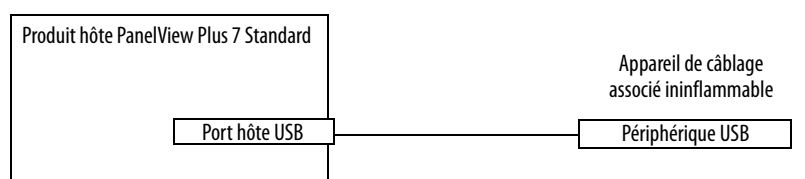

Les terminaux PanelView Plus 7 Standard fournissent un port hôte USB alimenté. Le [Tableau 10](#page-22-1) décrit les paramètres du circuit de ce port.

<span id="page-22-1"></span>**Tableau 10 – Paramètres du circuit du port hôte USB**

| <b>Paramètre</b>      | <b>Valeur</b> | Définition du paramètre                                                                                                    |                                                                            |
|-----------------------|---------------|----------------------------------------------------------------------------------------------------|----------------------------------------------------------------------------|
| $V_{\text{oc} (USB)}$ | 5,25 V c.c.   | Tension de circuit ouvert du port hôte USB.<br>La tension nominale maximum appliquée, V <sub>max (périphérique)</sub> , du périphérique USB<br>est supérieure ou égale à V <sub>oc (USB)</sub> .                                                                                                    | $V_{\text{max (périphérique)}} \geq V_{\text{oc (USB)}}$<br>(selon le cas) |
| $I_{SC}$ (USB)        | 1,68A         | Intensité de sortie maximum du port hôte USB.<br>L'intensité maximum, I <sub>max (périphérique)</sub> , à laquelle chaque périphérique USB peut être soumis<br>est supérieure ou égale à I <sub>sc (USB)</sub>                                                                                                    | $I_{\text{max}}$ (périphérique) $\geq I_{\text{sc}}$ (USB)                 |
| $C_{a}$ (USB)         | $10 \mu F$    | Cette valeur est la capacitance totale maximale pouvant être connectée au port hôte USB. La capacitance totale<br>du périphérique USB et de son câble ne doit pas dépasser la valeur indiquée.<br>La capacitance totale maximale, C <sub>i (périphérique)</sub> , et la capacitance du câble du périphérique USB distinct<br>est inférieure ou égale à C <sub>a (USB)</sub> . | $C_{i (p\'eriph\'erique)} + C_{câble(USB)} \leq C_{a (USB)}$               |
| $L_{a}$ (USB)         | 15 µH         | Cette valeur est l'inductance totale maximale pouvant être connectée au port hôte USB. L'inductance totale du<br>périphérique USB et de son câble ne doit pas dépasser la valeur indiquée.<br>L'inductance totale maximale, L <sub>i (périphérique)</sub> , et l'inductance du câble du périphérique USB distinct<br>est inférieure ou égale à L <sub>a (USB)</sub> .         | $L_i$ (périphérique) + $L_{c\hat{a}ble} \leq L_{a}$ (USB)                  |

## Informations d'application

Le National Electrical Code (NEC) des États-Unis impose de coordonner les paramètres du circuit de l'appareil de câblage associé en environnement dangereux et l'appareil hôte, afin que leur utilisation combinée reste ininflammable. Cette règle s'applique également aux terminaux PanelView Plus 7 Standard et aux périphériques USB.

Assurez-vous que lors d'une utilisation avec le port hôte USB du terminal PanelView Plus 7 Standard et afin de maintenir la nature ininflammable des périphériques USB et de leur câblage, les paramètres de circuit de ces derniers sont conformes aux limites indiquées dans le [Tableau 10.](#page-22-1)

Si la capacitance et l'inductance du câble ne sont pas connues, utilisez les valeurs suivantes de la norme ANSI/ISA-RP 12.06.01-2003 :

 $C_{c\hat{a}ble} = 197 \text{ pF/m} (60 \text{ pF/ft})$  $L_{\text{câble}} = 0.7 \mu H/m (0.20 \mu H/ft)$ 

Le câblage utilisateur ininflammable doit être installé et séparé conformément à l'alinéa 501.10(B)(3) du National Electrical Code (NEC) des États-Unis, de la norme ANSI/NFPA 70 ou autres codes locaux en vigueur. L'utilisation de cet appareil de câblage ininflammable avec un autre appareil de câblage équivalent n'a pas été évaluée.

<span id="page-23-1"></span>Considérations de montage Prenez en considération les points suivants pour le montage du terminal :

- Généralement, le terminal est monté sur la surface verticale d'un panneau ou d'une armoire, à un angle de 0°, juste sous le niveau des yeux.
- Monter le terminal à une hauteur adaptée à la plupart des opérateurs.
- Monter le terminal dans une zone avec un bon éclairage.
- Ne pas monter le terminal dans un endroit exposé aux rayons directs du soleil.

# <span id="page-23-2"></span>**Dégagement pour le montage**

Prévoyez un espace suffisant autour du terminal et dans l'armoire pour la ventilation et les câbles. Tenez également compte de la chaleur dégagée par les autres équipements installés dans l'armoire. La température ambiante autour des terminaux doit être comprise entre 0 et 55 °C.

**Tableau 11 – Dégagement minimum requis**

| Côté du produit | Espace min.                     |
|-----------------|---------------------------------|
| Haut            | 51 mm                           |
| Bas             | 51 mm                           |
| Côté            | 25 mm sur le côté sans carte SD |
|                 | 51 mm sur le côté avec carte SD |
| Arrière         | 0 <sub>mm</sub>                 |

# <span id="page-23-3"></span>**Recommandations pour le panneau**

Montez les terminaux sur la porte ou la paroi d'une armoire classée NEMA, UL Type ou IP :

- l'armoire doit offrir une protection de type IP20 ou supérieure ;
- la paroi doit avoir une épaisseur comprise entre 1,5 et 4,8 mm;
- la robustesse et la rigidité de la paroi doivent être suffisantes pour supporter le terminal et maintenir une étanchéité suffisante contre l'eau et la poussière ;
- la surface de la paroi doit être plate et sans imperfections afin de maintenir une étanchéité adéquate et la classification NEMA, UL Type et IP.

# <span id="page-23-4"></span>**Dimensions de la découpe du panneau**

Utilisez le gabarit fourni avec le terminal pour repérer les dimensions de la découpe.

<span id="page-23-0"></span>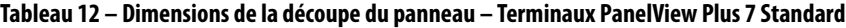

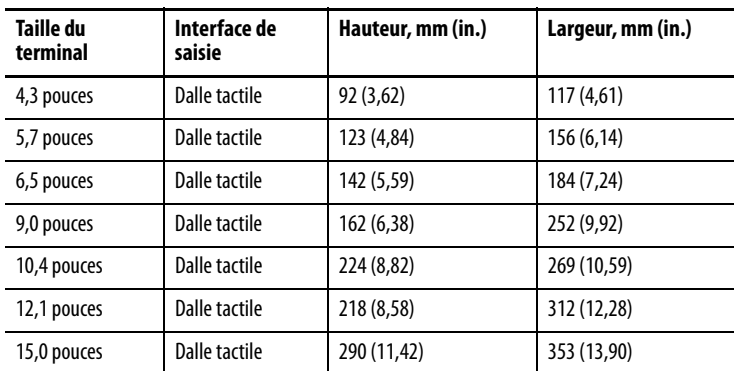

# <span id="page-24-0"></span>**Préparation pour le montage sur panneau**

Avant de monter le terminal sur un panneau, lisez cette section et l'ensemble de la procédure d'installation [Page 28](#page-27-0).

**IMPORTANT** Les attaches de fixation 2711P-RMCS (grises) sont destinées uniquement aux terminaux PanelView Plus 7 Standard. Ne pas utiliser ces attaches avec d'autres terminaux PanelView Plus. Ne pas utiliser les attaches noires ; elles ne sont pas compatibles avec les terminaux PanelView Plus 7 Standard.

Les attaches de fixation s'insèrent dans les encoches autour de l'encadrement afin de fixer solidement le terminal sur le panneau. Le nombre d'attaches de fixation diffère selon la taille du terminal.

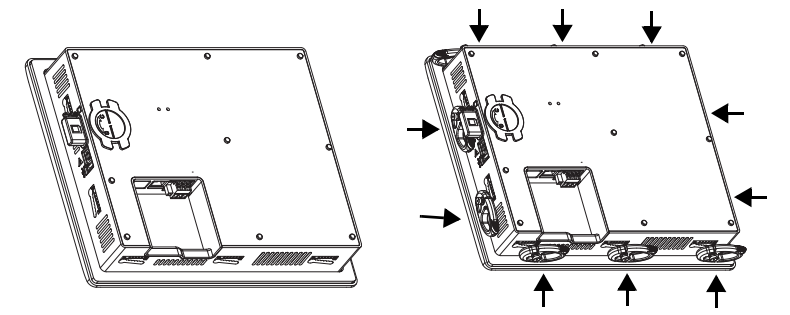

Chaque encoche possède six crans avec des marques d'alignement correspondant à des positions de verrouillage pour une attache de fixation. L'épaisseur de la paroi sur laquelle vous montez le terminal détermine la position de verrouillage requise pour maintenir une étanchéité NEMA, UL Type et IP.

<span id="page-24-1"></span>**Tableau 13 – Positions de verrouillage des attaches de fixation**

| <b>Encoche de fixation</b> | <b>Position de</b><br>verrouillage<br>de l'attache | Épaisseur du panneau | Calibre<br>typique |
|----------------------------|----------------------------------------------------|----------------------|--------------------|
|                            |                                                    | 1,50 à 2,01 mm       | 16                 |
| $\frac{2}{3}$              | 2                                                  | 2,03 à 2,64 mm       | 14                 |
| Cran                       | 3                                                  | 2,67 à 3,15 mm       | 12                 |
|                            | 4                                                  | 3,17 à 3,66 mm       | 10                 |
| Marques d'alignement       | 5                                                  | 3,68 à 4,16 mm       | 8/9                |
|                            | 6                                                  | 4,19 à 4,80 mm       |                    |

Toujours orienter l'attache de fixation verticalement avant de l'insérer dans l'encoche. C'est la seule méthode adaptée pour glisser l'ergot de l'attache dans l'encoche pour son positionnement. Après avoir glissé l'attache dans un cran spécifique, tournez l'attache vers le panneau pour la verrouiller en position. Le côté plat de l'attache doit être en contact avec le panneau.

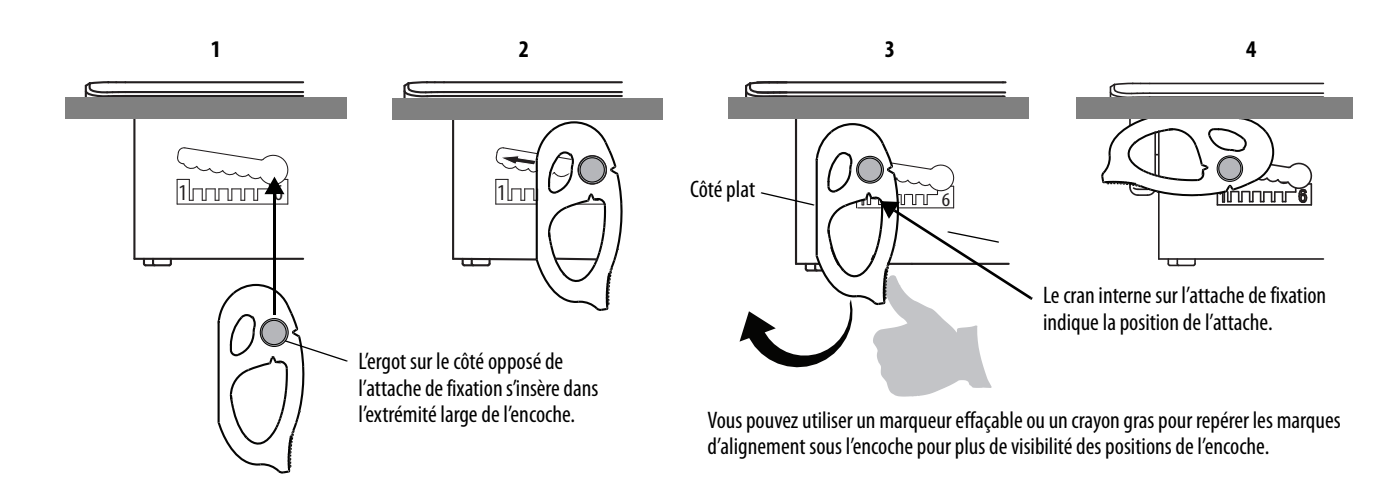

Initialement, vous pouvez fixer le terminal sur le panneau en positionnant chaque attache de fixation dans une position un ou deux crans au-dessus de la position de verrouillage finale. Par exemple, si la position de verrouillage finale est 1, glissez les attaches de fixation en 2 ou 3. Suivez la séquence spécifique à la taille du terminal, illustrée à la [Figure 3, Page 27](#page-26-1).

**CONSEIL** Si la position de verrouillage est 6, glissez l'attache de fixation sur l'extrémité large de l'encoche ou sur le trou d'insertion.

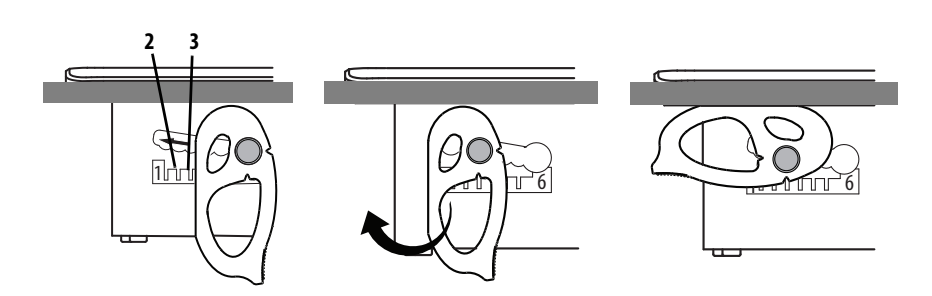

La [Figure 2, Page 26,](#page-25-0) montre l'orientation de l'attache de fixation et la séquence de verrouillage pour les terminaux de 5,7 et 10,4 pouces. Voir la **[Figure 3, Page 27](#page-26-1),** pour la séquence de verrouillage et l'orientation des attaches de fixation pour tous les terminaux.

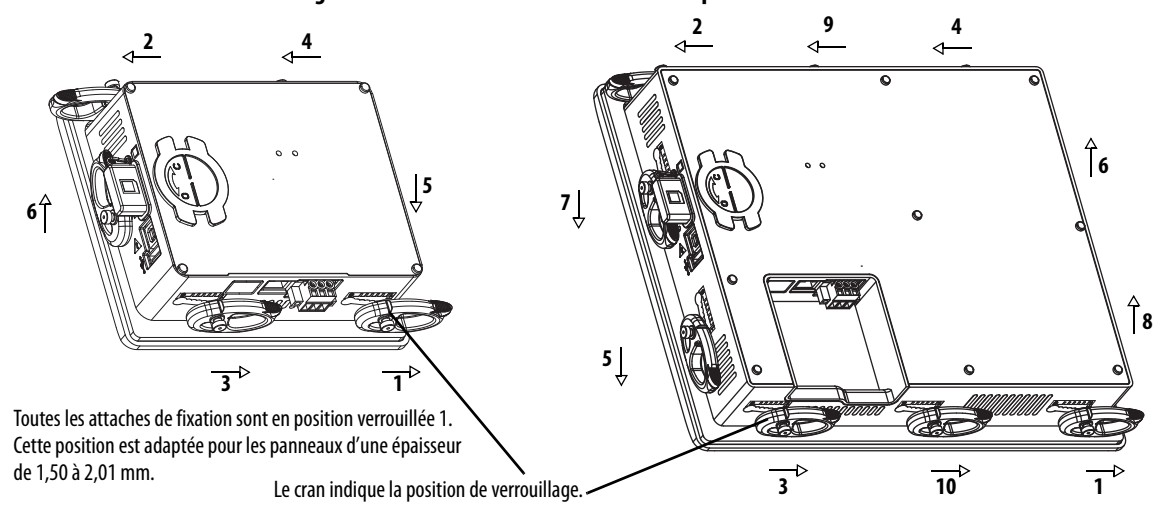

<span id="page-25-0"></span>**Figure 2 – Attaches de fixation illustrées en position verrouillée**

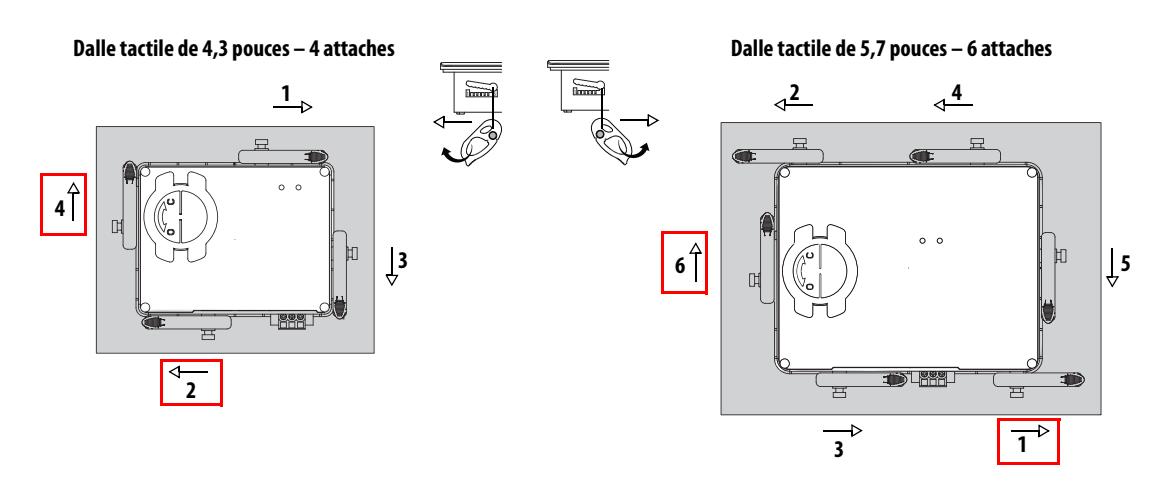

### <span id="page-26-1"></span><span id="page-26-0"></span>**Figure 3 – Orientation et séquence de verrouillage des attaches de fixation**

**Dalle tactile de 6,5 pouces – 6 attaches**

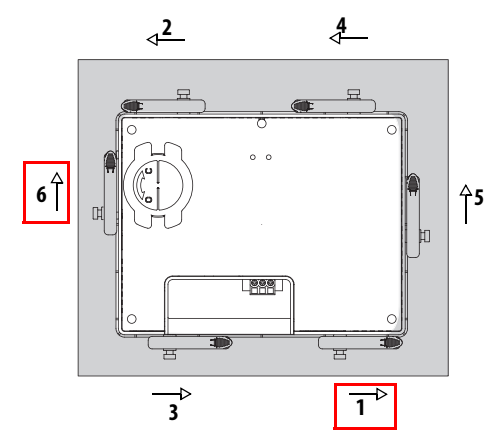

**Dalle tactile de 10,4 et 12,1 pouces – 10 attaches**

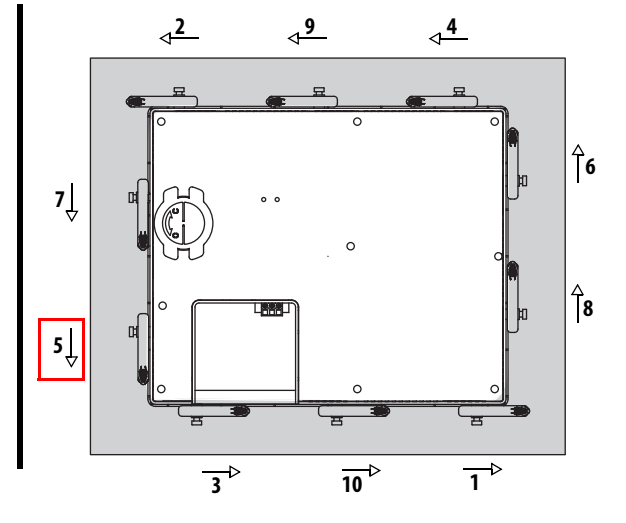

**Dalle tactile de 9,0 pouces – 8 attaches**

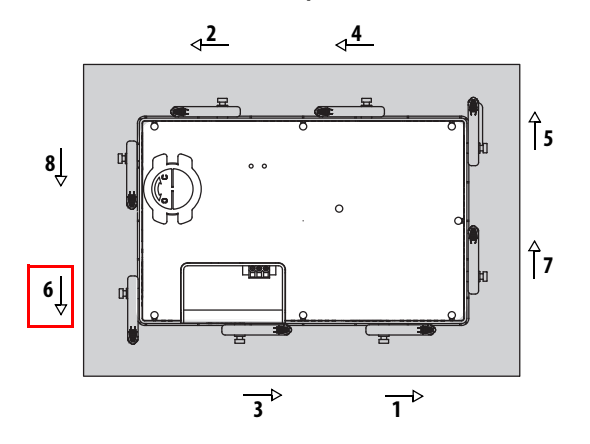

**Dalle tactile de 15 pouces – 12 attaches**

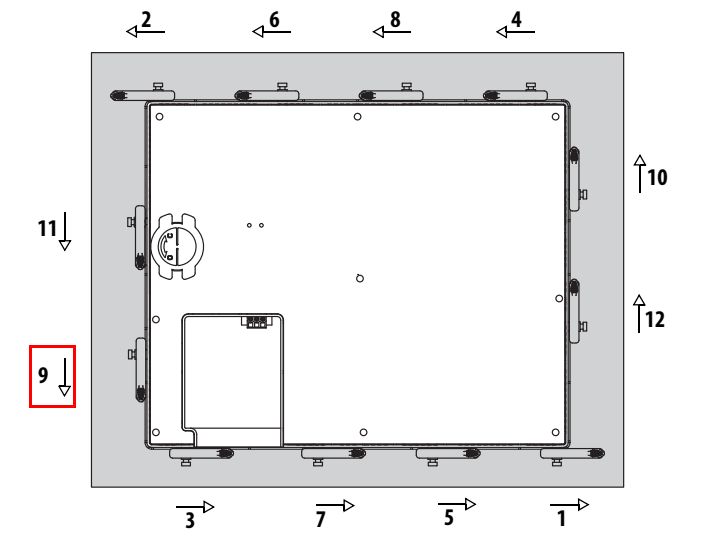

Le carré indique que les attaches doivent être tournées dans le sens indiqué afin d'éviter d'interférer avec les ports et les câbles.

**IMPORTANT**: les orientations d'attaches illustrées sont obligatoires pour conserver une étanchéité NEMA, UL Type et IP. Si vous avez besoin d'une étanchéité NEMA, UL Type ou IP, ne pas orienter les attaches de fixation dans une position différente de celle illustrée.

# <span id="page-27-0"></span>**Montage du terminal sur panneau**

Les terminaux sont conçus afin de pouvoir être installés par une seule personne. Aucun outil n'est nécessaire, à l'exception des outils utilisés pour faire la découpe.

Suivez la procédure ci-dessous pour installer le terminal sur un panneau.

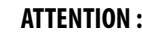

Débrancher toute alimentation électrique du panneau avant de réaliser la découpe. S'assurer que l'espace autour de la zone de découpe est libre et que le panneau est

exempt de débris, traces d'huile ou autres produits chimiques. S'assurer que les copeaux de métal ne pénètrent pas dans les composants déjà installés sur le panneau et que les bords de la découpe ne présentent pas de bavures ou ne sont pas tranchants.

L'inobservation de ces précautions peut provoquer des blessures corporelles ou des dégâts matériels pour les composants du panneau.

- 1. Utilisez les dimensions de découpe présentées **[Page 24](#page-23-4)** pour découper une ouverture dans le panneau.
- 2. Vérifiez que le joint d'étanchéité est présent sur le terminal.

L'étanchéité est assurée par compression du joint. N'utilisez pas de mastics d'étanchéité.

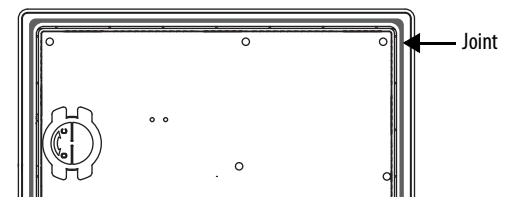

3. Centrez le terminal dans la découpe du panneau.

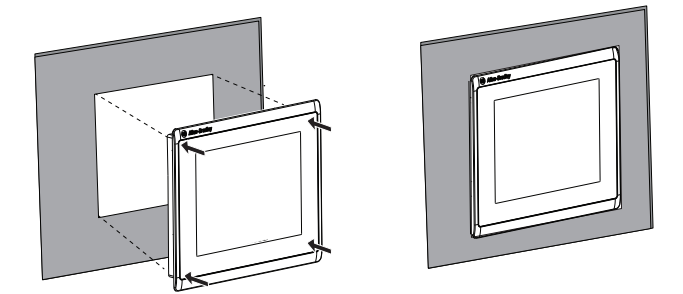

- 4. Voir le [Tableau 13, Page 25](#page-24-1), pour la position de verrouillage finale des attaches de fixation selon l'épaisseur du panneau.
- 5. Voir la [Figure 3, Page 27](#page-26-1), pour déterminer l'orientation et la séquence de verrouillage des attaches de fixation selon la taille du terminal.
- 6. Fixez solidement le terminal sur le panneau.
- **CONSEIL** Les attaches de fixation pour les terminaux PanelView Plus 7 Standard sont grises (similaire à la couleur de l'encadrement) (référence 2711P-RMCS). Ne pas utiliser les attaches noires ; elles ne sont pas compatibles avec les terminaux PanelView Plus 7 Standard.
	- a. Vérifiez l'orientation de l'attache de fixation.

<span id="page-28-0"></span>Le sens de rotation de chaque attache est différent pour chaque taille de terminal.

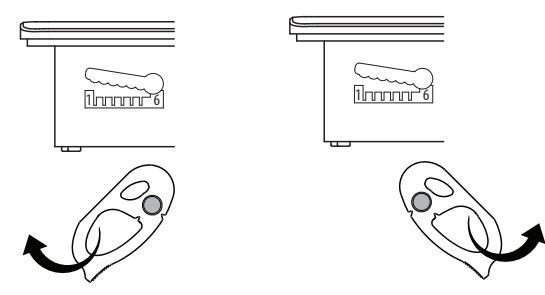

b. Maintenez la première attache de la séquence de verrouillage en position verticale par rapport à l'encoche et insérez son ergot dans la partie large de l'encoche.

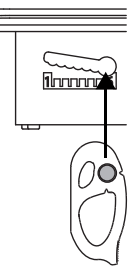

c. Glissez l'attache jusqu'au cran situé une ou deux positions au-dessus de la position de verrouillage finale prévue selon l'épaisseur du panneau.

Si la position de verrouillage finale est 1, glissez l'attache en position 2 ou 3.

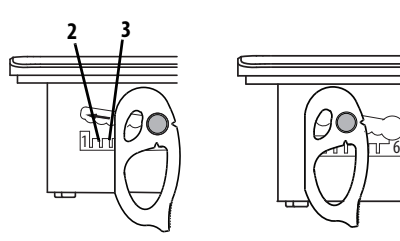

**CONSEIL** Utiliser un marqueur effaçable ou un crayon gras pour repérer les marques d'alignement pour plus de visibilité des positions des encoches et pour marquer la position de verrouillage finale.

<span id="page-29-0"></span>d. Tournez l'attache de fixation jusqu'à ce que sa face plate soit en contact avec le panneau.

**IMPORTANT** Ne pas utiliser d'outils ou une force excessive pour tourner les attaches de fixation. Ces attaches sont conçues pour être tournées et verrouillées à la main. **CONSEIL** Une attache de fixation cassée n'endommage par le terminal. Les attaches sont prévues pour casser au niveau de la broche si une force excessive est appliquée. Ce phénomène permet d'éviter d'endommager l'encadrement du terminal. Si une broche est cassée, retournez l'attache et utilisez l'autre broche pour poursuivre

l'installation. Voir la **Figure 3, Page 27**, pour plus de détails et les

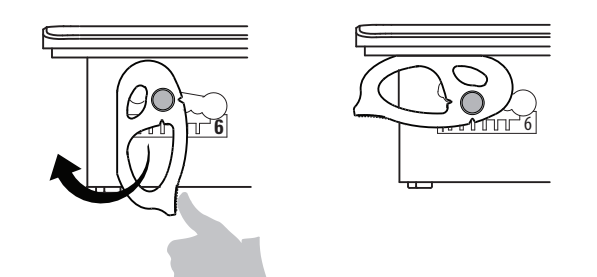

restrictions.

- e. Répétez les étapes  $\underline{a} \dot{a} \underline{d}$  $\underline{a} \dot{a} \underline{d}$  $\underline{a} \dot{a} \underline{d}$  pour les autres attaches de fixation.
- <span id="page-29-1"></span>7. Réglez chaque attache de fixation sur sa position finale à l'aide de la même procédure de verrouillage que celle indiquée [Figure 3, Page 27](#page-26-1).
	- a. Déverrouillez la première attache de fixation de la séquence en l'éloignant de l'encadrement.

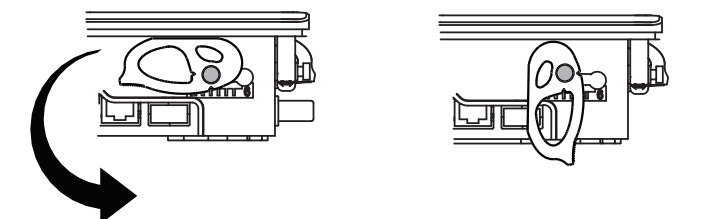

- b. Avec l'attache positionnée verticalement par rapport à l'encoche, faites la glisser dans sa position de verrouillage finale, [Tableau 13, Page 25](#page-24-1).
- <span id="page-29-2"></span>c. Tournez doucement l'attache vers le panneau.
- d. Répétez les étapes  $\underline{a} \, \underline{\dot{a}} \, \underline{c}$  $\underline{a} \, \underline{\dot{a}} \, \underline{c}$  $\underline{a} \, \underline{\dot{a}} \, \underline{c}$  pour verrouiller les attaches restantes dans leur position finale.

8. Inspectez toutes les attaches de fixation afin de vous assurer que chacune est dans la position de verrouillage correcte.

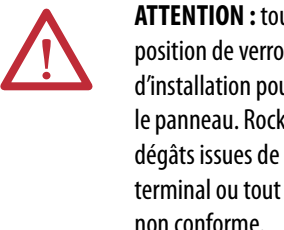

**ATTENTION :** toutes les attaches de fixation doivent être dans la position de verrouillage correcte et vous devez respecter la séquence d'installation pour obtenir une étanchéité adéquate entre le terminal et le panneau. Rockwell Automation ne saurait être tenue responsable des dégâts issues de l'action de l'eau ou de produits chimiques sur le terminal ou tout autre équipement installé dans l'armoire de manière non conforme.

Le cran sur l'extérieur de l'attache de fixation indique sa position de verrouillage.

Cette illustration montre que les attaches de fixation sont verrouillées en position 1.

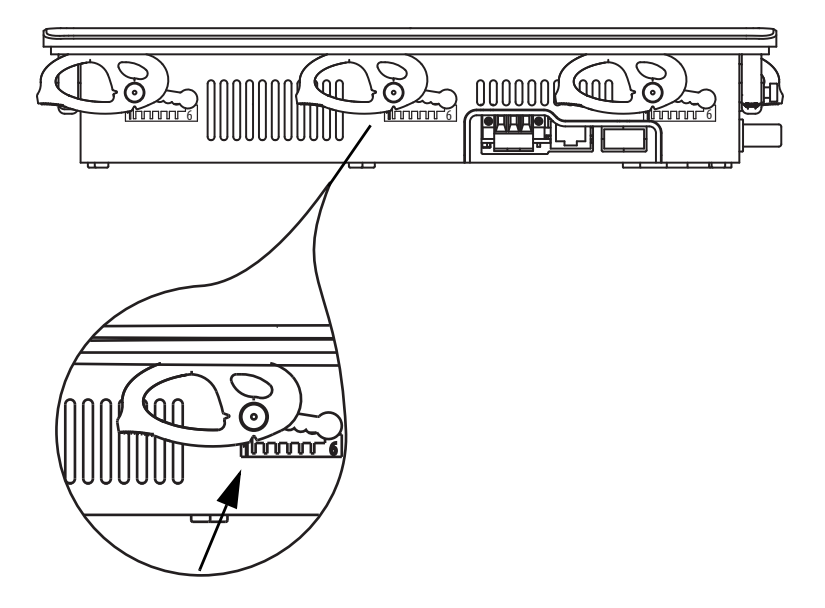

# <span id="page-31-0"></span>**Retrait et remplacement du bornier d'alimentation**

Le produit possède un bornier à trois broches pour le raccordement de l'alimentation. Vous pouvez retirer le bornier afin de faciliter l'installation, le câblage et la maintenance.

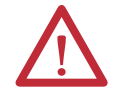

## **AVERTISSEMENT :** risque d'explosion

Un arc électrique peut se produire si vous connectez ou déconnectez des câbles lorsque l'alimentation est branchée. Un arc électrique pourrait entraîner une explosion en environnement dangereux. Assurez-vous que l'alimentation est coupée et que la zone est non dangereuse avant de poursuivre.

Si cette recommandation n'est pas respectée, elle peut entraîner un choc électrique ou des dégâts matériels.

Utilisez un tournevis plat de 0,6 x 3,5 mm pour le câblage du bornier.

### **Tableau 14 – Caractéristiques des fils pour le bornier d'alimentation**

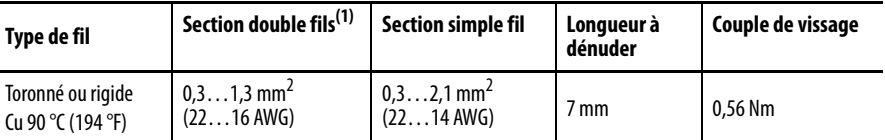

(1) Deux fils maximum par borne.

Suivez la procédure ci-dessous pour retirer le bornier d'alimentation.

1. Desserrez les deux vis de fixation du bornier.

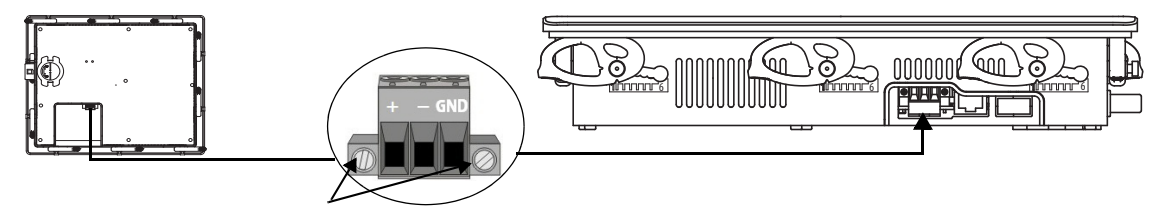

2. Déconnectez le bornier du connecteur en le tirant doucement vers l'extérieur.

Suivez la procédure ci-dessous pour installer le bornier d'alimentation.

1. Rebranchez le bornier sur le connecteur.

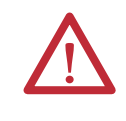

**ATTENTION :** ne pas appliquer une force excessive pour rebrancher le bornier c.c. Le bornier est détrompé pour s'adapter au connecteur c.c. Si le bornier ne rentre pas dans le connecteur, vérifiez que vous avez le bornier c.c. correct. Voir le [Tableau 5, Page 17](#page-16-4).

2. Serrez les deux vis de fixation du bornier sur le connecteur.

<span id="page-32-0"></span>**Connexion de l'alimentation** Les terminaux ont une alimentation non isolée de 24 Vc.c. avec les caractéristiques nominales suivantes :

- 24 Vc.c. nominale  $(18 \text{ à } 30 \text{ Vc.c.})$
- 35 W maximum  $(1,46 \text{ A sous } 24 \text{ Vc.c.})$

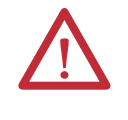

**ATTENTION :** l'alimentation a une protection interne contre l'inversion de polarité. Le raccordement de DC+ ou de DC– à la borne de terre peut endommager le terminal. Le branchement d'une alimentation c.a. ou supérieure à 30 V c.c. peut également endommager le terminal.

Les terminaux peuvent fonctionner avec une alimentation 24 Vc.c. à tension extra-basse de sécurité (SELV) ou à très basse tension de protection (PELV). Les alimentations compatibles incluent les références 1606-XLP95E, 1606-XLP100E et 2711P-RSACDIN.

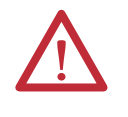

**ATTENTION :** utiliser une alimentation SELV ou PELV conformément aux codes locaux pour le câblage de l'installation. Ces alimentations garantissent qu'en conditions normales ou avec un seul défaut, la tension entre les conducteurs et la terre reste inférieure à une valeur de sécurité.

Utilisez une barre omnibus d'alimentation c.c. pour alimenter le terminal avec la même source d'alimentation que celle des autres équipements.

Suivez la procédure ci-dessous pour raccorder le terminal à une alimentation c.c.

- 1. Vérifiez que le câblage n'est pas connecté à une source d'alimentation.
- 2. Dénudez 7 mm d'isolant des fils de votre alimentation.

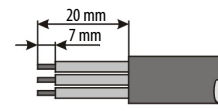

3. Raccordez les fils d'alimentation c.c. aux bornes marquées (+ et –) sur le bornier.

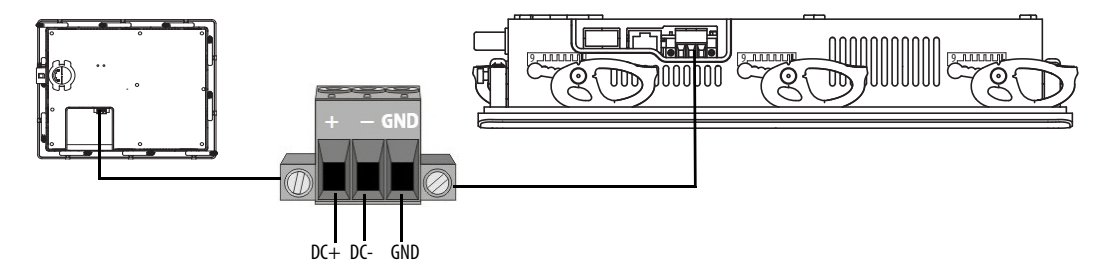

4. Raccordez le fil de mise à la terre à la borne GND du bornier.

La borne GND doit être raccordée à une terre à faible impédance.

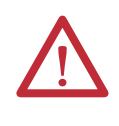

**ATTENTION :** le raccordement de la connexion de mise à la terre à une terre est obligatoire. Ce raccordement est obligatoire pour l'immunité au bruit, la fiabilité et la conformité électromagnétique (CEM) avec la directive CEM européenne pour le marquage CE. Ce raccordement est obligatoire pour la sécurité selon Underwriters Laboratory (UL).

**IMPORTANT** Raccordez solidement le câble d'alimentation de sorte à éviter :

- **•** les vibrations sur le connecteur ;
- **•** de tirer sur le câble lorsque la porte du panneau est ouverte ou fermée, ou lorsque le personnel travaille sur le panneau.
- 5. Mettez le terminal sous tension.

<span id="page-33-0"></span>Raccordement à un réseau Le terminal est équipé d'un port Ethernet pour la connexion à un automate sur un réseau EtherNet/IP. Les types de réseaux suivants sont pris en charge :

- [Topologie de réseau linéaire, Page 35](#page-34-0)
- [Topologie de réseau en étoile, Page 36](#page-35-0)

Chacune de ces topologies de réseau EtherNet/IP prend en charge les applications qui utilisent la commande de mouvement intégrée sur réseau EtherNet/IP, si nécessaire. Pour plus d'informations, voir la publication [ENET-AP005](http://literature.rockwellautomation.com/idc/groups/literature/documents/ap/enet-ap005_-en-p.pdf), « EtherNet/IP Embedded Switch Technology Application Technique ».

## <span id="page-33-1"></span>**Port Ethernet**

Le port Ethernet possède un connecteur RJ45 10/100Base-T pour la communication réseau et il accepte les connexions MDI/MDI-X.

Le terminal se connecte à un réseau EtherNet/IP grâce à un câble Ethernet à paire torsadée CAT5, CAT5E ou CAT6 avec connecteurs RJ45.

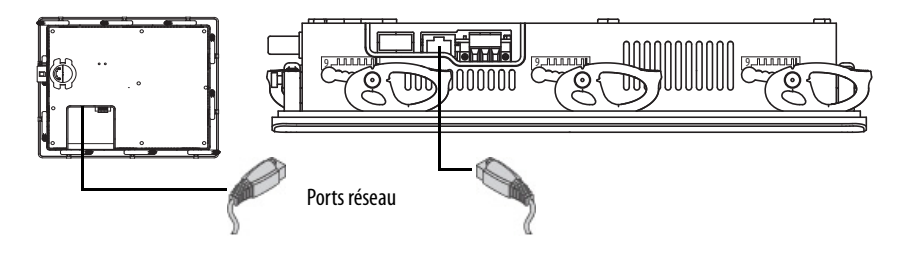

**IMPORTANT** Pour faciliter la prévention des déconnexions accidentelles du câble Ethernet, respecter les recommandations suivantes :

- **•** Fixer le câble Ethernet afin de minimiser les vibrations au niveau du connecteur et de réduire le risque que les personnes travaillant sur le panneau déconnectent accidentellement le câble.
- **•** Ne pas installer le câble Ethernet de façon trop serrée. Laisser du mou sur le câble afin d'éviter de tirer dessus lorsque la porte du panneau est ouverte ou fermée.

La longueur maximale du câble entre les ports Ethernet et un port 10/100 Base-T sur un concentrateur Ethernet (sans répéteur ou fibre) est de 100 m.

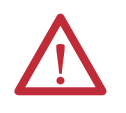

**AVERTISSEMENT :** ne jamais brancher ou débrancher un câble de communication lorsque ce dispositif, ou tout dispositif du réseau, est sous tension. Un arc électrique peut entraîner une explosion dans les installations en environnement dangereux. Assurez-vous que l'alimentation est coupée ou que la zone est non dangereuse avant de poursuivre.

## **Tableau 15 – Brochage du connecteur Ethernet**

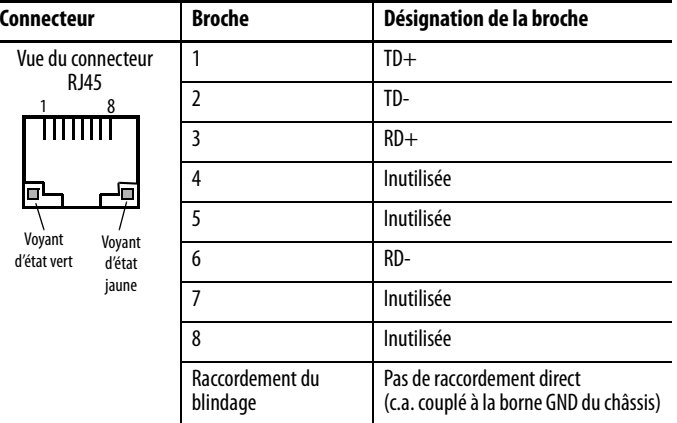

Le port Ethernet est équipé de deux voyants qui indiquent l'activité.

### **Tableau 16 – Voyants d'état Ethernet**

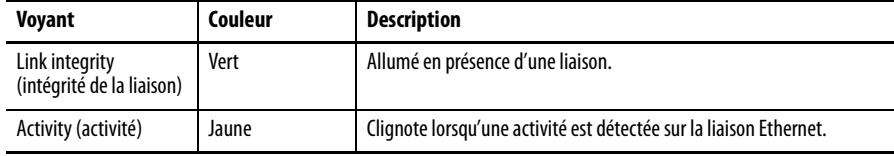

## <span id="page-34-1"></span><span id="page-34-0"></span>**Topologie de réseau linéaire**

Une topologie de réseau linéaire est un ensemble de dispositifs raccordés en guirlande sur un réseau EtherNet/IP. Les dispositifs capables de se connecter à une topologie de réseau linéaire utilisent la technologie de switch embarqué afin d'éviter d'avoir à utiliser un switch distinct, comme c'est le cas pour les topologies de réseau en étoile.

**CONSEIL** Le terminal PanelView Plus 7 Standard avec un port Ethernet peut être raccordé uniquement aux extrémités du réseau linéaire.

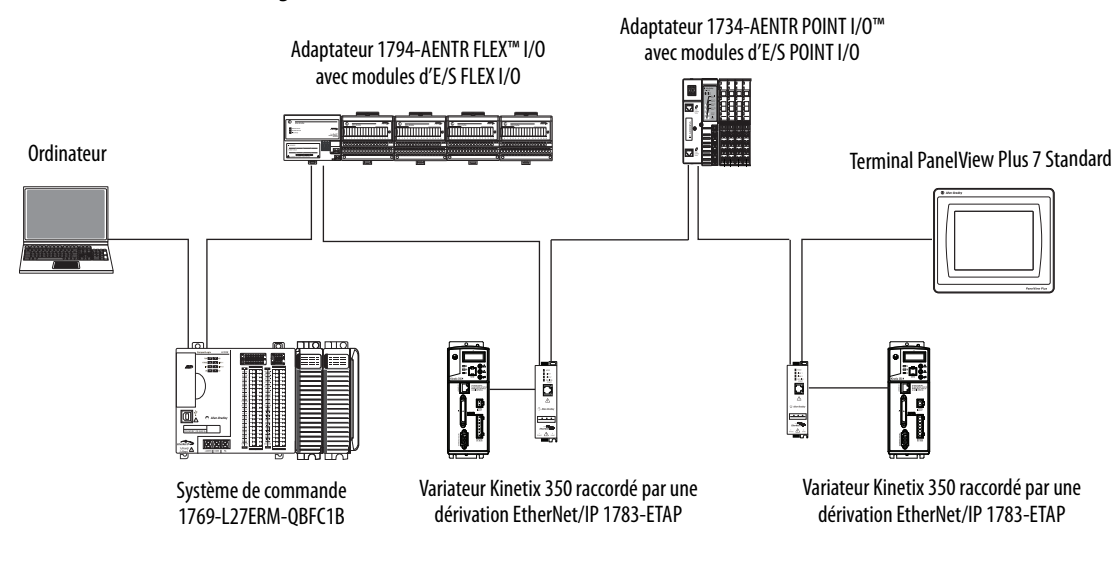

### **Figure 4 – Terminal PanelView Plus 7 Standard en bout de réseau linéaire**

# <span id="page-35-1"></span><span id="page-35-0"></span>**Topologie de réseau en étoile**

Une topologie de réseau en étoile est un réseau EtherNet/IP traditionnel avec plusieurs dispositifs raccordés les uns aux autres par un switch Ethernet.

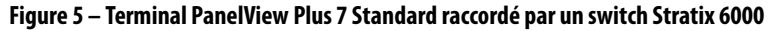

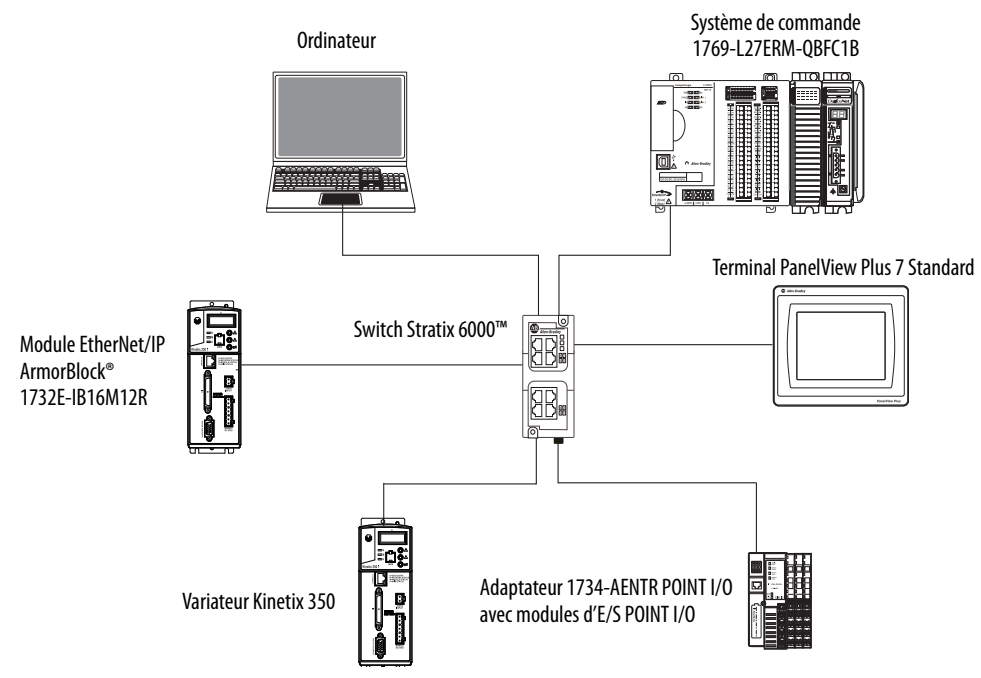
**Mise en service initiale** Lors de la mise en service initiale du système, le terminal exécute sa séquence de démarrage et lance le mode de configuration de FactoryTalk View ME Station.

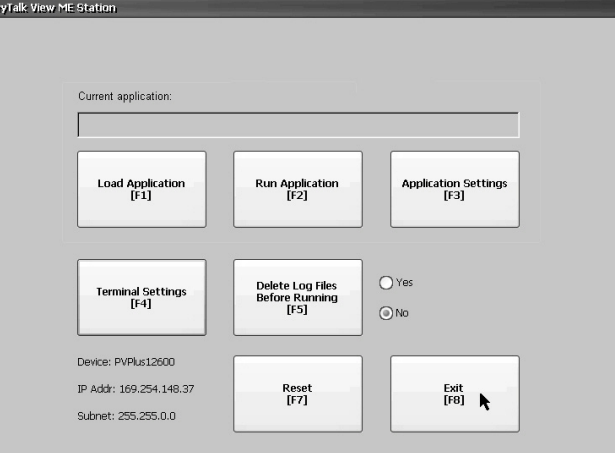

Vous pouvez modifier l'action qui est exécutée au démarrage en appuyant sur Terminal Settings (Réglages du terminal), puis sur Startup Options (Options de démarrage). Vous pouvez configurer l'une des options suivantes :

- Lancer une application d'IHM FactoryTalk View ME.
- Lancer FactoryTalk View ME Station en mode configuration (réglage par défaut).
- Lancer le bureau Windows.

**CONSEIL** Les terminaux sont initialement livrés avec l'accès au bureau désactivé. Vous pouvez configurer votre terminal pour autoriser l'accès au bureau.

Pour de plus amples informations sur la modification des options de démarrage et sur l'accès au bureau, voir le [Chapitre 3,](#page-38-0) [Configuration des réglages du terminal](#page-38-1).

**Réinitialisation du terminal** Il existe plusieurs façons de redémarrer le terminal sans avoir à débrancher et rebrancher l'alimentation :

- À partir du mode de configuration de FactoryTalk View ME Station, appuyez sur Reset (Réinitialiser).
- Dans le menu Start (Démarrer) du bureau du terminal, choisissez Programs>Restart System (Programmes>Redémarrer le système).
- Pour accéder au mode Maintenance, suivez la procédure ci-dessous.
	- a. Branchez un clavier USB.
	- b. Appuyez et maintenez l'appui sur la case blanche qui apparaît en bas à gauche lorsque le terminal démarre.

Reportez-vous à [Opérations en mode maintenance, Page 145](#page-144-0), pour plus de détails sur la façon de redémarrer le terminal depuis le mode Maintenance.

# **Notes :**

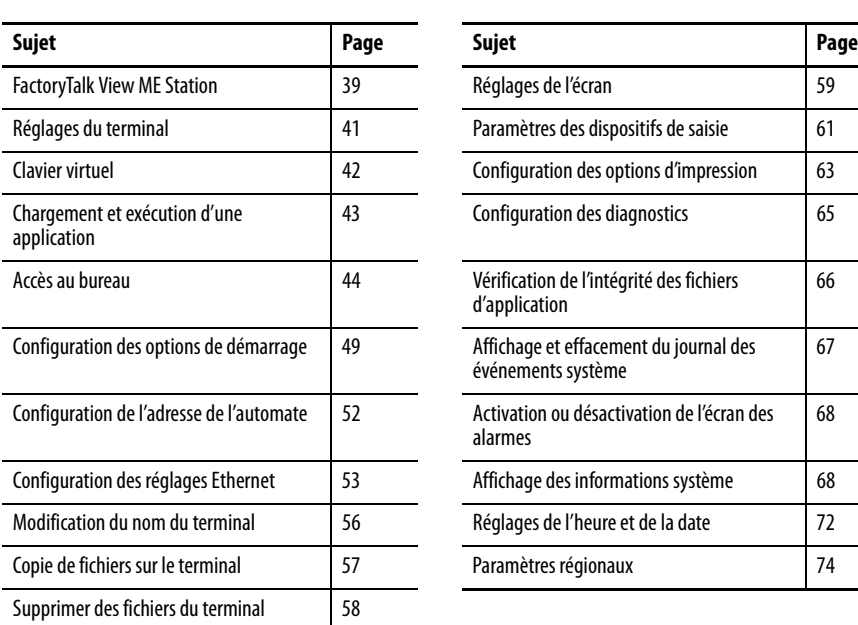

# <span id="page-38-1"></span>**Configuration des réglages du terminal**

<span id="page-38-0"></span>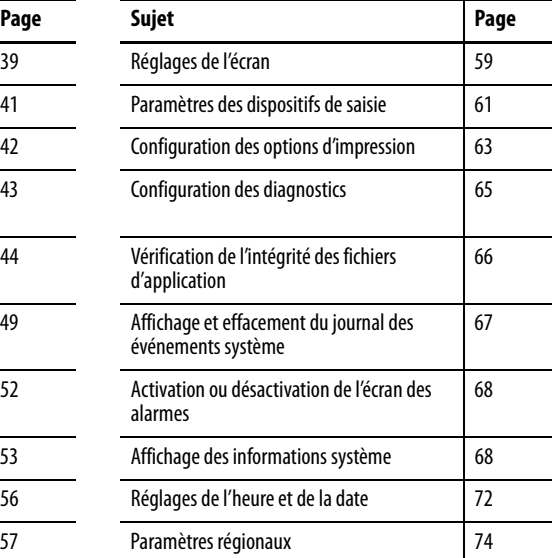

<span id="page-38-2"></span>**FactoryTalk View ME Station** FactoryTalk View ME Station est l'environnement d'exécution du terminal. Cet environnement vous permet de configurer les options de démarrage, de charger et d'exécuter les applications d'IHM, de paramétrer les réglages du terminal, d'accéder au bureau Windows et d'effectuer d'autres opérations sur le terminal.

> Lors d'une réinitialisation du terminal et selon l'option de démarrage configurée, l'une des actions suivantes se produit :

- lancement de FactoryTalk View ME Station en mode Configuration. C'est l'action initiale par défaut ;
- exécution de l'application .mer FactoryTalk View ME ;
- le bureau Windows est lancé.

**IMPORTANT •** Pour accéder au mode configuration à partir d'une application d'IHM sur le terminal, appuyer sur la touche Goto Configuration Mode (Passer en mode configuration). Lors du développement de l'application, les développeurs ajoutent cette touche aux écrans des applications du logiciel FactoryTalk View Studio. Bien que toujours chargée, l'application cesse de s'exécuter. **•** Si votre application ne possède pas de bouton Goto Configuration Mode, voir [Entrée en mode de configuration au démarrage, Page 50,](#page-49-0) pour plus de détails sur la façon d'accéder au mode de configuration.

> **•** Pour accéder au mode de configuration depuis le bureau Windows, doublecliquez sur l'icône FTViewME Station **[A]**.

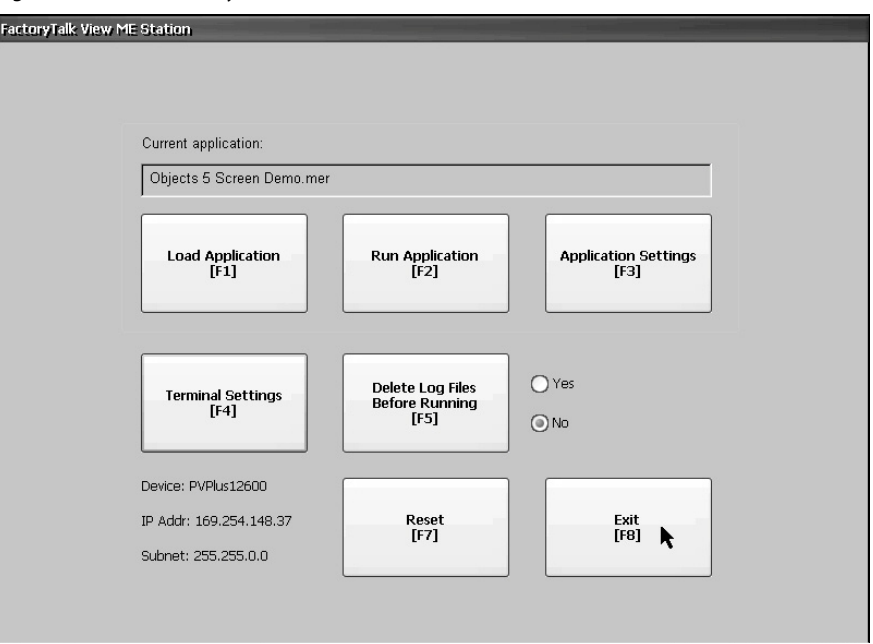

#### **Figure 6 – Fenêtre FactoryTalk View ME Station**

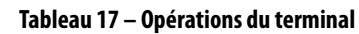

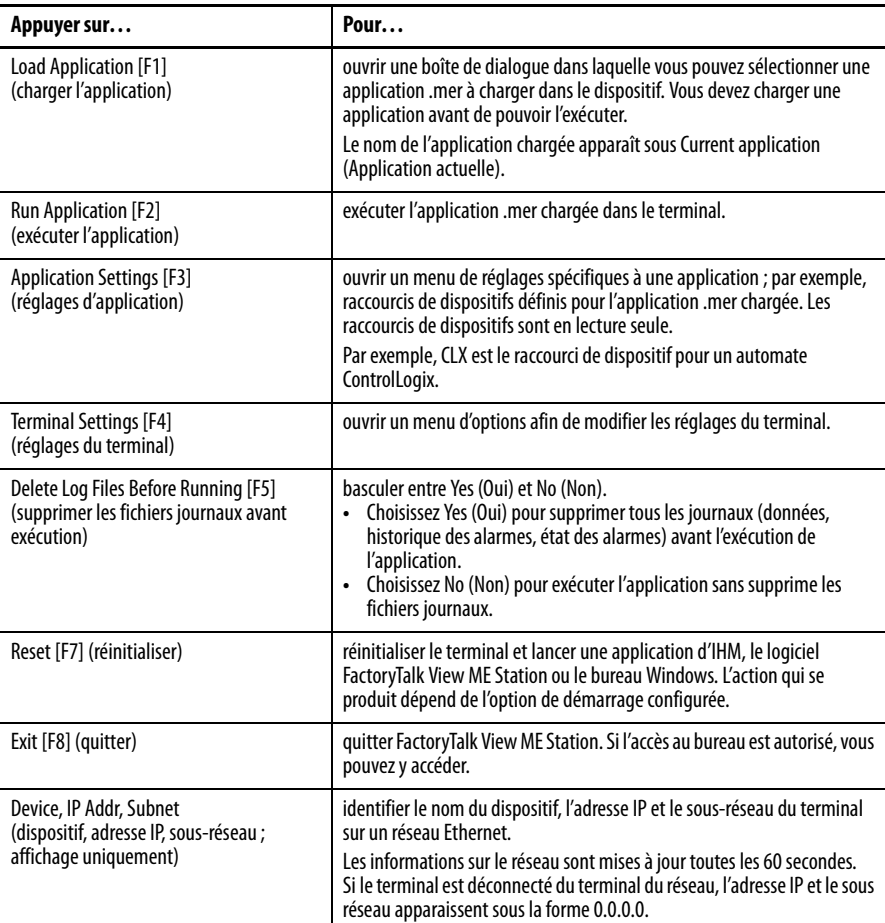

<span id="page-40-0"></span>**Réglages du terminal** Vous pouvez modifier les réglages du terminal qui ne sont pas spécifiques à l'application.

- 1. Dans la fenêtre de FactoryTalk View ME Station, sélectionnez Terminal Settings (Réglages du terminal).
- 2. Sélectionnez une option en touchant les flèches haut et bas.

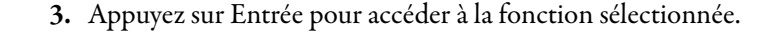

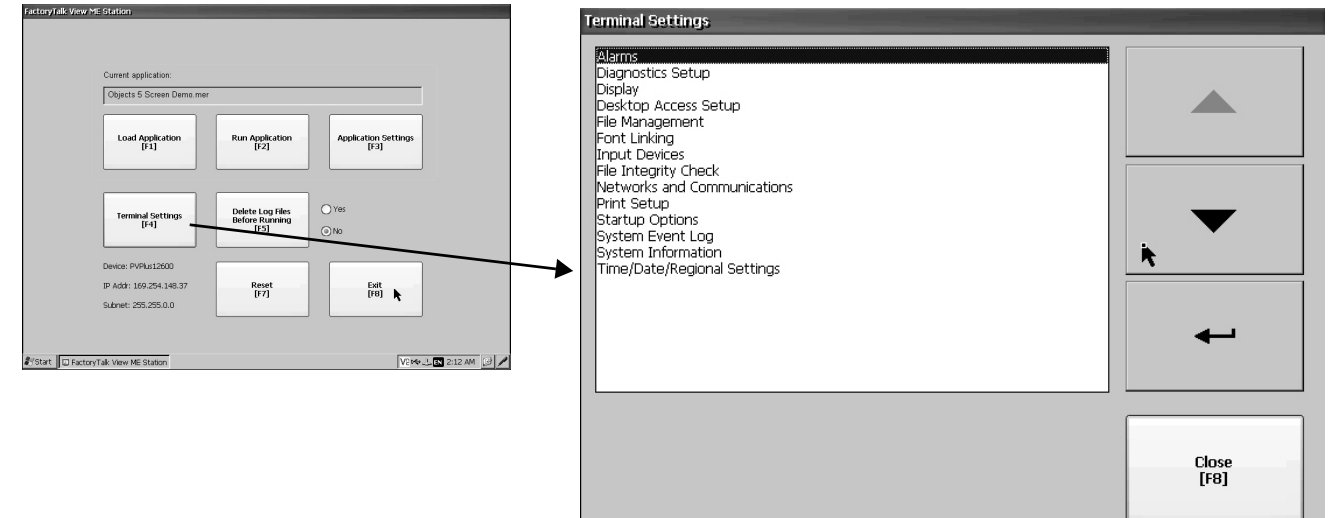

#### **Tableau 18 – Réglages du terminal**

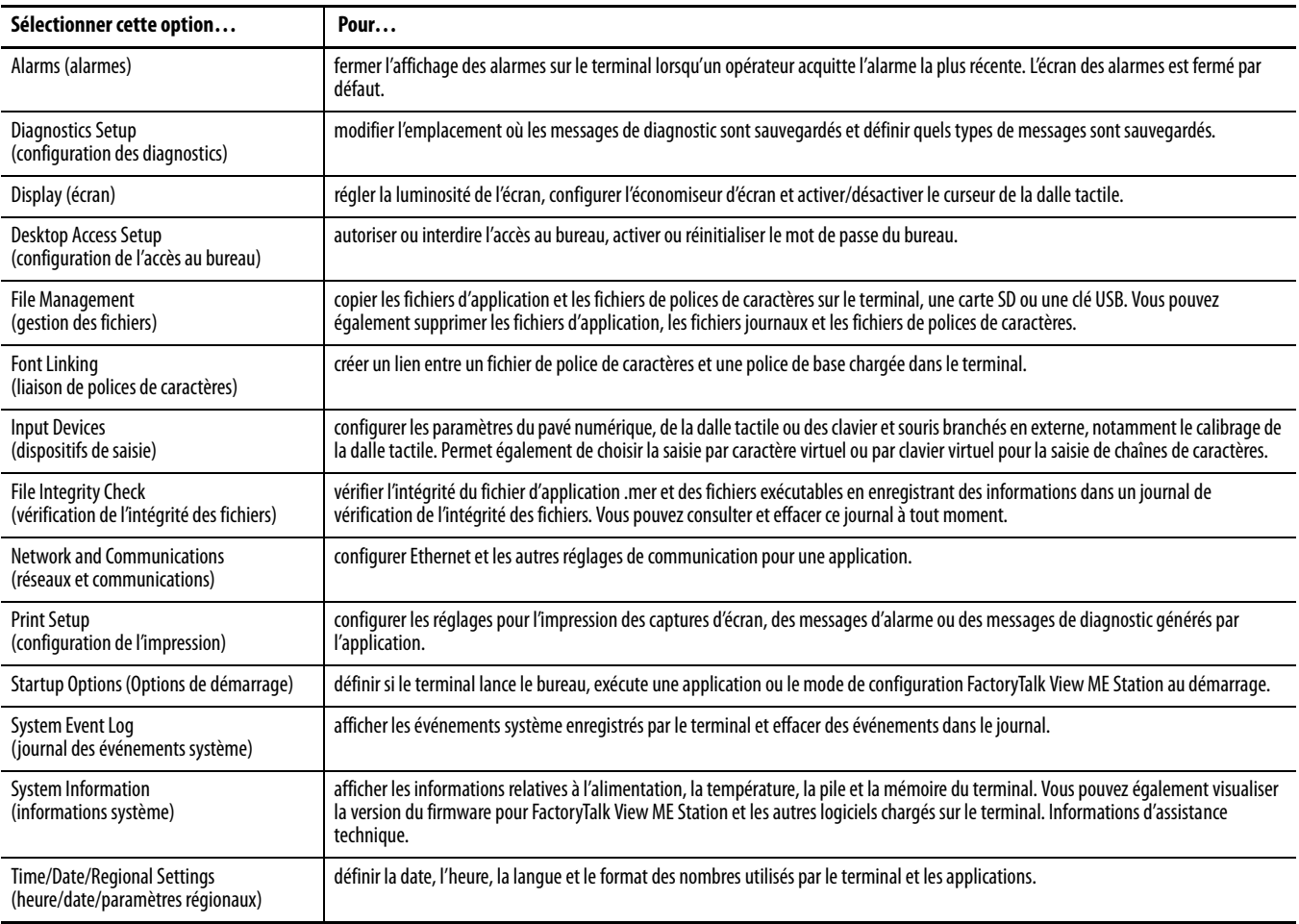

<span id="page-41-0"></span>**Clavier virtuel** Lorsque vous activez un champ de saisie de données sur le terminal, un clavier s'affiche. Pour les champs qui nécessitent uniquement des valeurs numériques, 0 à 9 et le séparateur décimal sont activés.

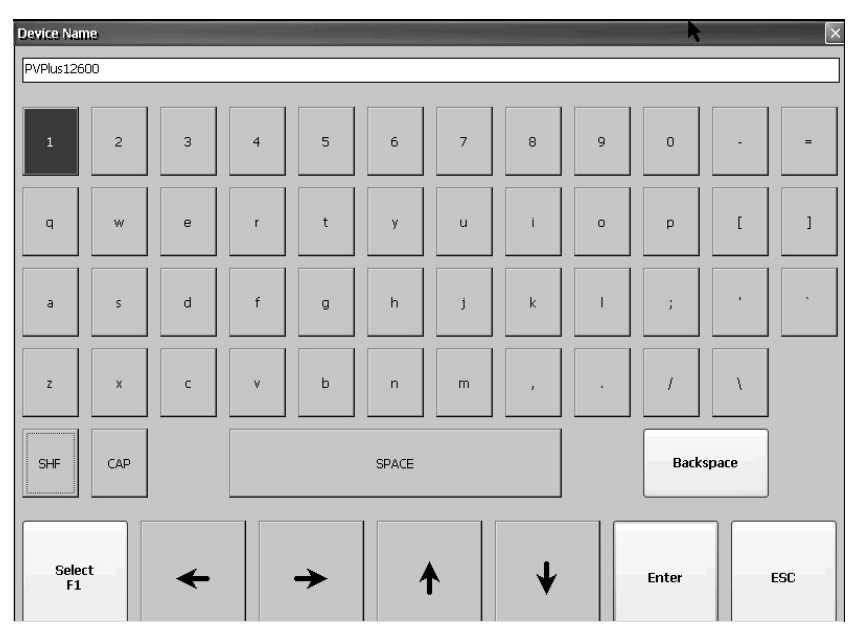

#### **Tableau 19 – Commandes du clavier virtuel**

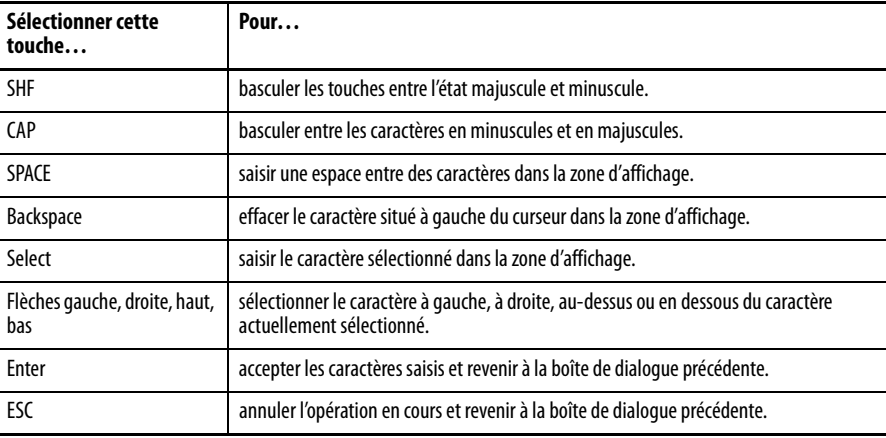

Suivez la procédure ci-dessous pour saisir des caractères dans la zone d'affichage au-dessus du clavier.

- 1. Sélectionnez un caractère sur le clavier en appuyant sur une touche.
- 2. Quand vous avez terminé, appuyez sur Enter (Entrée) pour quitter le clavier.

# <span id="page-42-0"></span>**Chargement et exécution d'une application**

Pour exécuter une application .mer FactoryTalk View ME sur le terminal, vous devez d'abord charger l'application. L'application peut être chargée à partir de la mémoire interne (mémoire non volatile) du terminal, d'une carte SD ou d'une clé USB.

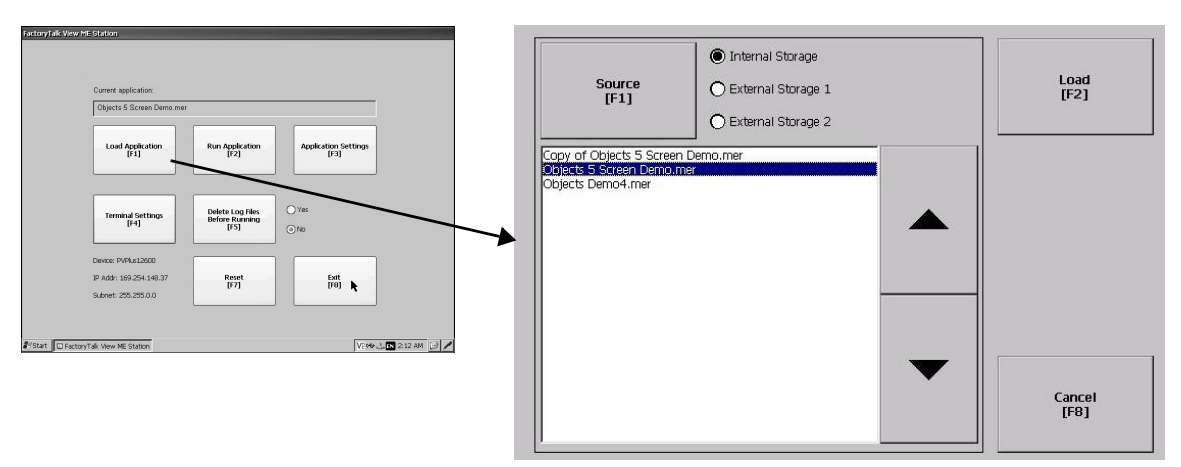

Suivez la procédure ci-dessous pour charger et exécuter une application sur le terminal.

- 1. Dans la fenêtre de FactoryTalk View ME Station, sélectionnez Load Application (Charger l'application).
- 2. Appuyez sur Source pour sélectionner l'emplacement du fichier à charger :
	- Mémoire interne mémoire non volatile du terminal.
	- Mémoire externe 1 carte SD insérée dans le lecteur de carte.
	- Mémoire externe 2 clé USB insérée dans le port hôte USB.
- **CONSEIL** Le chemin pour les fichiers Machine Edition sur le terminal est My Device\Application Data\Rockwell Software\RSViewME\Runtime. Le chemin pour les fichiers Machine Edition sur la carte SD ou la clé USB est \Rockwell Software\RSViewME\Runtime.
	- 3. Sélectionnez un fichier .mer dans la liste au moyen des touches curseur haut et bas.
	- 4. Appuyez sur Load (Chargement) pour charger l'application sélectionnée.

Le système vous demande si vous voulez remplacer la configuration des communications du terminal par la configuration de l'application.

- 5. Choisissez Yes (Oui) ou No (Non).
	- Choisissez Yes (Oui) pour utiliser les réglages de communication de l'application. Les réglages de communication configurés pour le terminal sont remplacés par les réglages de l'application.
	- Sélectionnez No (Non) pour utiliser les réglages de communication du terminal.

L'application est chargée et son nom apparaît en haut de la fenêtre de FactoryTalk View ME Station.

6. Appuyez sur Run Application (Exécuter l'application) dans la fenêtre de FactoryTalk View ME Station pour exécuter l'application qui vient d'être chargée.

**CONSEIL •** Les applications génèrent des fichiers journaux. Il est possible d'effacer les fichiers journaux dans la fenêtre FactoryTalk View ME Station avant d'exécuter l'application. Effacer les fichiers journaux pour récupérer de la mémoire dans le terminal.

> **Reportez-vous à Exécuter l'application chargée au démarrage, Page 51,** pour régler l'exécution automatique de l'application au démarrage ou à la réinitialisation du terminal.

<span id="page-43-0"></span>**Accès au bureau** Vous pouvez autoriser ou interdire l'accès au bureau Windows sur le terminal. Depuis le bureau, vous pouvez exécuter des opérations système et du panneau de commande. Vous pouvez autoriser l'accès temporairement, puis désactiver l'accès au bureau afin d'empêcher les modifications non autorisées.

#### **CONSEIL** Les terminaux sont expédiés en sortie d'usine avec l'accès au bureau désactivé.

Lorsque l'accès est restreint, vous devez saisir un mot de passe pour accéder au bureau. Chaque terminal possède un mot de passe par défaut et une question secrète.

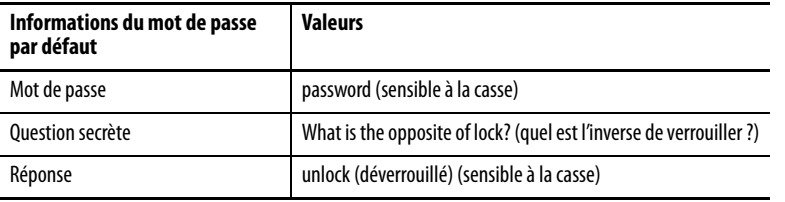

**IMPORTANT** Rockwell Automation recommande de changer le mot de passe par défaut, ainsi que la question secrète et sa réponse, par quelque chose d'unique pour votre installation.

#### <span id="page-43-1"></span>**Activation de l'accès au bureau**

Suivez la procédure ci-dessous pour activer l'accès au bureau.

- 1. Appuyez sur Terminal Settings (Réglages du terminal), puis choisissez Desktop Access Setup (Configurer l'accès au bureau).
- 2. Appuyez sur Desktop Access (Accès au bureau) pour sélectionner Allow (Autoriser).

La boîte de dialogue Enter Password (Saisir le mot de passe) apparaît.

Chaque fois que vous passez de l'interdiction d'accès à l'autorisation, vous devez saisir un mot de passe. Le mot de passe par défaut est « password ».

- 3. Appuyez sur Password (Mot de passe) pour saisir le mot de passe, puis appuyez sur Enter (Entrée).
- 4. Appuyez de nouveau sur Enter (Entrée) pour revenir à la boîte de dialogue Desktop Access Management (Gestion de l'accès au bureau).

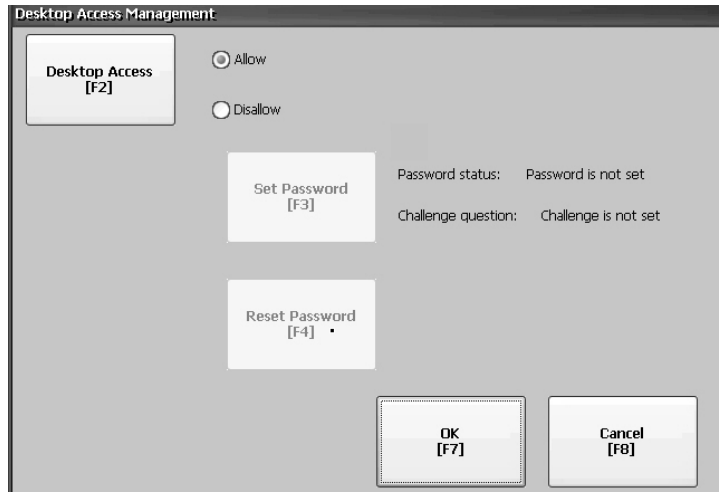

Notez que le mot de passe n'est plus configuré.

- 5. Appuyez sur OK pour quitter la fenêtre Desktop Access Management (Gestion de l'accès au bureau), puis sur Close (Fermer) pour quitter les réglages du terminal et revenir à la fenêtre FactoryTalk View ME Station.
- 6. Appuyez sur Exit (Quitter) pour accéder au bureau.

Lorsque l'accès au bureau est activé, il n'est pas nécessaire de saisir un mot de passe.

## **Désactivation de l'accès au bureau**

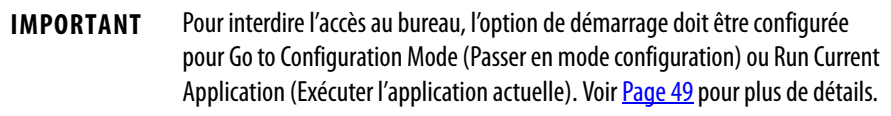

Pour interdire l'accès au bureau, vous devez définir un mot de passe et une question secrète :

- le mot de passe vous permet d'accéder au bureau depuis FactoryTalk View ME Station lorsque vous appuyez sur Exit (Quitter) ;
- la question secrète et la réponse vous permettent de modifier le mot de passe grâce à la fonction Reset (Réinitialisation).

Suivez la procédure ci-dessous pour désactiver l'accès au bureau.

- 1. Appuyez sur Terminal Settings (Réglages du terminal), puis choisissez Desktop Access Setup (Configurer l'accès au bureau).
- 2. Appuyez sur Desktop Access (Accès au bureau) pour sélectionner Disallow (Interdire).

La touche Set Password est activée

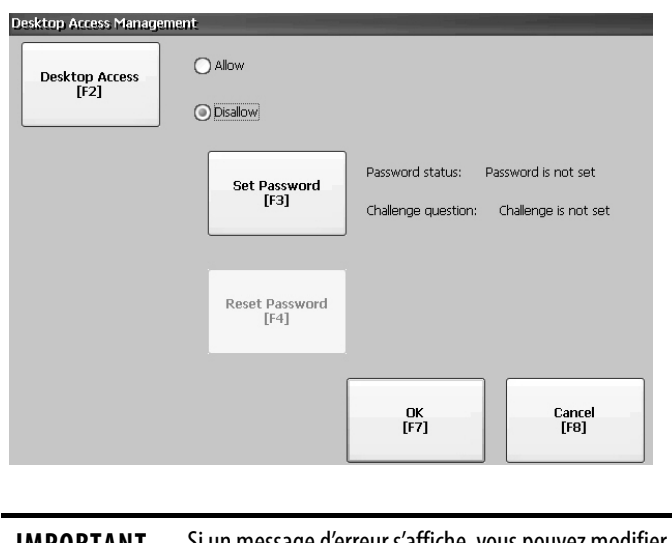

**IMPORTANT** Si un message d'erreur s'affiche, vous pouvez modifier l'option de démarrage pour Go to Configuration Mode (Passer en mode configuration) ou Run Current Application (Exécuter l'application actuelle). Vous ne pouvez pas interdire l'accès au bureau si Startup Options (Options de démarrage) est configuré pour Do not start FactoryTalk View ME Station (Ne pas démarrer FactoryTalk View ME Station).

3. Reportez-vous à *Définition d'un mot de passe de bureau*, Page 47, pour définir un nouveau mot de passe et une question secrète.

#### <span id="page-46-0"></span>**Définition d'un mot de passe de bureau**

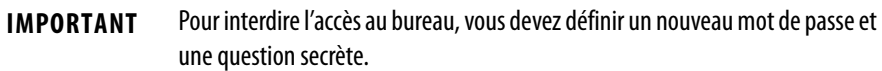

Suivez la procédure ci-dessous pour définir un nouveau mot de passe de bureau.

1. Appuyez sur Set Password (Configurer le mot de passe).

La boîte de dialogue Desktop Access Set Password (Définir le mot de passe d'accès au bureau) apparaît.

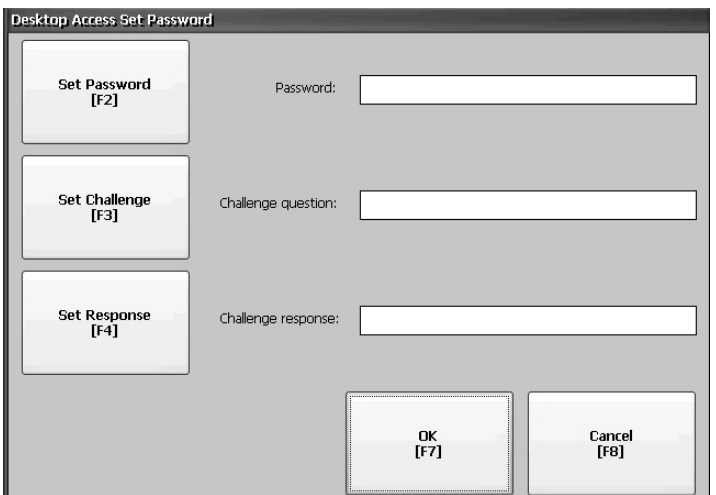

2. Appuyez sur Set Password (Définir un mot de passe) et saisissez un mot de passe de 8 à 20 caractères, puis appuyez sur Enter (Entrée).

**IMPORTANT** Vous devez saisir ce mot de passe pour accéder au bureau.

- 3. Appuyez sur Set Challenge (Définir la question secrète) pour saisir une question secrète à laquelle vous devez répondre pour réinitialisation le mot de passe du bureau.
- 4. Appuyez sut Set Response (Définir la réponse) pour saisir la réponse à la question secrète, puis appuyer sur Enter (Entrée).
- 5. Appuyez sur OK.

La boîte de dialogue Desktop Access Management (Gestion de l'accès au bureau) indique que le mot de passe et la question secrète sont définis.

6. Appuyez sur OK pour revenir à Terminal Settings (Réglages du terminal).

**IMPORTANT** Conserver le mot de passe et la question secrète en lieu sûr. Pour effacer le mot de passe et le réinitialiser, il est nécessaire de fournir la réponse exacte à la question secrète. En cas d'oubli de la réponse, la seule façon de réinitialiser le mot de passe est de restaurer les paramètres par défaut du terminal. Voir [Réglages par défaut, Page 145](#page-144-1).

### **Réinitialisation du mot de passe du bureau**

Pour effacer et modifier le mot de passe, il est nécessaire de fournir la réponse exacte à la question secrète. Si vous avez oublié la réponse, vous devez restaurer le terminal à ses valeurs par défaut. Reportez-vous à Opérations en mode [maintenance, Page 145](#page-144-0).

**IMPORTANT** Il est possible de réinitialiser le mot de passe et la question secrète si l'accès au bureau est limité ou interdit.

Suivez la procédure ci-dessous pour réinitialiser le mot de passe du bureau.

1. Dans la fenêtre Desktop Access Management (Gestion de l'accès au bureau), appuyez sur Reset Password (Réinitialiser le mot de passe).

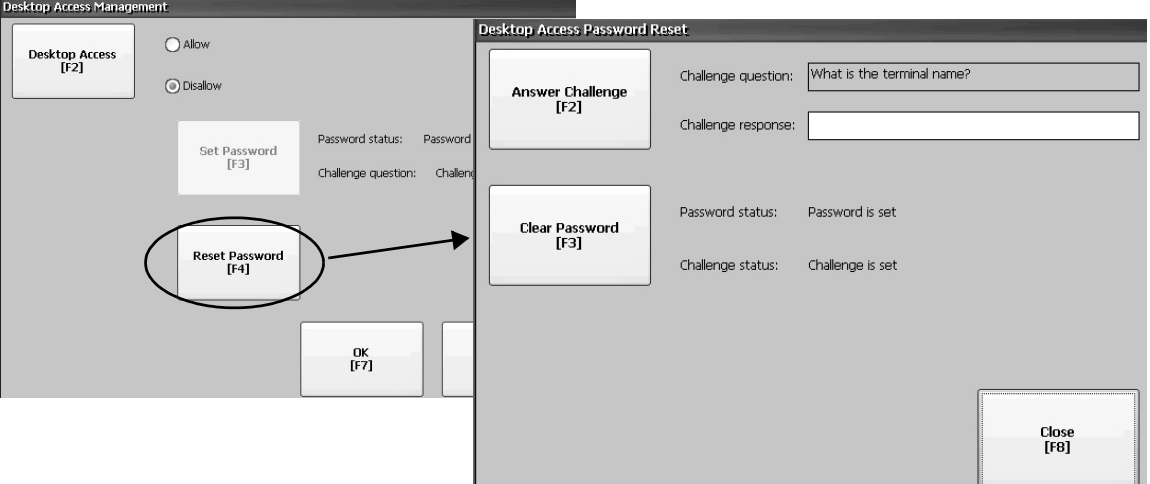

- 2. Appuyez sur Answer Challenge (Répondre à la question secrète) et saisissez la réponse correcte à la question secrète.
- 3. Appuyez sur Clear Password (Effacer le mot de passe) pour effacer le mot de passe et la question secrète actuels.

La fenêtre indique l'état du mot de passe et de la question secrète.

- 4. Appuyez sur Close (Fermer).
- 5. Reportez-vous à *Définition d'un mot de passe de bureau*, Page 47, pour définir un mot de passe et une question secrète.

Lorsque le mot de passe est effacé, vous devez définir un nouveau mot de passe pour le bureau ou modifier l'accès au bureau pour l'autoriser (Allow).

# <span id="page-48-0"></span>**Configuration des options de démarrage**

Vous pouvez définir quelle action est exécutée par le terminal lors du démarrage ou de la réinitialisation.

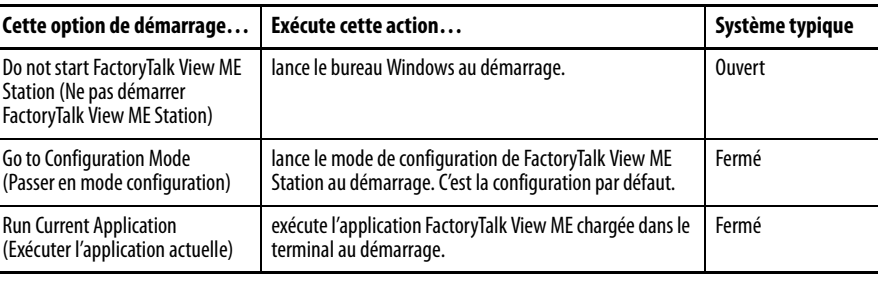

**IMPORTANT** Lorsque l'accès au bureau n'est pas autorisé, l'option de démarrage doit être configurée pour Run Current Application (Exécuter l'application actuelle) ou Go to Configuration Mode (Passer en mode configuration) (option par défaut). Voir [Page 44](#page-43-0) pour plus de détails sur la façon d'autoriser ou d'interdire l'accès au bureau.

## **Désactivation de FactoryTalk View ME Station au démarrage**

Pour lancer le bureau au démarrage, vous devez désactiver FactoryTalk View ME Station.

#### **CONSEIL** Il est également possible de lancer le bureau en appuyant sur Exit (Quitter) dans la fenêtre FactoryTalk View ME Station.

Suivez la procédure ci-dessous pour désactiver FactoryTalk View ME Station au démarrage.

1. Appuyez sur Terminal Settings (Réglages du terminal), puis choisissez Startup Options (Options de démarrage).

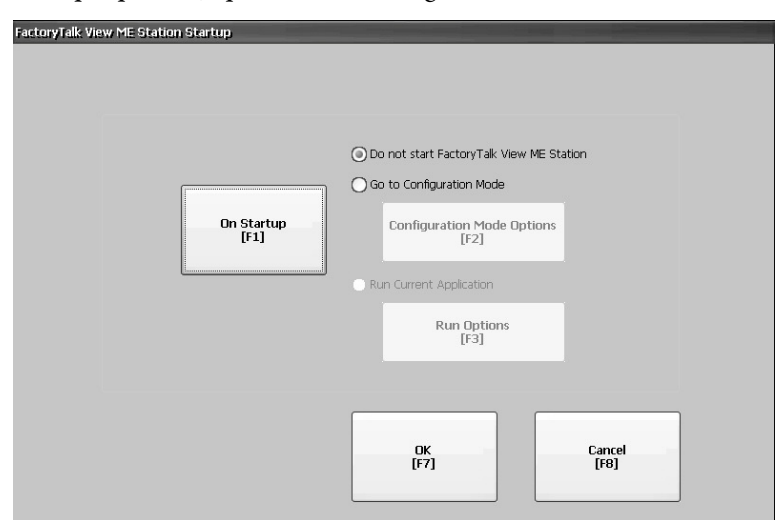

2. Appuyer sur la touche On Startup (Au démarrage) jusqu'à ce que « Do not start FactoryTalk View ME » (Ne pas démarrer FactoryTalk View ME) soit sélectionné.

**CONSEIL** L'accès au bureau doit être activé sous peine de recevoir un avertissement. Voir Activation de l'accès au bureau, [Page 44](#page-43-1).

3. Appuyez sur OK.

### <span id="page-49-0"></span>**Entrée en mode de configuration au démarrage**

Suivez la procédure ci-dessous pour lancer FactoryTalk View ME Station en mode Configuration.

- 1. Appuyez sur Terminal Settings (Réglages du terminal), puis choisissez Startup Options (Options de démarrage).
- 2. Appuyez sur la touche On Startup (Au démarrage) pour sélectionner Go to Configuration Mode (Passer en mode configuration).
- 3. Appuyez sur Configuration Mode Options (Options du mode de configuration) pour afficher ou modifier les options de configuration.

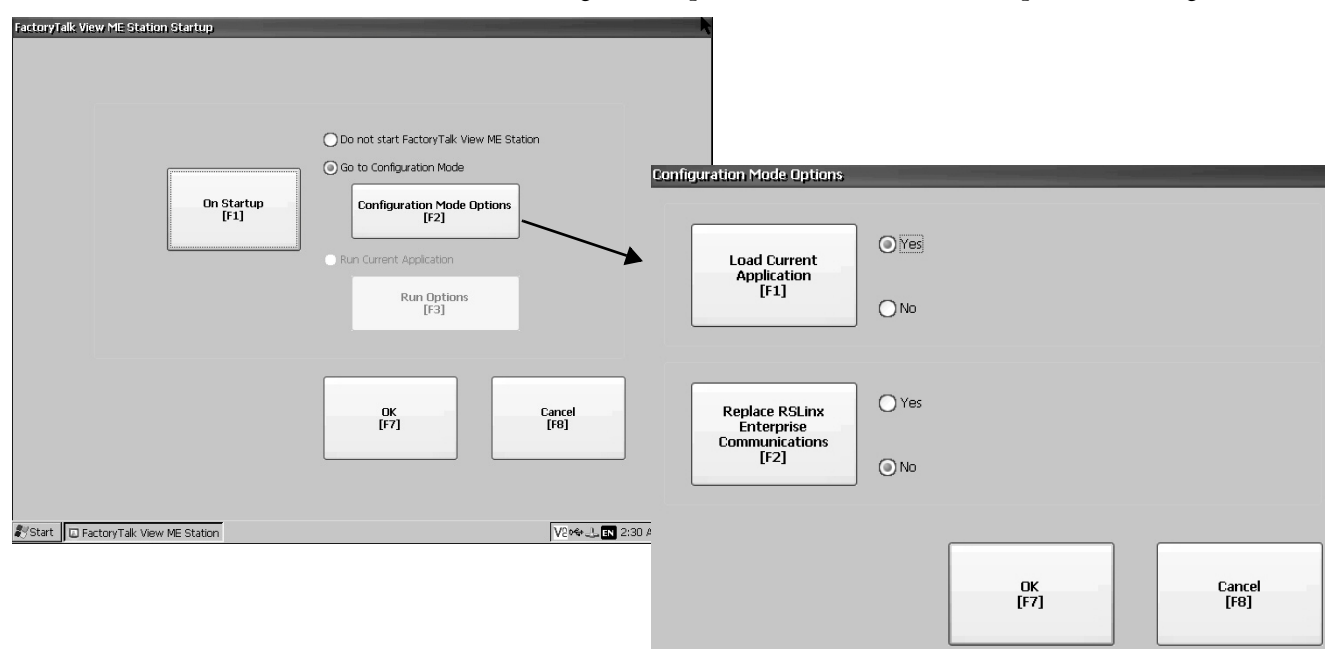

- 4. Appuyez sur Load Current Application (Charger l'application actuelle) pour indiquer si vous voulez que l'application actuelle soit chargée au démarrage.
- 5. Appuyez sur la touche Replace RSLinx Enterprise Communications (Remplacer les communications RSLinx Enterprise) pour spécifier les paramètres de configuration à utiliser lors de l'exécution de l'application :
	- Choisissez No (Non) pour utiliser les réglages de communication RSLinx® du terminal.
	- Choisissez Yes (Oui) pour remplacer les réglages du terminal par les réglages de communication de l'application. Toutes les modifications d'adresses de dispositif RSLinx ou des propriétés du driver sur le terminal sont perdues.
- 6. Appuyez sur OK, pour revenir à la boîte de dialogue précédente.
- 7. Appuyez sur OK pour revenir à Terminal Settings (Réglages du terminal).

### <span id="page-50-0"></span>**Exécuter l'application chargée au démarrage**

Suivez la procédure ci-dessous pour exécuter l'application .mer de FactoryTalk View chargée dans le terminal au démarrage.

- 1. Appuyez sur Terminal Settings (Réglages du terminal), puis choisissez Startup Options (Options de démarrage).
- 2. Appuyez sur On Startup (Au démarrage) pour sélectionner Run Current Application (Exécuter l'application actuelle).
- 3. Appuyez sur Run Options (Options d'exécution) pour afficher ou modifier les options de configuration.

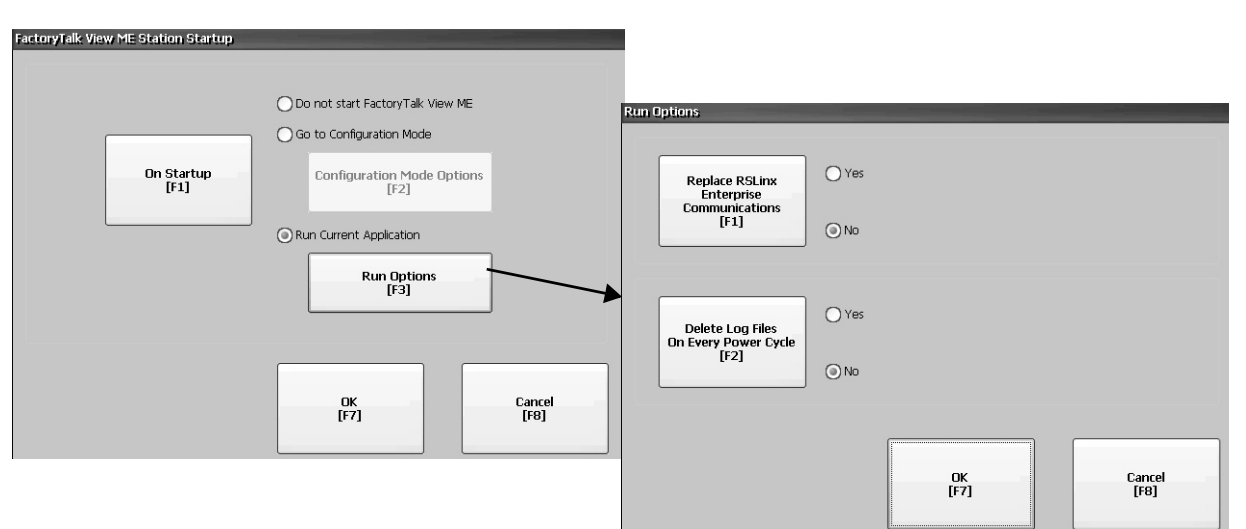

Si l'application n'est pas chargée, les options sont désactivées.

- 4. Appuyez sur la touche Replace RSLinx Enterprise Communications (Remplacer les communications RSLinx Enterprise) pour spécifier les paramètres de configuration à utiliser lors de l'exécution de l'application.
	- Choisissez No (Non) pour utiliser les réglages de communication RSLinx du terminal.
	- Choisissez Yes (Oui) pour remplacer les réglages du terminal par les réglages de communication de l'application. Toutes les modifications d'adresses de dispositif RSLinx ou des propriétés du driver sur le terminal sont perdues.
- 5. Appuyez sur la touche Delete Log Files On Every Power Cycle (Supprimer les journaux à chaque mise sous tension) pour indiquer quelle action exécuter sur les journaux au démarrage.
	- Choisissez Yes (Oui) pour supprimer tous les journaux (données, historique des alarmes, état des alarmes) générés par le terminal avant l'exécution de l'application. Les fichiers sont supprimés de leur emplacement par défaut.
	- Choisissez No (Non) pour conserver tous les fichiers journaux.
- 6. Appuyez sur OK, pour revenir à la boîte de dialogue précédente.
- 7. Appuyez sur OK pour revenir à Terminal Settings (Réglages du terminal).

# <span id="page-51-0"></span>**Configuration de l'adresse de l'automate**

Utilisez le logiciel RSLinx Enterprise pour configurer les informations de communication pour votre application et votre automate.

**CONSEIL** Vous pouvez également configurer les informations de communication de votre application et de votre automate à l'aide du logiciel FactoryTalk View Studio.

Suivez la procédure ci-dessous pour modifier l'adresse de l'automate.

1. Appuyez sur Terminal Settings (Réglages du terminal), puis choisissez Networks (Réseaux) et Communications>RSLinx Enterprise Communications (Communications>communications RSLinx Entreprise).

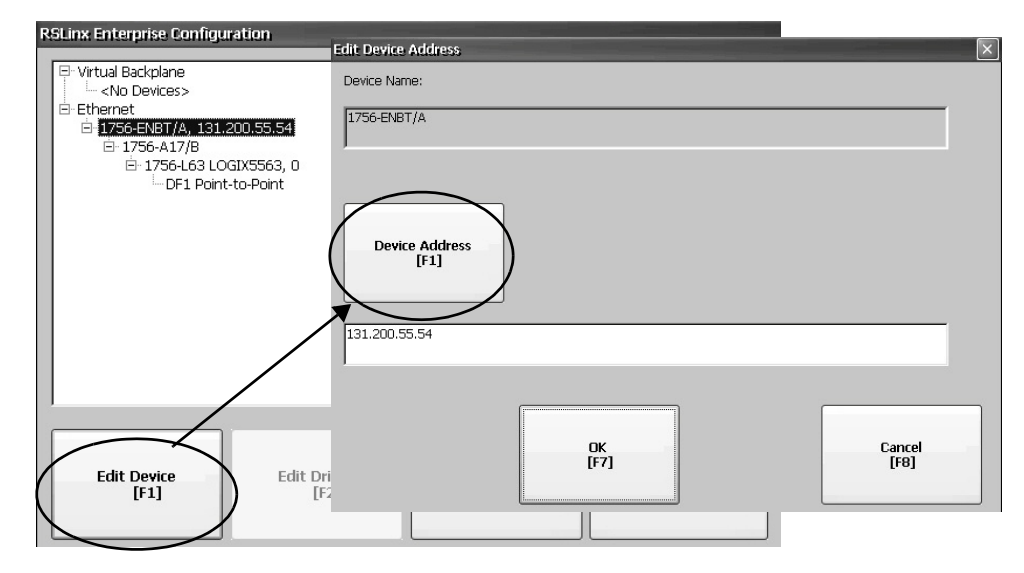

- 2. Sélectionnez l'automate dans l'arborescence.
- 3. Appuyez sur Edit Device (Modifier le dispositif ) pour afficher le nom et l'adresse actuelle du dispositif.
- 4. Appuyez sur Device Address (Adresse du dispositif) pour modifier l'adresse.

Le panneau de saisie s'ouvre avec l'adresse actuelle.

- 5. Saisissez l'adresse dans le champ de saisie et appuyez sur Enter (Entrée).
- 6. Appuyez sur OK.

Les mises à jour prennent effet uniquement au redémarrage du terminal.

# <span id="page-52-0"></span>**Configuration des réglages Ethernet**

Le terminal possède un driver Ethernet intégré. Vous pouvez modifier les informations Ethernet suivantes pour votre dispositif :

- Adresse IP du terminal sur le réseau, incluant la vitesse de la liaison
- Nom du dispositif qui identifie le terminal sur le réseau
- Nom d'utilisateur et mot de passe pour accéder aux ressources réseau

## **Réglage de l'adresse Ethernet du terminal**

Certains réseaux allouent automatiquement une adresse IP aux dispositifs Ethernet si DHCP est activé. Si DHCP n'est pas activé, vous pouvez saisir les adresses IP manuellement.

Suivez la procédure ci-dessous pour afficher ou saisir l'adresse IP de votre terminal.

1. Appuyez sur Terminal Settings (Réglages du terminal), puis choisissez Networks (Réseaux) et Communications>Network Connections>Network Adapters (Communications>connexions réseau>adaptateurs réseau).

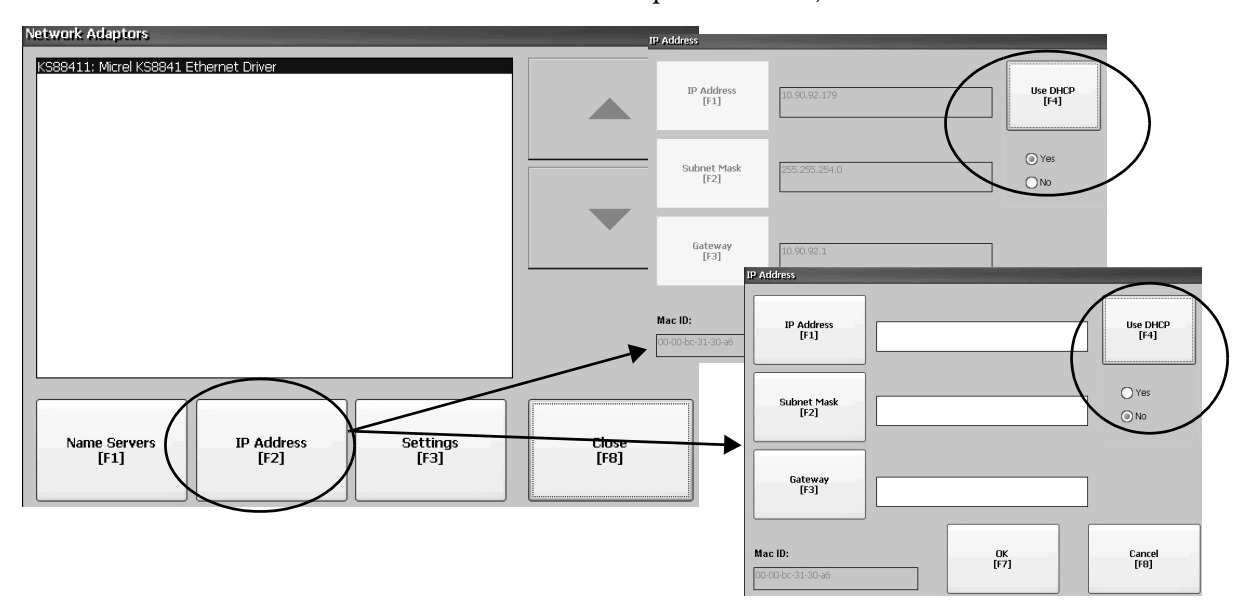

- 2. Appuyez sur IP Address (Adresse IP) pour afficher ou modifier l'adresse IP.
- 3. Appuyez sur Use DHCP (Utiliser DHCP) pour activer ou désactiver l'attribution des adresses par DHCP.
	- Si DHCP est activé ou réglé sur Yes (Oui), les adresses IP sont attribuées automatiquement aux nouveaux dispositifs sur le réseau.

• Si DHCP n'est pas activé ou est réglé sur No (Non), vous pouvez saisir les adresses IP manuellement. Appuyez sur IP Address, Subnet Mask et Gateway (adresse IP, masque de sous-réseau et passerelle) pour saisir des adresses au format IP.

**CONSEIL •** IP Address – (adresse IP) Le format de l'adresse IP est xxx.xxx.xxx.xxx ; par exemple, 192.168.124.96. Le premier groupe de chiffres est compris entre 1 et 255 ; les trois derniers groupes sont compris entre 0 et 255. L'adresse par défaut est 000.000.000.000.

- **•** Subnet Mask (masque de sous-réseau) L'adresse doit être identique au masque de sous-réseau du serveur.
- **•** Gateway (passerelle) Adresse facultative.
- **•** Mac ID (identifiant MAC) Champ en lecture seule.
- 4. Une fois l'opération effectuée, appuyez sur OK.

Si le système vous y invite, réinitialisez le dispositif dans la fenêtre de FactoryTalk View ME Station.

5. Appuyez sur Close (Fermer).

#### **Configuration de la vitesse de la liaison Ethernet**

que des erreurs se produisent.

Vous pouvez modifier la vitesse et le mode de transmission des données sur le réseau Ethernet. Le réglage par défaut est Auto. L'option Auto configure automatiquement la vitesse du dispositif pour qu'elle corresponde à la vitesse du réseau local.

- **CONSEIL** L'option Auto est privilégiée parce qu'elle détermine la vitesse réelle et le réglage du mode duplex du dispositif connecté sur le réseau Ethernet. Si vous sélectionnez une option manuelle, vérifiez que les réglages de vitesse et de mode duplex du dispositif connecté sur le réseau Ethernet sont identiques, pour éviter que les performances du réseau ne soient réduites ou
- 1. Appuyez sur Terminal Settings (Réglages du terminal), puis choisissez Networks (Réseaux) et Communications>Network Connections>Network Adapters (Communications>connexions réseau>adaptateurs réseau).

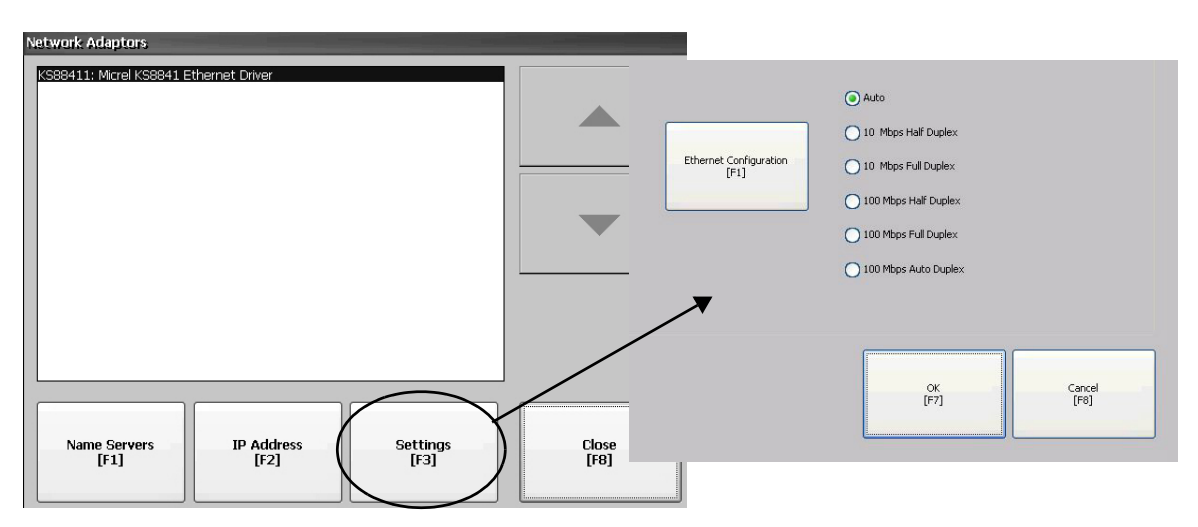

- 2. Appuyez sur Settings (Réglages) pour accéder aux réglages de la liaison Ethernet.
- 3. Appuyez sur Ethernet Configuration (Configuration Ethernet) pour modifier la vitesse de transmission des données sur le réseau Ethernet.
- 4. Appuyez sur OK, pour revenir à la boîte de dialogue Network Adapters (Adaptateurs réseau).

## **Définir un nom pour les adresses de serveur**

Vous pouvez définir le nom des adresses de serveur pour l'adaptateur réseau EtherNet/IP. Ces adresses sont automatiquement attribuées si DHCP est activé pour l'adaptateur.

1. Appuyez sur Terminal Settings (Réglages du terminal), puis choisissez Networks (Réseaux) et Communications>Network Connections>Network Adapters (Communications>connexions réseau>adaptateurs réseau).

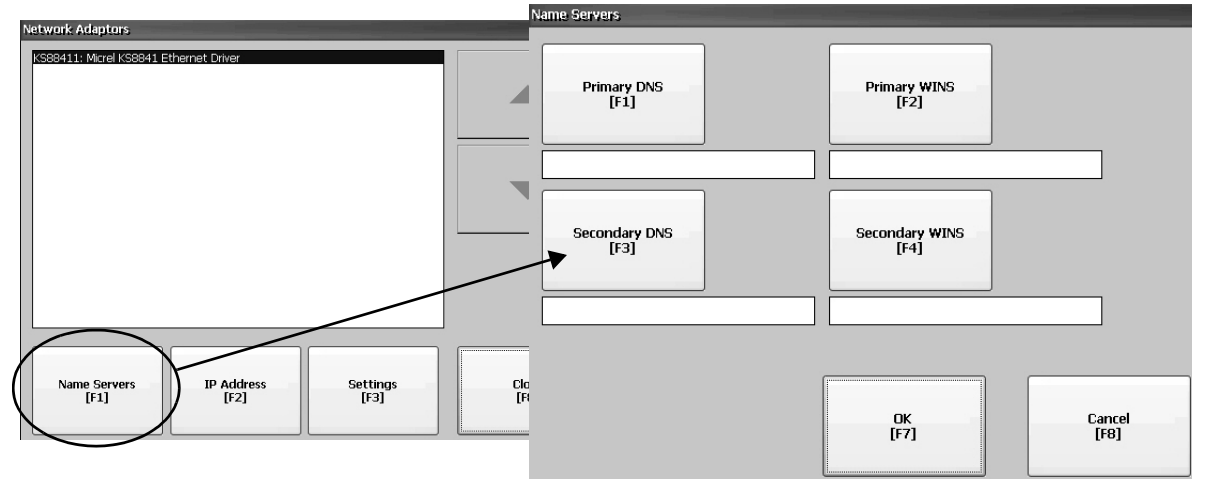

- 2. Appuyez sur Name Servers (Serveurs de noms).
- 3. Appuyez sur un bouton pour saisir une adresse de serveur de noms correspondant.
- 4. Une fois l'opération effectuée, appuyez sur OK.

# <span id="page-55-0"></span>**Modification du nom du terminal**

Chaque terminal a un nom unique qui l'identifie sur le réseau.

- 1. Appuyez sur Terminal Settings (Réglages du terminal), puis choisissez Networks (Réseaux) et Communications>Network Connections>Device Name (Communications>connexions réseau>nom du dispositif ).
- 2. Appuyez sur Device Name (Nom du dispositif ) pour modifier le nom par défaut du dispositif.

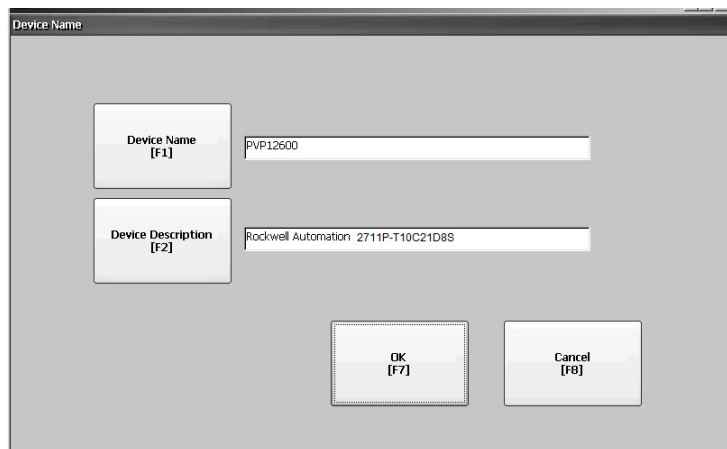

#### **CONSEIL** Le nom du dispositif comprend 1 à 15 caractères :

- **•** le premier caractère doit être une lettre minuscule ou majuscule : a…z, A…Z ;
- **•** les autres caractères peuvent être : a…z, A…Z, 0…9 ou (tiret).
- 3. Appuyez sur Device Description (Description du dispositif ) pour modifier la description du dispositif.
- **CONSEIL** La description comprend 50 caractères maximum. La description par défaut est Rockwell Automation, plus la référence produit du dispositif.
- 4. Appuyez sur OK.

# <span id="page-56-0"></span>**Copie de fichiers sur le terminal**

Vous pouvez copier les fichiers de l'application .mer FactoryTalk View ME ou les fichiers de polices de caractères entre la mémoire non volatile du terminal et une clé USB ou une carte SD.

1. Appuyez sur Terminal Settings (Réglages du terminal), puis choisissez File Management>Copy Files>Copy Applications ou Copy Fonts (Gestion des fichiers>copie de fichiers>copie d'application ou copie de polices de caractères).

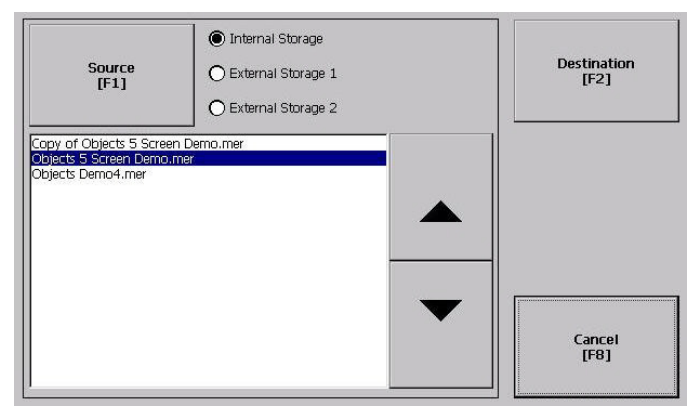

- 2. Appuyez sur Source pour sélectionner l'emplacement du fichier à copier :
	- Mémoire interne mémoire non volatile du terminal.
	- Mémoire externe 1 carte SD insérée dans le lecteur de carte du terminal.
	- Mémoire externe 2 clé USB insérée dans le port hôte US du terminal.
- 3. Sélectionnez un fichier dans la liste affichée pour l'emplacement de stockage sélectionné.
- 4. Appuyez sur Destination dans la même boîte de dialogue.

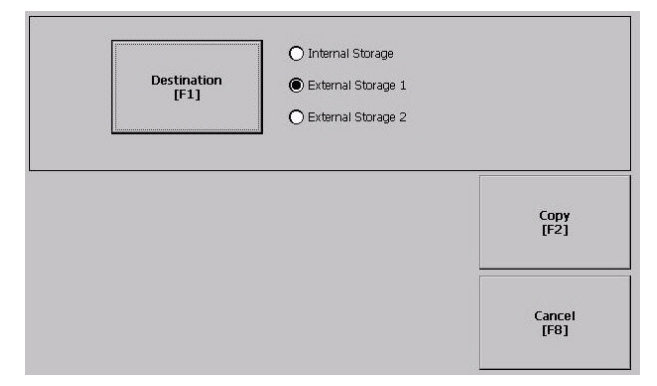

5. Appuyez sur Destination pour choisir l'emplacement de stockage dans lequel copier le fichier.

Les emplacements destination et source doivent être différents.

6. Appuyez sur Copy (Copier) pour copier le fichier sélectionné dans l'emplacement choisi.

Si le fichier existe déjà, le système vous demande si vous voulez l'écraser. Répondez par Yes (Oui) ou par No (Non).

**CONSEIL** Si vous sauvegardez les fichiers sur le terminal, sauvegardez les fichiers .mer dans My Device\Application Data\Rockwell Software\RSViewME\Runtime\ et sauvegardez les fichiers de polices de caractères dans \Rockwell Software\RSViewME\Fonts\.

# <span id="page-57-0"></span>**Supprimer des fichiers du terminal**

Vous pouvez supprimer les fichiers de l'application .mer FactoryTalk View ME ou les fichiers de polices de caractères présents dans la mémoire non volatile du terminal, sur une clé USB ou sur une carte SD.

1. Appuyez sur Terminal Settings>File Management>Delete Files>Delete Applications ou Delete Fonts (Réglages du terminal>gestion des fichiers>suppression de fichiers>suppression d'applications ou suppression de polices de caractères).

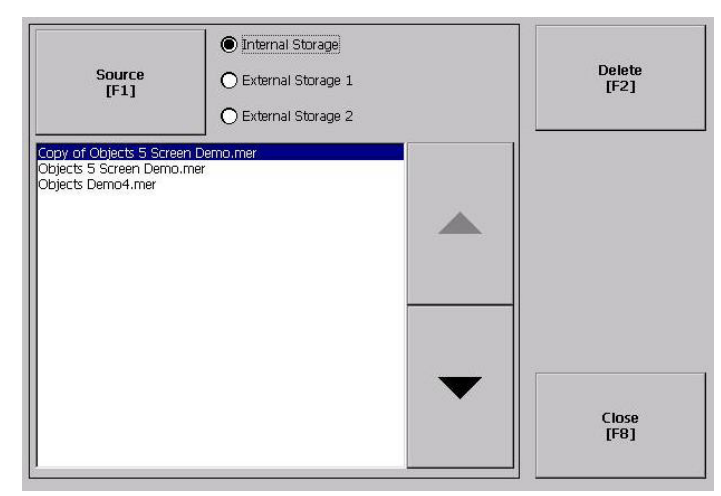

- 2. Appuyez sur Source pour sélectionner l'emplacement de stockage de l'application ou du fichier de police de caractères à supprimer :
	- Mémoire interne mémoire non volatile du terminal.
	- Mémoire externe 1 carte SD insérée dans le lecteur de carte du terminal.
	- Mémoire externe 2 clé USB insérée dans le port hôte US du terminal.
- 3. Sélectionnez un fichier dans la liste affichée pour l'emplacement de stockage sélectionné.
- 4. Appuyez sur Delete (Supprimer).
- 5. Appuyez sur Yes (Oui) ou No (Non) lorsque vous êtes invité à supprimer le fichier d'application ou le fichier de police de caractères sélectionné.

## **Suppression des fichiers journaux**

Vous pouvez supprimer les fichiers journaux, les historiques des alarmes et les fichiers d'état des alarmes de leur emplacement par défaut sur le terminal. Ces fichiers sont générés par l'application pendant son exécution.

1. Appuyez sur Terminal Settings>File Management>Delete Files>Delete Log Files (Réglages du terminal>gestion des fichiers>suppression de fichiers>suppression des journaux).

Vous êtes invité à confirmer la suppression des fichiers.

Voulez-vous supprimer tous les fichiers journaux de FactoryTalk View ME Station ?

2. Choisissez Yes (Oui) ou No (Non).

Les journaux qui ne sont pas dans l'emplacement par défaut ne sont pas supprimés.

<span id="page-58-0"></span>**Réglages de l'écran** Vous pouvez modifier la luminosité de l'écran, configurer l'économiseur d'écran ou désactiver le curseur à l'écran.

## **Réglage de la luminosité de l'écran**

Vous pouvez régler la luminosité du rétro-éclairage par incréments de 10 %, entre 1 et 100 %. À 0 %, la visibilité d'écran est réduite au minimum. Vous pouvez utiliser la luminosité par défaut réglée à 100 % ou la modifier pour l'exécution des opérations.

1. Appuyez sur Terminal Settings (Réglages du terminal), puis choisissez Display>Display Intensity (Écran>luminosité).

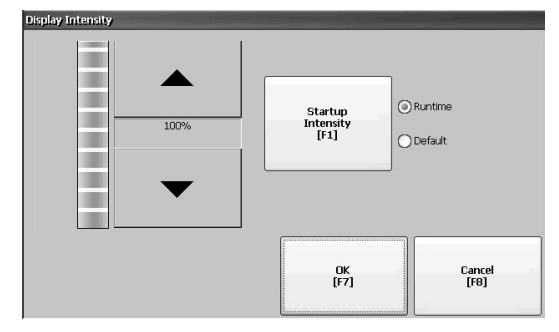

- 2. Appuyer sur Startup Intensity (Luminosité au démarrage) pour passer de la luminosité par défaut (Default) à la luminosité en fonctionnement (Runtime).
	- Si vous choisissez Runtime, les écrans de démarrage utilisent la luminosité en fonctionnement.
	- Si vous choisissez Default, les écrans de démarrage utilisent la luminosité par défaut de 100 %.
- 3. Pour augmenter ou diminuer la luminosité en fonctionnement, appuyez sur les touches flèche haut ou bas.
- 4. Appuyez sur OK pour enregistrer les modifications.

### **Configuration de l'économiseur d'écran**

Une image d'économiseur d'écran apparaît à l'écran lorsqu'il n'y a pas d'activité pendant un certain temps. Le temps d'inactivité par défaut est de 10 minutes. Vous pouvez paramétrer le temps d'inactivité et le niveau de luminosité pour l'économiseur d'écran, désactiver ce dernier et également, désactiver l'image de l'économiseur d'écran.

1. Appuyez sur Terminal Settings (Réglages du terminal), puis choisissez Display>Screen Saver (Écran>économiseur d'écran).

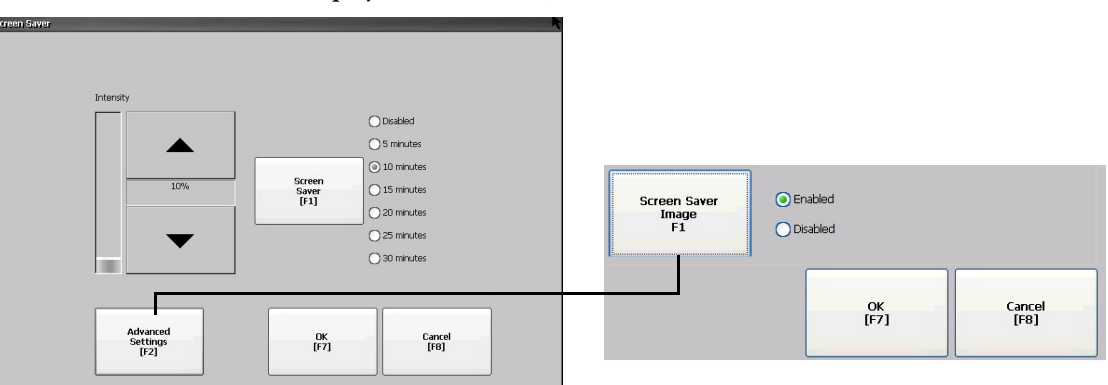

2. Appuyez sur Screen Saver (Économiseur d'écran) pour modifier le temps d'inactivité avant le démarrage de l'économiseur d'écran.

Pour désactiver l'économiseur d'écran, sélectionnez l'option Disabled (Désactivé).

- 3. Pour augmenter ou diminuer la luminosité de l'économiseur d'écran, appuyez sur les touches flèche haut ou bas.
- 4. Appuyez sur Advanced Settings (Réglages avancés) pour accéder aux réglages de l'image de l'économiseur d'écran.
	- a. Appuyez sur Screen Saver Image (Image de l'économiseur d'écran) pour activer ou désactiver l'économiseur d'écran. Voir [Page 89](#page-88-0) pour plus de détails sur la façon de modifier l'image de l'économiseur d'écran.
	- b. Appuyez sur OK, pour revenir à la boîte de dialogue Screen Saver (Économiseur d'écran).
- 5. Appuyez sur OK pour quitter et revenir à Terminal Settings (Réglages du terminal).

## **Désactivation du curseur d'écran**

Le curseur d'écran du terminal peut être activé ou désactivé.

1. Appuyez sur Terminal Settings (Réglages du terminal), puis choisissez Display>Cursor (Écran>curseur).

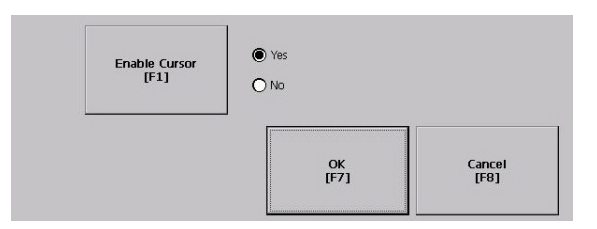

- 2. Appuyez sur Enable Cursor (Activer le curseur) pour activer ou désactiver le curseur.
- 3. Appuyez sur OK pour quitter et revenir à Terminal Settings (Réglages du terminal).

## <span id="page-60-0"></span>**Paramètres des dispositifs de saisie**

Vous pouvez régler les paramètres des dispositifs de saisie utilisés par le terminal, notamment la dalle tactile et la fenêtre surgissante de saisie virtuelle.

## **Étalonnage de la dalle tactile**

Suivez la procédure ci-dessous pour étalonner la dalle tactile.

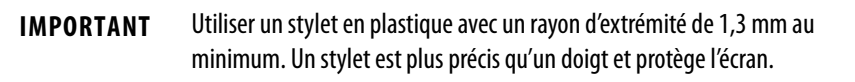

1. Appuyez sur Terminal Settings (Réglages du terminal), puis choisissez Input Devices>Touch Screen/Calibration (Dispositifs de saisie>dalle tactile>étalonnage).

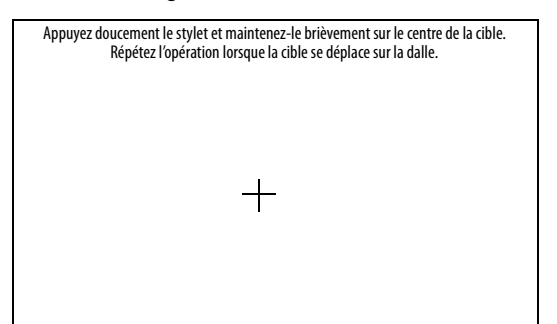

2. Suivez les instructions affichées.

Lorsque l'étalonnage est terminé, un message apparaît pour indiquer la mesure des nouveaux réglages d'étalonnage. Vous pouvez effectuer l'une des actions suivantes :

- Appuyer sur la dalle pour enregistrer les données mesurées.
- Attendre 30 secondes pour annuler la sauvegarde des mesures effectuées et conserver les réglages actuels.

## **Réglage de la sensibilité du double-toucher sur une dalle tactile**

Le réglage de la sensibilité permet de définir et de tester la rapidité et la distance physique entre les pressions sur la dalle tactile.

- **CONSEIL** La procédure est identique à la procédure de réglage et de test de la sensibilité pour les clics de souris. Pour régler la sensibilité des clics de souris, appuyez sur Terminal Settings (Réglages du terminal), puis choisissez Input Devices>Mouse (Dispositifs de saisie>souris).
- 1. Appuyez sur Terminal Settings (Réglages du terminal), puis choisissez Input Devices>Touch Screen>Double Tap Sensitivity (Dispositifs de saisie>dalle tactile>sensibilité du double-toucher).

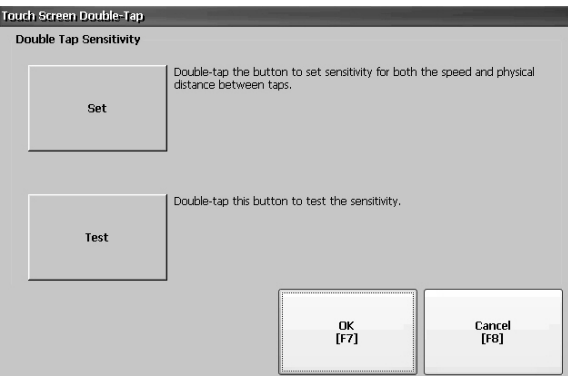

- 2. Appuyez deux fois sur Set (Régler) pour définir la sensibilité des pressions sur la dalle tactile.
- 3. Appuyez deux fois sur Test (Tester) pour tester la sensibilité des pressions sur la dalle tactile.

Les couleurs de premier et d'arrière plan du bouton Test s'inversent.

4. Une fois l'opération effectuée, appuyez sur OK.

### **Changement d'écran pour la saisie virtuelle**

Vous pouvez utiliser un écran de saisie virtuelle pour saisir les caractères à la place du clavier virtuel ou du panneau de saisie.

1. Appuyez sur Terminal Settings (Réglages du terminal), puis choisissez Input Devices>String Popup (Dispositif de saisie>Saisie virtuelle).

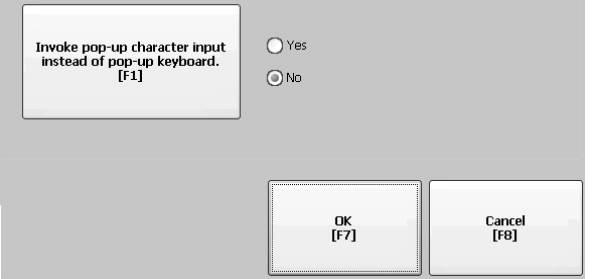

- 2. Appuyez sur Invoke pop-up character input instead of popup keyboard (Utiliser la saisie de caractères virtuelle à la place du clavier virtuel) pour choisir la méthode privilégiée pour la saisie de caractères.
- 3. Appuyez sur OK.

# <span id="page-62-0"></span>**Configuration des options d'impression**

Vous pouvez régler les paramètres d'impression des écrans, des messages d'alarme ou des messages de diagnostic à partir des applications FactoryTalk View ME. La configuration de l'impression des écrans et des messages est la même. Cependant, les paramètres avancés sont différents.

Imprimantes sélectionnées prises en charge par les terminaux PanelView Plus 7 Standard. Pour une liste des imprimantes prises en charge, visitez le site [http://www.rockwellautomation.com/knowledgebase](https://rockwellautomation.custhelp.com/) et faites une recherche sur les mots « Printers Supported on PanelView Plus » dans la base de connaissances.

L'installation de l'imprimante est du type « prêt à l'emploi ». Les imprimantes prises en charge sont automatiquement configurées avec le driver approprié. Les imprimantes qui ne sont pas configurées automatiquement avec le driver adéquat peuvent être installées manuellement.

Suivez cette procédure pour accéder à la configuration de l'impression.

- 1. Appuyez sur Terminal Settings (Réglages du terminal), puis choisissez une option Print Setup (Configuration de l'impression>) :
	- Alarm Print Setup (Configuration de l'impression des alarmes)
	- Diagnostic Setup (Configuration des diagnostics)
	- Display Print Setup (Configuration de l'impression d'écran)

La boîte de dialogue Print Setup (Configuration de l'impression) affiche les imprimantes installées utilisables par l'application FactoryTalk View ME. La liste des imprimantes qui s'affiche dépend des imprimantes que vous avez installées.

Les terminaux sont livrés sans imprimantes pré-configurées, donc initialement la boîte de dialogue est vide.

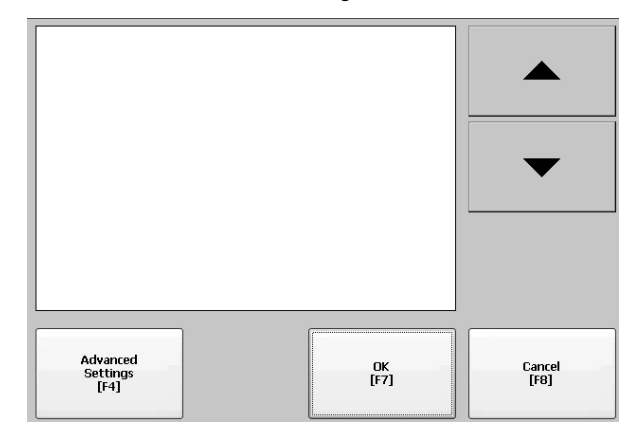

- 2. Sélectionnez une imprimante installée.
- **CONSEIL** L'imprimante que vous sélectionnez doit être listée dans l'applet Printers (Imprimantes) du panneau de configuration.

Un échec de l'installation automatique d'une imprimante est signalé dans le journal des événements.

Utilisez le panneau de configuration de Windows Explorer pour installer manuellement une imprimante qui ne s'installe pas automatiquement.

- 3. Appuyez sur Advanced Settings (Réglages avancés) pour accéder aux options suivantes :
	- Les options d'impression de l'écran incluent l'orientation de l'impression, le mode brouillon et la couleur.
	- Les options d'impression des messages de diagnostic et des messages d'alarme permettent de définir à quel moment imprimer les messages envoyés au réseau ou au port USB.

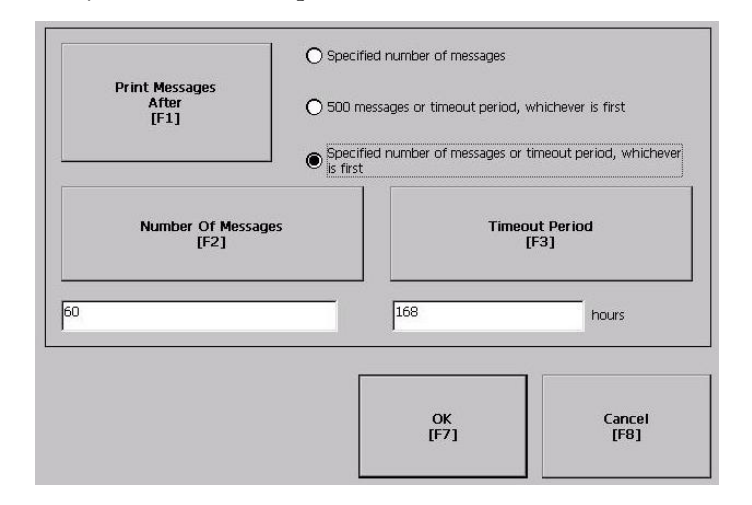

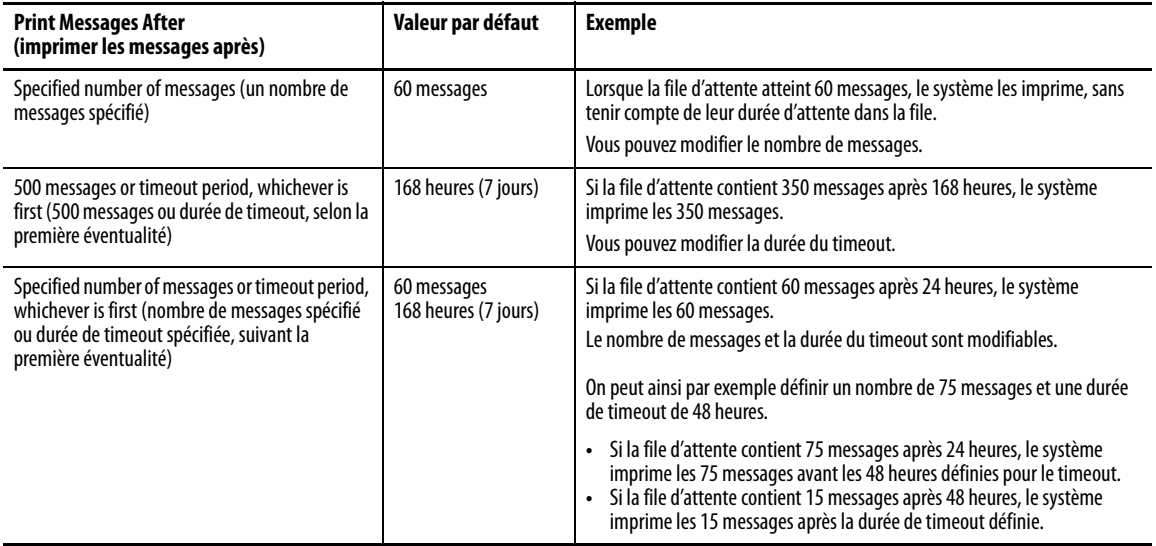

- 4. Une fois l'opération effectuée, appuyez sur OK.
- 5. Appuyez sur OK pour revenir à Terminal Settings (Réglages du terminal).

# <span id="page-64-0"></span>**Configuration des diagnostics**

Vous pouvez enregistrer les diagnostics sur un ordinateur distant pour le dépannage.

Suivez la procédure ci-dessous pour configurer et transmettre les diagnostics à un ordinateur.

1. Appuyez sur Terminal Settings (Réglages du terminal), puis choisissez Diagnostic Setup (Configuration des diagnostics).

Une liste des stations de diagnostic apparaît.

**CONSEIL** Pour accéder au réglage Remote Log (Journal distant) ou Message Routing (Acheminement des messages), sélectionnez la station, puis appuyez sur Edit (Modifier).

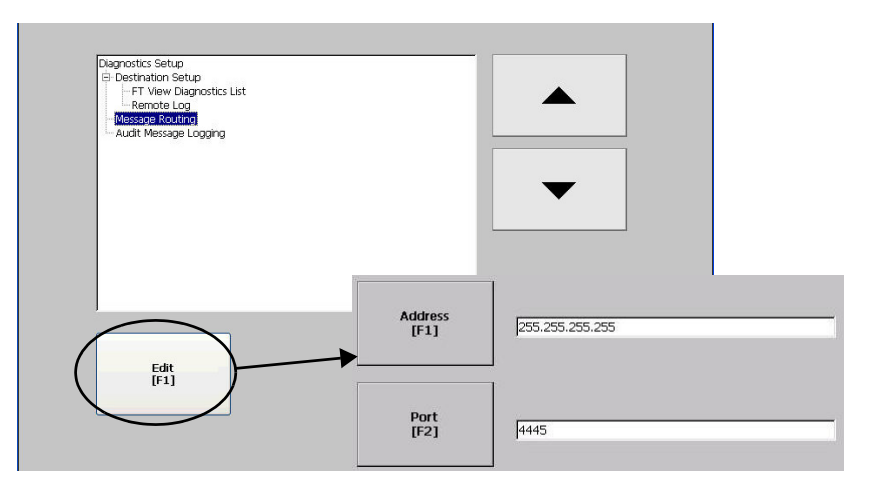

La fonction Remote Log Destination (Destination du journal distant) transmet les messages reçus à un ordinateur Windows qui exécute les diagnostics. L'adresse IP et le numéro de port permettent d'identifier l'ordinateur.

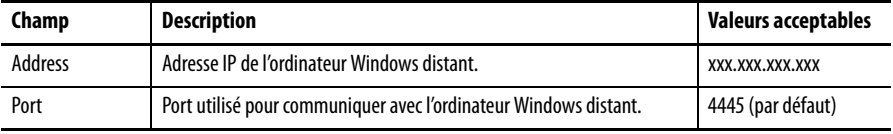

Sélectionnez Message Routing (Acheminement des messages) pour accéder aux boîtes de dialogue suivantes :

- Remote Log ( Journal distant)
- FactoryTalk View Diagnostics List (Liste des diagnostics FactoryTalk View)

Chaque boîte de dialogue contient une liste de messages qui peuvent être envoyés à une destination. Déplacez le curseur jusqu'à un message et appuyez sur On/Off pour activer ou désactiver le message. Les messages dont la case est cochée sont activés. Les messages dont la case est décochée sont désactivés.

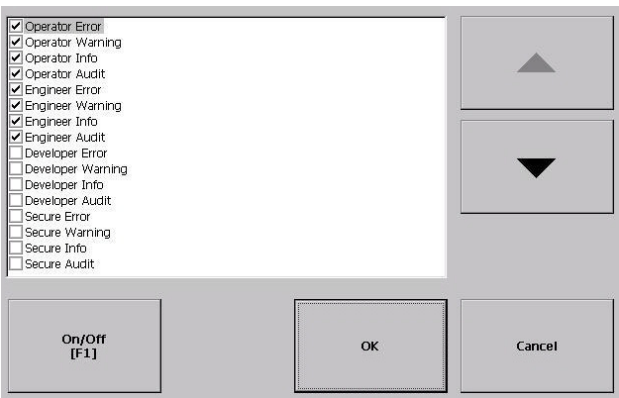

Audit Message Logging ( Journal des messages d'audit) vous permet d'enregistrer les messages en tant que messages d'audit ou d'information.

## <span id="page-65-0"></span>**Vérification de l'intégrité des fichiers d'application**

Il est recommandé de vérifier régulièrement l'intégrité de l'application .mer chargée dans le terminal et des fichiers exécutables. Les messages d'erreur, d'avertissement et d'information sont enregistrés dans un fichier. Vous pouvez consulter le journal et y supprimer des entrées.

- **CONSEIL** Les fichiers exécutables permettent à une application de fonctionner sur le terminal. Si le terminal ne fonctionne pas correctement, un examen des journaux peut permettre d'identifier une erreur dans le fichier exécutable.
- 1. Appuyez sur Terminal Settings (Réglages du terminal), puis choisissez File Integrity Check (Vérification de l'intégrité des fichiers).

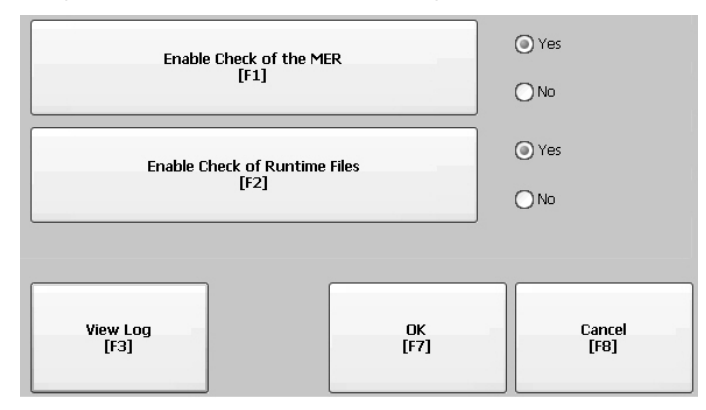

2. Appuyez sur les options Enable (Activer) pour désactiver la vérification de l'intégrité du fichier de l'application .mer ou des fichiers exécutables.

Le système vérifie automatiquement l'intégrité du fichier .mer de l'application et des fichiers exécutables. Si vous désactivez l'une de ces fonctions, les fichiers ne sont pas vérifiés et le journal n'est pas actualisé.

3. Appuyez sur OK pour enregistrer les modifications.

Suivez la procédure ci-dessous pour consulter le journal généré par les fichiers exécutables.

1. Appuyez sur View Log (Afficher le journal) dans la boîte de dialogue File Integrity Check (Vérification de l'intégrité des fichiers).

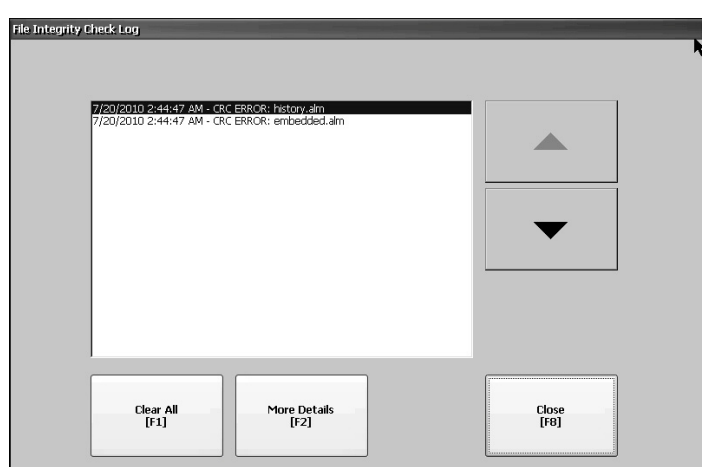

- 2. Sélectionnez un événement et appuyez sur More Details (Plus de détails) pour afficher les informations sur cet événement.
- 3. Appuyez sur Clear All (Tout effacer) pour effacer tous les détails du journal.
- 4. Appuyez sur Close (Fermer) pour revenir à la boîte de dialogue précédente.

La boîte de dialogue System Event Log ( Journal des événements système) affiche les avertissements, les erreurs et les événements enregistrés par le terminal. Chaque événement est horodaté dans le journal, accompagné d'une description de l'événement. Si le journal est saturé lorsqu'un nouvel événement se produit, la plus ancienne saisie est supprimée pour laisser la place au nouvel événement.

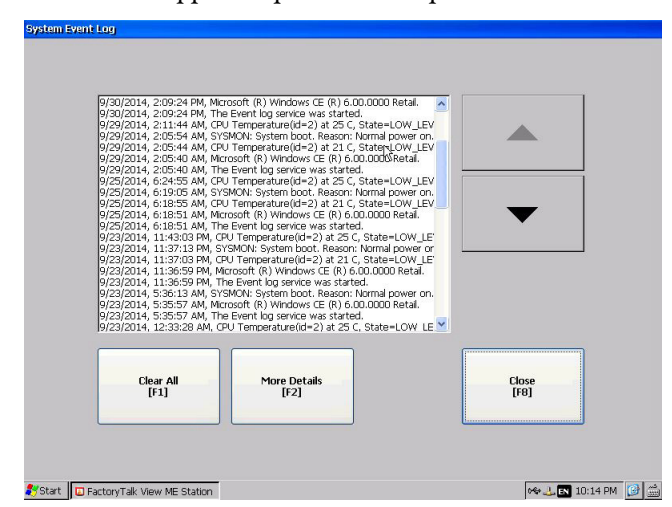

- 1. Appuyez sur Terminal Settings>System Event Log (Réglages du terminal>journal des événements système).
- 2. Sélectionnez un événement et appuyez sur More Details (Plus de détails) pour afficher les informations sur cet événement.
- 3. Appuyez sur Clear All (Tout effacer) pour effacer tous les événements du journal.
- 4. Appuyez sur Close (Fermer).

# <span id="page-66-0"></span>**Affichage et effacement du journal des événements système**

# <span id="page-67-0"></span>**Activation ou désactivation de l'écran des alarmes**

Le terminal affiche chaque alarme lorsqu'elle apparaît sur l'écran des alarmes et dans la bannière d'alarme. Lorsque l'opérateur acquitte l'alarme la plus récente, l'écran des alarmes se ferme ou reste ouvert. Le réglage par défaut est la fermeture de l'écran des alarmes.

1. Appuyez sur Terminal Settings (Réglages du terminal), puis choisissez Alarms (Alarmes).

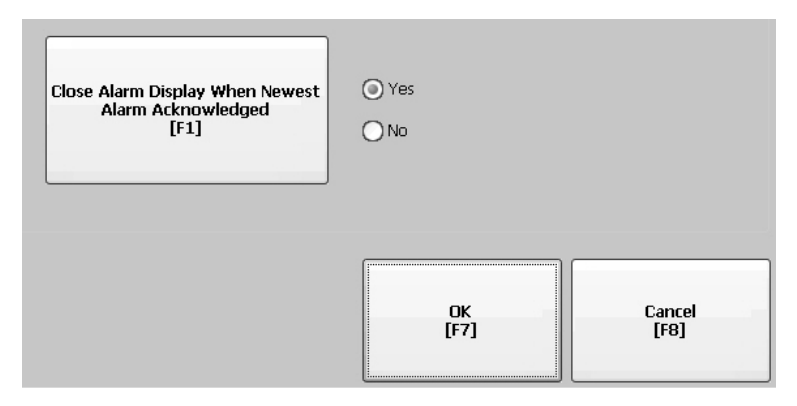

- 2. Appuyez sur « Close Alarm Display When Newest Alarm Acknowledged » (Fermer l'écran des alarmes lorsque la dernière alarme est acquittée) pour basculer entre Yes (Oui) ou No (Non).
	- Yes (Oui) ferme l'écran des alarmes lorsque la dernière alarme est acquittée.
	- No (Non) laisse l'écran des alarmes ouvert lorsque la dernière alarme est acquittée.
- 3. Appuyez sur OK.

# <span id="page-67-1"></span>**Affichage des informations système**

Vous pouvez consulter les informations relatives au terminal et à la révision du firmware du logiciel installé sur le terminal.

## **Affichage des informations du terminal**

Vous pouvez consulter les informations suivantes :

- Temps total de fonctionnement en minutes
- Température du processeur
- Tension et état de la pile
- Mémoire allouée et utilisée
- Mémoire RAM utilisée en fonctionnement

Suivez la procédure ci-dessous pour afficher les informations sur l'état de votre terminal.

1. Appuyez sur Terminal Settings (Réglages du terminal), puis choisissez System Information>Terminal Information (Informations système>informations du terminal).

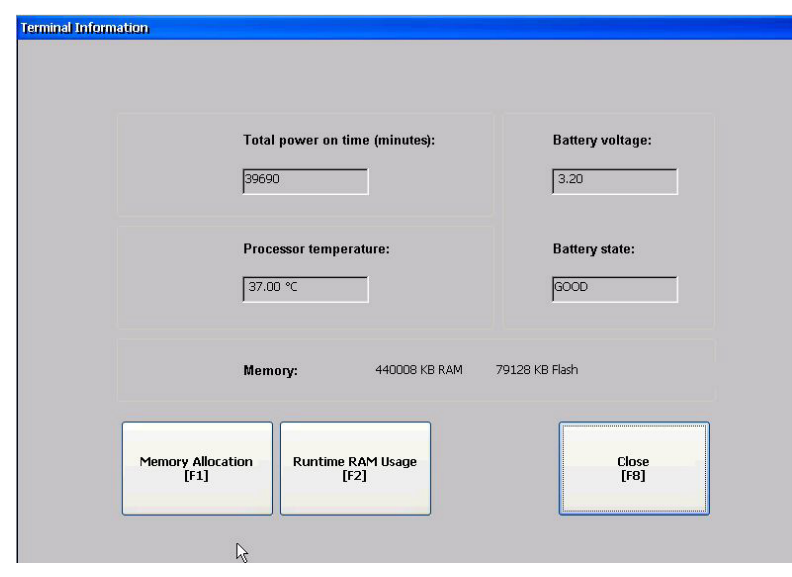

• La température du processeur doit être inférieure à 90 °C.

**IMPORTANT** Les messages de température excessive sont enregistrés dans le journal des événements système :

- **•** 85 °C génère un message d'avertissement.
- **•** 90 °C génère un message d'erreur.
- La tension de la pile doit être de 2,75 Vc.c. minimum.

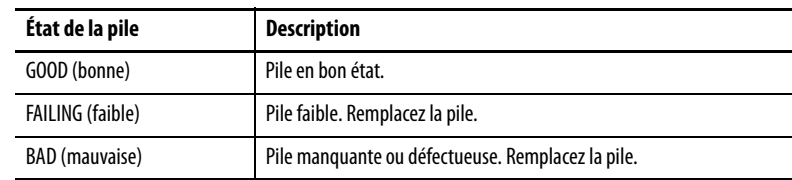

2. Appuyez sur Memory Allocation (Allocation de la mémoire) pour afficher les informations sur la mémoire RAM du programme (Program RAM) et la mémoire flash disponible (Available Flash) (non volatile).

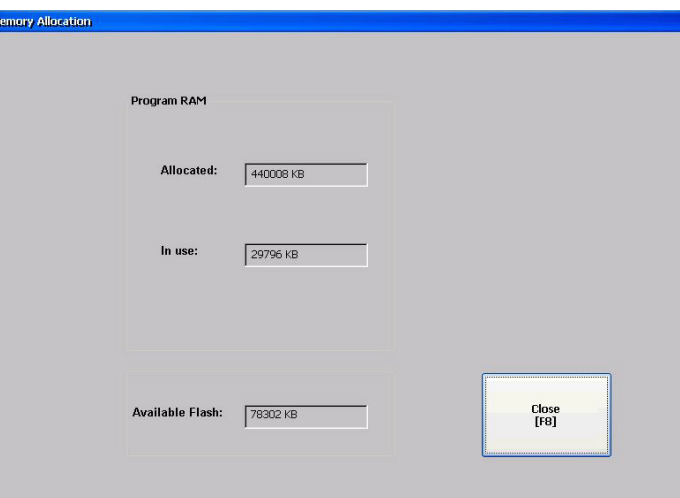

- 3. Appuyez sur Close (Fermer) pour revenir à la boîte de dialogue précédente.
- 4. Appuyez sur Runtime RAM Usage (Utilisation de la RAM en fonctionnement) pour afficher la mémoire RAM utilisée par l'application en cours de fonctionnement. Ceci peut être utile en cas de dépannage de problèmes liés à l'utilisation de la mémoire RAM.

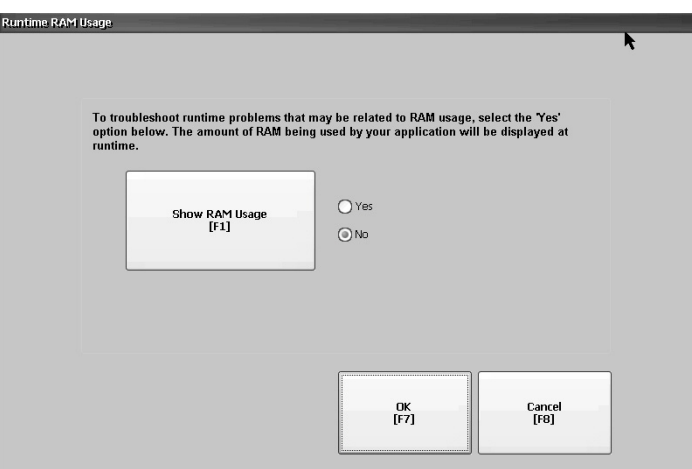

- 5. Appuyez sur OK pour revenir à la fenêtre précédente.
- 6. Appuyez plusieurs fois sur Close (Fermer) pour revenir aux réglages du terminal.

## **Affichage des informations sur FactoryTalk View ME Station**

Vous pouvez afficher les informations relatives au firmware et à la version des composants installés sur le terminal, et accéder aux informations d'assistance technique.

1. Appuyez sur Terminal Settings (Réglages du terminal), puis choisissez System Information>About FactoryTalk View ME Station (Informations système>à propos de FactoryTalk View ME Station).

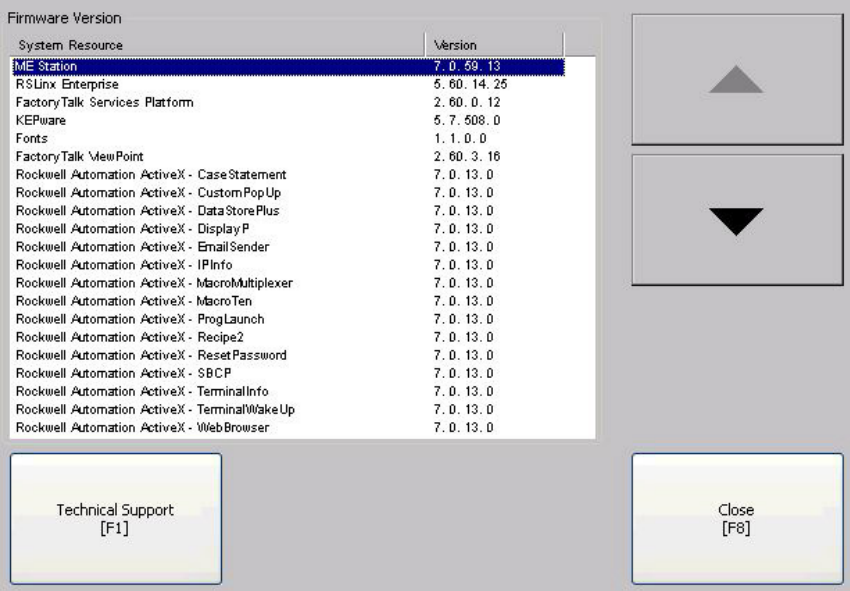

- 2. Appuyez sur Technical Support (Assistance technique) pour afficher le numéro de téléphone et le site Internet d'assistance technique.
- 3. Appuyez plusieurs fois sur Close (Fermer) pour revenir aux réglages du terminal.

# <span id="page-71-0"></span>**Réglages de l'heure et de la date**

Vous pouvez modifier la date, l'heure, le fuseau horaire et les paramètres régionaux du terminal.

**CONSEIL** Réglez le fuseau horaire avant de modifier la date et l'heure sur le terminal.

### **Modification du fuseau horaire sur le terminal**

Vous pouvez afficher ou modifier le fuseau horaire du terminal. Les fuseaux horaires sont installés en même temps que le système d'exploitation. Une modification du fuseau horaire modifie l'heure et la date pour qu'elles correspondent au fuseau horaire.

L'horloge du terminal enregistre l'heure lorsque les fichiers sont créés ou modifiés sur le terminal. Vous pouvez modifier l'heure et le fuseau horaire de l'horloge.

1. Sélectionnez Terminal Settings (Réglages du terminal), puis choisissez Time/Date/Regional Settings>Time Zone (Heure/date/paramètres régionaux>fuseau horaire).

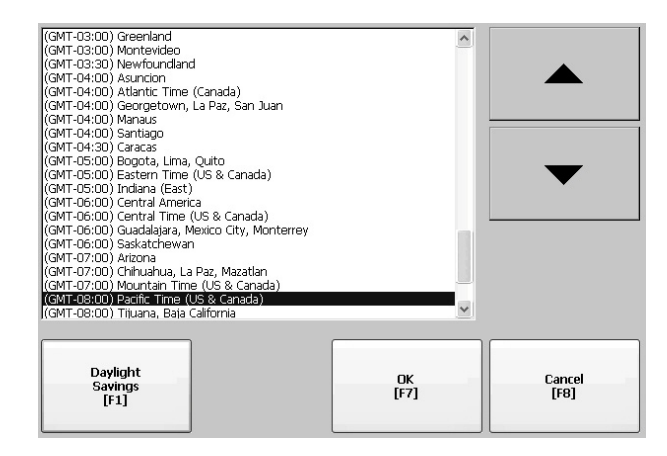

2. Appuyez sur les touches haut et bas pour sélectionner un fuseau horaire.

Daylight Saving Time (Heure d'été) est activé pour tous les fuseaux horaires, sauf pour le Japon qui n'utilise pas l'heure d'été. L'horloge du terminal est réglée automatiquement lorsque Daylight Saving Time change.

3. Vous pouvez aussi appuyer sur Use Daylight Savings (Utiliser l'heure d'été) pour activer ou désactiver l'heure d'été pour un fuseau horaire.

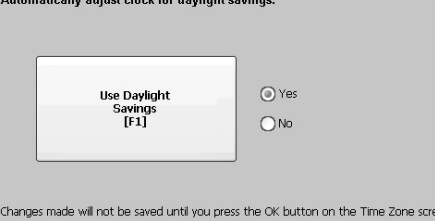

 $\sim$   $\sim$   $\sim$   $\sim$ 

Les modifications ne sont pas enregistrées tant que vous ne fermez pas la boîte de dialogue Time Zone (Fuseau horaire).

- 4. Une fois l'opération effectuée, appuyez sur Close (Fermer).
- 5. Appuyez sur OK, pour revenir à la boîte de dialogue précédente.
## **Modification de la date sur le terminal**

Suivez la procédure ci-dessous pour régler la date du terminal.

1. Sélectionnez Terminal Settings (Réglages du terminal), puis choisissez Time/Date/Regional Settings>Date (Heure/date/paramètres régionaux>date).

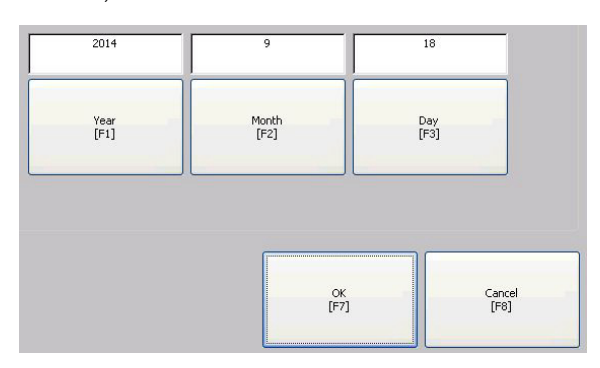

- 2. Appuyez sur Year, Month et Day (année, mois et jour) pour modifier les valeurs au dessus du bouton :
	- L'année a quatre chiffres compris entre 1980 et 2099
	- Le mois est compris entre 1 et 12
	- Le jour est compris entre 1 et 31 et validé en fonction du mois
- 3. Une fois l'opération effectuée, appuyez sur OK.

## **Modification de l'heure sur le terminal**

Suivez la procédure ci-dessous pour régler l'heure du terminal.

1. Sélectionnez Terminal Settings (Réglages du terminal), puis choisissez Time/Date/Regional Settings>Time (Heure/date/paramètres régionaux>heure).

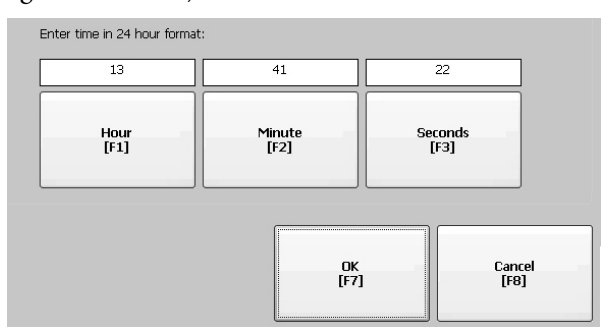

- 2. Appuyez sur Hour, Minute et Second (heure, minute, seconde) pour modifier les valeurs.
	- L'heure est comprise entre 0 et 23 (format 24 heures)
	- Les minutes et secondes sont comprises entre 0 et 59
- 3. Une fois l'opération effectuée, appuyez sur OK.

Paramètres régionaux Vous pouvez modifier le format d'affichage de la date, de l'heure et des nombres afin qu'il corresponde aux standards d'un pays ou d'une région. Les langues sont installées en même temps que le système d'exploitation. Avant de modifier les paramètres régionaux, vous devez sélectionner une langue.

> Suivez la procédure ci-dessous pour sélectionner une langue installée sur le terminal.

1. Sélectionnez Terminal Settings (Réglages du terminal), puis choisissez Time/Date/Regional Settings>Language (Heure/date/paramètres régionaux>langue).

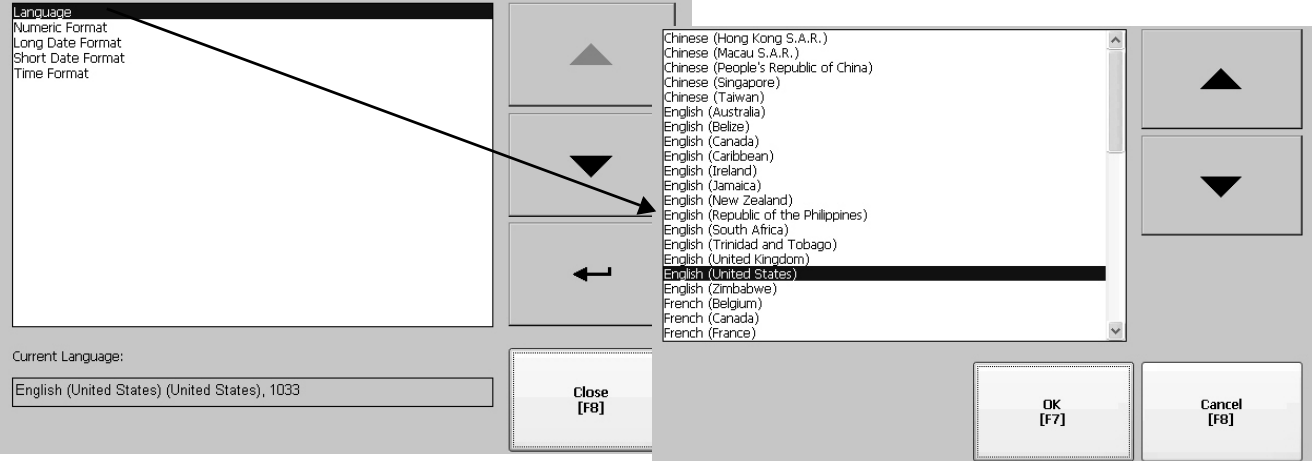

- 2. Sélectionnez une langue au moyen des touches haut et bas.
- 3. Appuyez sur OK.

La langue sélectionnée apparaît sous Current Language (Langue actuelle) dans la boîte de dialogue Regional Settings (Paramètres régionaux).

## **Modification du séparateur décimal**

Vous pouvez modifier le séparateur décimal utilisé dans les nombres pour la langue actuelle. Le séparateur par défaut est le point décimal.

1. Sélectionnez Terminal Settings (Réglages du terminal), puis choisissez Time/Date/Regional Settings>Numeric Format (Heure/date/paramètres régionaux>format numérique).

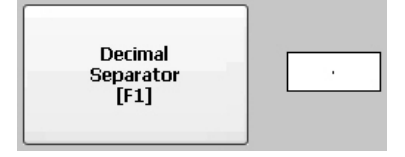

Le séparateur par défaut est indiqué.

- 2. Saisissez trois caractères maximum pour le nouveau séparateur.
- 3. Appuyez sur OK.

## **Modification du format de l'heure d'une langue**

Suivez la procédure ci-dessous pour modifier le format de l'heure de la langue sélectionnée.

1. Sélectionnez Terminal Settings (Réglages du terminal), puis choisissez Time/Date/Regional Settings>Time Format (Heure/date/paramètres régionaux>format d'heure).

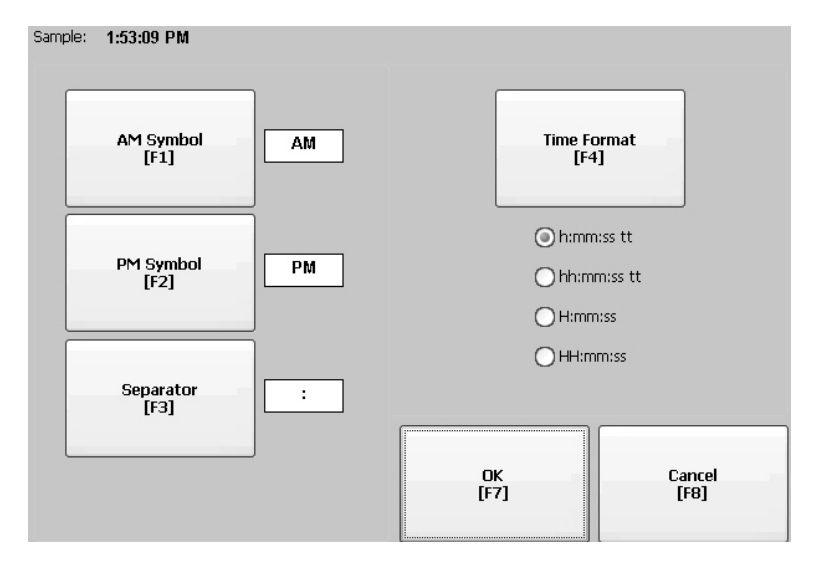

L'heure actuelle apparaît dans le format sélectionné.

2. Appuyez sur les options appropriées pour modifier les formats.

L'exemple de format change pour refléter vos choix.

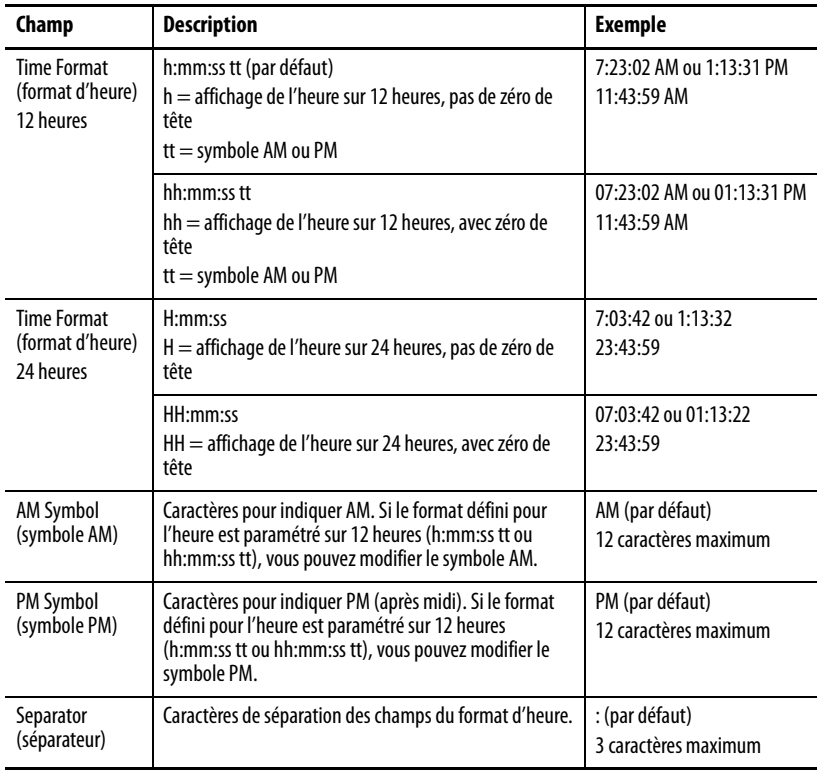

3. Appuyez sur OK.

## **Modification du format de date court pour une langue**

Suivez la procédure ci-dessous pour modifier le format de date court pour la langue sélectionnée.

1. Sélectionnez Terminal Settings (Réglages du terminal), puis choisissez Time/Date/Regional Settings>Regional Settings>Short Date Format (Heure/date/paramètres régionaux>paramètres régionaux>format de date court).

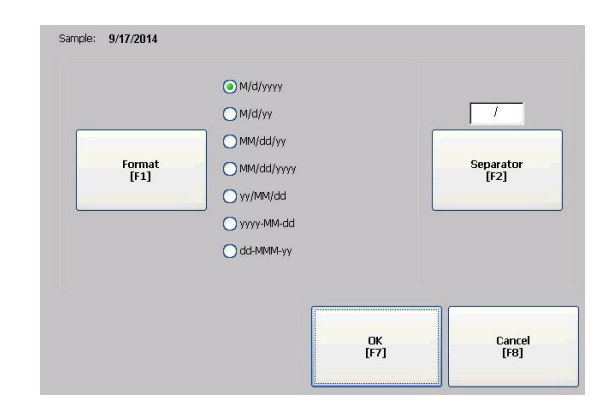

2. Appuyez sur Format pour modifier le format de date court.

Lorsque vous faites des modification, la date est actualisée dans la zone d'exemple.

3. Appuyez sur Separator (Séparateur) pour modifier le caractère affiché entre les éléments de la date.

Le séparateur peut comporter jusqu'à trois caractères. Le séparateur par défaut est – ou /.

4. Une fois l'opération effectuée, appuyez sur OK.

## **Modification du format date long pour une langue**

Suivez la procédure ci-dessous pour modifier le format de date long pour la langue sélectionnée.

1. Sélectionnez Terminal Settings (Réglages du terminal), puis choisissez Time/ Date/Regional Settings>Regional Settings>Long Date Format (Heure/date/paramètres régionaux>paramètres régionaux>format de date long).

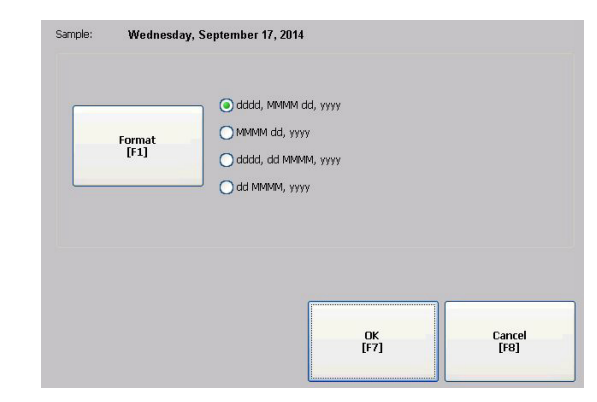

2. Appuyez sur Format pour modifier le format de date long.

Lorsque vous faites des modification, la date est actualisée dans la zone d'exemple.

3. Une fois l'opération effectuée, appuyez sur OK.

# **Notes :**

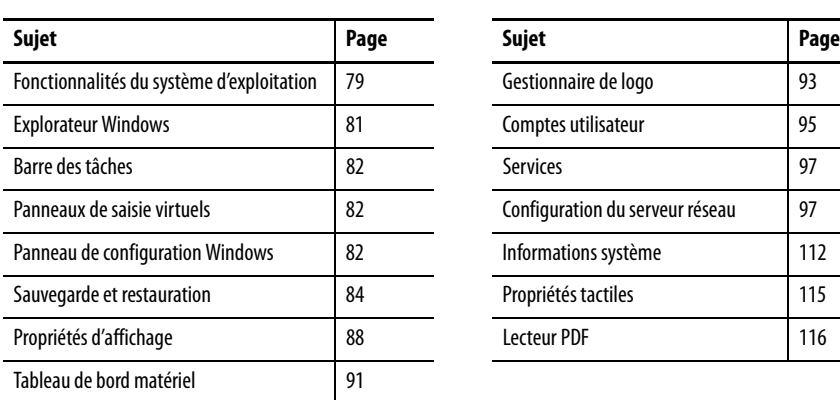

# **Système d'exploitation Windows**

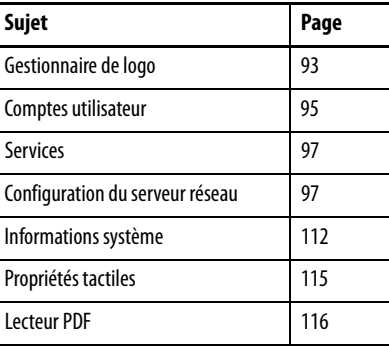

# <span id="page-78-0"></span>**Fonctionnalités du système d'exploitation**

Le terminal PanelView Plus 7 fonctionne avec le système d'exploitation (OS) Windows CE version 6.0 de Microsoft, qui fournit les fonctionnalités suivantes :

- Interprète de commande
- Processeur de commande
- Console
- Console Windows Explorer
- Boîtes de dialogue communes
- Panneau de configuration
- Interface réseau
- Claviers logiques
- Lecteur PDF
- Prise en charge de souris et dalle tactile, avec prise en charge du clic droit. **CONSEIL** Touchez l'écran pendant une seconde ou plus pour un clic droit.
- Serveur VNC et visionneuse client

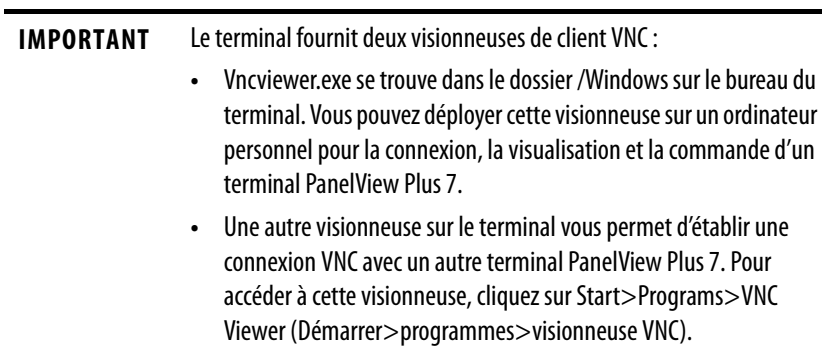

## **Prise en charge d'applications**

Le système d'exploitation Windows CE permet la prise en charge des applications suivantes :

- .Net Compact Framework, version 3.5 ou ultérieure
- Bibliothèques et exécutables C++
- Services de composants DCOM/COM/OLE
- Mise en file d'attente des messages MSMQ
- MSXML, version 3.0 ou ultérieure
- Microsoft Foundation Classes (MFC) pour dispositifs, version 9.0 ou ultérieure
- Bibliothèque de gabarit active (ATL)
- ActiveSync
- Installeur/désinstalleur de fichiers CAB
- Interface de programmation d'application (API) ToolHelp
- Rapports d'erreurs (générateur, driver de transfert, panneau de configuration)

### **Prise en charge de scripts**

Le système d'exploitation Windows CE prend en charge les fonctions de script suivantes :

- Lot/commande (fichiers BAT et CMD)
- CS-Script
- JScript

### **Prise en charge réseau**

Le système d'exploitation Windows CE 6.0 prend en charge les fonctionnalités réseau suivantes :

- Prise en charge de Winsock
- Utilitaires réseau ipconfig, ping, route
- Network Driver Architecture (NDIS) (architecture des drivers réseau)
- Windows Networking API/Redirector
- Wired Local Area Network (LAN), 802.3, 802.5 (réseau filaire local)

## **Prise en charge des serveurs**

Les serveurs pris en charge par le système d'exploitation Windows CE 6.0 sont listés dans le tableau suivant.

**Tableau 20 – Prise en charge de serveurs par Windows CE 6.0**

| <b>Serveur</b>              | État par<br>défaut | <b>Description</b>                                                                                                    |
|-----------------------------|--------------------|----------------------------------------------------------------------------------------------------|
| Serveur Internet            | Activé             | Le serveur Internet utilise le protocole HTTP pour fournir du contenu, comme des<br>pages Internet.                                                                                                    |
| Serveur FTP                 | Activé             | FTP (protocole de transfert de fichiers) est un protocole réseau standard<br>permettant l'échange de fichiers sur Internet (réseau TCP/IP).                                                                                                    |
| Serveur UPnP                | Activé             | Le serveur UPnP (Universal Plug and Play) est un ensemble de protocoles de mise<br>en réseau permettant à des dispositifs de se connecter à un réseau.                                                                                                    |
| Serveur de<br>fichiers      | Activé             | Protocole de réseau qui permet un accès partagé à des fichiers, imprimantes, ports<br>série et communications diverses entre les ordinateurs d'un réseau.                                                                                                    |
| Serveur VNC                 | Désactivé          | Virtual Network Computing (VNC) est un logiciel de commande à distance qui<br>permet de commander un autre ordinateur grâce à une connexion réseau. Les<br>frappes de touches et les clics de souris sont transmis d'un ordinateur à l'autre sur<br>un réseau. |
| Serveur<br><b>ViewPoint</b> | Activé             | Application serveur Internet qui permet aux utilisateurs distants d'accéder, grâce à<br>un navigateur Internet, à l'application IHM de FactoryTalk View ME exécutée sur le<br>terminal. Le logiciel ViewPoint est un produit Rockwell Automation.              |

<span id="page-80-0"></span>**Explorateur Windows** Il existe plusieurs façons d'accéder à l'explorateur Windows (Windows Explorer) à partir du bureau :

- $\Box$ My Device
- Cliquez deux fois sur l'icône My Device.
- Sélectionner Start>Programs>Windows Explorer (Démarrer>programmes>Windows Explorer).

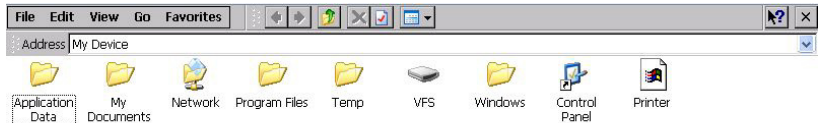

Plusieurs dossiers contiennent des éléments spécifiques au terminal PanelView Plus 7 Standard.

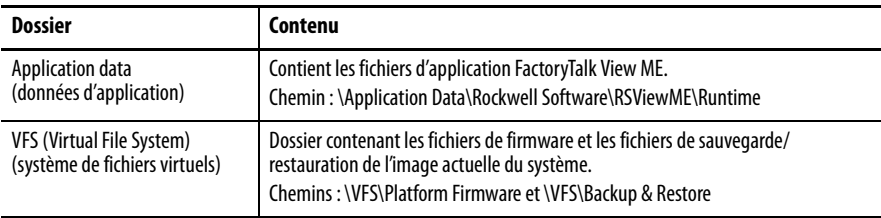

<span id="page-81-0"></span>**Barre des tâches** Depuis la barre des tâches, vous pouvez accéder au menu démarrer, aux informations IP du dispositif, aux réglages de langue et d'heure, aux panneaux de saisie et ouvrir des programmes.

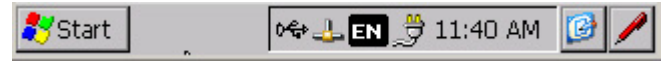

Pour activer ou désactiver la barre des tâches, sélectionnez Start>Settings>Taskbar (Démarrer>réglages>barre des tâches) et Start Menu (Menu démarrer), puis cochez ou décochez la case Auto Hide (Masquer automatiquement).

**CONSEIL** En mode Auto Hide (Masquer automatiquement), une pression au bas de l'écran fait apparaître la barre des tâches.

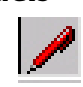

<span id="page-81-1"></span>Panneaux de saisie virtuels Le système d'exploitation propose différents panneaux d'entrée pour la saisie des données. Vous pouvez accéder à ces panneaux de saisie à partir de la barre des tâches ou du panneau de configuration. Depuis la barre des tâches, cliquez sur l'icône du panneau de saisie et choisissez le clavier embarqué que vous voulez utiliser :

- CHT Chajei IM (chinois)
- CHT Phonetic IM (chinois)
- Keyboard (petit clavier)
- LargeKB (grand clavier)
- MS Kana IM (japonais)
- MS Roma IM (japonais)
- Hide Input Panel (ferme le clavier)

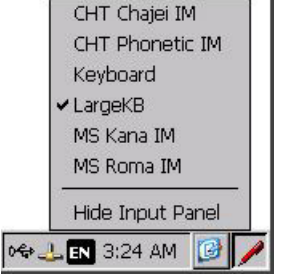

**CONSEIL** L'icône du panneau de saisie change selon le panneau sélectionné.

## <span id="page-81-2"></span>**Panneau de configuration Windows**

Les applications du panneau de configuration Windows vous permettent de visualiser et de configurer les réglages système et du terminal. Par exemple, vous pouvez surveiller les performances du matériel, étalonner la dalle tactile ou régler l'économiseur d'écran.

**CONSEIL** La plupart des réglages du terminal sont également disponibles dans le mode de configuration de FactoryTalk View ME Station.

La langue des applications du panneau de configuration est basée sur la langue du système d'exploitation. L'anglais est la langue par défaut.

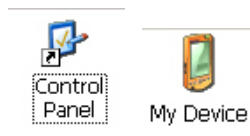

Plusieurs méthodes permettent d'accéder au panneau de configuration :

• Choisissez Start>Settings>Control Panel (Démarrer>réglages>panneau de configuration). • Sur le bureau, ouvrez My Device (Mon dispositif ), puis double-cliquez sur Control Panel (Panneau de configuration). Ce chapitre couvre les applications du panneau de configuration spécifiques au terminal.

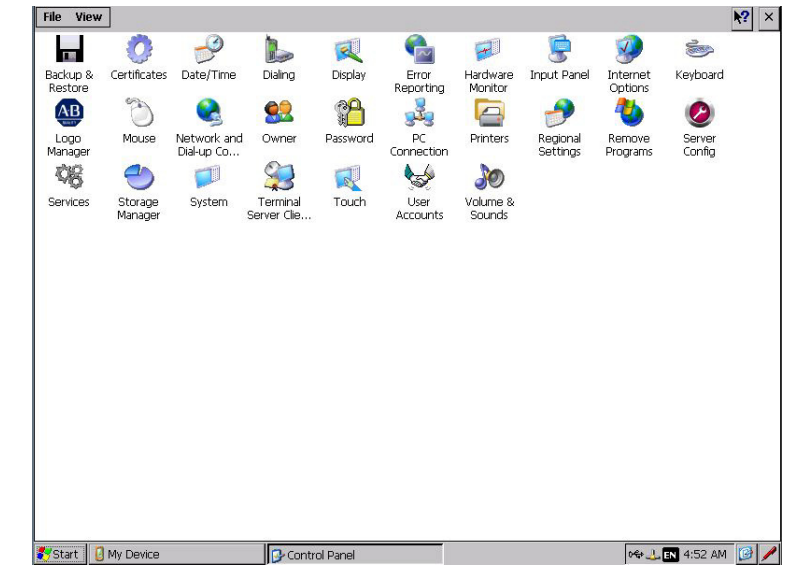

- **CONSEIL** Depuis le menu View (Afficher), vous pouvez modifier la taille des icônes ou afficher une brève description de chacune.
- **CONSEIL** De nombreuses applications du panneau de configuration ont des barres de défilement pour afficher l'information sur les écrans de petite taille ; cependant, les plupart des exemples présentés montrent la vue complète pour plus de clarté.

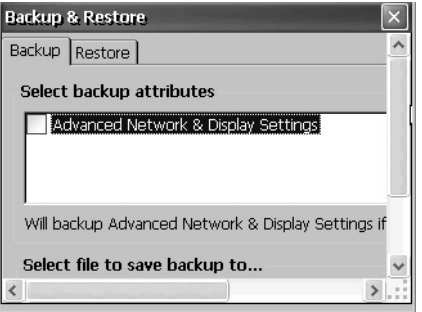

# <span id="page-83-0"></span>**Sauvegarde et restauration**

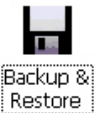

L'application Backup and Restore (Sauvegarde et restauration) vous permet de copier l'image du système actuel du terminal, puis de la restaurer sur le même terminal ou sur d'autres terminaux. Cette fonction est utile si vous voulez cloner un système sur plusieurs terminaux.

**CONSEIL** Vous pouvez sauvegarder une image du système sur une clé USB ou sur une carte SD. Rockwell Automation recommande d'utiliser une clé USB ou une carte SD avec au minimum 1 Go d'espace disponible. Pour les applications avec un gros fichier système, utilisez au minimum 2 Go d'espace libre.

Une sauvegarde type inclut les éléments suivants :

- Système de fichiers
- Image du firmware
- Registre Windows
- Données de configuration utilisateur en option

Vous pouvez inclure les données de configuration utilisateur dans la sauvegarde en cochant la case Advanced Network & Display Settings (Réglages réseau et d'affichage évolués) dans la boîte de dialogue Backup & Restore (Sauvegarde et restauration).

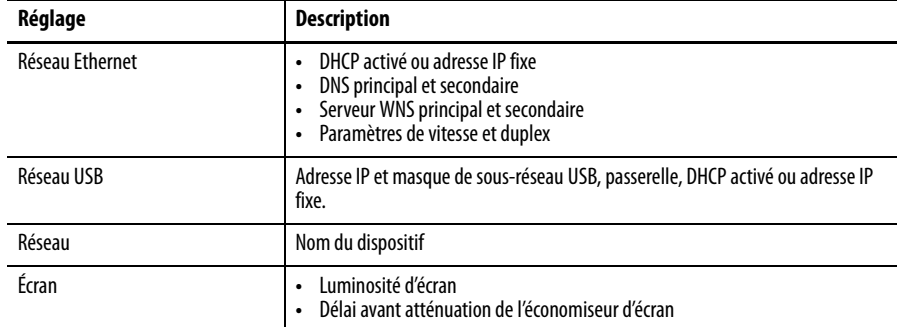

#### **Tableau 21 – Réglages réseau et affichage évolués**

## **Exécution d'une sauvegarde**

Suivez la procédure ci-dessous pour faire une sauvegarde.

1. Insérez une clé USB ou une carte SD dans le logement approprié du terminal.

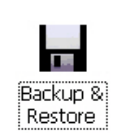

2. Dans le panneau de configuration, double-cliquez sur l'icône Backup & Restore.

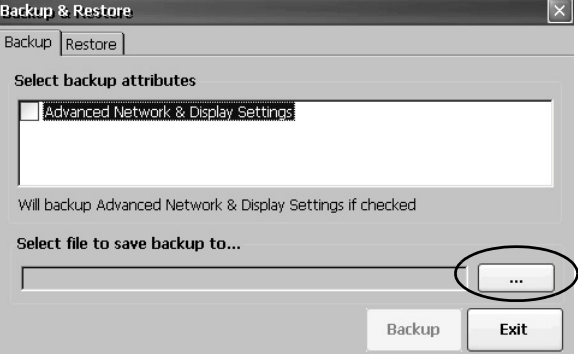

3. Cliquez sur le bouton parcourir ... dans l'onglet Backup (Sauvegarde).

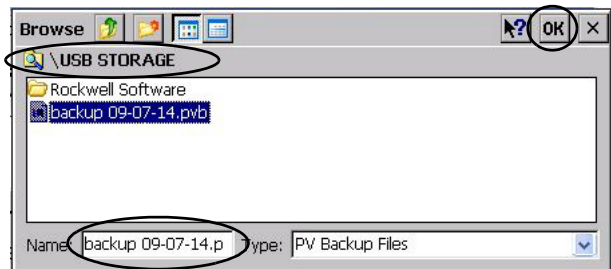

- 4. Choisissez l'emplacement pour le fichier de sauvegarde :
	- USB Storage pour utiliser une clé USB
	- Storage Card2 pour utiliser une carte SD
- 5. Saisissez un nom pour le fichier de sauvegarde.

Les fichiers de sauvegarde ont l'extension .pvb.

6. Cliquez sur OK.

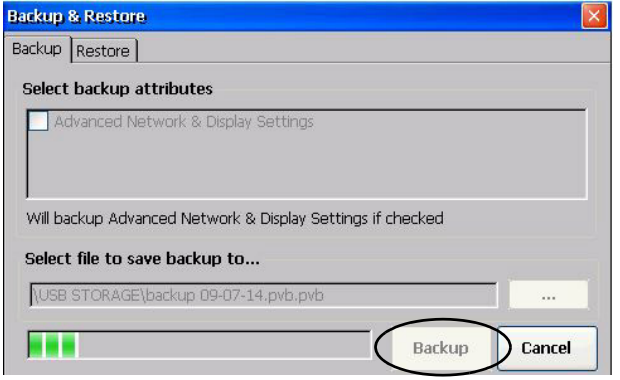

7. Cliquez sur Backup (Sauvegarder) pour démarrer le processus de sauvegarde.

Une barre de progression indique l'état de l'opération. La sauvegarde peut prendre plusieurs minutes. Un message apparaît, indiquant que l'opération est terminée.

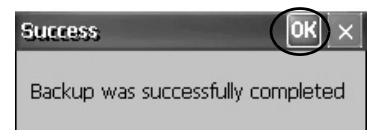

8. Cliquez sur OK.

Si le fichier existe déjà, le système vous demande si vous voulez l'écraser.

- 9. Cliquez sur Exit (Quitter) pour fermer la boîte de dialogue Backup & Restore (Sauvegarde et restauration).
- **CONSEIL** Pour vérifier que le fichier .pvb a été créé avec succès, double-cliquez sur My Device et sélectionnez l'emplacement de destination du fichier de sauvegarde. Si le fichier .pvb n'a pas été créé, utilisez une clé USB ou une carte SD avec plus d'espace libre.

Rockwell Automation recommande d'utiliser une clé USB ou une carte SD avec au minimum 1 Go d'espace disponible. Pour les applications avec un gros fichier système, utilisez au minimum 2 Go d'espace libre.

## **Restauration d'une image de sauvegarde**

Suivez la procédure ci-dessous pour restaurer ou cloner une image de sauvegarde sur un dispositif de stockage.

1. Insérez une clé USB ou une carte SD dans le logement approprié du dispositif de destination.

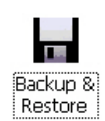

2. Dans le panneau de configuration, double-cliquez sur l'icône Back & Restore (Sauvegarde et restauration).

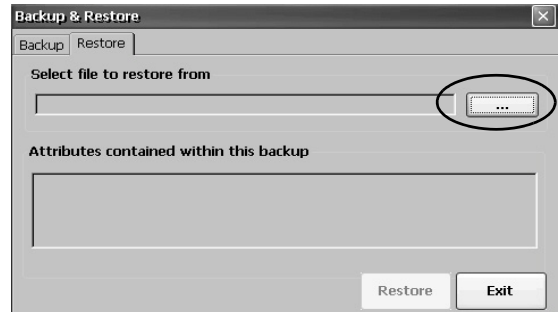

- 3. Cliquez sur l'onglet Restore (Restauration).
- 4. Cliquez sur le bouton Browse (Parcourir) … et sélectionnez le fichier de sauvegarde à restaurer.

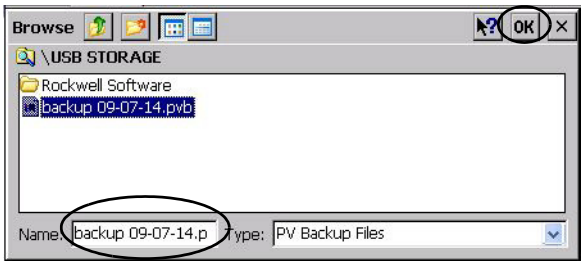

- 5. Choisissez l'emplacement du fichier de sauvegarde :
	- USB Storage pour utiliser une clé USB
	- Storage Card2 pour utiliser une carte SD
- 6. Sélectionnez le fichier de sauvegarde .pvb à restaurer.
- 7. Cliquez sur OK.

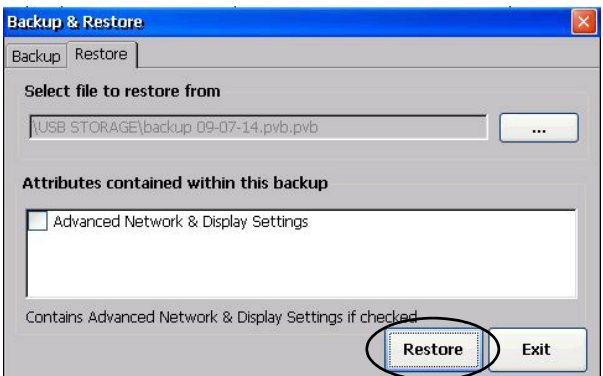

8. Cliquez sur Restore (Restaurer).

La restauration inclut automatiquement les paramètres réseau et affichage évolués, sous réserve d'avoir coché cette option lors de la création de l'image de sauvegarde.

9. Cliquez sur Yes (Oui) pour démarrer la restauration.

Le terminal démarre le processus de restauration, qui prend quelques minutes.

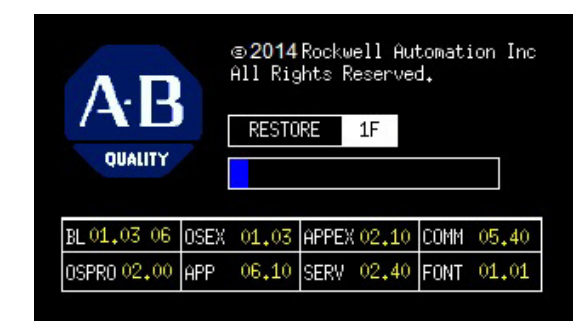

**IMPORTANT** Ne pas déconnecter la clé USB ou la carte SD et ne pas éteindre le terminal pendant la restauration, cela pourrait provoquer une corruption du firmware. En cas d'échec de la restauration, il faut réinitialiser le terminal à partir du menu de maintenance. Reportez-vous à Opérations en mode maintenance, [Page 145](#page-144-0), pour plus de détails.

Une fois la restauration réussie, le terminal redémarre.

<span id="page-87-0"></span>**Propriétés d'affichage** La boîte de dialogue Display Properties (Propriétés d'affichage) permet de gérer les paramètres de l'image d'arrière plan et de l'apparence du bureau, de luminosité du rétro-éclairage et de l'économiseur d'écran.

## **Arrière-plan du bureau**

L'onglet Background (Arrière-plan) de la boîte de dialogue Display Properties (Propriétés d'affichage) permet de gérer l'image bitmap du bureau. L'image bitmap par défaut est « abclocknight ».

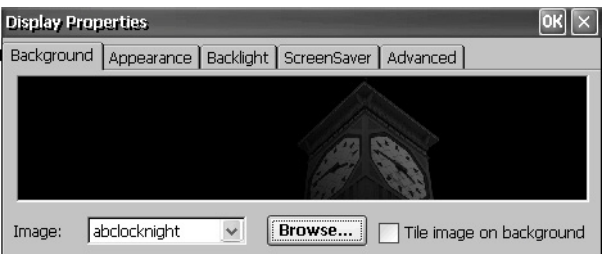

Vous pouvez choisir une autre image au moyen du menu déroulant ou en recherchant une image dans le système. Certaines images personnalisées sont dans le dossier \Windows.

## **Apparence du bureau**

L'onglet Appearance (Apparence) de la boîte de dialogue Display Properties (Propriétés d'affichage) permet de configurer l'aspect visuel et les couleurs du bureau et d'autres éléments des fenêtres.

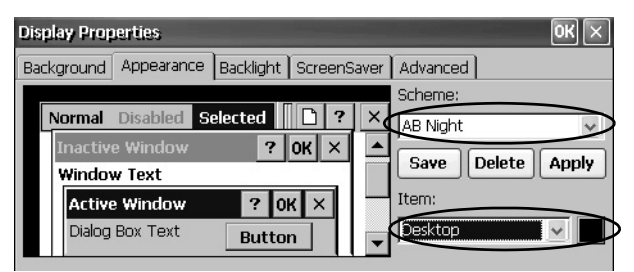

Deux thèmes et images personnalisés sont prévus pour l'utilisation de jour ou de nuit. Lors d'un changement de thème, ne pas omettre de modifier également l'image dans l'onglet Background (Arrière-plan).

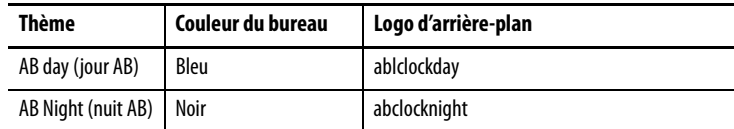

### **Luminosité du rétro-éclairage**

L'onglet Backlight (Rétro-éclairage) de la boîte de dialogue Display Properties (Propriétés d'affichage) permet de régler le niveau de luminosité de l'écran entre 1 et 100 %. À 1 %, la visibilité d'écran est réduite au minimum.

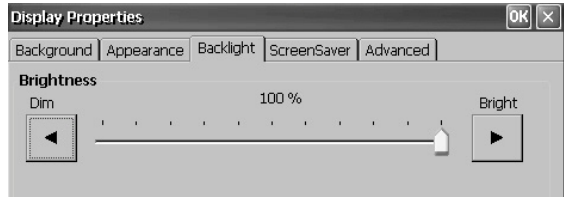

## **Économiseur d'écran**

L'économiseur d'écran allonge la durée de vie de l'écran. Lorsque le terminal est inactif pendant un certain laps de temps, l'économiseur d'écran réduit le rétroéclairage et affiche une image en mouvement. Lorsqu'il est désactivé, la luminosité de l'écran revient à son niveau normal.

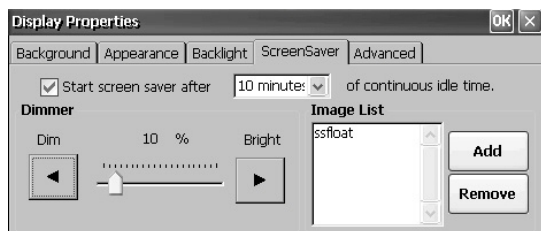

L'onglet Screen Saver (Économiseur d'écran) de la boîte de dialogue Display Properties (Propriétés d'affichage) permet d'effectuer les opérations suivantes :

• Modifier la durée d'inactivité pour le déclenchement de l'économiseur d'écran. Le réglage par défaut est de 10 minutes.

Lorsque l'économiseur d'écran est activé, un atténuateur régule la luminosité du rétro-éclairage. Le réglage de luminosité de l'atténuateur varie sur une échelle de 0 à 100 %. La luminosité par défaut est de 10 %. À 0 %, la visibilité d'écran est réduite au minimum.

- Rechercher une autre image bitmap dans le système. L'image par défaut de l'économiseur d'écran est « SSFloat.bmp ». Cliquez sur Add (Ajouter) ou sur Remove (Supprimer) pour modifier l'images affichée par l'économiseur d'écran. Le système reconnaît les images bitmap stockées dans le dossier \Windows.
- Pour désactiver l'économiseur d'écran, décochez la case Start Screen After (Démarrer l'économiseur après).

### **Curseur**

L'onglet Advanced (Évolué) de la boîte de dialogue Display Properties (Propriétés d'affichage) permet d'activer ou de désactiver le curseur visible à l'écran. Le curseur est visible par défaut.

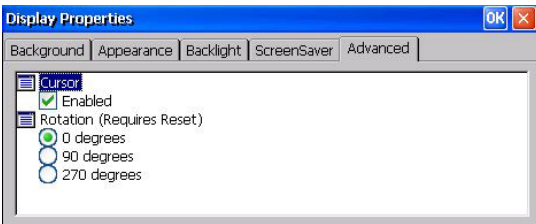

## **Rotation de l'écran**

**IMPORTANT** Les terminaux PanelView Plus 7 Standard ne sont pas pris en charge en mode portrait (90 degrés ou 270 degrés) dans les applications FactoryTalk View Machine Edition.

L'onglet Advanced (Évolué) de la fenêtre Display Properties (Propriétés de l'écran) permet de tourner l'écran du terminal. Le réglage par défaut est de 0 degré.

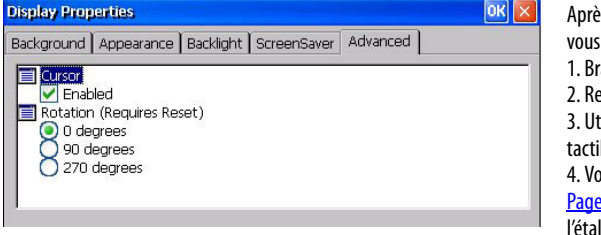

s avoir modifier l'orientation de l'écran, devez étalonner la dalle tactile.

- anchez une souris USB sur le terminal.
- edémarrez le terminal.
- tilisez la souris pour étalonner la dalle ile.

pir <u>[Étalonnage de la dalle tactile,](#page-60-0) </u>

**<u>e 61</u>, pour plus d'informations sur** lonnage.

<span id="page-90-0"></span>**Tableau de bord matériel** Le tableau de bord matériel (Hardware Monitor) fournit des informations d'état et de dépannage sur le terminal. Vous pouvez visualiser les processus en cours d'exécution, le journal des événements système, les tensions de pile, la température, la charge de l'UC et l'occupation de la mémoire.

### **Processus**

L'onglet Processes (Processus) de la fenêtre Hardware Monitor (Tableau de bord matériel) affiche tous les processus en cours d'exécution sur le terminal et la mémoire utilisée par chaque processus.

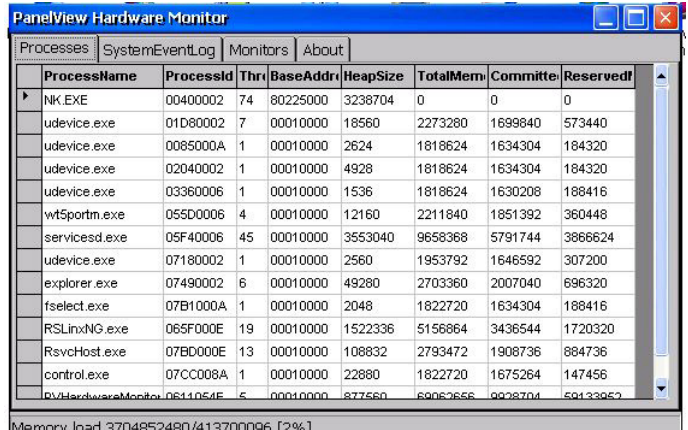

## **Journal des événements système**

L'onglet System Event Log ( Journal des événements système) de la fenêtre Hardware Monitor (Tableau de bord matériel) affiche les avertissements, les erreurs et les événements enregistrés par le terminal.

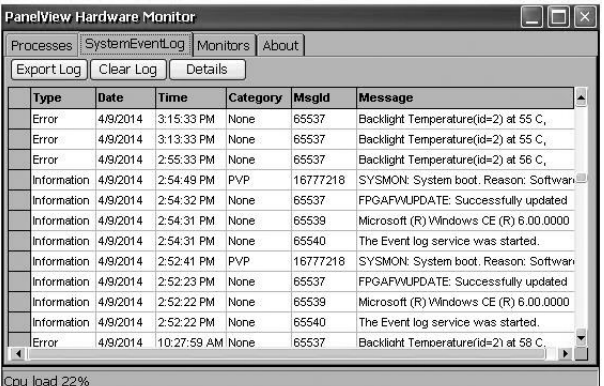

Chaque événement est horodaté dans le journal, accompagné d'une description de l'événement. La taille maximale du journal est de 1 Mo, soit environ 4 000 enregistrements. Dès que la taille du fichier journal excède 1 Mo, le système libère 512 Ko en supprimant les informations les plus anciennes. Vous pouvez effectuer les opérations suivantes sur le fichier journal :

• Appuyez sur Export Log (Exporter le journal) pour exporter le fichier journal dans un fichier CSV (\*.csv) dans le dossier \Windows. Le nom de fichier par défaut est SystemLog.csv.

- Appuyez sur Clear Log (Effacer le journal) pour effacer tous les événements du journal.
- Appuyez sur Details (Détails) pour afficher plus de détails sur un événement particulier.

## **Indicateurs**

L'onglet Monitors (Indicateurs) de Hardware Monitor (Tableau de bord matériel) fournit des informations en continu sur la tension, la température et la charge du terminal.

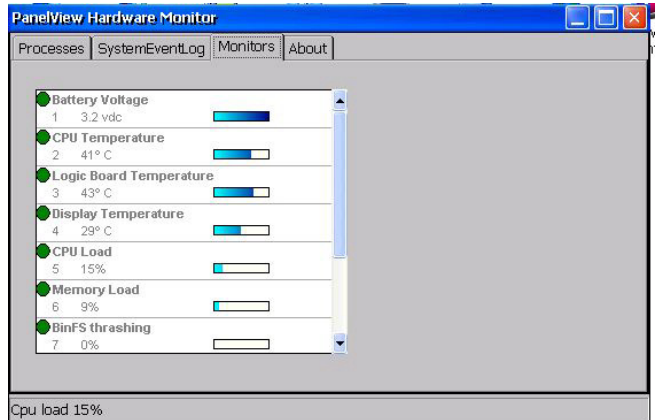

Tension de la pile

L'onglet Monitors (Indicateurs) indique l'état et la tension de la pile de l'horloge temps réel. La tension de la pile est lue au démarrage.

**Tableau 22 – États de la pile**

| État    | Pile                                              |
|---------|---------------------------------------------------|
| Usée    | Moins de 2,0 V : pile usée ou pas d'alimentation. |
| Basse   | 2,0 à 2,74 V                                      |
| Normale | 2,75 V ou plus                                    |

Un événement est enregistré dans le journal des événements du système en cas de pile faible ou déchargée.

#### Températures

L'onglet Monitors (Indicateurs) indique visuellement l'état et la température actuelle de la carte logique. La température est actualisée toutes les dix minutes.

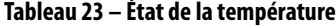

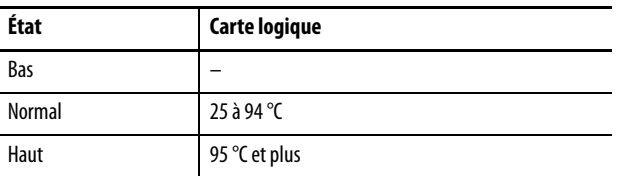

Un événement est enregistré dans le journal des événements du système en cas de défaillance de la sonde de température.

**IMPORTANT** Une température élevée entraîne une tentative de redémarrage automatique. Ces tentatives continuent indéfiniment jusqu'à ce que le système soit suffisamment refroidi pour reprendre un fonctionnement normal. Les températures élevées sont enregistrées dans le journal des événements du système.

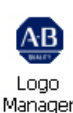

<span id="page-92-0"></span>**Gestionnaire de logo** AR Utilisez Logo Manager (Gestionnaire de logo) pour modifier le logo de l'écran d'accueil au démarrage et pour modifier l'image par défaut de l'économiseur d'écran. Le logo Allen-Bradley (ablogo.bmp) est l'image d'accueil utilisée par défaut.

> Les formats des fichiers logos sont les suivants : .bmp, .jpg, .gif ou .png. Une image couleur 16 bits de 90 x 90 pixels donne les meilleurs résultats.

Avant application du nouveau logo, vous pouvez :

- prévisualiser le logo sur l'écran d'accueil ;
- redimensionner l'image pour qu'elle corresponde à la taille de l'écran d'accueil.

Suivez la procédure ci-dessous pour appliquer un nouveau logo à l'écran d'accueil et à l'économiseur d'écran.

1. Dans le panneau de configuration, double-cliquez sur Logo Manager (Gestionnaire de logo).

La boîte de dialogue Logo Manager (Gestionnaire de logo) s'ouvre avec le logo actuel.

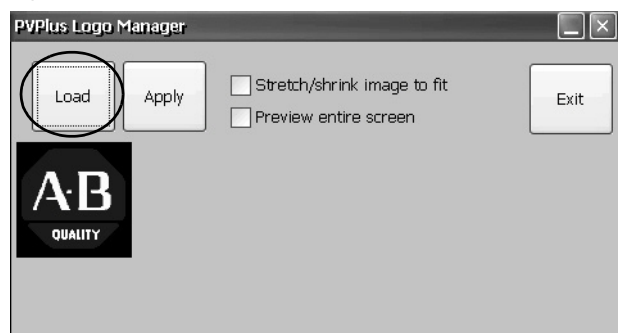

2. Cliquez sur Load (Charger).

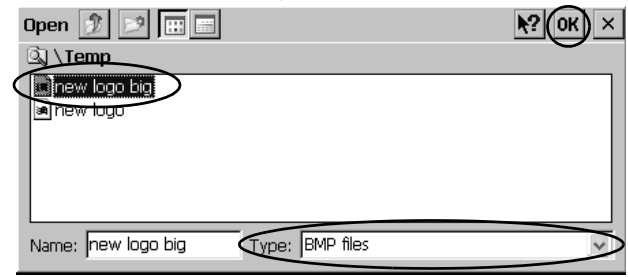

- 3. Sélectionnez l'emplacement de la nouvelle image à charger :
	- Un dossier sur le terminal
	- Storage Card2 Carte SD
	- USB Storage Clé USB
- 4. Sélectionnez le fichier image à charger.
- 5. Vérifiez que le type de fichier est correct.
- 6. Cliquez sur OK.

Le nouveau logo apparaît dans la boîte de dialogue Logo Manager (Gestionnaire de logo).

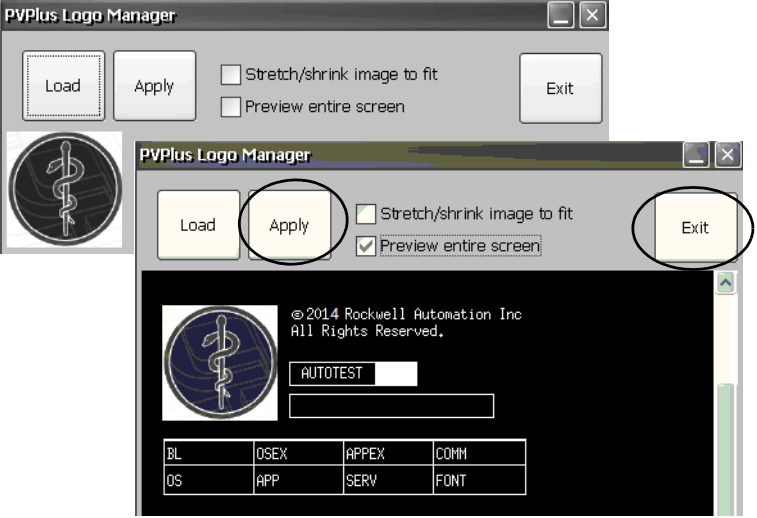

7. Cochez la case Preview entire screen (Prévisualiser l'écran entier) afin de visualiser le logo dans l'écran d'accueil.

Si le logo est tronqué ou trop petit, cochez la case Stretch/shrink image to fit (Agrandir/réduire l'image à la cote) afin de redimensionner le logo à la taille de la surface d'affichage.

8. Si la prévisualisation est satisfaisante, cliquez sur Apply (Appliquer).

Une boîte de dialogue confirme que l'écran d'accueil a été mis à jour. La mise à jour remplace l'image de l'économiseur d'écran par défaut (ssfloat.bmp) par la nouvelle image.

9. Cliquez sur OK, puis sur Exit (Quitter) pour fermer le gestionnaire de logo.

<span id="page-94-0"></span>Comptes utilisateur User Accounts (Comptes utilisateur) vous permet de configurer des comptes utilisateur NT LAN manager (NTLM) pour authentifier les connexions client lors de l'utilisation de serveurs FTP, Internet et de fichiers. Un compte utilisateur comprend un nom d'utilisateur et un mot de passe.

> **CONSEIL** NTLM est le protocole de sécurité qui assure authentification, intégrité et confidentialité aux utilisateurs des systèmes d'exploitation Windows. NTLM est inclut afin d'assurer la prise en charge des systèmes de serveur Windows 2000, 2002 et 2003.

Suivez la procédure ci-dessous pour ajouter un compte utilisateur.

<span id="page-94-1"></span>1. Double-cliquez sur l'icône User Accounts (Comptes utilisateur) dans le panneau de configuration.

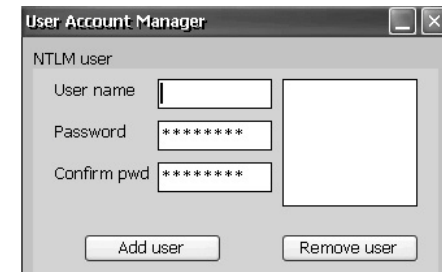

- 2. Cliquez dans le champ User name (Nom d'utilisateur) et saisissez un nom.
- 3. Cliquez dans le champ Password (Mot de passe) et saisissez un mot de passe.

Des astérisques apparaissent au fur et à mesure de la saisie du mot de passe.

4. Saisissez à nouveau le mot de passe dans le champ Confirm pwd (Confirmer le mot de passe).

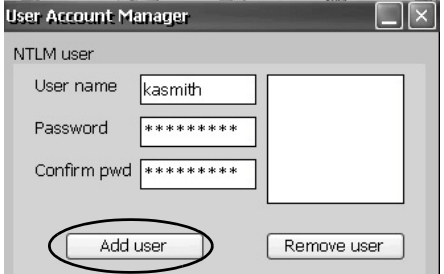

5. Cliquez sur Add user (Ajouter un utilisateur).

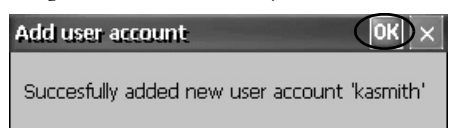

<span id="page-94-2"></span>6. Cliquez sur OK pour confirmer le nouveau compte utilisateur.

Le système ajoute le nom du nouvel utilisateur à la liste des utilisateurs.

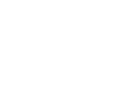

Use Accounts

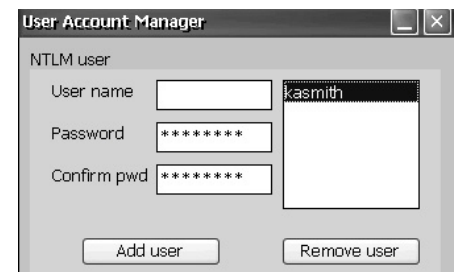

- 7. Répétez les étapes  $1$  à [6](#page-94-2) pour ajouter d'autres comptes utilisateur.
- 8. Une fois terminé, cliquez sur X pour fermer la boite de dialogue.

Suivez la procédure ci-dessous pour supprimer un compte utilisateur.

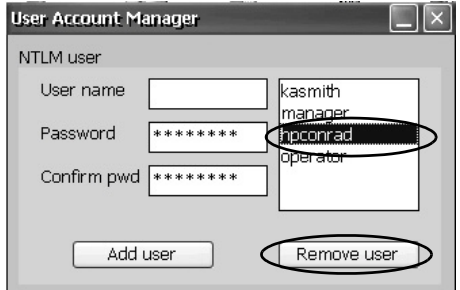

- 1. Sélectionnez un nom dans la liste des noms d'utilisateurs.
- 2. Cliquez sur Remove user (Supprimer l'utilisateur).

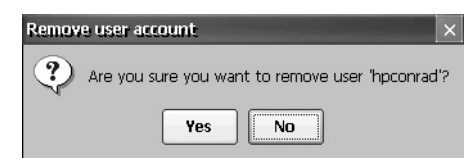

3. Cliquez sur Yes (Oui) pour confirmer la suppression du compte utilisateur sélectionné.

Le système supprime définitivement le compte utilisateur de la liste.

- 4. Cliquez sur la croix (X) pour fermer la boîte de dialogue User Account Manager (Gestionnaire de comptes utilisateur).
- **CONSEIL** Lors de la suppression de comptes utilisateur, le système supprime ces comptes des listes d'authentification des serveurs FTP, Internet ou serveur de fichiers.

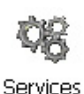

<span id="page-96-0"></span>**Services** L'application Services montre les serveurs pris en charge par le terminal PanelView Plus 7 Standard. Vous pouvez activer (Démarrer) ou désactiver (Arrêter) chaque serveur.

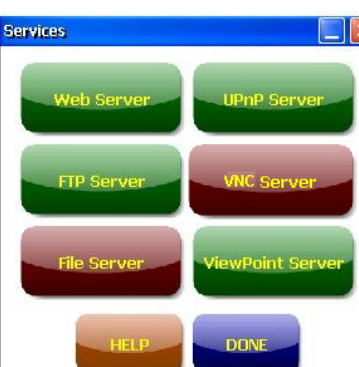

Les boutons sont codés par des couleurs :

- Le vert indique que le serveur est en service et qu'il démarre automatiquement au démarrage du système.
- Le rouge indique que le serveur n'est pas en service.
- Le gris indique que le serveur n'est pas disponible sur le terminal.

Pour activer ou désactiver un serveur, appuyez sur le bouton correspondant : la couleur change en conséquence.

# <span id="page-96-1"></span>**Configuration du serveur réseau**

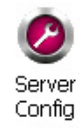

L'application Network Server Configuration (Configuration du serveur réseau) configure les réglages des opérations des serveurs VNC, FTP, Internet, Kepware et de fichiers sur un réseau Ethernet.

## **Configuration du serveur VNC**

Le terminal fournit deux visionneuses de client VNC :

- Vncviewer.exe se trouve dans le dossier /Windows sur le bureau du terminal. Vous pouvez installer cette visionneuse sur un ordinateur personnel pour la connexion, la visualisation et la commande d'un terminal PanelView Plus 7. Voir les sections suivantes pour plus de détails :
	- [Connexion VNC avec mot de passe obligatoire pour visualisation](#page-98-0)  [uniquement, Page 99](#page-98-0)
	- [Connexion VNC avec mots de passe distincts pour visualiser et](#page-99-0)  [commander les opérations, Page 100](#page-99-0)
- Une autre visionneuse sur le terminal vous permet d'établir une connexion VNC avec un autre terminal PanelView Plus 7. Pour accéder à cette visionneuse, cliquez sur Start>Programs>VNC Viewer (Démarrer>programmes>visionneuse VNC). Voir les sections suivantes pour plus de détails :
	- [Établir une connexion VNC entre un terminal local et un terminal](#page-101-0)  [distant, Page 102](#page-101-0)
	- [Fermer la connexion VNC établie avec un terminal distant, Page 103](#page-102-0)
- [Établir une nouvelle connexion VNC avec un terminal distant,](#page-102-1)  [Page 103](#page-102-1)
- [Transférer des fichiers entre un terminal local et un terminal distant,](#page-103-0)  [Page 104](#page-103-0)

L'onglet VNC Server (Serveur VNC) de la boîte de dialogue Network Server Configuration (Configuration des serveurs réseau) sert à configurer les paramètres utilisés par un dispositif client pour visualiser ou commander le terminal via une connexion VNC.

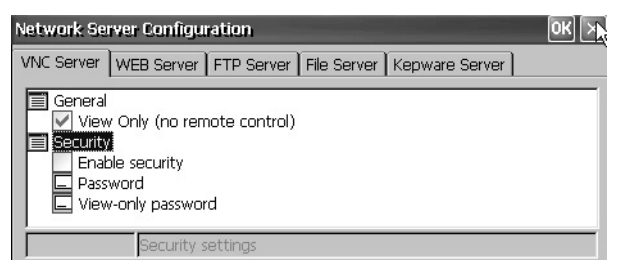

**CONSEIL** Cliquez sur OK dans la barre de titre de la boîte de dialogue pour appliquer les nouveaux réglages. Le système vous demande si vous voulez redémarrer le service immédiatement.

#### **Tableau 24 – Paramètres du serveur VNC**

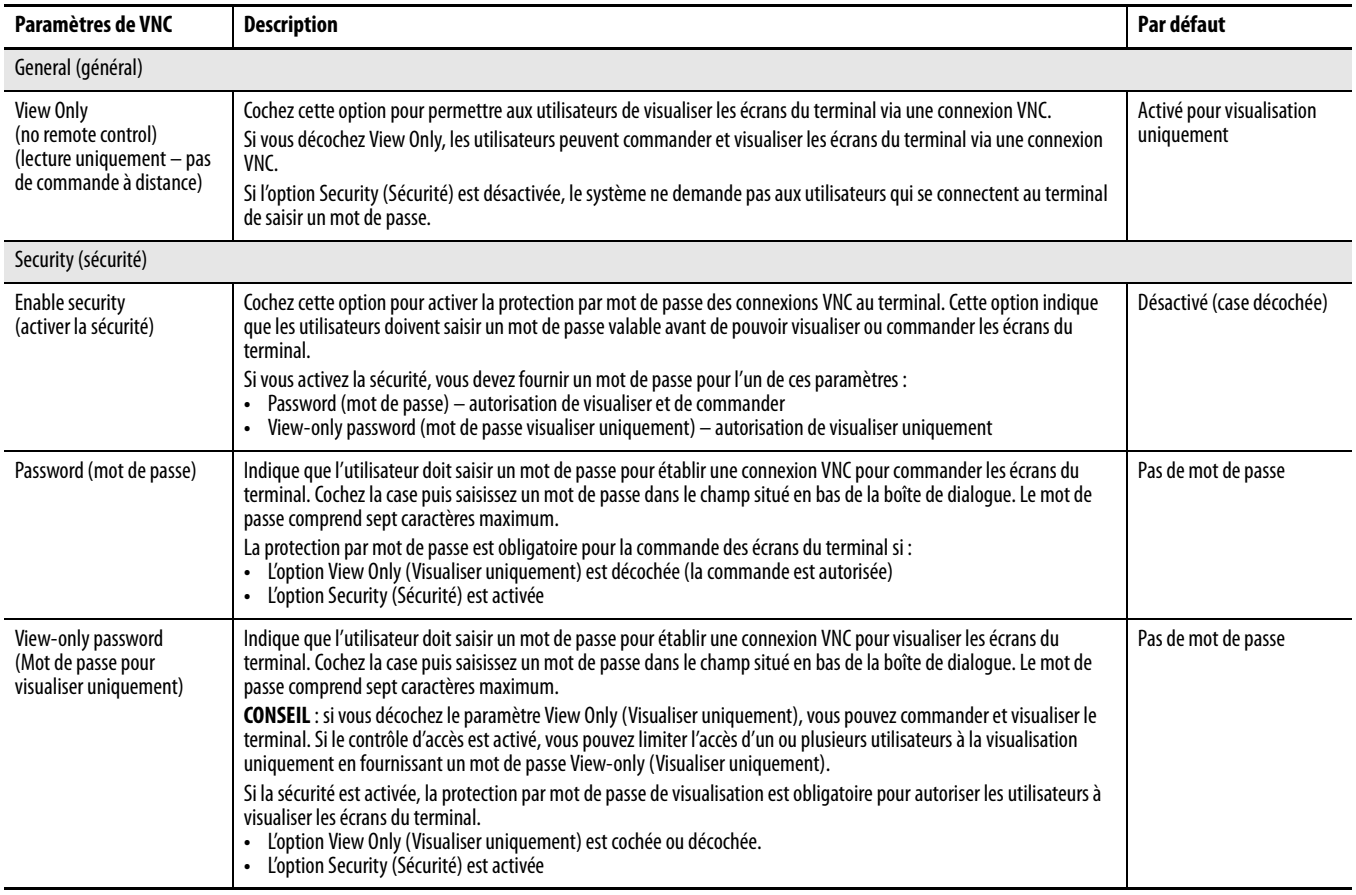

<span id="page-98-0"></span>Connexion VNC avec mot de passe obligatoire pour visualisation uniquement

La configuration VNC par défaut autorise uniquement à visualiser le terminal et ne demande pas de mot de passe. Cette configuration requiert la visionneuse VNC que vous devez copier du terminal sur un ordinateur.

**CONSEIL** Copiez le fichier vncviewer.exe qui se trouve dans le dossier \Windows du terminal sur votre ordinateur et installez le logiciel TightVNC.

Suivez la procédure ci-dessous pour configurer une connexion VNC qui requiert un mot de passe pour visualiser les écrans d'un terminal.

1. Cliquez sur Server Config (Config serveur) dans le panneau de configuration.

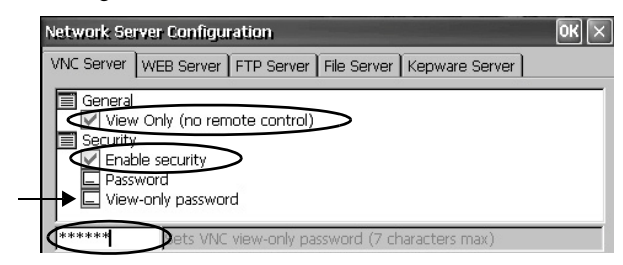

- 2. Dans l'onglet VNC Server (Serveur VNC), cochez les cases suivantes :
	- View Only (no remote control) (lecture uniquement pas de commande à distance)
	- Enable security (activer la sécurité)
- 3. Cochez View-only password (mot de passe pour visualiser uniquement), puis saisissez un mot de passe à sept caractères dans le champ qui apparaît.
- 4. Cliquez sur OK, puis redémarrer le serveur lorsque vous y êtes invité pour appliquer les nouveaux réglages.

Suivez la procédure ci-dessous pour lancer une connexion VNC et visualiser les opérations du terminal.

1. Sur votre ordinateur, sélectionnez Start>Programs>TightVNC>TightVNC Viewer (Démarrer>programmes>TightVNC>visionneuse TightVNC).

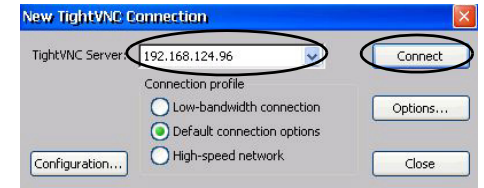

2. Saisissez l'adresse IP de votre terminal et cliquez sur Connect (Se connecter).

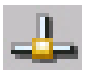

Server Confia

> **CONSEIL** Dans la barre des tâches du système, cliquez sur l'icône de connexion réseau pour afficher l'adresse IP du terminal.

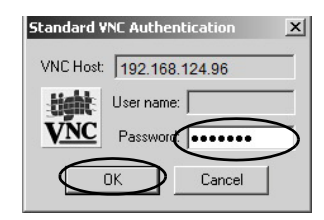

3. Saisissez le mot de passe de visualisation uniquement défini sur le terminal et cliquez sur OK.

PanelView VNC Server affiche l'écran actuel du terminal sur votre bureau. Vous pouvez visualiser les opérations du terminal mais pas les commander.

4. En fin de session, fermez PanelView VNC Server.

#### <span id="page-99-0"></span>Connexion VNC avec mots de passe distincts pour visualiser et commander les opérations

Vous pouvez configurer le serveur VNC pour qu'il demande des mots de passe distincts pour la visualisation et la commande des opérations. Cet exemple utilise la visionneuse VNC déployée sur un ordinateur pour se connecter au terminal.

**CONSEIL** Copiez le fichier vncviewer.exe qui se trouve dans le dossier \Windows du terminal sur votre ordinateur et installez le logiciel TightVNC.

Suivez la procédure ci-dessous pour configurer le serveur VNC afin qu'il requiert un mot de passe distinct pour la visualisation uniquement et la commande des opérations.

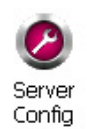

<span id="page-99-1"></span>1. Cliquez sur Server Config (Config serveur) dans le panneau de configuration.

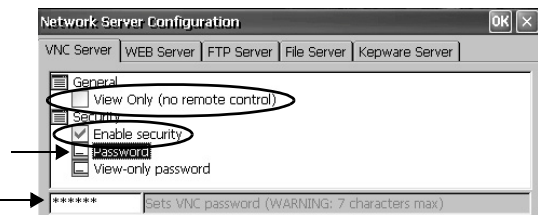

- 2. Dans l'onglet VNC Server (Serveur VNC), effectuez les opérations suivantes :
	- Décochez View Only (no remote control) (lecture uniquement pas de commande à distance).
	- Cochez Enable security (activer la sécurité).
- 3. Cochez Password (mot de passe), puis saisissez un mot de passe pour l'autorisation d'accès.

Les mots de passe comprennent sept caractères maximum.

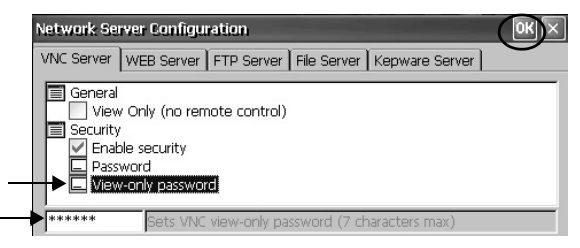

- <span id="page-99-2"></span>4. Cochez View-only password (mot de passe de visualisation uniquement) et saisissez un mot de passe autorisant uniquement la visualisation.
- 5. Cliquez sur OK, puis redémarrer le service lorsque vous y êtes invité pour appliquer les nouveaux réglages.

Suivez la procédure ci-dessous pour lancer une connexion VNC permettant de commander le terminal.

**CONSEIL** Pour lancer une connexion VNC sur votre ordinateur qui requiert un mot de passe pour les opérations de visualisation uniquement, voir [Connexion VNC avec mot de passe obligatoire pour visualisation](#page-98-0)  [uniquement, Page 99,](#page-98-0) et suivez les étapes [1](#page-99-1) à [4.](#page-99-2)

1. Sur votre ordinateur, sélectionnez

Start>Programs>TightVNC>TightVNC Viewer (Démarrer>programmes>TightVNC>visionneuse TightVNC).

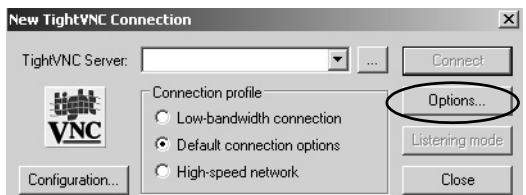

2. Cliquez sur le bouton Options.

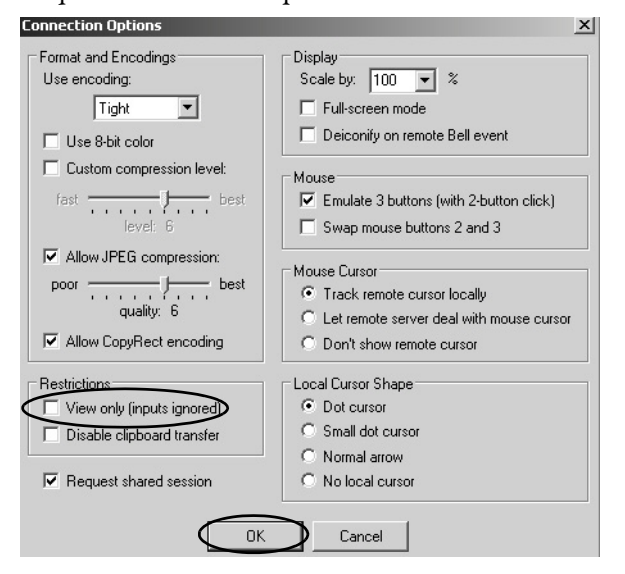

- 3. Décochez View Only (inputs ignored) (visualiser uniquement saisies ignorées).
- 4. Cliquez sur OK.

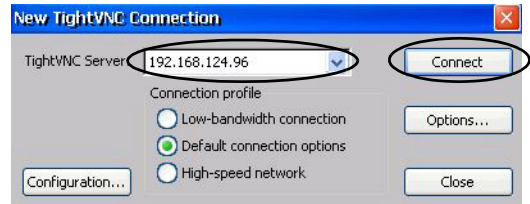

5. Saisissez l'adresse IP de votre terminal et cliquez sur Connect (Se connecter).

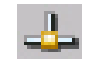

**CONSEIL** Dans la barre des tâches du système, cliquez sur l'icône de connexion réseau pour afficher l'adresse IP du terminal.

La boîte de dialogue Standard VNC Authentication (Authentification VNC standard) s'ouvre.

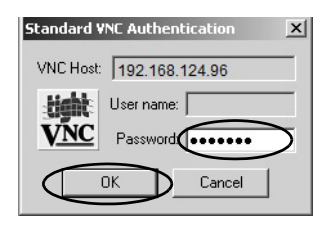

- 6. Saisissez le mot de passe de commande défini sur le terminal et cliquez sur OK.
- 7. À partir de votre ordinateur, effectuez quelques opérations afin de vérifier que vous avez la main sur le terminal.
- 8. En fin de session, fermez PanelView VNC Server.

### <span id="page-101-0"></span>Établir une connexion VNC entre un terminal local et un terminal distant

Suivez la procédure ci\_dessous pour établir une connexion VNC entre un terminal local et un terminal distant.

- 1. Accédez au bureau Windows sur le terminal local.
- 2. Sur le bureau du terminal local (visualisateur), choisissez Start>Programs>VNC Viewer (Démarrer>programmes>VNC Viewer).

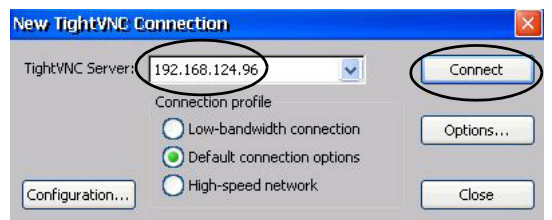

3. Saisissez l'adresse IP du terminal distant auquel vous voulez vous connecter et cliquez sur Connect (Se connecter).

**CONSEIL** Sélectionnez une adresse IP dans le menu déroulant, ou saisissez une adresse IP à l'aide d'un clavier USB ou du panneau de saisie virtuel (voir [Panneaux de saisie virtuels, Page 82](#page-81-1)).

Un message d'état apparaît lorsque la connexion est en cours. Ce message peut être actualisé à mesure que l'état change.

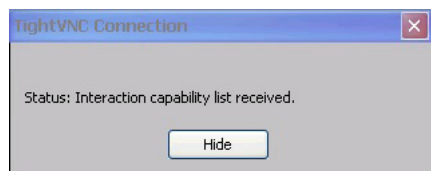

Le message « Please wait – initial screen loading » (patienter – chargement de l'écran initial) peut également apparaître lorsque la connexion est établie et que le bureau du terminal distant charge.

Lorsque l'écran est chargé, le bureau du terminal distant est affiché sur le terminal local. Vous pouvez désormais accéder aux fonctionnalités du terminal distant.

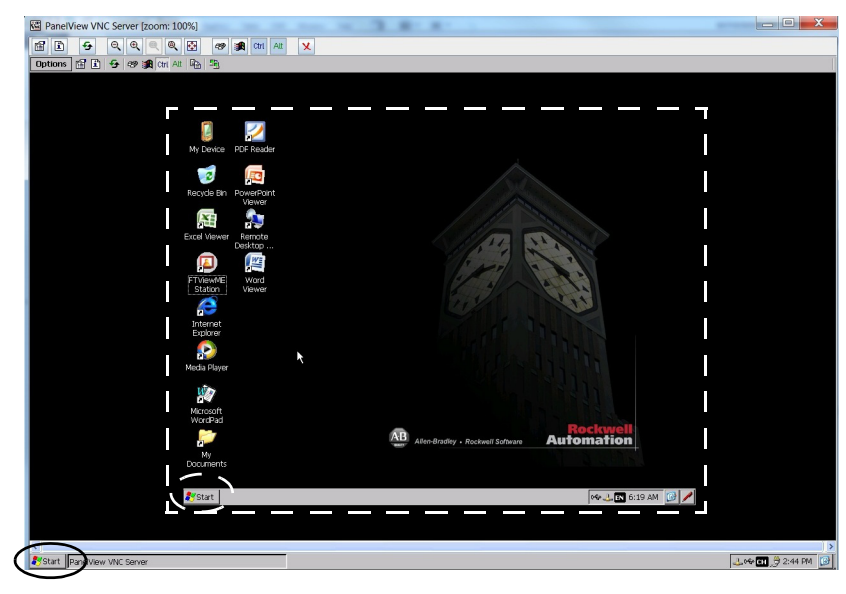

La ligne blanche discontinue indique la zone correspondant au terminal distant et n'est affichée que pour référence (la ligne discontinue n'apparaît pas réellement sur le terminal local). Notez les deux boutons Start : entouré en blanc pour le terminal distant et en noir pour le terminal local.

#### <span id="page-102-0"></span>Fermer la connexion VNC établie avec un terminal distant

Suivez la procédure ci-dessous pour fermer une connexion VNC entre un terminal local et un terminal distant.

- 1. Pour établir une connexion VNC entre un terminal local et un terminal distant (voir [Page 102](#page-101-0)).
- 2. Sur le terminal local, cliquez avec le bouton droit sur PanelView VNC Server.

**CONSEIL** Touchez l'écran pendant une seconde ou plus pour un clic droit.

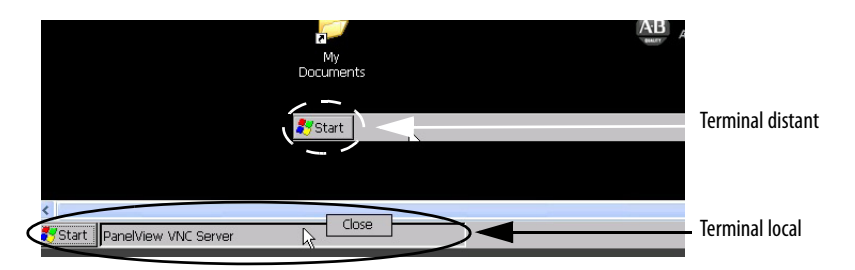

3. Cliquez sur Close (Fermer).

La connexion VNC avec le terminal distant est fermée.

**CONSEIL** Cliquez sur PanelView VNC Server pour basculer entre les vues du terminal distant (serveur) et du terminal local (visualisateur).

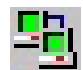

<span id="page-102-1"></span>Établir une nouvelle connexion VNC avec un terminal distant

Suivez la procédure ci-dessous pour établir une nouvelle connexion VNC avec un terminal différent.

1. Pour établir une connexion VNC entre un terminal local et un terminal distant (voir [Page 102](#page-101-0)).

2. Cliquez sur l'icône de nouvelle connexion dans la barre des menus.

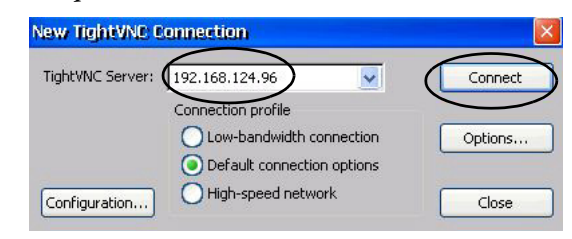

3. Saisissez l'adresse IP du nouveau terminal distant auquel vous voulez vous connecter et cliquez sur Connect (Se connecter).

**CONSEIL** Sélectionnez une adresse IP dans le menu déroulant, ou saisissez une adresse IP à l'aide d'un clavier USB ou du panneau de saisie virtuel sur le terminal local (visualisateur) (voir Panneaux de saisie virtuels, [Page 82](#page-81-1)).

Le terminal local crée une connexion VNC avec le nouveau terminal.

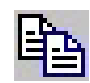

### <span id="page-103-0"></span>Transférer des fichiers entre un terminal local et un terminal distant

La boîte de dialogue TightVNC File Transfer (Transfert de fichier TightVNC) vous permet d'exécuter les tâches suivantes :

- Transférer des fichiers et des dossiers entre les terminaux connectés
- Renommer un fichier ou un dossier sélectionné
- Créer un dossier
- Supprimer un fichier ou un dossier sélectionné

Suivez la procédure ci-dessous pour transférer des fichiers entre le terminal local et le terminal distant.

- 1. Pour établir une connexion VNC entre un terminal local et un terminal distant (voir [Page 102\)](#page-101-0).
- 2. Cliquez sur l'icône de transfert de fichiers dans la barre des menus.
- 3. Sélectionnez le dossier ou les fichiers à transférer.
- 4. Cliquez sur l'icône de transfert (>>) ou de chargement (<<) de fichiers.
- 5. Cliquez sur Yes (Oui).
- 6. Cliquez sur Refresh (Rafraîchir) pour voir le changement (si nécessaire).

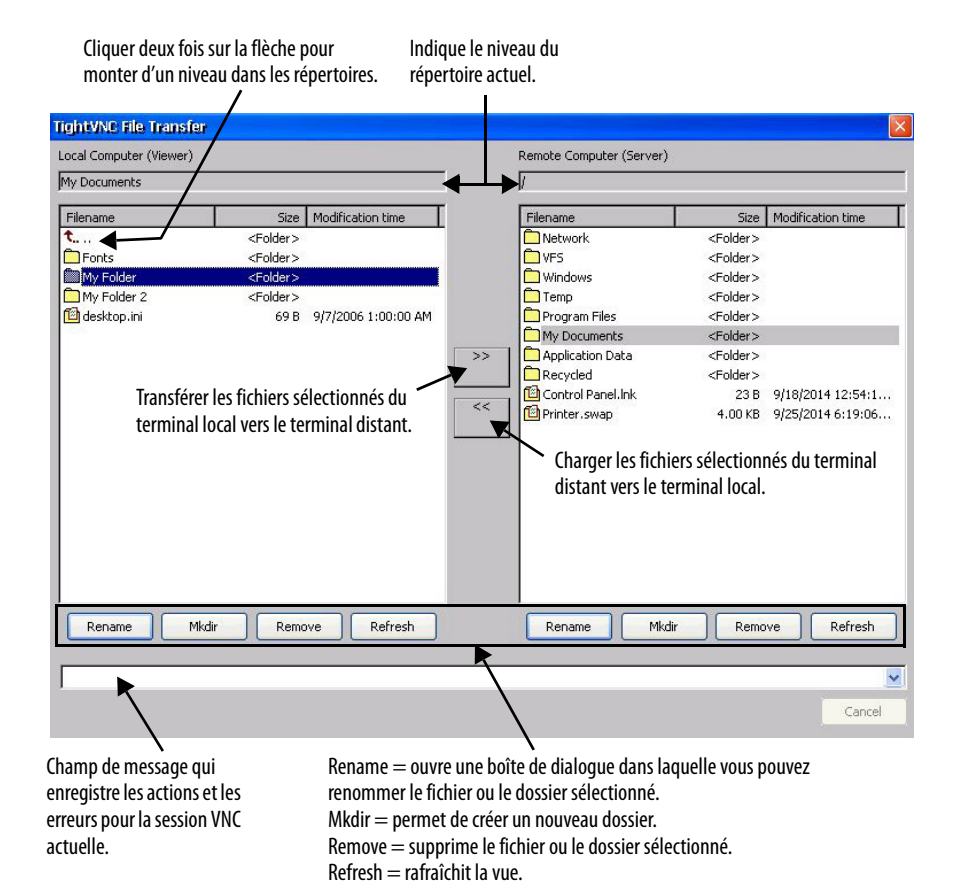

## **Configuration du serveur Internet**

L'onglet Web Server (Serveur Internet) de l'application Network Server Configuration (Configuration des serveurs réseau) permet de configurer les paramètres utilisés dans les activités Internet par protocole HTTP. Ces paramètres sont des paramètres Microsoft Windows CE standard.

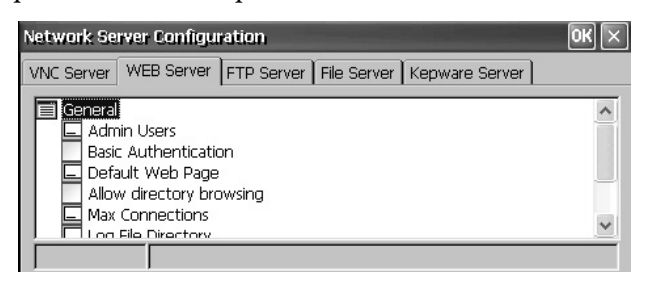

**CONSEIL** Cliquez sur OK dans la barre de titre de la boîte de dialogue pour appliquer les nouveaux réglages. Le système vous demande si vous voulez redémarrer le service immédiatement.

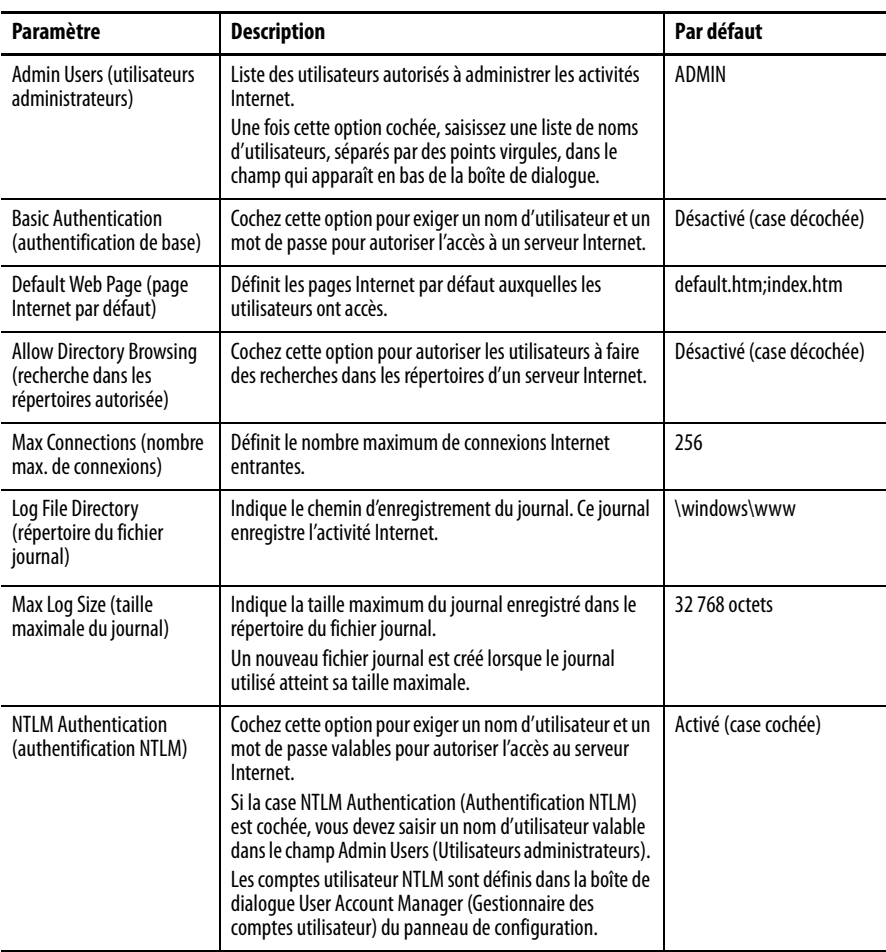

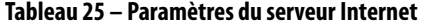

## **Configuration du serveur FTP**

L'onglet FTP Server (Serveur FTP) de la fenêtre Network Server Configuration (Configuration du serveur réseau) définit les réglages utilisés pour l'échange de fichiers sur un réseau. Ces paramètres sont des paramètres Microsoft Windows CE standard.

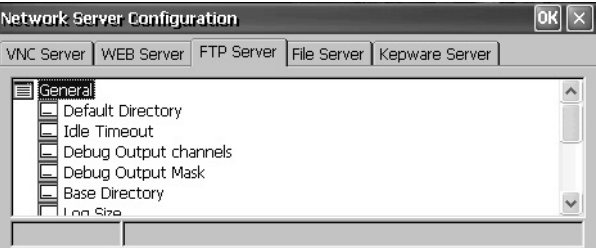

La configuration FTP par défaut permet à tout utilisateur d'établir une liaison FTP avec le terminal en se connectant anonymement et de télécharger des fichiers à partir du répertoire FTP par défaut (\Temp).

**CONSEIL** Cliquez sur OK dans la barre de titre de la boîte de dialogue pour appliquer les nouveaux réglages. Le système vous demande si vous voulez redémarrer le service immédiatement.

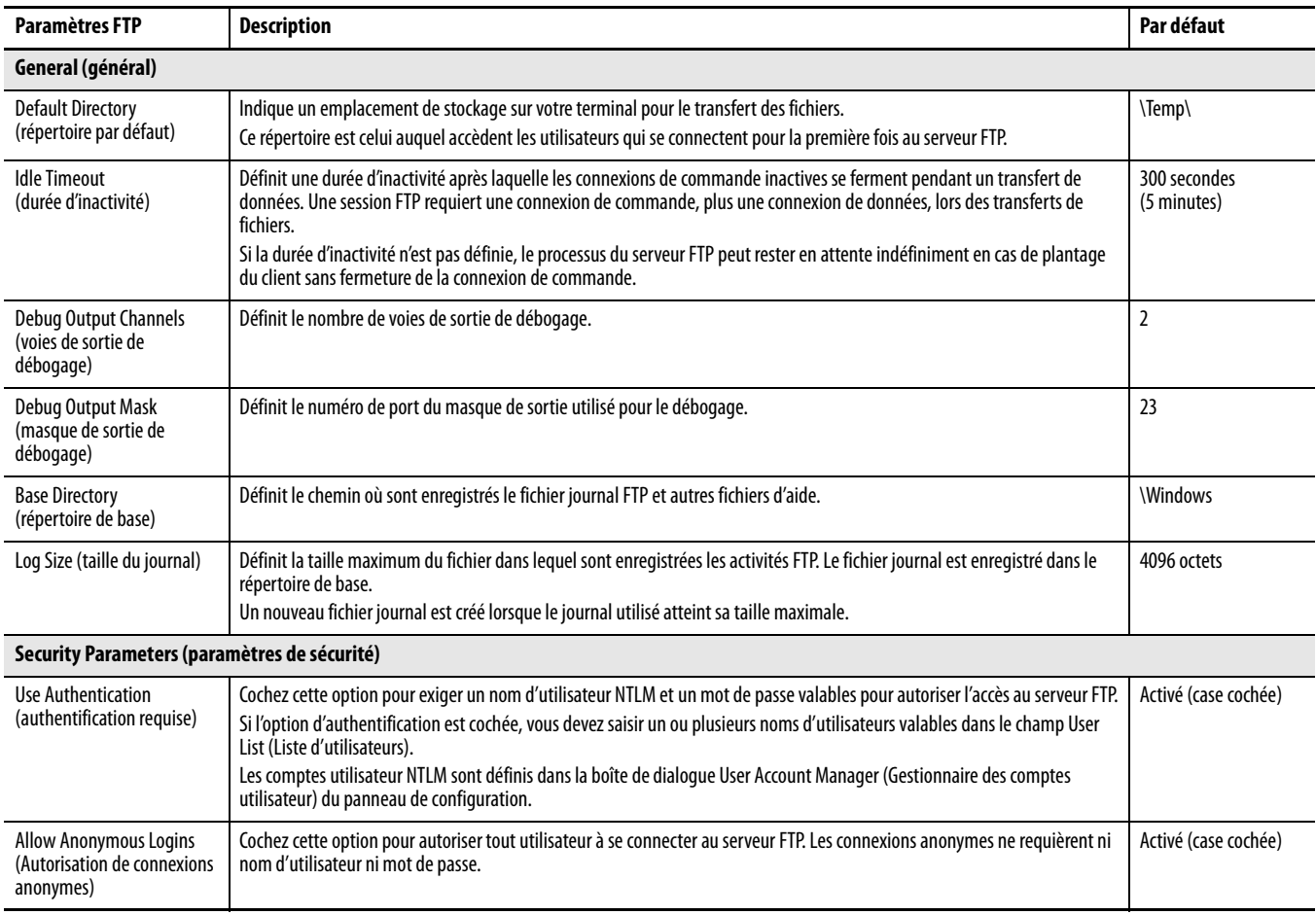

### **Tableau 26 – Paramètres du serveur FTP**

### **Tableau 26 – Paramètres du serveur FTP**

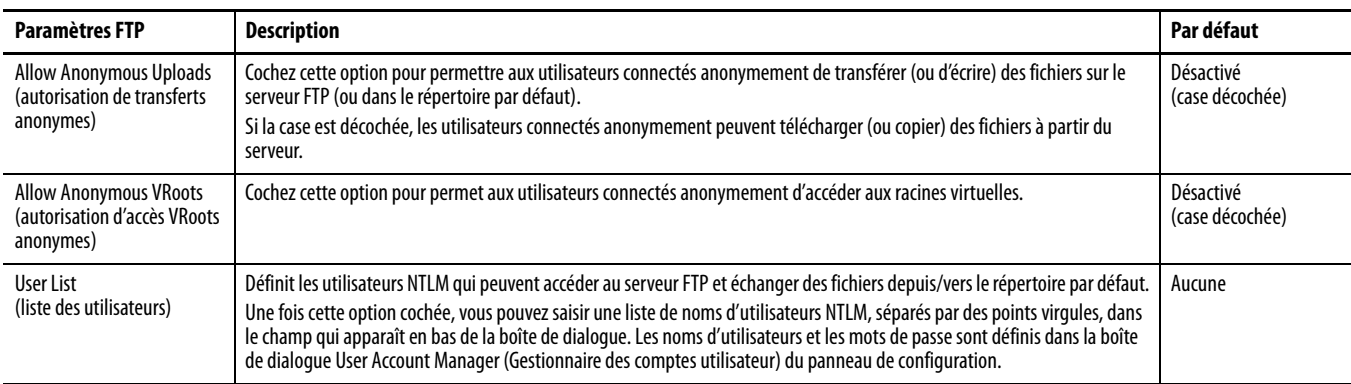

#### Connexion et transfert FTP anonymes

Les options de sécurité FTP par défaut vous permettent de vous connecter de façon anonyme au terminal et de copier les fichiers entre votre ordinateur et le dossier FTP par défaut sur le terminal.

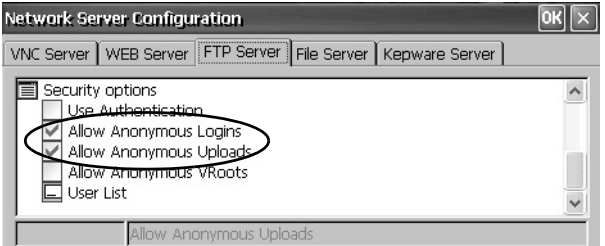

**CONSEIL** Si l'option Allow Anonymous Uploads (Autoriser les transferts anonymes) n'est pas cochée, vous pouvez copier les fichiers depuis le dossier FTP par défaut sur le terminal mais pas dans ce dossier.

Suivez la procédure ci-dessous pour établir une connexion FTP avec le terminal à l'aide de connexions anonymes et transférer des fichiers depuis et vers le dossier FTP.

1. Ouvrez votre navigateur Internet ou un dossier quelconque sur votre ordinateur.

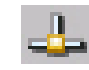

- 2. Dans la barre des tâches du système, cliquez sur l'icône de connexion réseau pour afficher l'adresse IP du terminal.
- 3. Saisissez l'adresse IP du terminal dans le champ d'adresse.

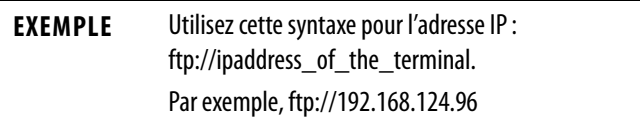
The ftp:// 192.168.124.96  $\Box$ → → The Internet + 192.168.124.96 v (2) Search 1... File Edit View Tools Help  $88 - 2$ Organize **v** <sup>97</sup> Important Notes, doct **Caucriter** F: Test.bmp Desktop Downloads Recent Place **F** Deskton

Une connexion est établie avec le dossier \Temp, qui est le répertoire FTP par défaut sur le terminal. Deux fichiers apparaissent sur le terminal.

Si vous établissez la connexion FTP à partir de votre navigateur Internet, l'affichage peut ressembler à la fenêtre suivante.

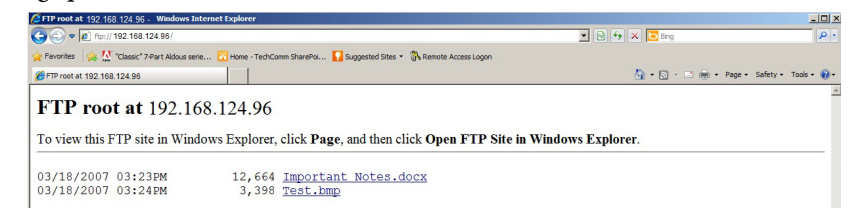

Pour afficher la vue par dossier, choisissez Open FTP site in Windows Explorer (Ouvrir le site FTP dans l'explorateur Windows) dans le menu déroulant Page.

- 4. Transférez les fichiers entre votre ordinateur et le dossier FTP sur le terminal.
	- Glissez ou copiez le fichier du dossier FTP vers votre ordinateur.
	- Glisser ou copiez le fichier de votre ordinateur vers le dossier FTP.

### Connexion FTP avec authentification utilisateur requise

Vous pouvez demander un nom d'utilisateur et un mot de passe avant d'établir une connexion FTP. Dans l'onglet FTP Server (Serveur FTP), cochez Use Authentication (Utiliser l'authentification). Sélectionnez User List (Liste des utilisateurs) et saisissez un nom d'utilisateur valable dans le champ qui s'ouvre en bas de l'onglet.

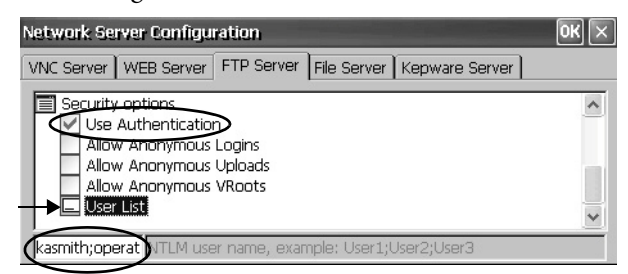

**CONSEIL** Les noms d'utilisateurs et les mots de passe sont définis dans l'application User Accounts (Comptes utilisateur) du panneau de configuration. [Reportez-vous](#page-94-0)  à Comptes utilisateur, Page 95, pour plus de détails.

Suivez la procédure ci-dessous pour établir une connexion FTP avec le terminal en saisissant au préalable un nom d'utilisateur et un mot de passe valables.

1. Ouvrez votre navigateur Internet ou un dossier quelconque sur votre ordinateur.

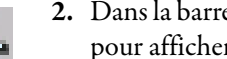

- 2. Dans la barre des tâches du système, cliquez sur l'icône de connexion réseau pour afficher l'adresse IP du terminal.
- 3. Saisissez l'adresse IP du terminal dans le champ d'adresse de Windows Explorer.

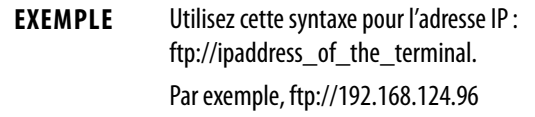

- 4. Cliquez sur OK si la boîte de dialogue FTP Folder Error (Erreur de dossier FTP) apparaît.
- 5. Dans le menu File (Fichier), sélectionnez Login As (Se connecter en tant que).

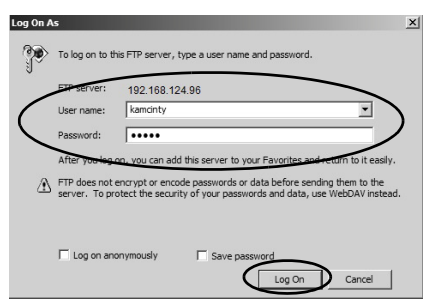

**CONSEIL** Le nom d'utilisateur doit figurer dans la liste des utilisateurs de la configuration FTP et il doit correspondre à un compte valable préalablement configuré dans l'application User Accounts (Comptes utilisateur).

6. Saisissez un nom d'utilisateur et un mot de passe valables, puis cliquez sur Log On (Connexion).

Le répertoire FTP par défaut du terminal s'ouvre. Vous pouvez transférer des fichiers depuis/vers ce dossier.

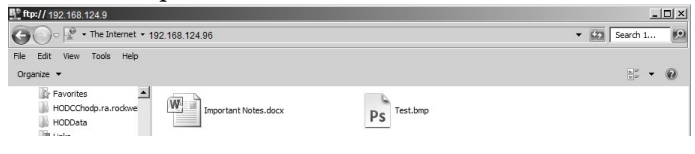

## **Serveur de fichiers**

L'onglet File Server (Serveur de fichiers) de la fenêtre Network Server Configuration (Configuration des serveurs réseau) permet d'autoriser un accès partagé aux fichiers, imprimantes, ports série et communications diverses entre les ordinateurs d'un réseau. Ces paramètres sont des paramètres Microsoft Windows CE standard.

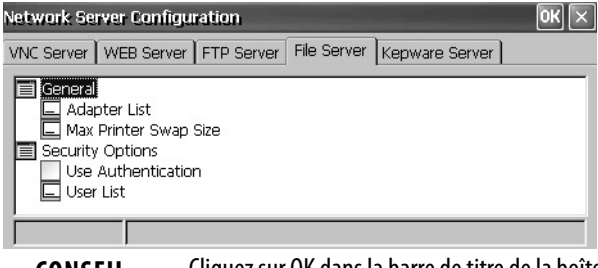

**CONSEIL** Cliquez sur OK dans la barre de titre de la boîte de dialogue pour appliquer les nouveaux réglages. Le système vous demande si vous voulez redémarrer le service immédiatement.

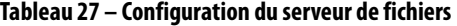

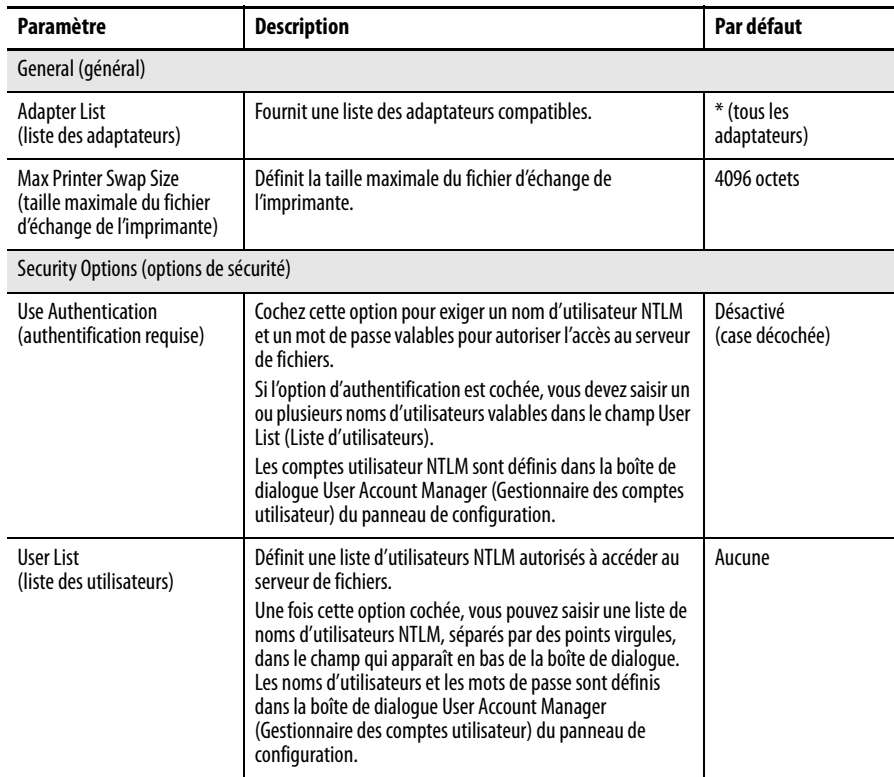

## **Configuration de KEPServer**

L'onglet Kepware Server (Serveur Kepware) de la fenêtre Network Server Configuration (Configuration des serveurs réseau) permet de sélectionner les drivers de communication Kepware pour les dispositifs connectés.

**CONSEIL** Pour une liste complète des drivers KepWare, visitez le site [http://www.rockwellautomation.com/knowledgebase](https://rockwellautomation.custhelp.com/) et recherchez les mots « KepWare Drivers for PanelView Plus» dans la base de connaissances.

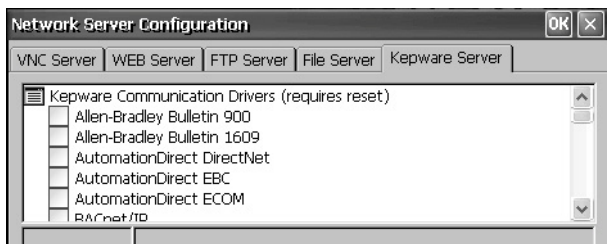

**IMPORTANT** Cliquez sur OK dans la barre de titre pour appliquer les nouveaux réglages. Le système vous demande si vous voulez redémarrer le service immédiatement. **Vous devez également réinitialiser le terminal.**

**Informations système** L'application System Information (Infos système) permet d'afficher et de définir les propriétés système du terminal.

## **Généralités**

L'onglet General (Général) de la fenêtre System Information (Infos système) affiche la version du système d'exploitation Windows CE, le type et la vitesse du processeur et la mémoire disponible.

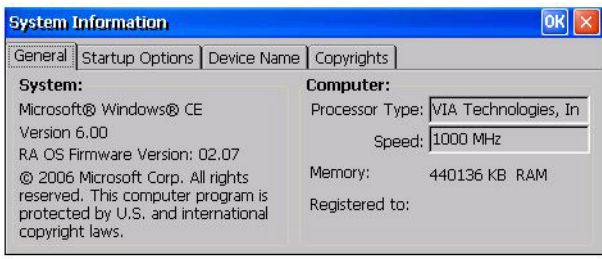

## **Options de démarrage**

L'onglet Startup Options (Options de démarrage) de la fenêtre System Information (Infos système) permet de configurer les options de démarrage suivantes :

- Afficher ou masquer l'avertissement relatif à la pile
- Démarrer le terminal comme système ouvert ou fermé
- Activer ou désactiver le mode sans échec

• Afficher ou masquer les erreurs du chien de garde du système

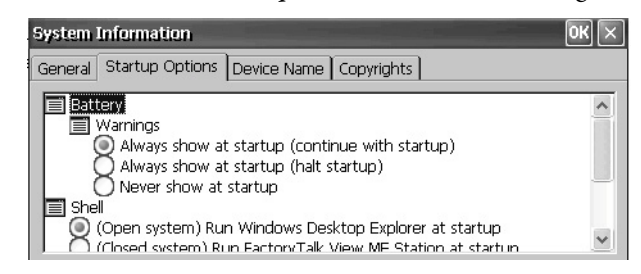

Avertissements relatifs à la pile

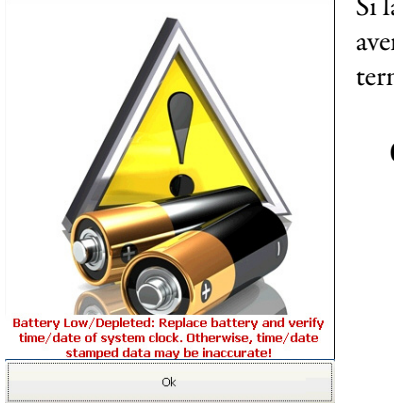

Si la pile est faible, absente ou usée, un avertissement apparaît à chaque démarrage du terminal.

**CONSEIL •** Le terminal peut fonctionner sans pile si la

Station.

précision de la date et de l'heure n'est pas critique. **•** Lors du remplacement de la pile, vous pouvez vérifier la précision de la date et de l'heure système à partir du panneau de configuration du bureau ou des paramètres du terminal dans le

mode de configuration de FactoryTalk View ME

Trois options permettent de gérer la pile.

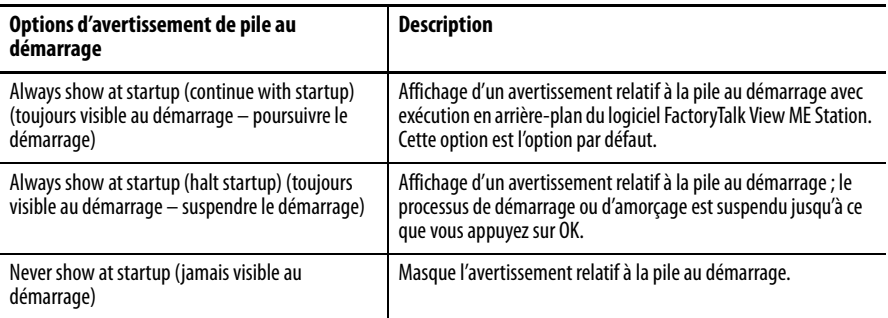

### Options de démarrage

Utilisez les options Shell (Console) pour lancer au démarrage le bureau en système ouvert ou fermé et pour paramétrer l'apparence visuelle des boutons de commande.

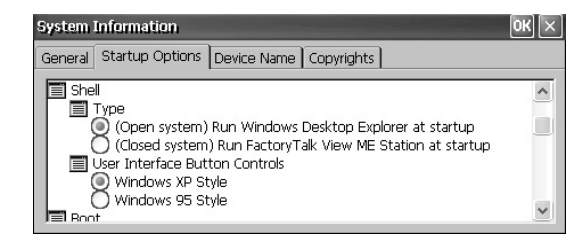

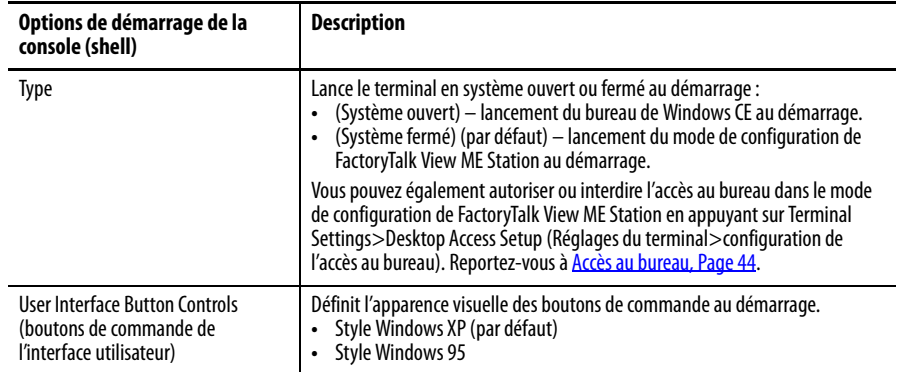

## Option d'amorçage

## Les options d'amorçage permettent de démarrer en mode sans échec.

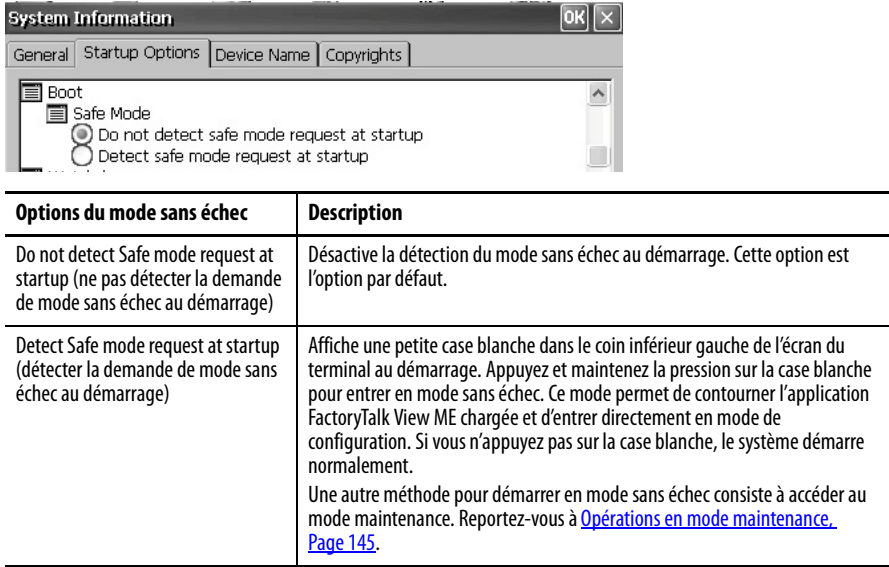

## Erreurs du chien de garde

Vous pouvez afficher ou masquer les erreurs du chien de garde au démarrage.

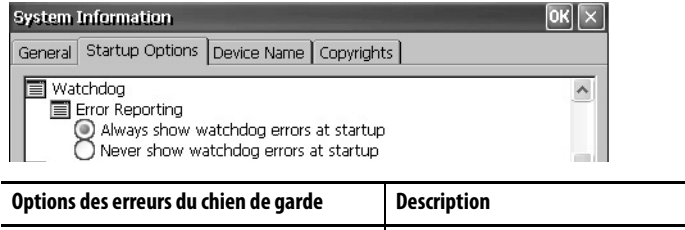

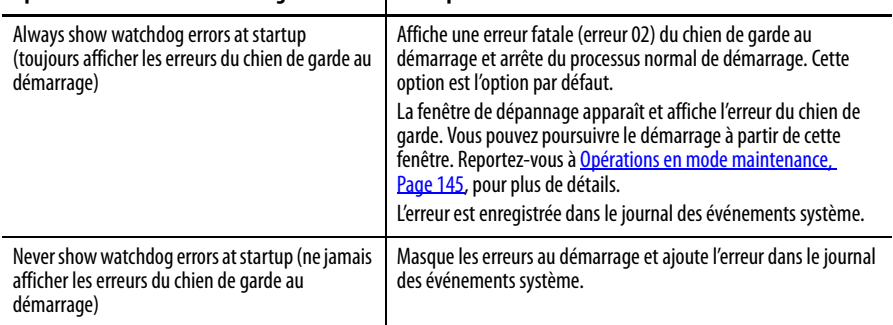

### Diagnostics évolués

Les diagnostics évolués sont uniquement destinés au personnel d'assistance technique qui diagnostique et résout les erreurs système. L'utilisation des diagnostics évolués n'est pas prévue en environnement normal de production.

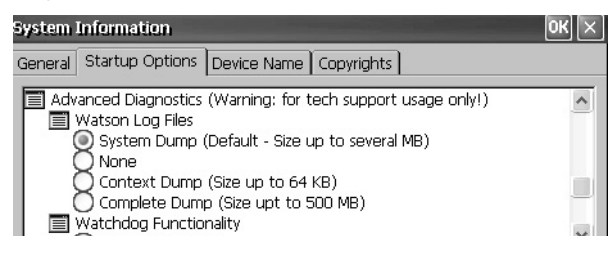

## **Nom du dispositif**

L'onglet Device Name (Nom du dispositif ) de la fenêtre System Information (Infos système) permet d'identifier votre terminal auprès des autres dispositifs sur le réseau en lui affectant un nom et une description.

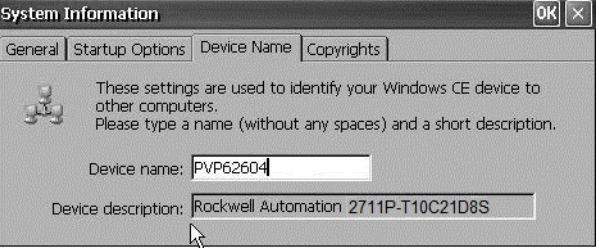

**CONSEIL** Les noms des dispositifs doivent être uniques. Les noms en double créent des conflits et des problèmes de réseau.

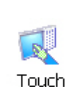

**Propriétés tactiles** Touch Properties (Propriétés tactiles) est accessible sur les terminaux à dalle<br>tactile Il permet d'étalopper la dalle tactile et de régler la sepsibilité des touc tactile. Il permet d'étalonner la dalle tactile et de régler la sensibilité des touchers.

## <span id="page-114-0"></span>**Étalonnage**

L'onglet Calibration (Étalonnage) permet de ré-étalonner la dalle tactile si cette dernière réagit mal aux touchers. Suivez les instructions de la boîte de dialogue pour ré-étalonner.

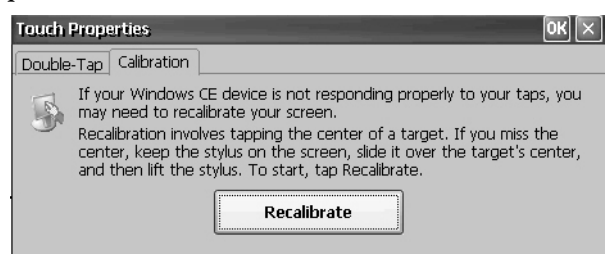

## **Double-toucher**

L'onglet Double-Tap (Double-toucher) permet de configurer et de tester la sensibilité du double-toucher sur la dalle tactile.

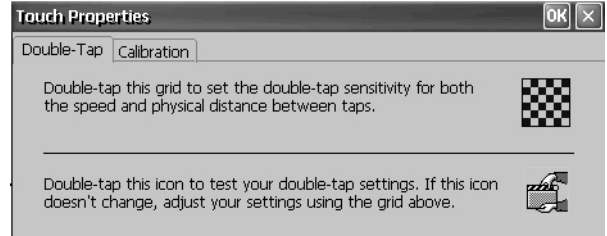

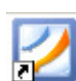

Lecteur PDF Le lecteur PDF fournit les fonctions de visualisation et de recherche typiques. Vous pouvez exécuter ce lecteur à partir du bureau Windows ou d'une invite de commande.

> Lors de la consultation d'un document PDF, vous pouvez exécuter des fonctions à partir du menu ou de la barre d'outils. Les signets créés dans le fichier PDF original apparaissent sous Bookmarks (Signets).

### <span id="page-115-0"></span>**Figure 7 – Espace de travail du lecteur de fichiers PDF**

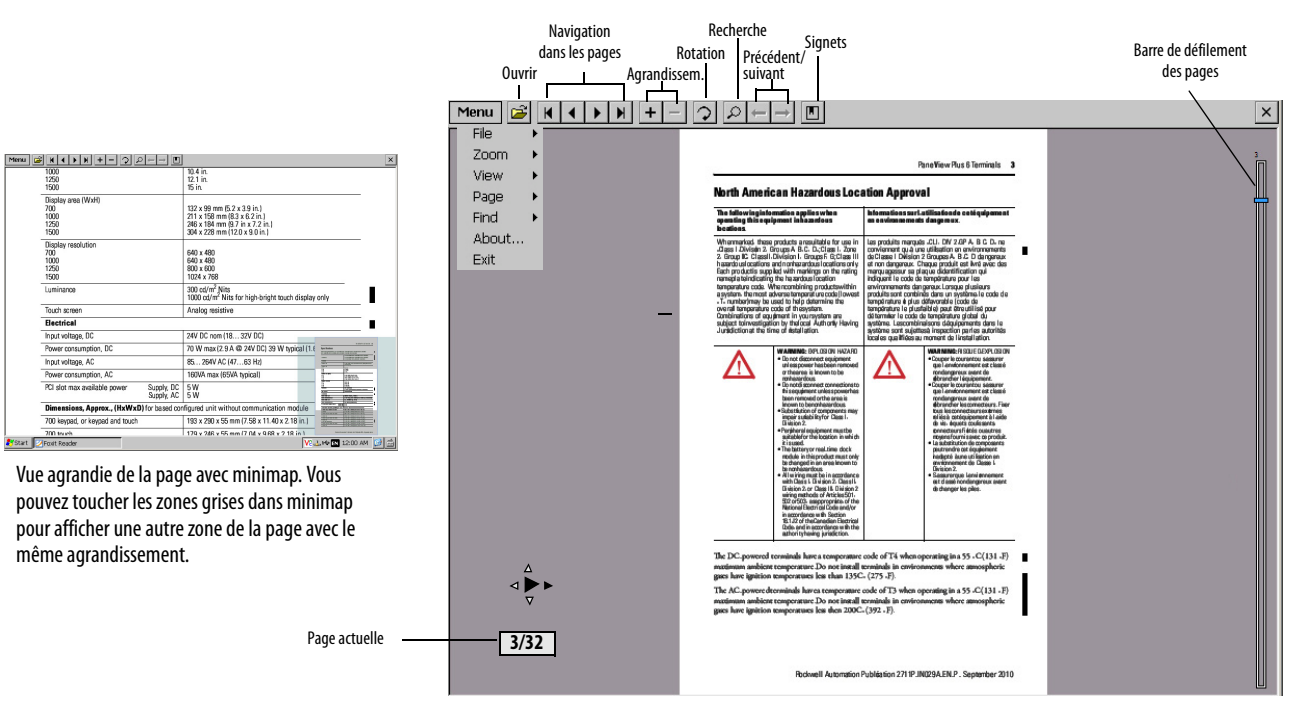

Certaines fonctions d'affichage peuvent être exécutées sur les terminaux à dalle tactile par contact sur la dalle ou par glisser.

| <b>Fonction</b>           | Opération à effectuer                                                                                                    | <b>Voyant</b>                                |
|---------------------------|----------------------------------------------------------------------------------------------------|----------------------------------------------|
| Agrandir ou rétrécir      | Touchez l'écran une fois pour agrandir.<br>Touchez l'écran pour réduire.<br>Lorsque vous avez sélectionné Menu>View>Minimap<br>(Menu>affichage>minimap), une mini vue de la page apparaît en bas à droite de<br>l'espace de travail. Pour modifier la vue, touchez les zones grises. |                                              |
| Navigation dans les pages | Pour visualiser les pages suivantes et précédentes, faites glisser le stylet ou votre<br>doigt à droite ou à gauche.<br>La sens du glissement est matérialisé par un indicateur.<br>Le numéro de la page actuelle/le nombre total de pages est indiqué dans une<br>case.             | 3/32                                         |
|                           | • Pour activer la barre de défilement sur la droite, faites glisser vers le haut ou le<br>has de l'écran.<br>Pour naviguer dans les pages, déplacez la barre de défilement vers le haut ou vers<br>le bas.                                                                           | Voir la barre de<br>défilement,<br>Figure 7. |
| Rotation                  | Pour faire tourner une page, faites un mouvement de cercle sur l'écran, dans le sens<br>horaire ou anti-horaire.                                                                                                    |                                              |

**Tableau 28 – Opérations sur dalle tactile** 

## **Paramètres de l'invite de commande**

Vous pouvez exécuter le lecteur PDF à partir de l'invite de commande Windows en sélectionnant Start>Programs>Command Prompt

(Démarrer>programmes>invite de commande) et en exécutant les paramètres de commande présentés dans le [Tableau 29.](#page-117-0)

### **Syntaxe de l'invite de commande**

Foxitreader "chemin\_fichier/nom-fichier.pdf " paramètre valeur\_ paramètre

- Mettez le chemin et le nom du fichier entre guillemets anglais et utilisez des barres obliques pour séparer les répertoires du chemin du fichier et le nom du fichier.
- Utilisez des espaces pour séparer le paramètre, le nom du fichier et la valeur du paramètre en option.

## **Exemple d'invite de commande**

Foxitreader "windows/bureau/exemple.pdf" -p $4\,$ 

Cette invite de commande ouvre le fichier exemple.pdf à la page 4 dans Foxit Reader.

### <span id="page-117-0"></span>**Tableau 29 – Paramètres de l'invite de commande**

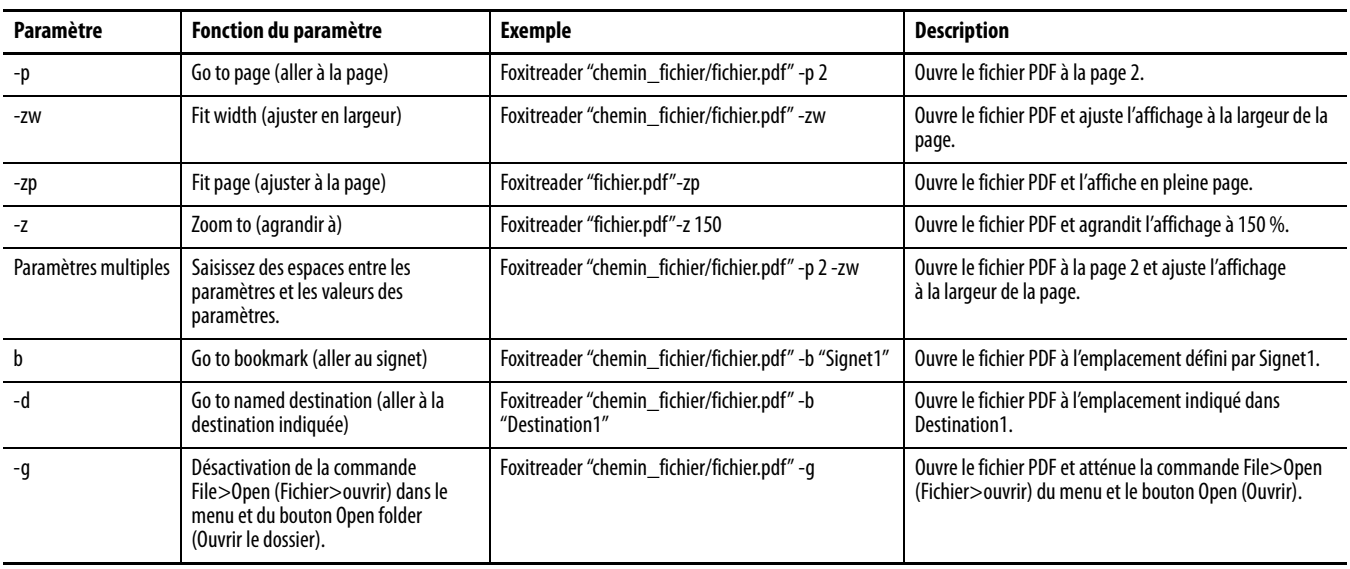

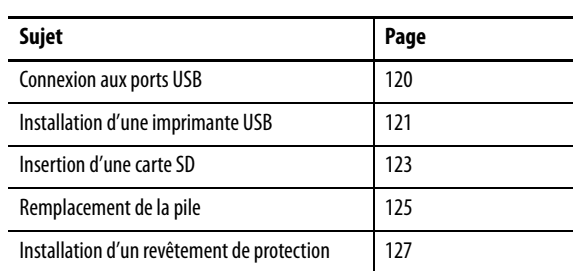

# **Installation et remplacement de composants**

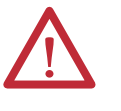

## **ATTENTION : prévention des décharges électrostatiques**

Cet équipement est sensible aux décharges électrostatiques, lesquelles peuvent entraîner des dégâts internes et nuire à son bon fonctionnement.

Conformez-vous aux directives suivantes lorsque vous manipulez cet équipement :

- **•** touchez un objet relié à la terre pour vous décharger de toute électricité statique éventuelle ;
- **•** portez au poignet un bracelet antistatique agréé ;
- **•** ne touchez pas les connecteurs ou les broches figurant sur les cartes de composants ;
- **•** ne touchez pas les circuits internes de l'équipement ;
- **•** utilisez si possible un poste travail antistatique ;
- **•** lorsque vous n'utilisez pas l'équipement, stockez-le dans un emballage antistatique.

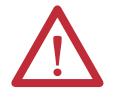

### **ATTENTION : risque d'électrocution**

Couper l'alimentation avant d'installer ou de remplacer des composants. L'inobservation de cette recommandation peut provoquer un choc électrique ou des dégâts matériels.

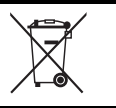

En fin de vie, mettre cet équipement au rebut à part des autres déchets non triés.

**CONSEIL** Pour une liste complète des dispositifs pris en charge, visitez le site [http://www.rockwellautomation.com/knowledgebase](https://rockwellautomation.custhelp.com/) et faites une recherche sur les mots « PanelView Plus Hardware Compatibility List » dans la base de connaissances.

<span id="page-119-0"></span>**Connexion aux ports USB** Chaque terminal est équipé d'un port hôte USB 2.0 (type A) et d'un port de dispositif USB 2.0 (type B) :

• Le port hôte USB prend en charge les clés USB et une imprimante USB.

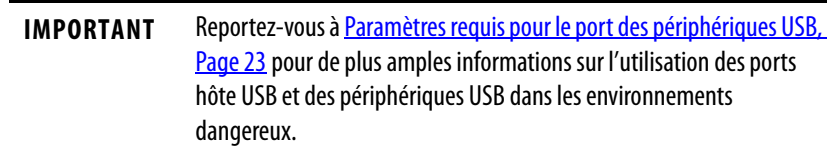

• Le port de dispositif USB prend en charge une connexion avec un ordinateur hôte.

**IMPORTANT** Les ports d'hôte et de dispositif USB sont destinés à une utilisation temporaire uniquement. Ne pas utiliser ces ports pour le fonctionnement normal.

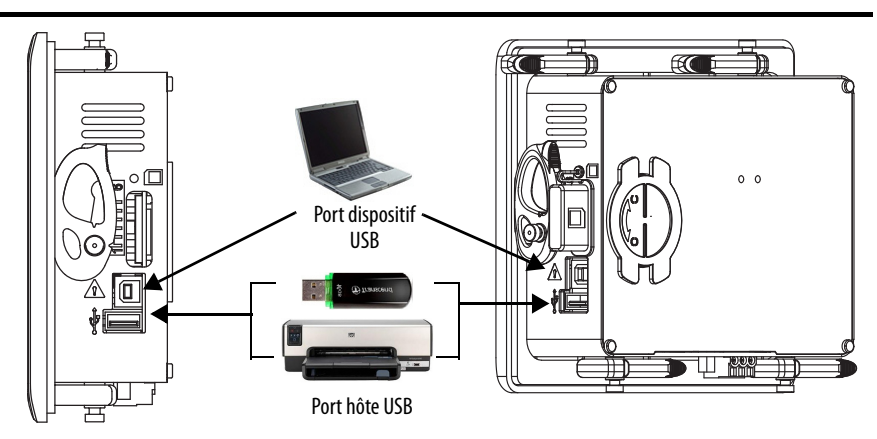

Les icônes identifient les ports hôtes USB. Le port hôte USB fournit 0,5 A sous 5 Vc.c. Les périphériques USB connectés ne doivent pas dépasser cette charge.

**Tableau 30 – Brochage du connecteur USB**

| <b>Port USB</b> | Icône | <b>Connecteur USB</b>         | <b>Broche</b> | <b>Signal</b> | <b>Description</b> |
|-----------------|-------|-------------------------------|---------------|---------------|--------------------|
| Hôte            |       |                               |               | VCC           | $+5V$              |
|                 |       | $\overline{a}$<br>з<br>Type A |               | D-            | Données -          |
| Dispositif      |       | <b>Color</b>                  |               | $D+$          | Données +          |
|                 | ů     | $\frac{1}{4}$<br>Type B       | 4             | GND           | Terre              |

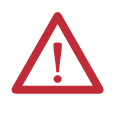

**AVERTISSEMENT :** les périphériques USB qui ne sont pas alimentés par le port USB doivent se trouver dans la même armoire que le terminal. Les périphériques USB doivent être raccordés à un circuit de terre commun au terminal ou être utilisés avec un concentrateur USB avec isolation galvanique.

Ne connectez que des concentrateurs USB compatibles USB 2.0 avec alimentation externe au terminal. Avant de brancher des dispositifs à un concentrateur USB, vérifiez que l'adaptateur secteur est branché et sous tension.

## **Câbles USB**

Utilisez des câbles haute vitesse certifiés USB 2.0 pour des transmissions sans erreur.

# <span id="page-120-0"></span>**Installation d'une imprimante USB**

Le terminal prend en charge la connexion d'une imprimante USB, telle que Canon, Epson, Hewlett-Packard et Brother. Les imprimantes sont compatibles avec l'installation prête à l'emploi et l'installation manuelle si un driver adapté est disponible. Vous pouvez brancher une imprimante à un port hôte USB du terminal.

**CONSEIL** Pour plus d'informations sur les imprimantes prises en charge, visitez le site [http://www.rockwellautomation.com/knowledgebase](https://rockwellautomation.custhelp.com/) et faites une recherche sur les mots « Printers Supported on PanelView Plus » dans la base de connaissances.

Les imprimantes sont configurées et gérées depuis l'application Printers

(Imprimantes)  $\Box$  dans le panneau de configuration. Un assistant prend en charge chaque type d'imprimante.

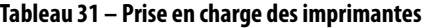

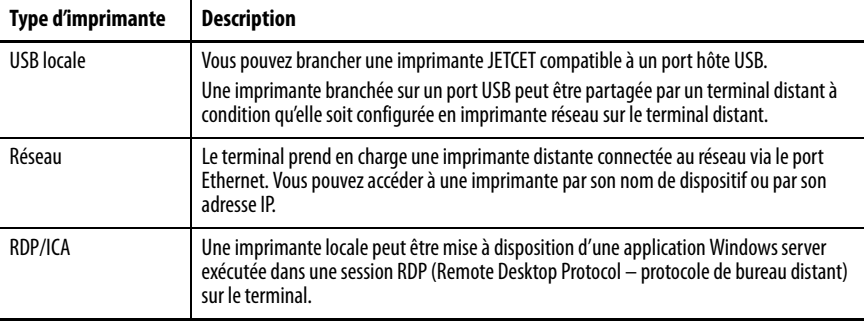

Après la configuration d'une imprimante, vous pouvez y accéder depuis les applications du bureau ou depuis FactoryTalk View ME Station. Appuyez sur Terminal Settings (Réglages du terminal), puis choisissez Print Setup (Configuration d'imprimante). Les applications peuvent également sélectionner et partager les imprimantes.

## **Installation prête à l'emploi**

Suivez la procédure ci-dessous pour installer une imprimante prête à l'emploi à partir du bureau Windows. Pour l'installation manuelle d'une imprimante, voir [Installation manuelle d'une imprimante, Page 123.](#page-122-1)

- **CONSEIL** La procédure montre l'installation prête à l'emploi d'une imprimante Hewlett Packard HP deskjet 5650.
- 1. Branchez l'imprimante à un port hôte USB du terminal.
- 2. Branchez le cordon d'alimentation de l'imprimante dans une prise et allumez l'imprimante.

Windows détecte automatiquement votre imprimante prête à l'emploi et, dans de nombreux cas, l'installe sans que vous ayez besoin de sélectionné les paramètres.

L'imprimante est prête à imprimer.

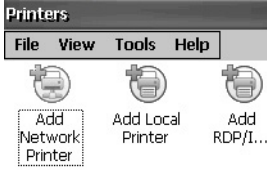

**IMPORTANT** Si l'installation automatique prête à l'emploi d'une imprimante n'est pas prise en charge, l'erreur est enregistrée dans le journal des événements système dans Hardware Monitor (Tableau de bord matériel). Par exemple : JETCET PRINT was unable to auto-configure printer. To configure the printer manually, go to the Printers folder from the Control Panel. (JETCET PRINT n'a pas pu auto-configurer l'imprimante. Pour configurer l'imprimante manuellement, ouvrez le dossier imprimantes dans le panneau de configuration.)

3. Pour vérifier l'installation de l'imprimante, ouvrez le boîte de dialogue

Printers (Imprimantes)  $\Box$  dans le panneau de configuration.

L'icône de l'imprimante Deskjet 5650C est présent. La coche indique qu'il s'agit de l'imprimante par défaut.

4. Dans le menu File (Fichier), sélectionnez Properties (Propriétés) pour afficher les propriétés de l'imprimante.

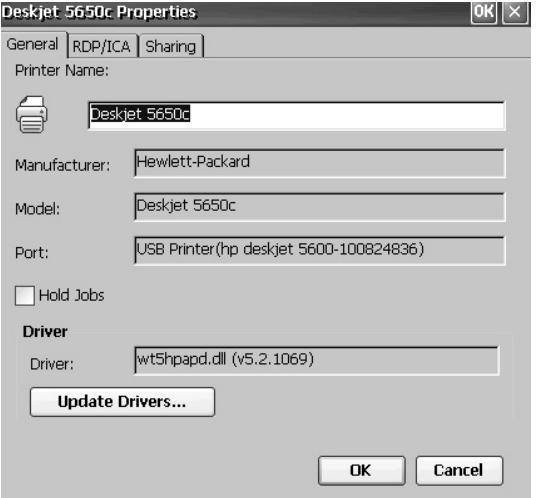

Les propriétés de l'imprimante incluent le nom, le fabricant et le modèle de l'imprimante, le driver d'impression et les paramètres spécifiques du port.

- **CONSEIL •** Les configurations des nouvelles imprimantes sont conservées après une remise sous tension.
	- **•** Les imprimantes configurées dans le panneau de configuration sont également disponibles dans FactoryTalk View ME Station en sélectionnant Terminal Settings>Print Setup (Réglages du terminal>configuration de l'impression).
- 5. Cliquez avec le bouton droit sur l'imprimante et imprimez une page de test, afin de confirmer l'installation.

Lors de l'impression à partir d'une application, WordPad par exemple, une boîte de dialogue d'impression s'ouvre pour permettre d'ajuster les paramètres d'impression.

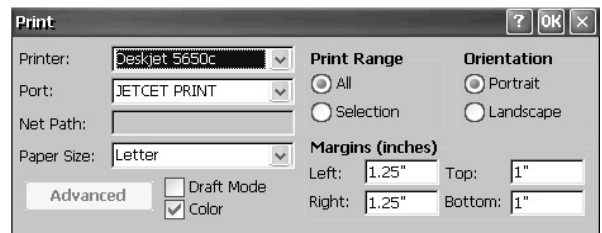

## <span id="page-122-1"></span>**Installation manuelle d'une imprimante**

Suivez la procédure ci-dessous pour installer manuellement une imprimante prise en charge.

- 1. Branchez l'imprimante à un port USB du terminal.
- 2. Branchez le cordon d'alimentation de l'imprimante dans une prise et allumez l'imprimante.
- 3. Dans le panneau de configuration, ouvrez Printers (Imprimantes)  $\left| \right|$ .
- 4. Cliquez sur Add Local Printer (Ajouter une imprimante locale).

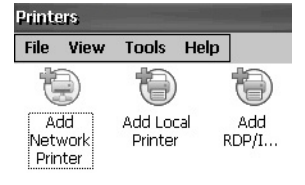

- 5. Suivez les instructions de l'assistant Add Local Printer (Ajouter une imprimante locale) pour configurer l'imprimante.
	- a. Vérifiez que l'imprimante branchée apparaît sur le port imprimante USB.
	- b. Sélectionnez le fabricant et le modèle de l'imprimante JETCET.
	- c. Acceptez le nom par défaut de l'imprimante ou saisissez en un autre.
	- d. Imprimez une page de test pour vérifier le fonctionnement de l'imprimante.
	- e. Indiquez si vous souhaitez partager l'imprimante sur le réseau.

<span id="page-122-0"></span>**Insertion d'une carte SD** Une carte SD (Secure Digital) insérée dans le logement pour carte du terminal fournit un espace de stockage supplémentaire. Les cartes prises en charge incluent les références 1784-SD1 et 1784-SD2. Les cartes SD sont remplaçables à chaud, elles peuvent être insérées/retirées lorsque le terminal fonctionne.

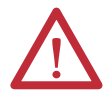

### **AVERTISSEMENT :** RISQUE D'EXPLOSION

Un arc électrique peut se produire si vous retirez ou insérez une carte SD lorsque l'alimentation est branchée. Un arc électrique pourrait entraîner une explosion dans les installations en environnement dangereux.

S'assurer que l'alimentation est coupée ou que la zone est classée non dangereuse avant de retirer ou d'insérer la carte SD.

Pour les installations ATEX ou en environnement dangereux, le cache de la carte SD doit être installé.

Le logement pour carte SD est accessible par l'intérieur ou l'arrière du panneau lorsque le terminal est monté.

Suivez la procédure ci-dessous pour installer une carte SD dans le logement pour carte.

1. Retirer le cache de protection du logement de carte.

- 2. Assurez-vous que la carte SD est verrouillée ou déverrouillée, selon votre préférence.
	- Si la carte est déverrouillée, le terminal peut écrire ou lire des données sur la carte.
	- Si la carte est verrouillée, le terminal peut uniquement lire les données de la carte.

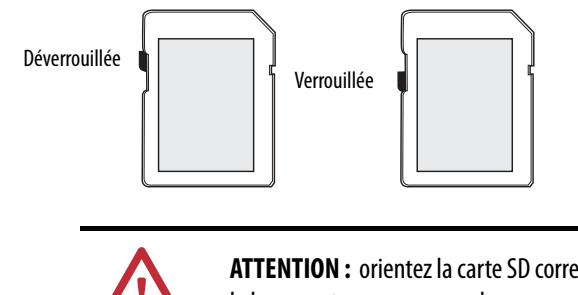

**ATTENTION :** orientez la carte SD correctement avant de la glisser dans le logement pour ne pas endommager la carte ou le terminal.

3. Insérez la carte SD fermement dans le logement.

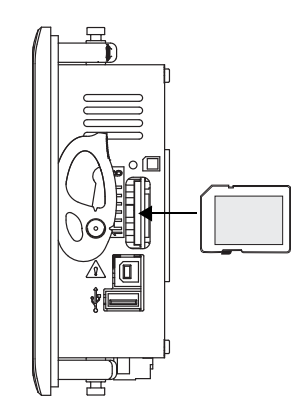

Pour retirer la carte, prenez l'extrémité de la carte en main et tirez.

4. Fixez le cache de protection sur le logement de carte (le cache de protection est livré avec le terminal).

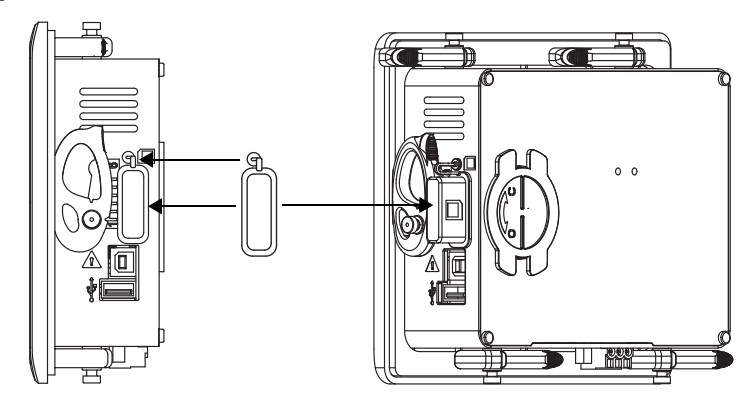

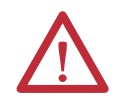

**ATTENTION :** le cache est requis pour sécuriser la carte dans les environnements soumis à des chocs importants ou des vibrations. Il permet également d'éviter les décharges électrostatiques sur la carte pendant le fonctionnement.

<span id="page-124-0"></span>**Remplacement de la pile** Ce produit est équipé d'une pile au lithium qui fournit une alimentation de secours pour l'horloge temps réel et la RAM statique. La pile peut être remplacée lorsque le terminal est monté sur le panneau. Aucun outil spécial n'est requis pour remplacer la pile.

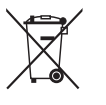

Ce produit est équipé d'une pile étanche au lithium qu'il peut être nécessaire de remplacer au cours du cycle de vie du produit.

En fin de vie, la pile qui équipe ce produit doit être mise au rebut en veillant à la séparer de tout autre déchet non trié.

La collecte et le recyclage des piles contribuent à protéger l'environnement et à préserver les ressources naturelles, tout en permettant de récupérer des matériaux utiles.

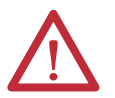

**AVERTISSEMENT :** un risque d'explosion existe si la pile au lithium ou le module horloge temps réel de ce produit est incorrectement remplacé. Avant de remplacer la pile ou le module horloge temps réel, assurez-vous que l'alimentation est coupée ou que la zone est réputée non dangereuse.

Remplacer la pile uniquement par une pile avec la référence 2711P-RY2032 ou par une pile bouton CR2032 équivalente.

Ne jamais jeter une pile au lithium ou un module horloge temps réel dans un feu ou un incinérateur. Jeter les piles usées conformément à la réglementation locale.

Les informations de sécurité relatives à la manutention des piles au lithium, y compris la mise au rebut des piles qui fuient, figurent dans la publication [AG 5-4](http://literature.rockwellautomation.com/idc/groups/literature/documents/td/ag-td054_-en-p.pdf), « Guidelines for Handling Lithium Batteries ».

Matériau perchlorate – une manipulation spéciale peut être nécessaire. Voir <www.dtsc.ca.gov/hazardouswaste/perchlorate>.

Cet avertissement relatif au perchlorate ne concerne que les piles au Lithium Manganese Dioxide (LiMnO<sup>2</sup>) principales et les produits contenant ces piles, vendus ou distribués en Californie, USA.

Suivez la procédure ci-dessous pour remplacer la pile.

- 1. Débranchez l'alimentation du terminal.
- 2. Retirez le cache de la pile en le tournant de la position C (fermé) à la position O (ouvert).

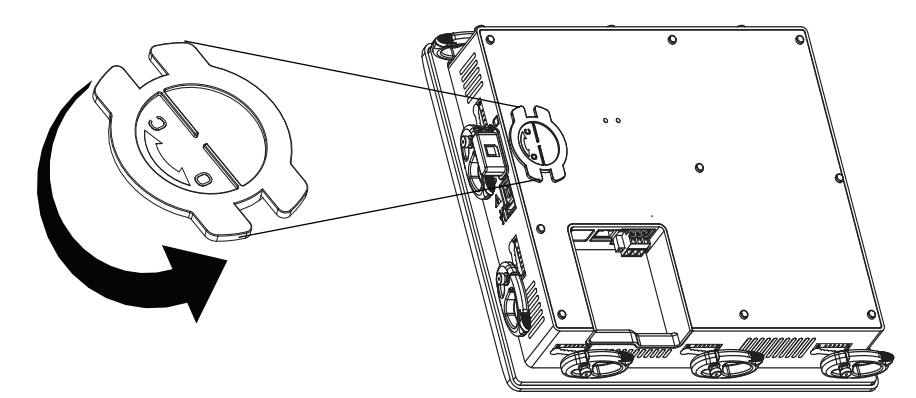

3. Pour retirer la pile, appuyez sur la languette du loquet en métal pour l'écarter de la pile.

La pile est libérée.

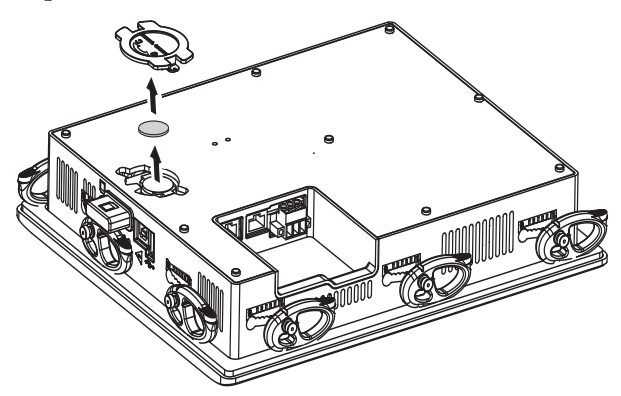

4. Insérez la nouvelle pile sous le loquet métallique en lui donnant un angle, avec la polarité positive (+) vers le haut.

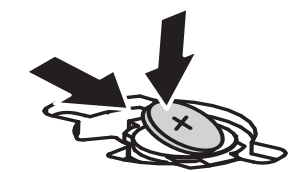

5. Appuyez doucement sur le côté opposé de la pile jusqu'à ce qu'elle soit verrouillée en place.

**IMPORTANT** S'assurer que la pile est complètement insérée sous les languettes en plastique. Dans le cas contraire, l'équipement peut être endommagé et la garantie peut être annulée.

6. Replacez le cache de la pile en alignant ses languettes sur l'ouverture et tournez le cache de la position O (ouvert) à la position C (fermé).

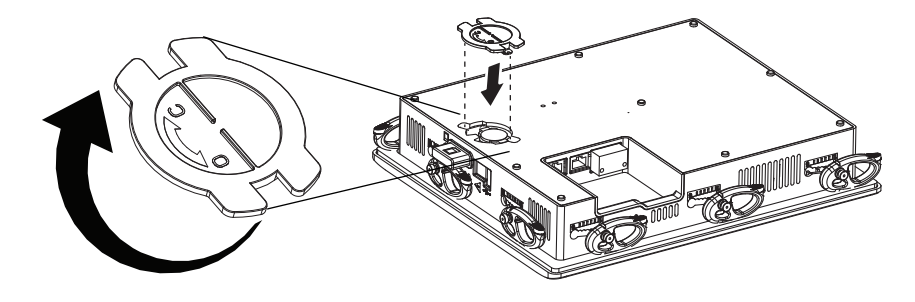

# <span id="page-126-0"></span>**Installation d'un revêtement de protection**

Le revêtement protège la dalle tactile du terminal des rayures, de la poussière, des traces de doigts et des dommages externes dus aux produits chimiques ou aux matériaux abrasifs. Voir le [Tableau 4, Page 17](#page-16-0), pour une liste des revêtements de protection disponibles.

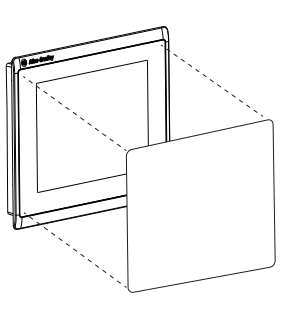

Le revêtement de protection couvre toute la surface de l'encadrement du terminal à l'intérieur du périmètre en plastique. Le revêtement a un film de protection à retirer en tirant sur la languette. Ne pas retirer le film avant d'être prêt à installer le revêtement.

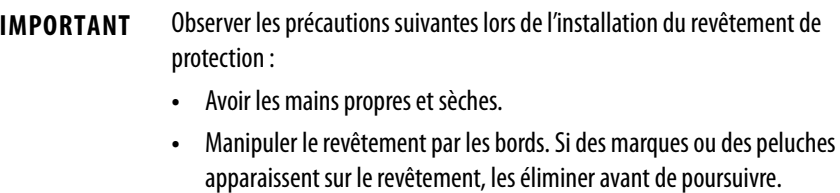

**•** Ne pas toucher le contour adhésif.

Avant d'installer le revêtement, nettoyez la surface de la dalle tactile avec un chiffon non pelucheux et un nettoyant doux. Éliminez toutes les traces de doigts, de graisse ou de poussière. Les marques non éliminées se retrouvent emprisonnées sous le revêtement. La graisse perturbe également l'adhésion du revêtement.

Suivez la procédure ci-dessous pour installer le revêtement de protection.

- 1. Débranchez l'alimentation du terminal.
- 2. Tirez sur la languette d'un des côtés courts et décollez partiellement le film de la surface adhésive.

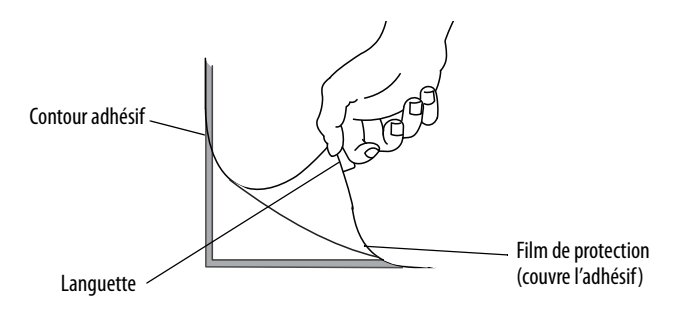

Revêtement Encadrement Film de protection

3. Centrez le revêtement sur l'encadrement et positionnez avec soin la surface adhésive sur le terminal.

Avec le film de protection recouvrant toujours le reste du revêtement, vérifiez qu'il est bien centré.

4. Décollez doucement le reste du film tout en utilisant un chiffon doux pour appuyer le revêtement sur l'écran.

Vérifiez que le revêtement est bien à plat, sans bulles ou plis.

5. Appuyez sur les bords du revêtement avec un chiffon doux ou le doigt pour éliminer les bulles emprisonnées.

## **Nettoyage du revêtement**

Utilisez un chiffon propre non pelucheux et un nettoyant doux pour surfaces vitrées qui ne laisse pas de traces pour nettoyer le revêtement. Il est recommandé d'utiliser le nettoyant Windex ou un produit pour lunettes. Ne pas utiliser de nettoyant contenant des matières abrasives.

## **Retrait du revêtement**

Retirez le revêtement s'il est endommagé ou doit être remplacé. Soulevez un coin et tirez lentement sur le revêtement. Utilisez de l'alcool isopropylique pour éliminer toute trace d'adhésif. Ne pas réutiliser le revêtement.

Maintenez la partie décollée du film de protection de façon à ce qu'elle ne gêne pas pour l'étape suivante.

# **Mise à jour du firmware**

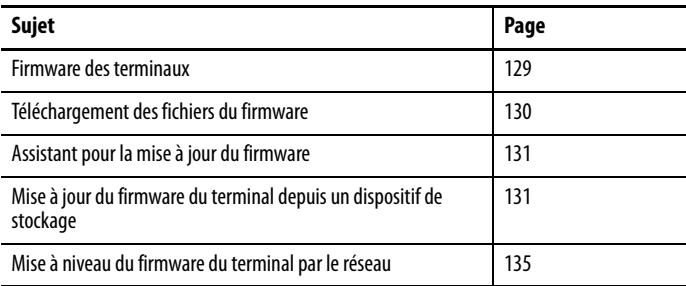

<span id="page-128-0"></span>Firmware des terminaux Les composants du firmware sont conditionnés dans des zones d'exécution sur place (XIP – execute-in-place) dans un seul fichier .img SC (System Code). Lors de la copie du fichier .img SC vers le système de fichiers virtuels VFS du terminal, les zones XIP sont mis à jour et le terminal redémarre automatiquement. Les composants de firmware suivants sont affectées lors d'une mise à jour :

- Logiciel FactoryTalk View ME Station
- Protocoles et drivers de communication (notamment drivers Kepware)
- Polices de caractères Windows
- Composants Windows CE
- Composants FactoryTalk
- Extensions utilisateur

La mise à jour du firmware n'affecte pas les composants ou réglages du terminal suivants :

- Registre Windows
- Système de fichiers, notamment l'application FactoryTalk View ME chargée<sup>(1)</sup> dans le terminal
- Paramètres réseau, notamment le nom du dispositif réseau, l'adressage DHCP et IP statique<sup>(2)</sup>, la vitesse et les paramètres duplex
- Réglages de l'écran
- Configuration de l'économiseur d'écran
- Étalonnage de la dalle tactile

(2) Dans certains cas, les adresses IP statiques ont été changées pour des adresses IP DHCP après une mise à jour du firmware.

<sup>(1)</sup> Dans certains cas, l'application FactoryTalk View ME peut être absente après une mise à jour du firmware.

# <span id="page-129-0"></span>**Téléchargement des fichiers du firmware**

Téléchargez le fichier d'installation du firmware adéquat depuis le site Product Compatibility and Download Center (Centre de compatibilité produit et de téléchargement) Rockwell Automation. Le fichier s'appelle :

PVP7\_<familleterminal>\_x.xx-aaaammjj.exe, où :

- <*famille terminal*> est le nom des terminaux
- x.xx est la version du logiciel FactoryTalk View ME contenu dans le fichier
- aaaammjj est la date de création du fichier

Le fichier d'installation contient :

- le programme de mise à jour du logiciel (FUP Firmware Upgrade Package), comportant un auto-exécutable et les fichiers du nouveau firmware ;
- un assistant de mise à jour du firmware (FUW Firmware Upgrade Wizard), version 6.10 ou ultérieure, servant à la mise à jour du firmware du terminal au moyen du contenu du FUP.

Les fichiers FUP et FUW sont copiés sur votre ordinateur pendant le téléchargement.

Suivez la procédure ci-dessous pour télécharger les fichiers d'installation du firmware sur votre ordinateur.

- 1. Dans la liste Quick Links (liens rapides), sur le site [http://www.ab.com,](http://ab.rockwellautomation.com/) choisissez Product Compatibility and Download Center (Centre de compatibilité produit et de téléchargement).
- 2. Cliquez sur l'onglet Get Downloads (Obtenir les téléchargements).
- 3. Cliquez sur Find Product Downloads (Trouver les téléchargements produit).
- 4. Depuis le menu déroulant All Families (Toutes les gammes), choisissez PanelView Plus 7.
- 5. Sélectionnez une version de firmware, puis cliquez sur Downloads (Téléchargements).
- **6.** Téléchargez  $\begin{array}{c} \begin{array}{c} \begin{array}{c} \end{array} \\ \end{array}$  le fichier de mise à jour (.exe) dans un dossier temporaire, sur le disque où se trouve FactoryTalk View ME (ME).
- 7. Exécutez la procédure d'installation du fichier de mise à jour (.exe).
	- Le fichier FUW s'installe dans le dossier FactoryTalk View ME.
	- Le fichier de mise à jour du firmware (.FUP) s'installe dans le dossier spécifié au cours de la procédure d'installation.

**CONSEIL** Le nom du fichier FUP est ME\_PVP7xA\_6=7.xx-aammjj

- **•** aaaammjj est la date de création du fichier du firmware
- **•** 7.xx est la version du logiciel ME contenu dans le fichier

À ce stade, vous êtes prêt à exécuter le fichier FUW pour mettre à jour le firmware du terminal à partir d'une clé USB, d'une carte SD, ou encore via une connexion réseau.

# <span id="page-130-0"></span>**Assistant pour la mise à jour du firmware**

L'assistant FUW permet de mettre à jour le firmware du terminal. Deux méthodes permettent d'exécuter cette mise à jour :

• Créez une carte de mise à jour du firmware avec le contenu du fichier FUP, puis chargez-la sur le terminal pour mettre le firmware à jour.

La carte de mise à jour du firmware peut-être une clé USB ou une carte SD, référence 1784-SDx.

• Mettez à jour le firmware d'un terminal raccordé à un ordinateur via une connexion réseau directe. La connexion réseau nécessite un ordinateur exécutant le logiciel RSLinx Enterprise, version 5.0 ou ultérieure. Le logiciel RSLinx Enterprise permet de sélectionner le terminal à mettre à jour.

L'assistant FUW est exécutable à partir du logiciel FactoryTalk View Studio ou du menu Programmes de votre ordinateur :

- Dans le menu Tools (Outils) du logiciel FactoryTalk View Studio, sélectionnez Firmware Upgrade Wizard (Assistant de mise à niveau du firmware).
- Sélectionnez Start>Programs>Rockwell Software>FactoryTalk View>Tools>ME Firmware Upgrade Wizard (Démarrer>programmes>Rockwell Software>FactoryTalk View>Outils>Assistant ME de mise à niveau du firmware).

# <span id="page-130-1"></span>**Mise à jour du firmware du terminal depuis un dispositif de stockage**

La mise à jour du firmware depuis un dispositif de stockage est un processus en deux étapes. Tout d'abord, il faut créer une carte de mise à jour du firmware comportant les fichiers de firmware requis. Ensuite, il faut charger la carte sur le terminal de destination afin de mettre le firmware à jour.

La carte de mise à jour du firmware peut-être une clé USB ou une carte SD.

## **Création d'une carte de mise à niveau du firmware**

Suivez la procédure ci-dessous pour copier les fichiers du firmware sur une clé USB ou sur une carte SD.

- 1. Insérez une clé USB ou une carte SD dans le logement approprié de votre ordinateur.
- 2. Exécutez l'assistant de mise à niveau du firmware :
- Dans le menu Tools (Outils) du logiciel FactoryTalk View Studio, sélectionnez Firmware Upgrade Wizard(Assistant de mise à niveau du firmware).
- Sélectionnez Start>Programs>Rockwell Software>FactoryTalk View>Tools>ME Firmware Upgrade Wizard (Démarrer>programmes>Rockwell Software>FactoryTalk View>Outils>Assistant ME de mise à niveau du firmware).
- 3. À partir de la boîte de dialogue initiale de l'assistant de mise à niveau du firmware, procédez comme suit.
	- a. Cliquez sur Create firmware upgrade card (Créer une carte de mise à jour du firmware).

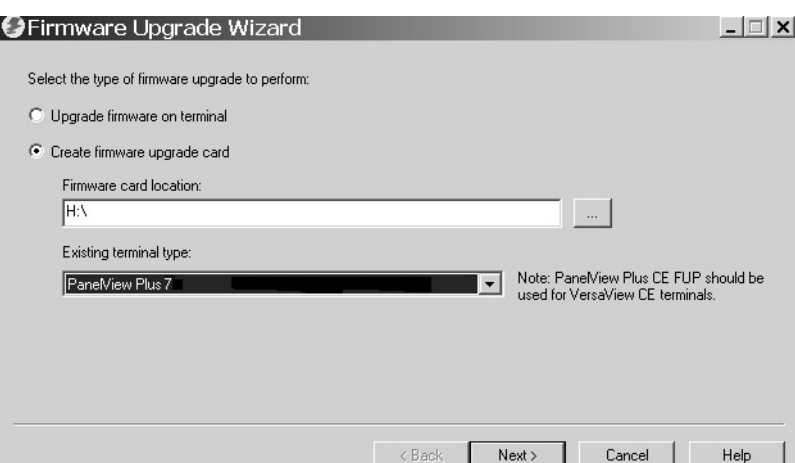

b. Parcourez le répertoire racine de la carte de stockage chargée dans votre ordinateur et sélectionnez l'emplacement de la carte firmware, par exemple E:\.

Les fichiers du firmware sont copiés dans cet emplacement. Vous pouvez également spécifier un dossier sur le disque dur.

- c. Dans le menu déroulant Existing Terminal Type (Type de terminal existant), sélectionnez un terminal PanelView Plus 7.
- d. Cliquez sur Next (Suivant).
- 4. Procéder comme suit à partir de cette boîte de dialogue.
	- a. Naviguez jusqu'à l'emplacement des fichiers source du firmware sur votre ordinateur, où le fichier FUP a été installé.

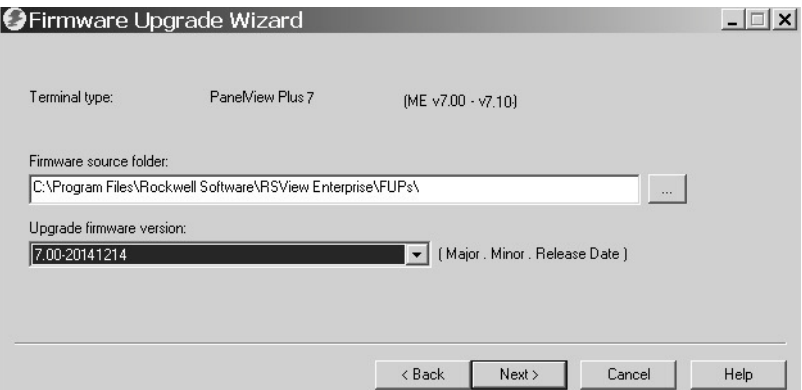

- b. Choisissez la version du firmware pour la mise à jour.
- c. Cliquez sur Next (Suivant).

Plusieurs secondes peuvent s'écouler avant l'affichage de la boîte de dialogue suivante, pendant que le fichier FUP est en cours d'extraction.

5. À partir de cette boîte de dialogue, vous pouvez sélectionner les drivers KEPServer à inclure avec le firmware, puis cliquez sur Next (Suivant).

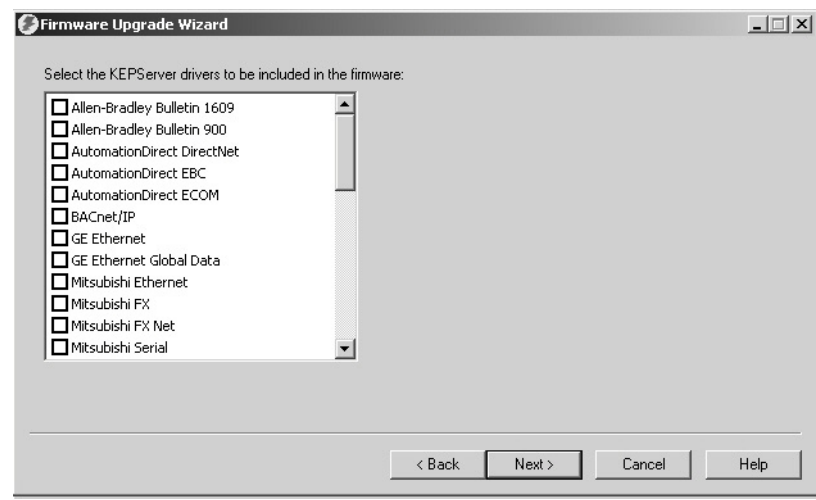

Les drivers Kepware sont déjà installés sur les terminaux PanelView Plus 7 Standard.

La boîte de dialogue finale récapitule les paramètres choisis pour créer la carte de mise à niveau du firmware.

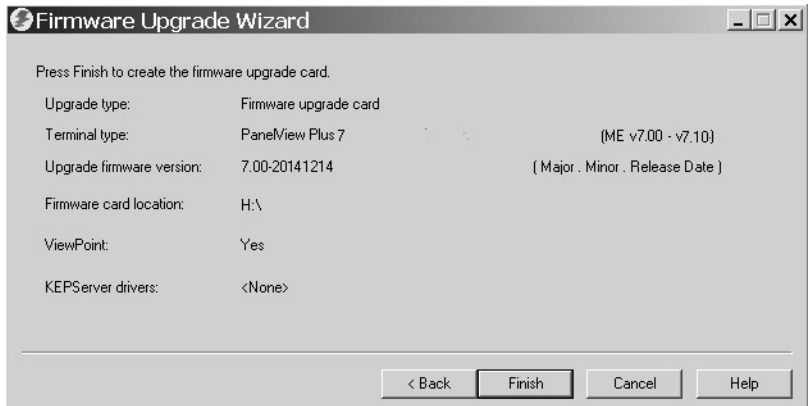

6. Cliquez sur Finish (Terminer) pour copier les fichiers du firmware sur la carte de mise à niveaudu firmware.

Une barre de progression indique l'avancement de la copie des fichiers sur la clé USB ou sur la Carte SD.

7. Une fois la mise à niveau du firmware terminée, cliquez sur OK.

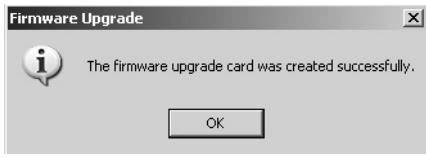

**CONSEIL** Si les fichiers du firmware ont été copiés sur le disque dur, copiez-les dans le répertoire racine de la clé USB ou de la carte SD.

- 8. Retirez la clé USB ou la carte SD de l'ordinateur.
- 9. Passez à la section suivante pour utiliser cette carte pour mettre à niveau le firmware du terminal.

## **Mise à niveau du firmware du terminal avec une carte de mise à niveau du firmware**

Suivez la procédure ci-dessous pour transférer les fichiers du firmware de la clé USB ou de la carte SD vers le terminal. Utilisez la clé ou la carte de mise à niveau du firmware créée dans la section précédente.

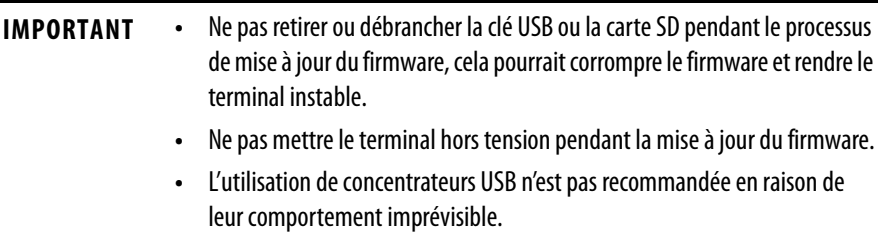

1. Insérez la clé USB ou la carte SD dans le logement approprié de votre terminal.

La mise à niveau du firmware démarre automatiquement et affiche la boîte de dialogue suivante.

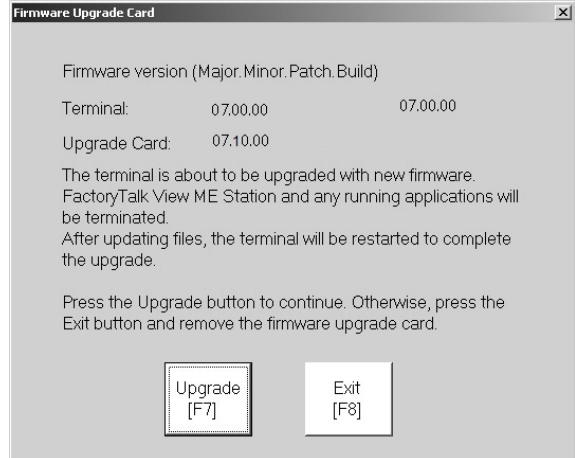

2. Appuyez sur Upgrade (Mettre à niveau) ou sur [F7] sur le terminal pour démarrer la mise à niveau du firmware.

Le terminal redémarre et affiche une barre de progression pendant la mise à niveau.

Une fois la mise à niveau terminée, le terminal redémarre et exécute le nouveau firmware.

3. Retirez la clé USB ou la carte SD du terminal.

**IMPORTANT** En cas d'échec de la mise à niveau du firmware suite à une coupure de courant ou au retrait intempestif de la carte de mise à niveau du firmware, il est possible de restaurer le firmware d'usine du terminal. Voir Opérations en mode [maintenance, Page 145,](#page-144-0) pour la restauration des réglages d'usine par défaut.

# <span id="page-134-0"></span>**Mise à niveau du firmware du terminal par le réseau**

Vous pouvez mettre à niveau le firmware d'un terminal raccordé à un ordinateur via une connexion réseau directe. La connexion réseau nécessite un ordinateur exécutant l'assistant de mise à niveau du firmware (FUW) et le logiciel RSLinx Enterprise, version 5.0 ou ultérieure.

Le logiciel RSLinx Enterprise est requis pour sélectionner le terminal sur le réseau.

Suivez la procédure ci-dessous pour copier les fichiers du firmware sur le terminal via un réseau grâce au logiciel RSLinx Enterprise et une connexion Ethernet.

- 1. Exécutez l'assistant de mise à niveau du firmware :
	- Dans le menu Tools (Outils) du logiciel FactoryTalk View Studio, sélectionnez Firmware Upgrade Wizard (Assistant de mise à niveau du firmware).
	- Sélectionnez Start>Programs>Rockwell Software>FactoryTalk View>Tools>ME Firmware Upgrade Wizard (Démarrer>programmes>Rockwell Software>FactoryTalk View>Outils>Assistant ME de mise à niveau du firmware).

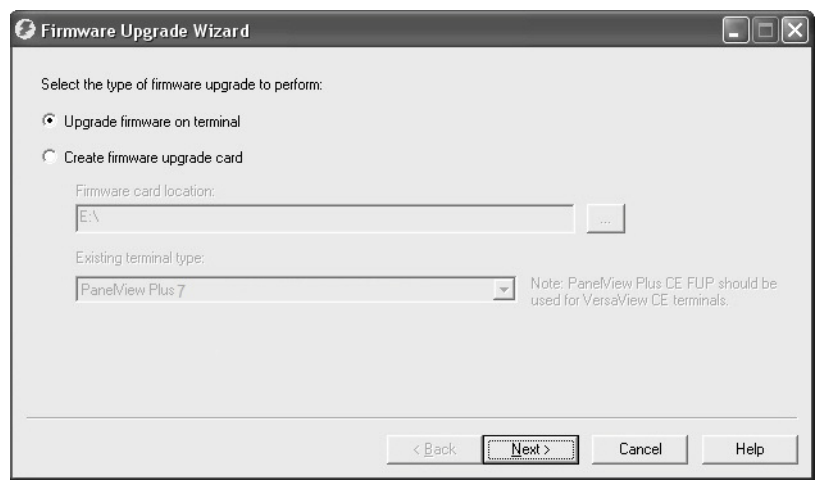

- 2. Sélectionnez Upgrade firmware on terminal (mettre à niveau le firmware sur le terminal) et cliquez sur Next (Suivant).
- 3. Cliquez sur Yes (Oui) pour continuer.

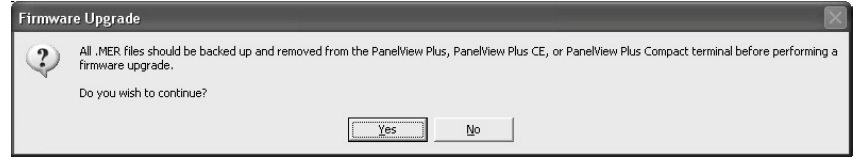

Il n'est pas nécessaire de sauvegarder les fichiers sur les terminaux PanelView Plus 7 Standard.

4. Sélectionnez Network Connection (using RSLinx Enterprise) (connexion réseau avec RSLinx Enterprise) et cliquez sur Next (Suivant).

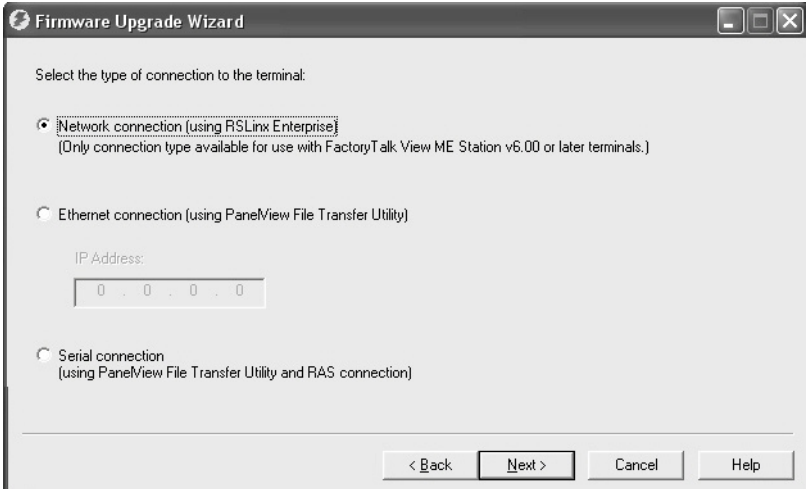

C'est le seul choix acceptable pour les terminaux PanelView Plus 7 Standard.

5. Recherchez et sélectionnez le terminal qui doit recevoir la mise à jour du firmware, puis cliquez sur Next (Suivant).

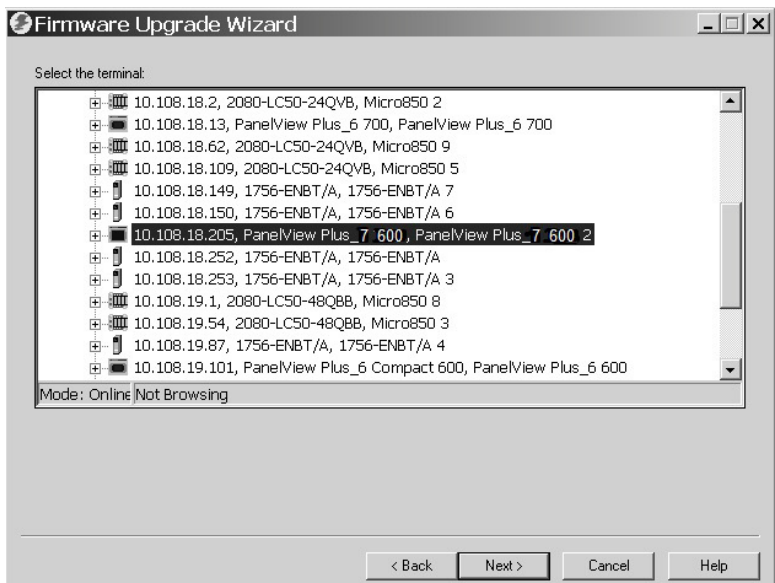

6. Procéder comme suit à partir de cette boîte de dialogue.

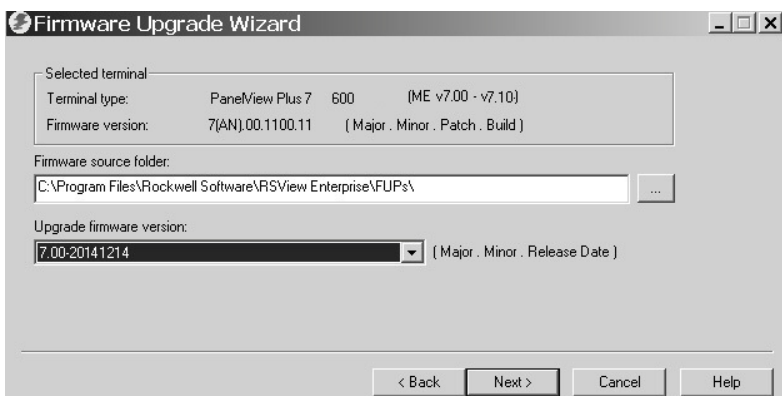

a. Naviguez jusqu'à l'emplacement des fichiers source du firmware sur votre ordinateur, où le fichier FUP a été installé.

La figure illustre l'emplacement par défaut.

- b. Dans le menu déroulant, sélectionnez la version de la mise à niveau du firmware.
- c. Cliquez sur Next (Suivant).

Plusieurs secondes peuvent s'écouler avant l'affichage de la boîte de dialogue suivante, pendant que le fichier FUP est en cours d'extraction.

7. À partir de cette boîte de dialogue, vous pouvez sélectionner les drivers KEPServer à inclure avec le firmware, puis cliquez sur Next (Suivant).

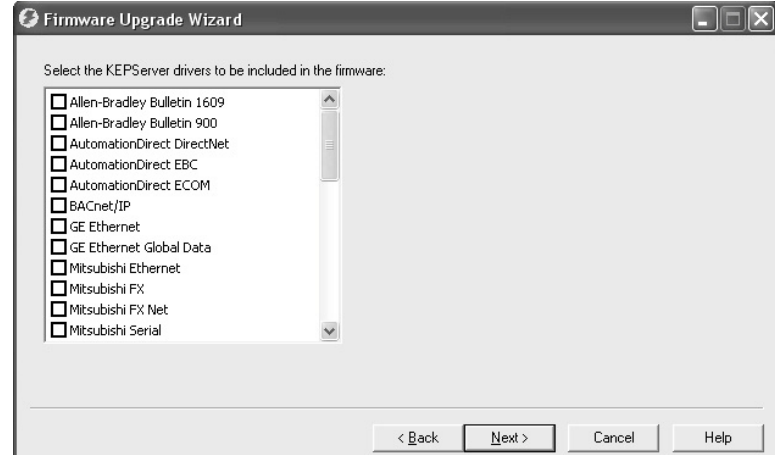

Les drivers Kepware sont déjà installés sur les terminaux PanelView Plus 7 Standard.

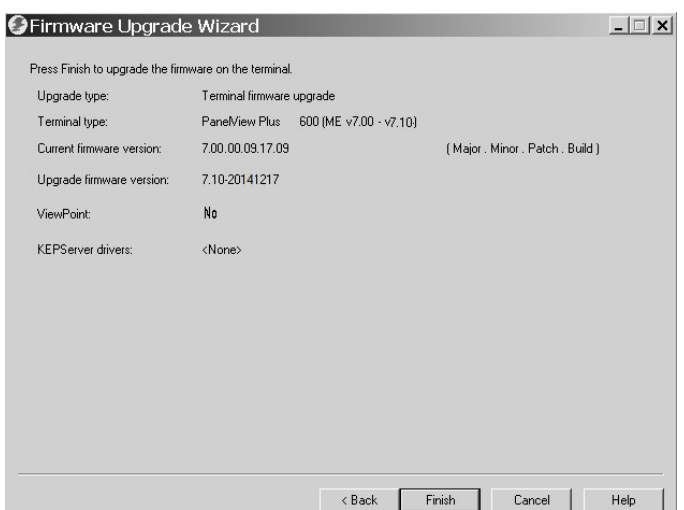

La boîte de dialogue finale récapitule les paramètres choisis pour mettre à niveau le firmware du terminal.

- 8. Cliquez sur Finish (Terminer) pour mettre à jour le firmware du terminal.
- 9. Cliquez sur Yes (Oui) pour continuer la mise à jour.

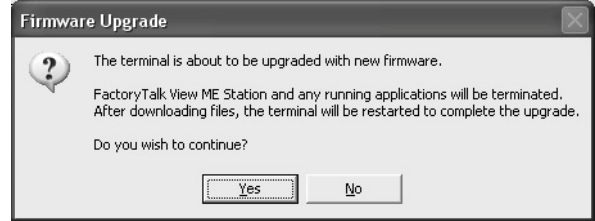

Une barre de progression indique la copie des fichiers du firmware sur le terminal.

10. Une fois la mise à niveau du firmware terminée, cliquez sur OK.

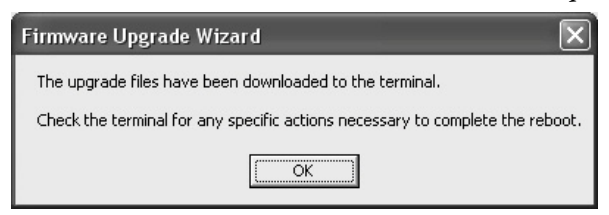

Le terminal redémarre et exécute le nouveau firmware.

**IMPORTANT** En cas d'échec de la mise à niveau du firmware suite à une coupure de courant ou au retrait intempestif de la carte de mise à niveau du firmware, il est possible de restaurer le firmware d'usine du terminal. Voir Opérations en mode [maintenance, Page 145,](#page-144-0) pour la restauration des réglages d'usine par défaut.

# **Dépannage**

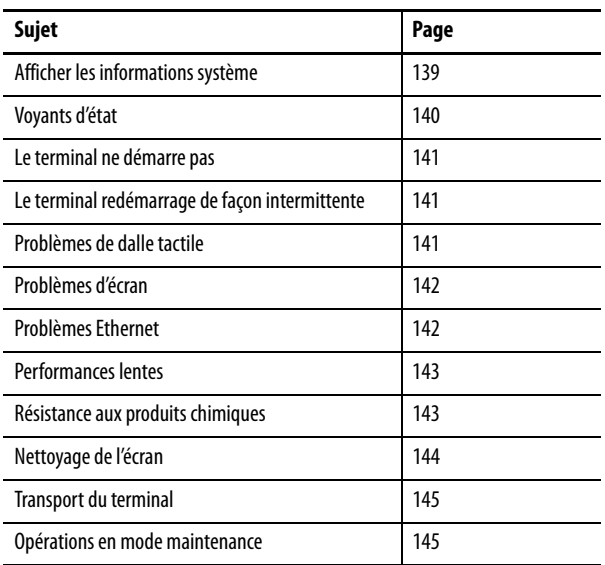

# <span id="page-138-0"></span>**Afficher les informations système**

Il est possible d'afficher les informations système du terminal dans FactoryTalk View ME Station ou dans le panneau de configuration Hardware Monitor (Tableau de bord matériel).

Suivez la procédure ci-dessous pour afficher les informations système des composants installés.

- 1. Accédez à FactoryTalk View ME Station.
- 2. Appuyez sur Terminal Settings (Réglages du terminal), puis choisissez System Information>About FactoryTalk View ME Station (Informations système>à propos de FactoryTalk View ME Station).

<span id="page-139-0"></span>**Voyants d'état** L'arrière du terminal a deux voyants permettant d'identifier l'état du système :

- Le voyant STS (vert) indique que le terminal est allumé et fonctionne.
- Le voyant ERR (rouge) indique les défauts liés au matériel et au firmware.

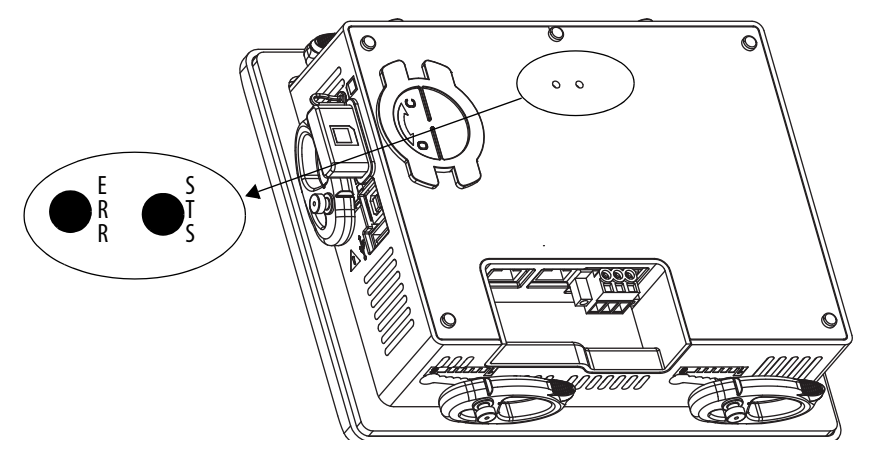

Au démarrage, les voyants STS et ERR clignotent, puis le voyant STS clignote pour signaler la progression du démarrage. Si les voyants restent éteints, vérifiez le câble d'alimentation.

Après un démarrage réussi, le voyant STS reste allumé.

Le tableau suivant indique les états du voyant lorsque le terminal s'arrête en cours de démarrage.

| <b>ERR</b> (rouge) | STS (vert) | <b>Description</b>                   | Action recommandée                                                                                                    |
|--------------------|------------|--------------------------------------|----------------------------------------------------------------------------------------------------|
|                    |            | Erreur récupérable du firmware.      | Recharger le firmware.                                                                                                    |
| Clignotant         | Éteint     | Échec de configuration récupérable.  | Restaurer le terminal à ses réglages<br>d'usine par défaut. Reportez-vous<br>à Restauration d'une image de<br>sauvegarde, Page 86. |
| Allumé             | Allumé     | Erreur matérielle fatale.            | Remplacer le terminal.                                                                                                    |
|                    | Clignotant | Erreur matérielle fatale de l'écran. | Remplacer le terminal.                                                                                                    |

**Tableau 32 – États du voyant de défaut pendant le démarrage du terminal**

<span id="page-140-0"></span>Le terminal ne démarre pas Si le terminal ne démarre pas normalement, vérifiez le tableau pour identifier les causes possibles.

| Point à vérifier                   | Action                                                                                                    | <b>Voir Page</b>   |
|------------------------------------|----------------------------------------------------------------------------------------------------|--------------------|
| Alimentation<br>insuffisante       | Vérifier que le dispositif est correctement alimenté.<br>Vérifier la tension c.c. nécessaire.                                                                                                    | Page 33            |
| Mauvais câblage<br>d'alimentation  | Vérifier si le câblage d'alimentation est correct.<br>Vérifier les caractéristiques du câblage.<br>$\bullet$<br>Vérifier le câblage de l'alimentation c.c.                                                   | Page 32<br>Page 33 |
| Voyants d'état                     | Vérifier les voyants d'état pendant le démarrage.                                                                                                    | Page 140           |
| Voyant de<br>progression<br>bloaué | Si le voyant de progression d'un terminal se bloque et que le terminal ne<br>charge pas l'application ou les écrans de configuration, recharger le<br>firmware ou restaurer les réglages d'usine par défaut. | Page 86            |
| Objet en contact<br>avec l'écran   | Vérifier que rien n'appuie sur l'écran ou que vous ne touchez pas l'écran<br>pendant le démarrage.                                                                                                    |                    |

**Tableau 33 – Le terminal ne démarre pas correctement**

# <span id="page-140-1"></span>**Le terminal redémarrage de façon intermittente**

Si le terminal démarre de façon intermittente, vérifiez le tableau pour identifier les causes possibles.

### **Tableau 34 – Le terminal redémarrage de façon intermittente**

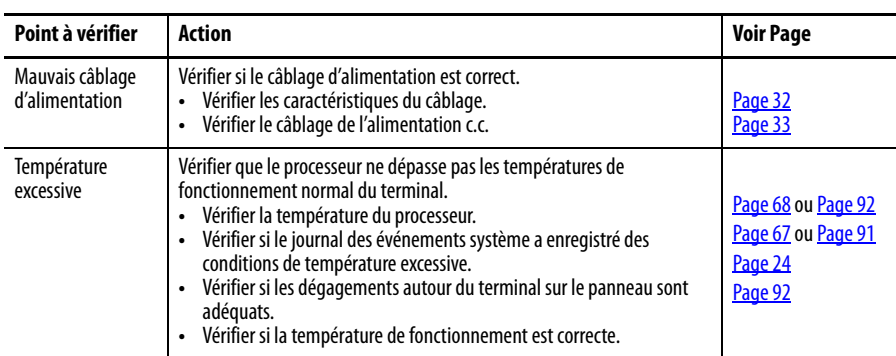

<span id="page-140-2"></span>Problèmes de dalle tactile Si la dalle tactile ne réagit pas correctement aux touchers avec un doigt ou un stylet, vérifier le tableau suivant.

### **Tableau 35 – La dalle tactile ne réagit pas**

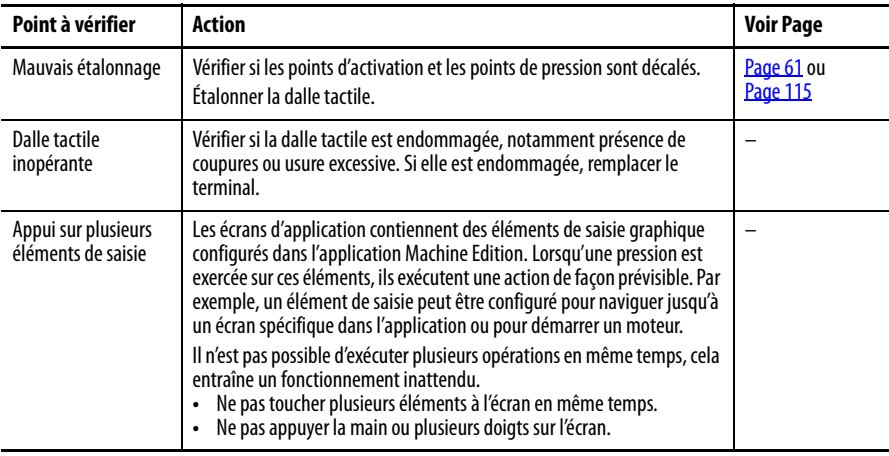

<span id="page-141-0"></span>**Problèmes d'écran** L'écran est illisible ou la luminosité est réduite de façon inattendue.

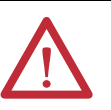

**ATTENTION :** si l'écran s'assombrit, ou si le rétro-éclairage ne fonctionne pas correctement, l'écran peut être difficile à lire et l'utilisation de la dalle tactile peut produire des résultats potentiellement dangereux. **Ne pas utiliser la dalle tactile dans ces conditions**. La conception du système doit prendre en compte la possibilité que la dalle tactile perdre sa fonctionnalité et ne soit pas utilisable pour maintenir ou modifier les commandes du système. La dalle tactile ne doit pas être le seul dispositif de commande pour les fonctions critiques et n'est pas destinée à remplacer un dispositif d'arrêt d'urgence.

La conception du système doit être conforme à tous les règlementations en vigueur et aux bonnes pratiques d'ingénierie. Les facteurs à prendre en considération incluent :

- **•** La possibilité que la dalle tactile soit illisible
- **•** La possibilité que la dalle tactile ne fonctionne pas
- **•** Les erreurs et retards de communication inattendus
- **•** Une erreur de l'opérateur dans la commande du système
- **•** L'utilisation correcte des dispositifs d'arrêt d'urgence et autres pratiques de sécurité

L'utilisateur doit fournir les moyens nécessaires pour maintenir un état de sécurité pendant les anomalies et s'assurer que le système a un niveau de redondance adéquat pour les fonctions critiques.

**L'inobservation de ces recommandations peut entraîner des blessures pouvant être mortelles ou endommager l'équipement**.

### **Tableau 36 – Écran sombre**

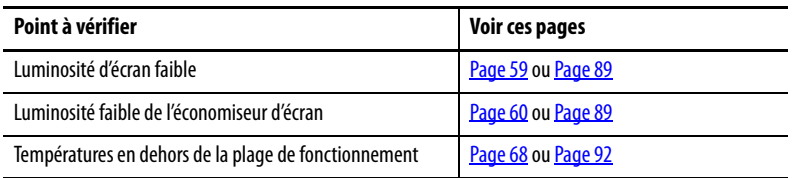

**CONSEIL** Pour allonger la durée de vie du rétro-éclairage, réduisez la luminosité de l'écran, utilisez l'économiseur d'écran avec une luminosité réduite et baissez la température de fonctionnement.

<span id="page-141-1"></span>**Problèmes Ethernet** Voir [Figure 37, Page 143,](#page-142-2) pour des conseils sur la façon d'identifier les anomalies Ethernet.

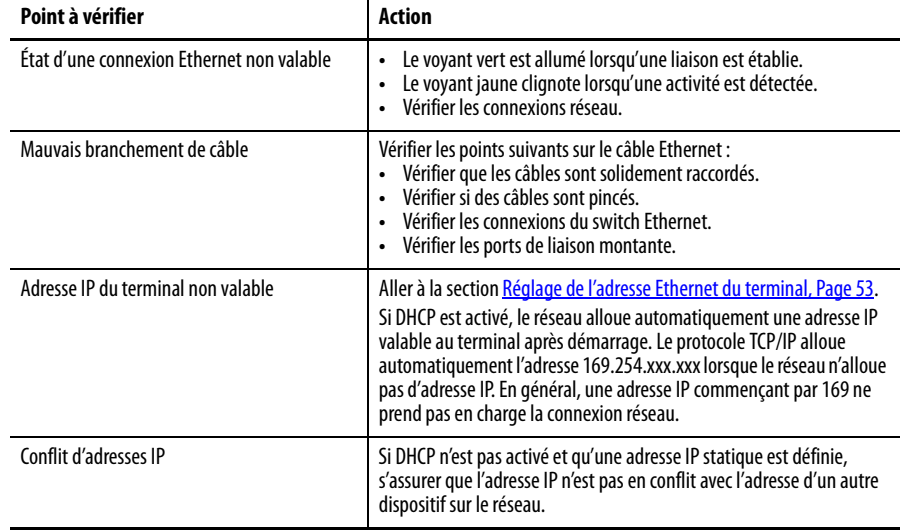

<span id="page-142-2"></span>**Tableau 37 – Problèmes de connexion Ethernet**

<span id="page-142-1"></span>**Résistance aux produits** 

**chimiques**

<span id="page-142-0"></span>Performances lentes Si le temps de réponse de l'application est lent, par exemple les changements d'écran ou l'affichage du texte, vérifier si l'un de ces problèmes existe :

- Les écrans de l'application contiennent trop d'éléments.
- Si l'automate est programmé pour fournir un retour, cela peut entraîner des délais.
- Un réseau lent ou des interférences peuvent entraîner de multiples tentatives de communication.

## Les surfaces extérieures du terminal, notamment l'encadrement, le revêtement de la dalle tactile et le joint d'étanchéité du panneau subissent des tests de résistance aux produits chimiques. Certains produits chimiques peuvent entraîner une décoloration, mais ils n'interfèrent pas avec le bon fonctionnement du terminal.

**CONSEIL** Pour plus d'informations sur la résistance aux produits chimiques du produit, visitez le site [http://www.rockwellautomation.com/knowledgebase](https://rockwellautomation.custhelp.com/) et faites une recherche sur les mots « Chemical Resistance PanelView Plus » dans la base de connaissances.

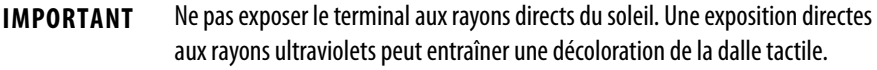

<span id="page-143-0"></span>**Nettoyage de l'écran** Un revêtement de protection peut permettre d'allonger la durée de vie du terminal et faciliter le nettoyage de l'écran. Le [Tableau 4, Page 17](#page-16-0), fournit les références des revêtements.

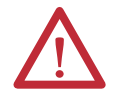

**ATTENTION :** ne pas utiliser de produits nettoyant ou de solvants abrasifs, ils pourraient endommager l'écran. Ne jamais nettoyer avec une brosse ou en grattant.

Ne pas appliquer de solution de nettoyage directement sur l'écran du terminal, celle-ci pourrait couler et s'insinuer dans le joint. Mettre la solution de nettoyage sur une éponge propre ou sur un chiffon doux et frotter doucement l'écran pour éliminer la saleté.

Suivez la procédure ci-dessous pour nettoyer l'écran.

- 1. Débranchez l'alimentation du terminal à sa source.
- 2. Muni d'une éponge propre ou d'un chiffon doux, nettoyez l'écran au savon ou au moyen d'un détergent doux pour éviter les rayures.
- 3. Séchez l'écran avec une peau de chamois ou une éponge en cellulose humide pour éviter la formation de taches d'eau.

## **Éliminer la peinture et la graisse**

Suivez la procédure ci-dessous pour éliminer la peinture ou la graisse d'un encadrement correctement monté dans une armoire classée NEMA, UL Type ou IP.

- 1. Frottez légèrement avec de l'alcool isopropylique (concentré à 70 %).
- 2. Utilisez un savon ou un détergent doux pour éliminer les résidus.
- 3. Rincez à l'eau propre.

## **Lavage à grande eau de l'équipement**

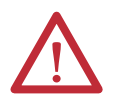

**ATTENTION :** ne pas utiliser de nettoyeur haute pression pour nettoyer l'encadrement avant du terminal, cela pourrait endommager le terminal.

Ne pas utiliser de nettoyeur haute pression pour nettoyer les armoires ventilées, l'eau pourrait pénétrer dans l'armoire et endommager le terminal et les autres équipements.

Ne pas oublier que des objets à l'écran peuvent être activés lors du lavage à grande eau de l'équipement si le terminal est allumé.
**Transport du terminal** Si vous transportez l'armoire avec le terminal installé, assurez-vous qu'il est correctement maintenu et protégé contre les dégâts que pourraient provoquer les impacts, les objets pointus ou les matériaux abrasifs.

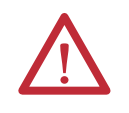

<span id="page-144-1"></span>**ATTENTION :** Rockwell Automation n'est pas responsable des dommages subis par un produit transporté alors qu'il est installé sur un panneau ou dans une armoire.

## **Opérations en mode maintenance**

Pour démarre un système en mode Maintenance pour effectuer des diagnostics et des réparations, appuyez et maintenez la pression sur la case blanche qui apparaît en bas à gauche de l'écran au démarrage.

**CONSEIL** Vous pouvez également accéder au menu du mode maintenance en branchant un clavier USB et en maintenant la touche F1 enfoncée.

Si une application ME est configurée pour être exécutée au démarrage du terminal, appuyez et maintenez la pression sur la case blanche au démarrage afin de mettre le terminal en mode sans échec.

#### **Tableau 38 – Opérations du mode maintenance**

<span id="page-144-2"></span><span id="page-144-0"></span>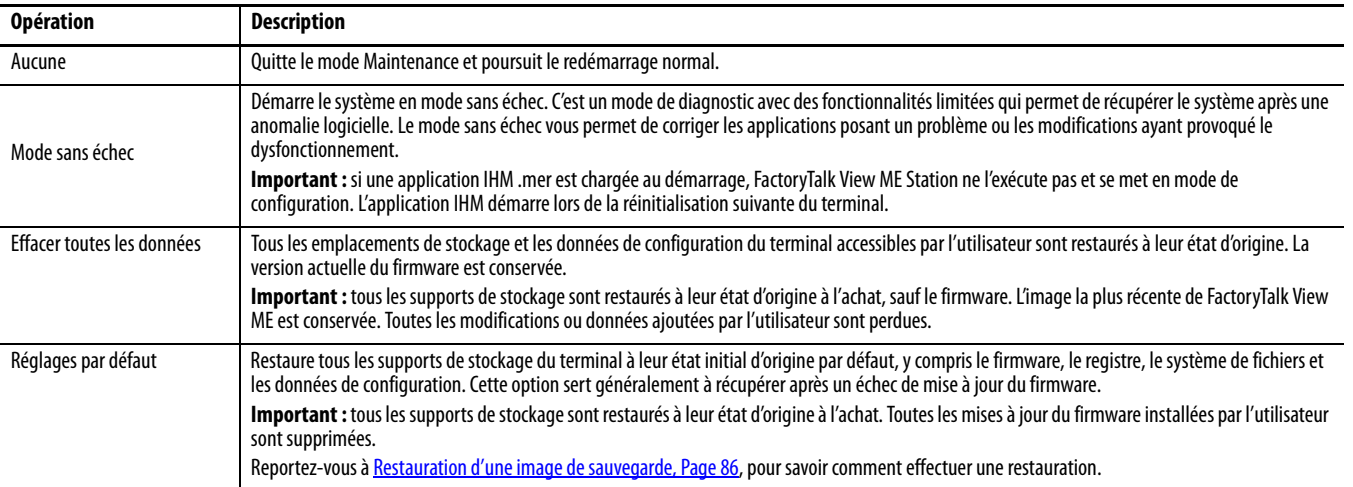

Pour diagnostiquer et réparer les problèmes, exécutez les opérations de maintenance dans l'ordre suivant :

- Mode sans échec empêche le démarrage automatique d'une application.
- Effacer toutes les données supprime les applications installées par l'utilisateur, les modifications de la configuration utilisateur et les données accessible à l'utilisateur.
- Réglages par défaut remet le terminal dans son état d'origine.

# **Notes :**

# **Polices de caractères résidentes sur le terminal**

Polices TrueType Le tableau ci-dessous fournit une liste des polices de caractères True Type préinstallées sur les terminaux. La police par défaut du système est Tahoma.

> <span id="page-146-0"></span>**CONSEIL** La police de caractères Arial Unicode MS contient pratiquement 50 000 caractères et permet une prise en charge linguistique par défaut de nombreuses langues et scripts non latins, notamment l'arabe, l'hébreu, le vietnamien, le thaï, l'hindi (Devanagari) et autres langues indo-aryennes. Elle prend également en charge le chinois, le japonais et le coréen (CJK).

Pour charger des polices de caractères supplémentaires dans le système, il suffit de copier les fichiers de polices dans le dossier \Windows\Fonts du bureau du terminal. Pour accéder à ce dossier, sélectionnez l'icône My Device sur le bureau ou sélectionnez Start>Programs>Windows Explorer (Démarrer>programmes>Windows Explorer).

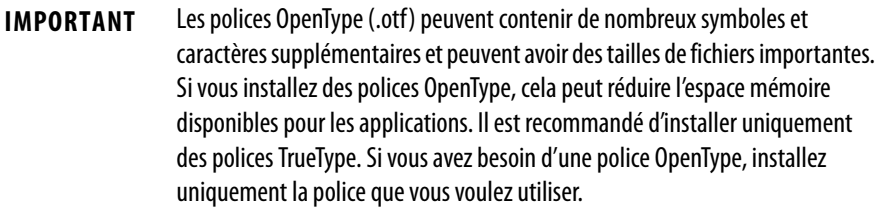

#### **Polices TrueType (.ttf et .ttc)**

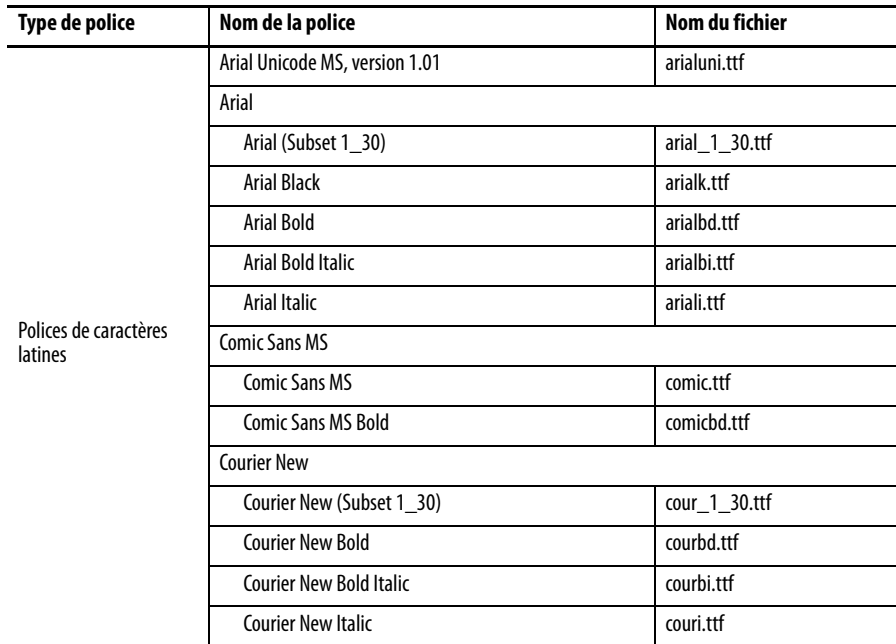

| Type de police                   | Nom de la police                | Nom du fichier  |  |
|----------------------------------|---------------------------------|-----------------|--|
| Polices de caractères<br>latines | Georgia                         |                 |  |
|                                  | Georgia                         | georgia.ttf     |  |
|                                  | Georgia Bold                    | georgiab.ttf    |  |
|                                  | Georgia Bold Italic             | georgiaz.ttf    |  |
|                                  | Georgia Italic                  | georgiai.ttf    |  |
|                                  | Impact                          | impact.ttf      |  |
|                                  | Kino                            | kino.ttf        |  |
|                                  | Microsoft Logo                  | mslogo.ttf      |  |
|                                  | Symbol                          | symbol.ttf      |  |
|                                  | <b>Tahoma</b>                   |                 |  |
|                                  | Tahoma (Subset 1_07)            | tahoma_1_07.ttf |  |
|                                  | <b>Tahoma Bold</b>              | tahomabd.ttf    |  |
|                                  | <b>Times New Roman</b>          |                 |  |
|                                  | Times New Roman (Subset 1_30)   | times_1_30.ttf  |  |
|                                  | <b>Times New Roman Bold</b>     | timesbd.ttf     |  |
|                                  | Times New Roman Bold Italic     | timesbi.ttf     |  |
|                                  | <b>Times New Roman Italic</b>   | timesi.ttf      |  |
|                                  | <b>Trebuchet MS</b>             |                 |  |
|                                  | <b>Trebuchet MS</b>             | trebuc.ttf      |  |
|                                  | <b>Trebuchet MS Bold</b>        | trebucbd.ttf    |  |
|                                  | <b>Trebuchet MS Bold Italic</b> | trebucbi.ttf    |  |
|                                  | <b>Trebuchet MS Italic</b>      | trebucit.ttf    |  |
|                                  | Verdana                         |                 |  |
|                                  | Verdana                         | verdana.ttf     |  |
|                                  | Verdana Bold                    | verdanab.ttf    |  |
|                                  | Verdana Bold Italic             | verdanaz.ttf    |  |
|                                  | Verdana Italic                  | verdanai.ttf    |  |
| Symboles                         | Webdings                        | webdings.ttf    |  |
|                                  | Wingding                        | wingding.ttf    |  |

**Polices TrueType (.ttf et .ttc) (Suite)**

| Type de police                          | Nom de la police                         | Nom du fichier                                  |
|-----------------------------------------|------------------------------------------|-------------------------------------------------|
| Polices de caractères<br>PanelView      | PV 12 x 24, PV 12 x 8                    | PV12x24.tff, PV12x8.ttf                         |
|                                         | PV 16 x 24                               | PV16x24.ttf                                     |
|                                         | PV 18 x 16, PV 18 x 8                    | PV18x16.ttf, PV18x8.ttf                         |
|                                         | PV 24 x 32                               | PV24x32.ttf                                     |
|                                         | PV 32 x 40, PV 32 x 64                   | PV32x40.ttf, PV32x64.ttf                        |
|                                         | $PV$ 4 x 6                               | PV4x6.ttf                                       |
|                                         | PV 6 x 16, PV 6 x 24, PV 6 x 8, PV 6 x 9 | PV6x16.ttf, PV6x24.ttf,<br>PV6x8.ttf, PV6x9.ttf |
|                                         | PV 8 x 16, PV 8 x 20, PV 8 x 24          | PV8x16.ttf, PV8x20.ttf,<br>PV8x24.ttf           |
|                                         | PV Double High                           | PVdouble_high.ttf                               |
|                                         | PV Double Wide                           | PVdouble_wide.ttf                               |
|                                         | PV Extra Large                           | PVextra_large.ttf                               |
|                                         | PV Large                                 | PVlarge.ttf                                     |
|                                         | <b>PV Small</b>                          | PVsmall.ttf                                     |
|                                         | <b>PV Tiny</b>                           | PVtiny.ttf                                      |
|                                         | <b>PV Very Tiny</b>                      | PVvery_tiny.ttf                                 |
| Polices de caractères<br>Asie orientale | Gulim version 2.21 - Coréen              | qulim.ttc                                       |
|                                         | MS Gothic version 2.30 - Japonais        | qulim.ttc                                       |

**Polices TrueType (.ttf et .ttc) (Suite)**

# **Notes :**

#### **A**

**accès au bureau** [activer 44](#page-43-0) [définition d'un mot de passe 47](#page-46-0) [désactiver 45](#page-44-0) [interdire 44,](#page-43-1) [45](#page-44-1) [mot de passe 44](#page-43-2) [mot de passe par défaut 44](#page-43-3) [réinitialisation du mot de passe 48](#page-47-0) **accès au mode de configuration** [bouton Goto Configuration Mode 39](#page-38-0) [depuis le bureau Windows 39](#page-38-1) [depuis une application IHM 39](#page-38-2) **accessoires**[17](#page-16-0) **adaptateurs USB/série** [18](#page-17-0) **adresse IP** [allouer 53](#page-52-0) **alarmes**[68](#page-67-0) **alimentation** [24 V c.c. nominal 33](#page-32-0) bornier [caractéristiques des fils 32](#page-31-0) [installation 32](#page-31-1) [retrait 32](#page-31-2) [bus c.c. 33](#page-32-1) [caractéristiques 12](#page-11-0) [PELV 33](#page-32-2) [puissance nominale 33](#page-32-3) [raccordement 33](#page-32-4) [SELV 33](#page-32-5) **alimentation de secours**[125](#page-124-0) **application** [restaurer 84](#page-83-0) [sauvegarde 84](#page-83-1) [vérifier l'intégrité 66](#page-65-0) **application .mer**[39,](#page-38-3) [43,](#page-42-0) [51,](#page-50-0) [57,](#page-56-0) [66](#page-65-1) **assistance technique** [71](#page-70-0) **ATEX** [classifications 19](#page-18-0) [installations 12](#page-11-1) **authentification des connexions client**[95](#page-94-0) **avis de sécurité** [arc électrique 32,](#page-31-3) [35,](#page-34-0) [123](#page-122-0) [arrêts d'urgence 19](#page-18-1) [choc électrique 119](#page-118-0) [directives de câblage et de sécurité 20](#page-19-0) [mise à la terre 33](#page-32-6) [mise à la terre des dispositifs USB 120](#page-119-0) [pile de rechange 125](#page-124-1) [risque d'explosion 32,](#page-31-4) [35](#page-34-1) **avis sur l'environnement et l'armoire** [20](#page-19-1)

#### **B**

**barre omnibus d'alimentation c.c.**[33](#page-32-1) **bornier** [alimentation 32](#page-31-5) **bureau** [apparence 88](#page-87-0) [curseur 90](#page-89-0) [économiseur d'écran 89](#page-88-0) [image d'arrière plan 88](#page-87-1) [luminosité 89](#page-88-1) [tourner 90](#page-89-1) **C câble** [longueurs entre ports Ethernet 34](#page-33-0) [valeurs d'inductance 23](#page-22-0) [valeurs de capacitance 23](#page-22-1) **calibre de fusible** [20](#page-19-2) **capacité du disjoncteur**[20](#page-19-3) **caractéristiques matérielles** [écran/dalle tactile 12](#page-11-2) [logement pour carte SD 12](#page-11-3) [pile 12](#page-11-4) [Port Ethernet 12](#page-11-5) [port hôte USB 12](#page-11-6) [port USB dispositif 12](#page-11-7) [voyants d'état 12](#page-11-8) **carte SD** [installation 123](#page-122-1) [logement 123](#page-122-2) **centre de compatibilité produit et de téléchargement**[10](#page-9-0) **circuit de dérivation** [20](#page-19-4) **clavier**[82](#page-81-0) **clavier virtuel** [13](#page-12-0) **commandes du clavier virtuel**[42](#page-41-0) **comptes utilisateur**[95](#page-94-1) **configuration de l'impression** [63](#page-62-0) **configuration du terminal** [système fermé 14](#page-13-0) [système ouvert 14](#page-13-1) **configurer les imprimantes**[63](#page-62-0) **configurer les options de démarrage** [39](#page-38-4) **connecteur RJ45** [35](#page-34-2) **contrôles ActiveX** [14,](#page-13-2) [71](#page-70-1) **curseur d'écran** [activer/désactiver 60](#page-59-0)

#### **D**

**dalle tactile** [entrée 13](#page-12-1) [étalonnage 61](#page-60-0) [étalonner 115](#page-114-0) gestes [appui long 13](#page-12-2) [double-toucher 13](#page-12-3) [glisser 13](#page-12-4) [toucher 13](#page-12-5) [régler la sensibilité 62](#page-61-0) **date** [réglage 73](#page-72-0) **décharge électrostatique** [119](#page-118-1) **démarrage** [configurer 39](#page-38-4) [options 15,](#page-14-0) [37,](#page-36-0) [49](#page-48-0) [séquence 37](#page-36-1) **dépannage** [91](#page-90-0) **DHCP** [53](#page-52-1) **diagnostics**[65](#page-64-0) [évolué 115](#page-114-1) **dimensions** [découpe du panneau 24](#page-23-0) **dimensions de découpe** [24](#page-23-1) **dimensions de découpe du panneau** [24](#page-23-0) **directives de câblage et de sécurité** [20](#page-19-5) **drivers KEPServer**[132,](#page-131-0) [137](#page-136-0)

#### **E**

**économiseur d'écran** [configurer 60](#page-59-1) **écran** [régler le rétro-éclairage 59](#page-58-0) **effacer toutes les données**[145](#page-144-0) **erreurs du chien de garde** [114](#page-113-0) **ESD** [prévention 119](#page-118-2) **étalonnage** [dalle tactile 61,](#page-60-0) [115](#page-114-0) **étalonnage de la dalle tactile** [115](#page-114-2) **état du terminal** [allocation de la mémoire 69](#page-68-0) [RAM de fonctionnement 70](#page-69-0) [température du processeur 69](#page-68-1) [tension de la pile 69](#page-68-2) **Ethernet** [brochage du connecteur 35](#page-34-3) [driver 53](#page-52-2) [réglage duplex 54](#page-53-0) [vitesse de la liaison 54](#page-53-1) [voyants d'état 35](#page-34-4)

#### **F**

**FactoryTalk View ME** [diagnostics 66](#page-65-0) [vérifier l'intégrité des fichiers 66](#page-65-2) **firmware** [assistant de mise à jour 131](#page-130-0) copie des fichiers de mise à jour [sur une carte SD 131](#page-130-1) [sur une clé USB 131](#page-130-2) [corrompu 134](#page-133-0) [échec de la mise à jour 134,](#page-133-1) [138](#page-137-0) [fichier de mise à jour 130](#page-129-0) [méthodes de mise à jour 131](#page-130-3) [révision 71](#page-70-2) [téléchargement 130](#page-129-1) **format de date** [court 76](#page-75-0) [long 77](#page-76-0) **Foxitreader**[118](#page-117-0) **FUP** [130](#page-129-2) **FUW**[130](#page-129-3)

#### **H**

**heure** [format 75](#page-74-0) [fuseau 72](#page-71-0) [réglage 73](#page-72-1)

## **I**

**IHM** [9](#page-8-0) **image de sauvegarde** [86](#page-85-1) **imprimantes**[121](#page-120-0) **installation** [découpes du panneau 24](#page-23-0) **invite de commande** [Foxitreader 118](#page-117-0) [paramètres 118](#page-117-0) [syntaxe 117](#page-116-0) **isolation galvanique** [120](#page-119-1)

## **J**

**journal des événements** [avertissements 67](#page-66-0) [erreurs 67](#page-66-1) [événements 67](#page-66-2) **journal des événements système** [91](#page-90-1) [taille maximum 91](#page-90-2) **journaux** [fichiers d'application 66](#page-65-0) [fichiers exécutables 66](#page-65-0) [supprimer 58](#page-57-0)

#### **L**

```
langue
     réglage 74
lecteur PDF116
logiciel RSLinx Enterprise 52
logique à relais9
```
#### **M**

**ME**[9](#page-8-2) **messages de température excessive** [69](#page-68-3) **mise à jour du firmware** [assistant 131](#page-130-4) [avec un dispositif de stockage 131](#page-130-5) [via une connexion réseau 135](#page-134-0) **mise à la terre** [fil 33](#page-32-7) [raccordement 33](#page-32-6) **mise à niveau du firmware** [via carte SD 134](#page-133-2) [via clé USB 134](#page-133-3) **mode de configuration** [15](#page-14-1) **mode maintenance** [145](#page-144-1) **mode sans échec**[114,](#page-113-1) [145](#page-144-2) **montage du terminal** [attaches de fixation 25](#page-24-0) [considérations d'emplacement 24](#page-23-2) [dégagement 24](#page-23-3) [dégagement minimum 24](#page-23-4) [préparation 25](#page-24-1) [sur un panneau 28](#page-27-0) [température ambiante 24](#page-23-5)

#### **N**

**NEC**[23](#page-22-2) **nom du dispositif** [terminal 56](#page-55-0) **notes de version** [10](#page-9-1)

#### **O**

**options d'amorçage** [114](#page-113-2) **options de console** [113](#page-112-0) **options de sécurité FTP** [108](#page-107-0)

#### **P**

**panneau de configuration** [étalonnage de la dalle tactile 115](#page-114-2) **panneau de configuration Windows**[82](#page-81-1) **panneaux de saisie** [82](#page-81-2) **paramètres du serveur Internet**[106](#page-105-0) **pavé numérique** [13](#page-12-6) **pile** [afficher la tension 92](#page-91-0) [alimentation de secours 125](#page-124-0) [avertissements 113](#page-112-1) [états 92](#page-91-1) [lithium 125](#page-124-2) [remplacement 125](#page-124-3) **piles au lithium** [manipulation sécuritaire 125](#page-124-4) **polices de caractères**[147](#page-146-0) **processus** [exécuté sur le terminal 91](#page-90-3) [utilisation de la mémoire 91](#page-90-4) **publications** [télécharger 9](#page-8-3) **puissance** [alimentations 33](#page-32-8)

## **R**

**références** [accessoires de montage 17](#page-16-1) [alimentations 17](#page-16-2) [borniers d'alimentation 17](#page-16-2) [câble de programmation USB 17](#page-16-3) [cartes SD 17](#page-16-4) [pile de rechange 17](#page-16-5) [revêtements de protection 17](#page-16-6) [terminaux PanelView Plus 7 standard 16](#page-15-0) **réinitialisation du terminal**[39](#page-38-5)

**réseau**

[serveurs de fichiers 111](#page-110-0) [serveurs FTP 107](#page-106-0) [serveurs VNC 98](#page-97-0) [topologie 34](#page-33-1) [types pris en charge 34](#page-33-2) **restaurer l'application** [84](#page-83-0)

#### **revêtement de protection** [127](#page-126-0)

[éliminer 128](#page-127-0) [installation 127](#page-126-1) [nettoyage 128](#page-127-1) **risque d'explosion** [32,](#page-31-4) [35,](#page-34-1) [125](#page-124-5)

## **S**

**serveur** [activer/désactiver 97](#page-96-0) [adresses 55](#page-54-0) [fichier 111](#page-110-0) [ftp 107](#page-106-0) **serveur de fichiers** [configuration 111](#page-110-0) **serveur FTP** [configuration 107](#page-106-0) [paramètres 107](#page-106-1) [sécurité 107](#page-106-2) **styles de boutons**[114](#page-113-3) **système** [état 140](#page-139-0) [informations 139](#page-138-0) **système fermé** [114](#page-113-4)

#### **T**

**télécharger les publications**[9](#page-8-3) **température** [69](#page-68-1) [afficher la température actuelle 92](#page-91-2) [code T4 22](#page-21-0) [états 92](#page-91-3) [sonde défaillante 93](#page-92-0) **température d'inflammation des gaz dans l'atmosphère** [22](#page-21-1) **tension de la pile** [69](#page-68-2) **terminal** [nom du dispositif 56](#page-55-0) [réglages 41](#page-40-0) **topologie réseau** [étoile 36](#page-35-0) [linéaire 35](#page-34-5)

## **U**

**USB**

[câbles 120](#page-119-2) [concentrateurs 120](#page-119-3) [imprimante 121](#page-120-0) [paramètres du circuit du port hôte 23](#page-22-3) [port hôte 23,](#page-22-4) [120](#page-119-4) [port pour périphérique 120](#page-119-5)

#### **V**

**versions de logiciel** [FactoryTalk View Machine Edition Station 13](#page-12-7) [FactoryTalk View Studio for Machine](#page-12-8)  Edition 13 [FactoryTalk ViewPoint 13](#page-12-9) **VNC**[14](#page-13-3) [configurer 98](#page-97-1) [mot de passe pour visualisation](#page-99-0)  uniquement 100 [mots de passe de connexion 99](#page-98-0) [mots de passe pour la commande 100](#page-99-1) [paramètres du serveur 98](#page-97-2) **voyant** [ERR 140](#page-139-1) [STS 140](#page-139-2) **voyant d'erreur**[140](#page-139-1) **voyant STS**[140](#page-139-2) **voyants d'état**[140](#page-139-0) [Ethernet 35](#page-34-6) **voyants de défaut** [firmware 140](#page-139-3) [matériel 140](#page-139-3)

#### **W**

**Windows CE** [prise en charge de serveurs 81](#page-80-0) [système d'exploitation 14](#page-13-4) [fonctionnalité 79](#page-78-0) **Windows Explorer**[81](#page-80-1)

# **Assistance Rockwell Automation**

Rockwell Automation fournit des informations techniques sur Internet pour vous aider à utiliser ses produits. Sur le site <http://www.rockwellautomation.com/support> vous trouverez des notes techniques et des profils d'application, ainsi que des exemples de code et des liens vers les mises à jour des logiciels (service packs). Vous pouvez également consulter les ressources de notre Centre d'assistance sur notre site <https://rockwellautomation.custhelp.com/>, sur lequel vous trouverez une foire aux questions, des informations techniques, des discussions et des forums d'aide, des mises à jour de logiciels et où vous pourrez vous inscrire pour être informés des mises à jour.

Nous vous proposons en outre divers programmes d'assistance pour l'installation, la configuration et le dépannage de vos produits. Pour de plus amples informations, contactez votre distributeur ou votre représentant Rockwell Automation, ou allez sur le site [http://www.rockwellautomation.com/services/online-phone.](http://www.rockwellautomation.com/services/online-phone)

## **Aide à l'installation**

En cas de problème dans les 24 heures suivant l'installation, consultez les informations données dans le présent manuel. Vous pouvez également contacter l'assistance Rockwell Automation à un numéro spécial, afin d'obtenir de l'aide pour la mise en service de votre produit.

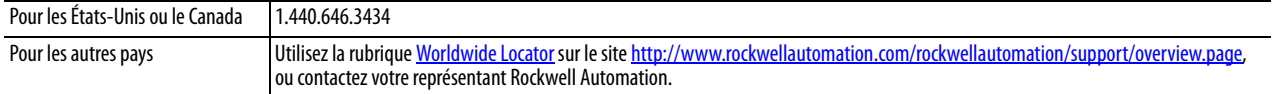

## **Procédure de retour d'un nouveau produit**

Rockwell Automation teste tous ses produits pour en garantir le parfait fonctionnement à leur sortie d'usine. Cependant, si votre produit ne fonctionne pas et doit être retourné, suivez les procédures ci-dessous.

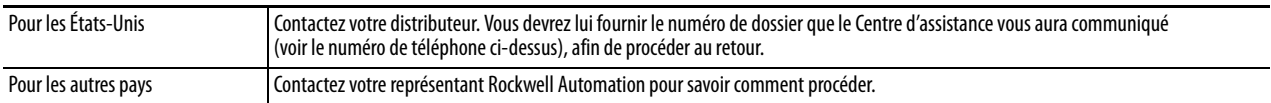

## **Commentaires**

Vos commentaires nous aident à mieux vous servir. Si vous avez des suggestions sur la façon d'améliorer ce document, remplissez le formulaire de la publication [RA-DU002,](http://literature.rockwellautomation.com/idc/groups/literature/documents/du/ra-du002_-en-e.pdf) disponible sur le site [http://www.rockwellautomation.com/](http://www.rockwellautomation.com/literature/) [literature/.](http://www.rockwellautomation.com/literature/)

Rockwell Automation met à jour les informations environnementales des produits sur son site [http://www.rockwellautomation.com/rockwellautomation/about-us/sustainability-ethics/product-environmental-compliance.page.](http://www.rockwellautomation.com/rockwellautomation/about-us/sustainability-ethics/product-environmental-compliance.page)

#### **www.rockwellautomation.com**

#### **Siège des activités « Power, Control and Information Solutions »**

Amériques : Rockwell Automation, 1201 South Second Street, Milwaukee, WI 53204-2496 Etats-Unis, Tél: +1 414.382.2000, Fax : +1 414.382.4444 Europe / Moyen-Orient / Afrique : Rockwell Automation NV, Pegasus Park, De Kleetlaan 12a, 1831 Diegem, Belgique, Tél: +32 2 663 0600, Fax : +32 2 663 0640 Asie Pacifique : Rockwell Automation, Level 14, Core F, Cyberport 3, 100 Cyberport Road, Hong Kong, Tél: +852 2887 4788, Fax : +852 2508 1846

Canada : Rockwell Automation, 3043 rue Joseph A. Bombardier, Laval, Québec, H7P 6C5, Tél: +1 (450) 781-5100, Fax: +1 (450) 781-5101, www.rockwellautomation.ca France : Rockwell Automation SAS – 2, rue René Caudron, Bât. A, F-78960 Voisins-le-Bretonneux, Tél: +33 1 61 08 77 00, Fax : +33 1 30 44 03 09 Suisse : Rockwell Automation AG, Av. des Baumettes 3, 1020 Renens, Tél: 021 631 32 32, Fax: 021 631 32 31, Customer Service Tél: 0848 000 278